# HP Configuration Management

# OS Manager

Windows® オペレーティング システム用

バージョン: 5.1x

# システム管理者ガイド

製造パート番号:T3424-99003 ドキュメントのリリース日:2008 年 2 月 ソフトウェアのリリース日:2008 年 2 月

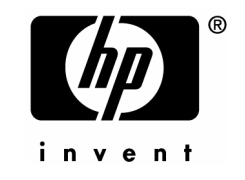

## 利用規約

#### 保証

HP 製品、またはサービスの保証は、当該製品、およびサービスに付随する明示的な保証文によっ てのみ規定されるものとします。この記載で追加保証を意図するものは一切ありません。ここに 含まれる技術的、編集上の誤り、または欠如について、HP はいかなる責任も負いません。

ここに記載する情報は、予告なしに変更されることがあります。

#### 権利の制限

機密扱いのコンピュータ・ソフトウェアです。これらを所有、使用、または複製するには、HP からの有効な使用許諾が必要です。商用コンピュータ・ソフトウェア、コンピュータ・ソフト ウェアのドキュメント、および商用製品の技術データは、FAR12.211 および 12.212 の規定に 従い、HP の標準商用ライセンスに基づいて米国政府に使用許諾が付与されます。

#### 著作権について

#### © Copyright 2007 Hewlett-Packard Development Company, L.P.

#### 商標

Linux は、Linus Torvalds の登録商標です。

Microsoft® 、Windows® 、Windows® XP および Windows Vista® は、Microsoft Corporation の米 国およびその他の国における登録商標です.

OpenLDAP は、OpenLDAP Foundation の登録商標です。

PREBOOT EXECUTION ENVIRONMENT (PXE) SERVER Copyright © 1996-1999 Intel Corporation.

TFTP SERVER Copyright © 1983, 1993 The Regents of the University of California.

OpenLDAP Copyright 1999-2001 The OpenLDAP Foundation, Redwood City, California, USA. Portions Copyright © 1992-1996 Regents of the University of Michigan.

OpenSSL License Copyright © 1998-2001 The OpenSSLProject.

Original SSLeay License Copyright © 1995-1998 Eric Young (eay@cryptsoft.com) DHTML Calendar Copyright Mihai Bazon, 2002, 2003

## ドキュメントの更新

このドキュメントのタイトル ページには、次の識別情報が含まれています。

- ソフトウェアのバージョン番号。ソフトウェアのバージョンを示します。 — ピリオド前の数字は、メジャー リリース番号を示します。 — ピリオド後の数字は、マイナー リリース番号を示します。 — ピリオド後にある二番目の数字は、マイナーのマイナー リリース番号を示します。
- ドキュメントのリリース日。ドキュメントが更新されるごとに変わります。
- ソフトウェアのリリース日。ソフトウェアのバージョンのリリース日を示します。

<span id="page-3-1"></span>最近の更新がないか確認したり、最新版を使用していることを確認したりするには、次の URL に移動してください。

<http://h20230.www2.hp.com/selfsolve/manuals>

適切な製品サポート サービスを購読している場合にも、更新版や新版を受け取ることができ ます。他にご質問がある場合は、HP 営業担当者に問い合わせください。

[表](#page-3-0) 1 には、前回のリリース以降に変更された箇所が示されています。

<span id="page-3-0"></span>

| 章             | バージョン | 変更点                                                                |
|---------------|-------|--------------------------------------------------------------------|
| 全体            | 5.10  | 一般的な編集。                                                            |
|               |       | 内容の古くなった参照を修正しました。                                                 |
| ドキュメン<br>トの更新 | 5.11  | マニュアルの URL を更新しました。                                                |
| 第1章           | 5.10  | 改訂された章。                                                            |
| 第1章           | 5.10  | 21 ページに注意を追加しました。                                                  |
| 第1章           | 5.10  | .WIMファイルを使用する場合を考慮して、23 ページにある<br>「CM OS Manager を使用する」の手順を変更しました。 |
| 第1章           | 5.10  | 27 ページの「用語」に、サービス オペレーティング システム<br>(Service OS)の定義を追加しました。         |
| 第1章           | 5.10  | 24 ページに「ターゲット デバイスをセットアップする」を追加<br>しました。                           |
| 第2章           | 5.10  | 「ターゲット要件」から「要件」に変更しました。                                            |
| 第3章           | 5.10  | 32 ページに「サーバー」を追加しました。                                              |

表 **1** ドキュメントの変更点

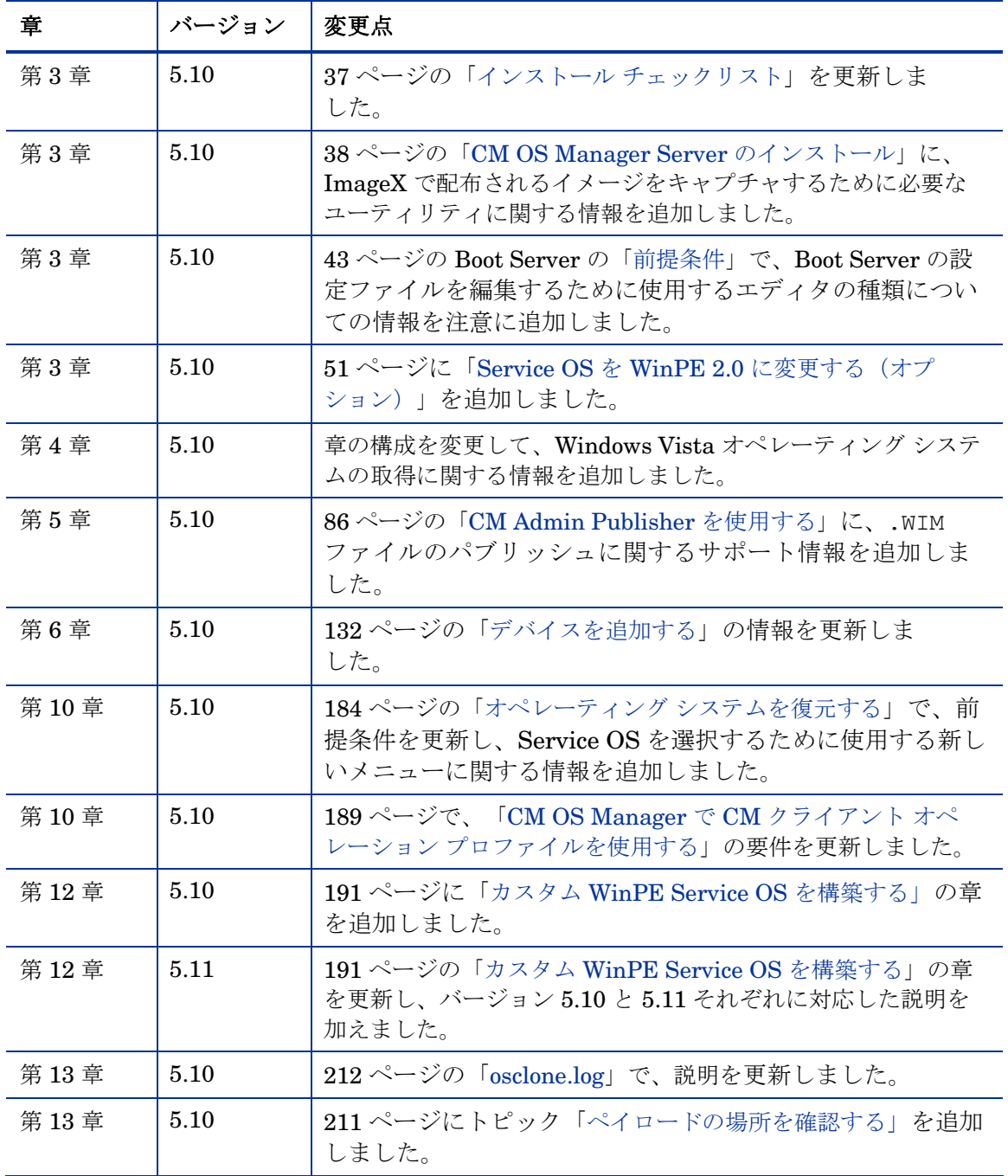

## サポート

HP Software のサポート Web サイトは次のとおりです。

#### **[www.hp.com/go/hpsoftwaresupport](http://www.hp.com/go/hpsoftwaresupport)**

この Web サイトには、HP Software の製品、サービス、サポートに関するお問い合わせ先情報 が掲載されています。

HP Software のオンライン ソフトウェア サポートでは、お客様自身が問題を解決するための情 報を提供します。ビジネスを管理するために必要な対話型技術サポート ツールに、素早く効率 的にアクセスする方法を提供しています。サポートを受けるお客様は、サポート サイトを 使って以下のことができます。

- 関心がある知識ドキュメントの検索
- オンラインでの機能拡張リクエストの申し込み
- ソフトウェア パッチのダウンロード
- サポート契約の管理
- HP サポートの問い合わせ先の検索
- 利用可能なサービスに関する情報の確認
- 他のソフトウェア顧客とのディスカッションへの参加
- ソフトウェア トレーニングの検索と申し込み

多くのサポート エリアは、HP Passport のユーザー登録とサインインを必要とします。サ ポート契約が必要なエリアもあります。アクティブなサポート契約が必要なエリアもあります。 サポート アクセス レベルに関する詳細については、次の URL をご覧ください。

#### **[http://h20230.www2.hp.com/new\\_access\\_levels.jsp](http://h20230.www2.hp.com/new_access_levels.jsp)**

HP Passport ID を登録するには、次の URL をご覧ください。 **<http://h20229.www2.hp.com/passport-registration.html>**

# 目次

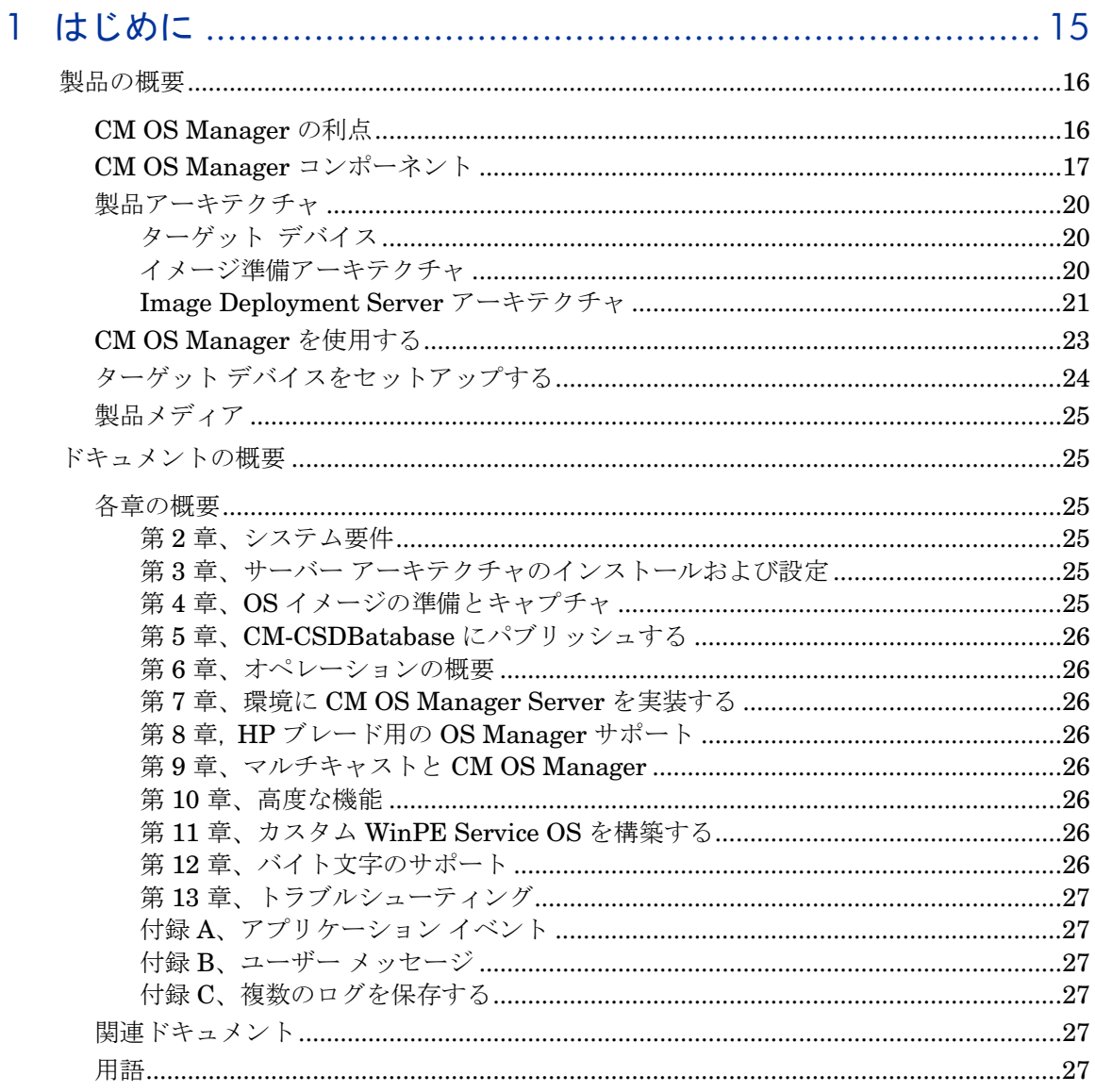

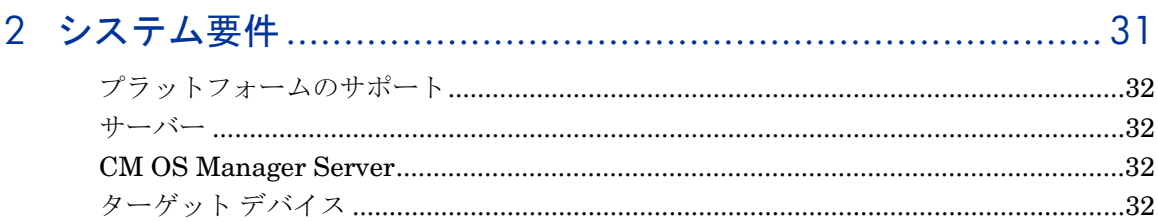

# 3 サーバー アーキテクチャのインストールおよび設定 ...............35

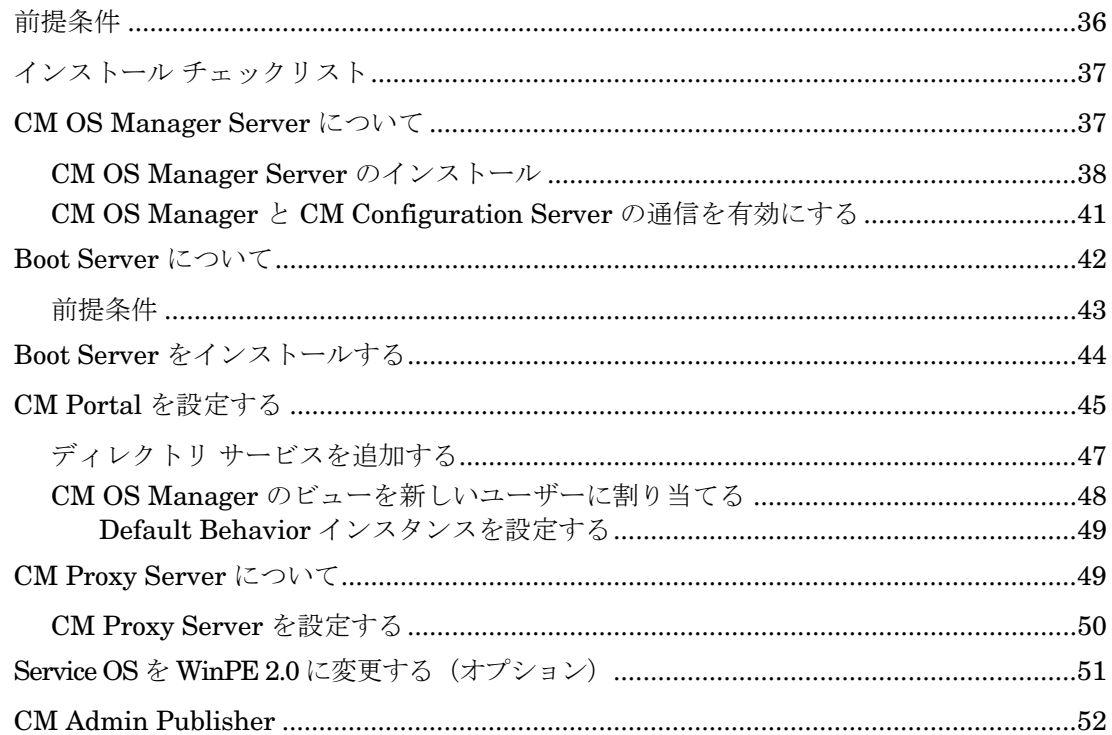

# 

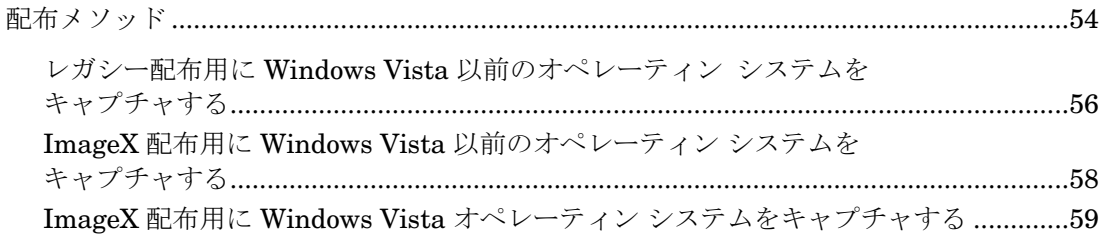

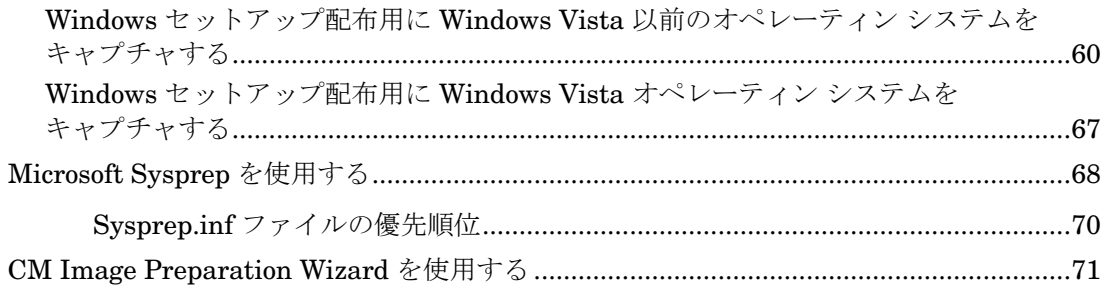

# 

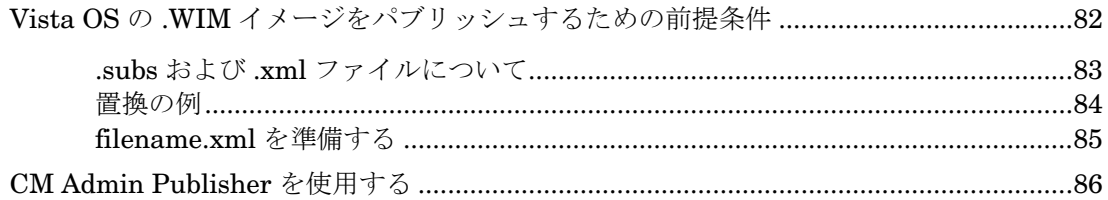

### 

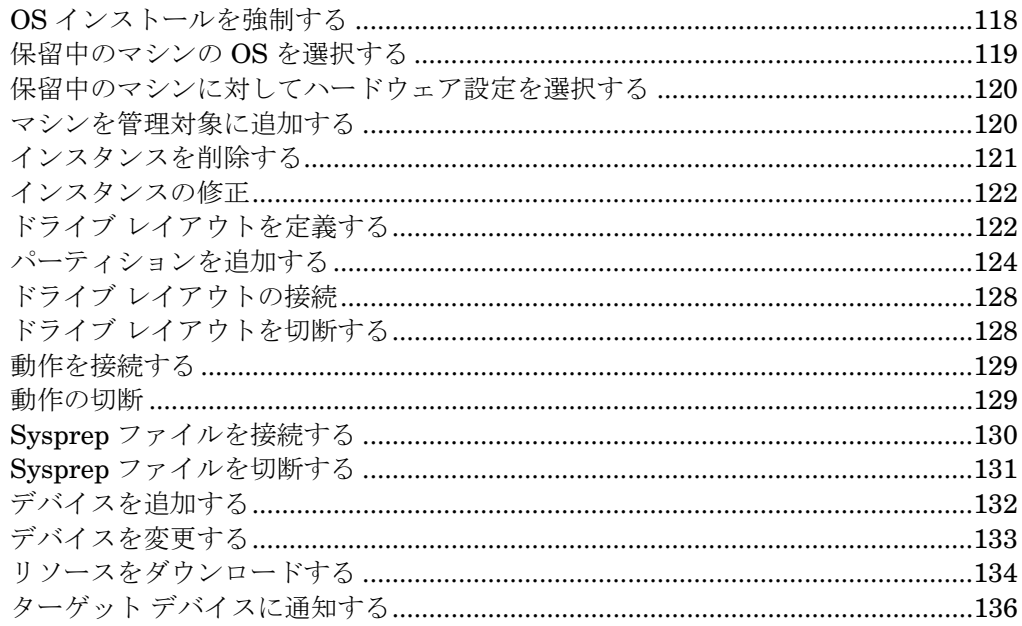

# 7 環境に CM OS Manager Server を実装する ........................... 141

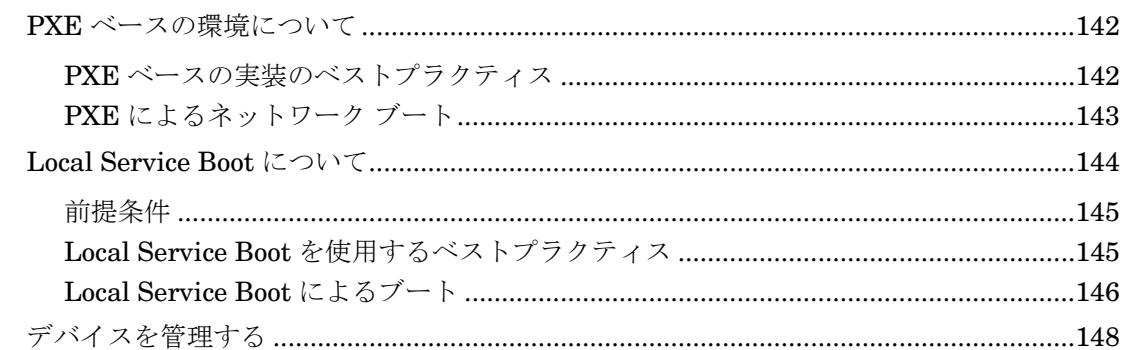

# 8 HP ブレード用の OS Manager サポート ...............................149

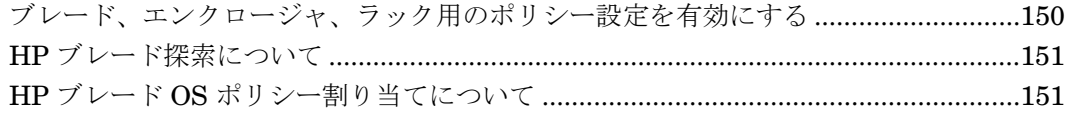

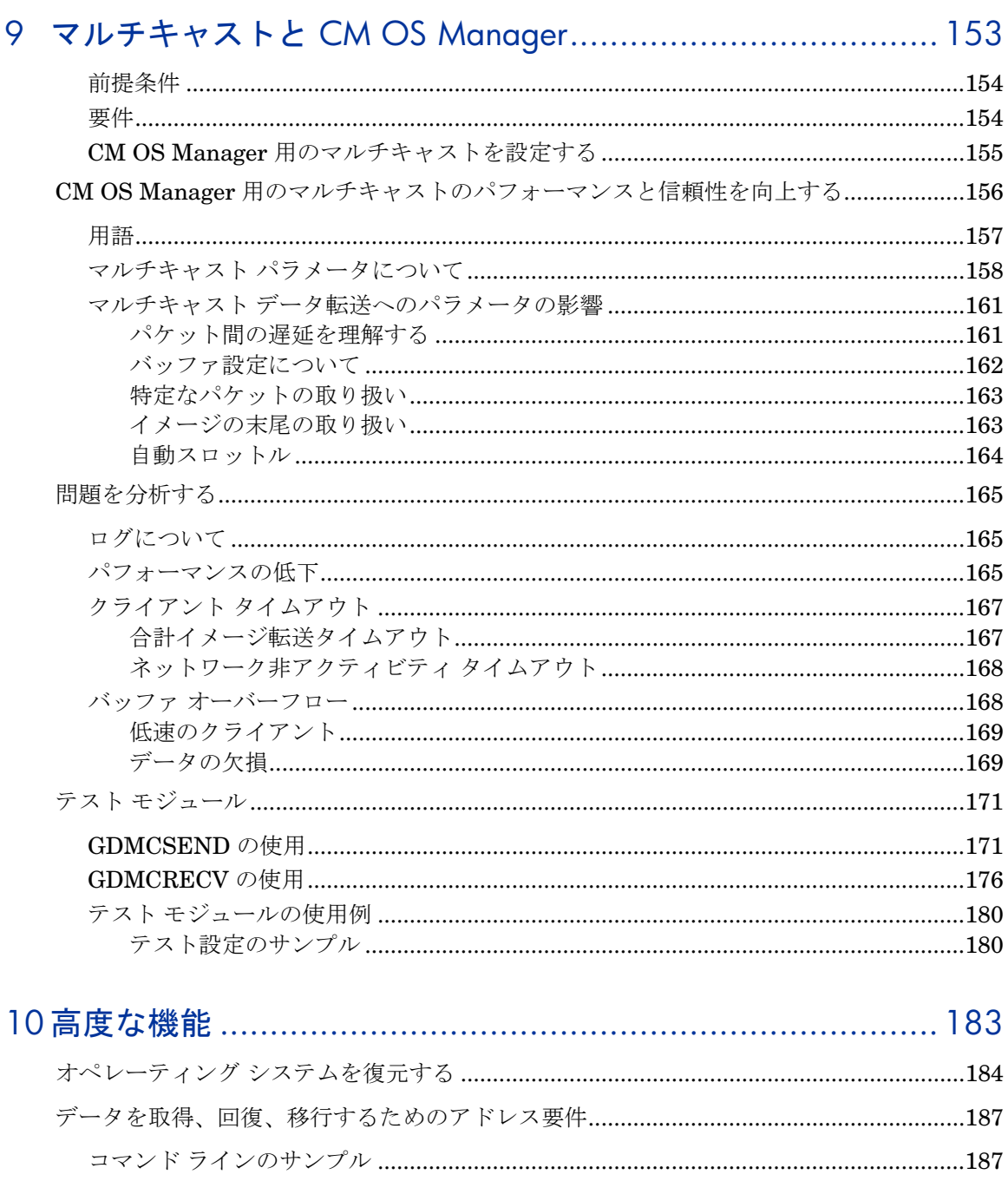

- 
- CM OS Manager で CM クライアント オペレーション プロファイルを使用する .............189

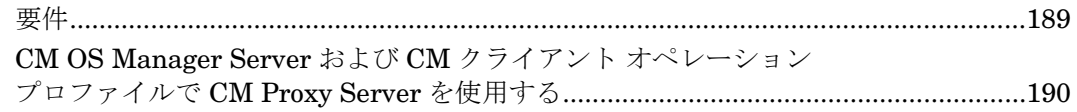

# 11カスタム WinPE Service OS を構築する ................................. 191

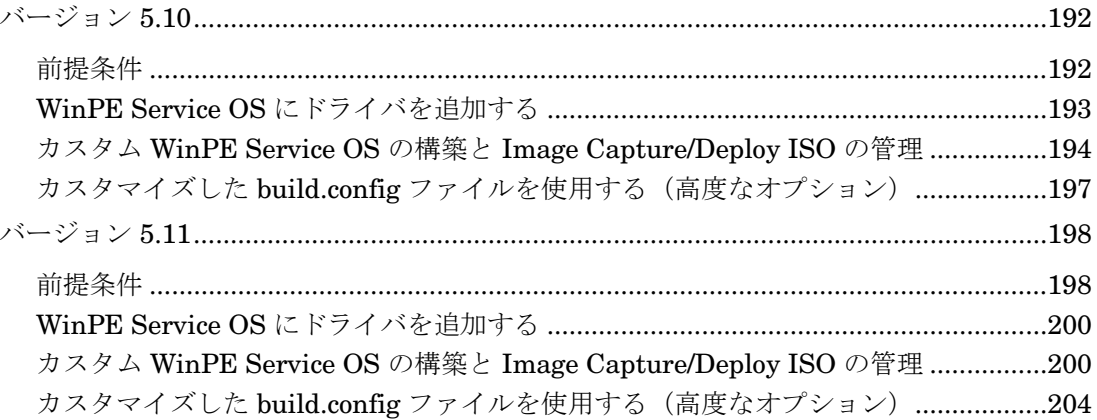

# 

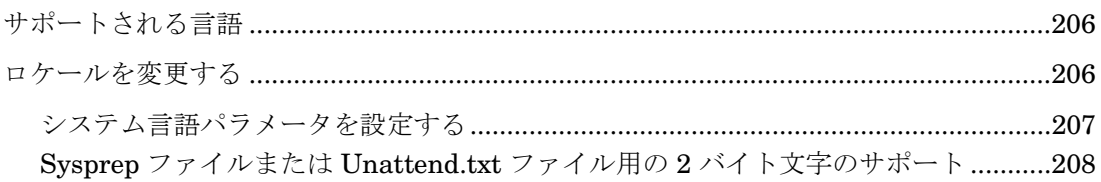

# 

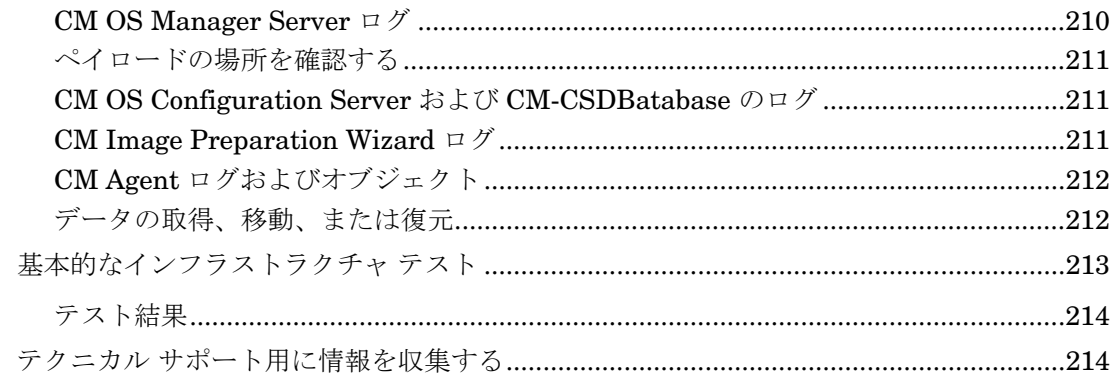

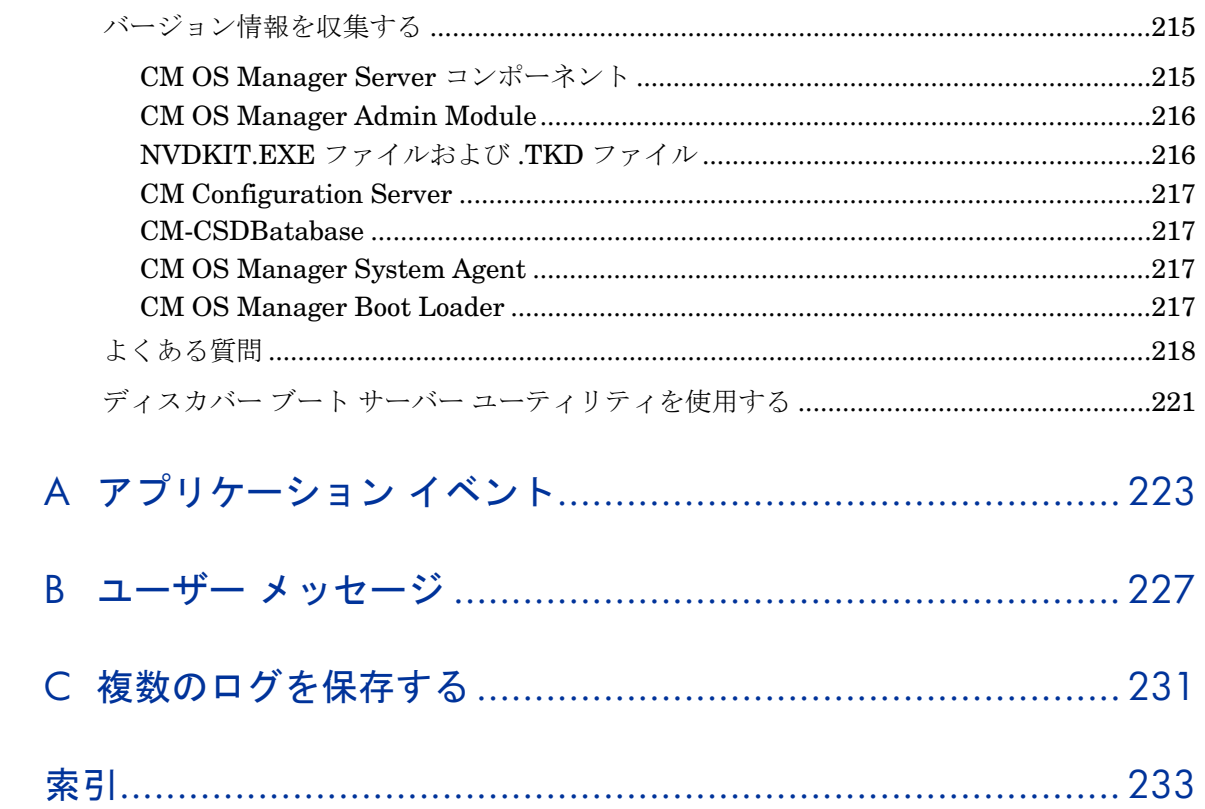

# <span id="page-14-0"></span>1 はじめに

#### この章は以下を目的としています。

- HP Configuration Management OS Manager (CM OS Manager) の使用目 的と利点について理解する。
- サポートするオペレーティング システムについて理解する。
- CM OS Manager コンポーネントについて理解する。
- <span id="page-14-1"></span>• 重要な用語について理解する。
- 製品アーキテクチャについて理解を深める。
- ターゲット デバイスの提供方法について理解する。

<span id="page-15-0"></span>HP Configuration Management OS Manager (CM OS Manager) は、ポリ シー駆動型で状態ベースのリアルタイム管理を使用するため、オペレーティン グ システム (OS) を設定および配布することが可能になります。CM OS Manager を使用すると、デバイス上でオペレーティング システムをインス トールまたは置換したり、ポリシーに従ってデバイスを管理したりすることが できます。CM OS Manager により、ターゲット デバイスの性能に合った適 切なオペレーティング システムをインストールすることができます。たとえば、 ACPI BIOS を搭載するコンピュータ用のイメージは、ACPI BIOS のない コンピュータには送信されません。

CM OS Manager には、参照マシンにインストールしたオペレーティング シス テム用のイメージを作成したり、オペレーティング システムのネイティブ イン ストールのメディアを使用したりするためのツールが用意されています。ポリ シーは以下の基準に従って、ターゲット デバイスに最適なオペレーティング シ ステムを決定します。

- デバイスの BIOS に埋め込まれているアセット タグなどの一意の識別子
- デバイスの接続先であるネットワーク セグメント
- デバイスの製造元
- デバイスのモデル
- IT インフラストラクチャでのデバイスのロール

基準は拡張可能であり、リストに追加することができます。

# 製品の概要

### CM OS Manager の利点

CM OS Manager には、次のような利点があります。

- HP Configuration Management ソリューションに完全に統合されたコン ポーネントであるため、管理者の習得期間を短縮できます。
- ポリシー ベースの管理を使用することにより、OS 配布の速度と信頼性が向 上されます。
- <span id="page-15-1"></span>● 要求ステート管理によりオペレーティング システムの設定を管理できます。
- <span id="page-15-2"></span>• 複数のプラットフォームにまたがる OS 管理プロセスを簡素化および合理化 することによって、IT コストを削減できます。

## <span id="page-16-0"></span>CM OS Manager コンポーネント

CM OS Manager は、以下のコンポーネントで構成されています。

<span id="page-16-1"></span>• **Boot Server** は、Windows ベースの PXE サーバーおよび TFTP サーバーです。

> Open Source PXE Server および TFTP Server は、Open Source Licensing モデルで定義された状態のまま提供されます。これらの コンポーネントは HP が管理するものではないため、関連する不具 合について HP は一切責任を負いかねます。

Open Source PXE Server および TFTP Serverr は次の 2 つの用途 のために用意されています。

- 稼働前環境での品質保証/テスト
- 独立ネットワークでのイメージ キャプチャ

HP では、ネットワーク環境の制約に応じて最適な PXE サーバーと TFTP サーバーを使用していただくために、ネット ワーク専門家と相談しながら作業を進めることをお勧めします。

- **ImageDeploy.ISO** は、非 PXE 配布または障害リカバリの状況で、CM OS Manager System Agent を起動します。
- **Local Service Boot (LSB)** は、PRIMARY.OS.ZSERVICE に保存されて いる一般的なサービスで、CM Agent により OS に配布されます。OS 管理 に Local Service Boot を使用するターゲット デバイスに対して配布する必 要があります。
- **HP Configuration Management Application Manager (CM Application Manager)** は、ターゲット デバイスのオペレーティング シス テムで稼働する CM Agent で、サービス パック、パッチ、ホット フィックス、 アプリケーションおよびその他のコンテンツを管理するために使用します。 [CM OS Manager Boot Loader](#page-17-0) および [CM OS Manager System Agent](#page-17-1) と共同で、 ポリシーに基づくオペレーティング システムの管理を実現します。
- **HP Configuration Management Configuration Server (CM Configuration Server)** は、管理対象デバイスの要求ステートを決定する ために、ポリシー解決サービスを提供します。CM OS Manager は、HP Configuration Management Portal (CM Portal) に対してセカンダリの解決 プロセスを実行し、デバイス固有のポリシーと外部(ディレクトリサービス [DS])ポリシーを決定します。詳細については、『HP Configuration Management Configuration Server User Guide』を参照してください。
- **HP Configuration Management Configuration Server Database (CM-CSDB)** は、ポリシー定義または外部ポリシー ストアへのリンクを格 納します。また、CM-CSDB には、オペレーティング システム イメージ、 サポートするマスタ ブート レコード ファイル、およびパーティション テーブル ファイルを含む、CM Image Preparation Wizard により準備また はパブリッシュされる OS パッケージも格納されます。
- **HP Configuration Management OS Manager Admin Module (CM OS Manager Admin Module)** は CM OS Manager のグラフィカル ユーザ インターフェイスであり、CM Portal を使用してアクセスできます。
- **HP Configuration Management OS Manager Boot Loader (CM OS Manager Boot Loader)** は、管理対象デバイスが PXE 経由でネット ワークからブートすると、コントロールを引き受けます。続いて、ブート プロセスの継続方法を決定します。管理対象デバイスのシステム ドライブ にある稼働中のオペレーティング システムのブートを続けるか、または、 Boot Server の TFTP サーバーから CM OS Manager System Agent を ロードして起動を続けます。
- **HP Configuration Management OS Manager Server (CM OS Manager Server)** は、NVDKIT ベースの Web サーバーであり、TCP/IP 経由で CM Configuration Server と通信します。CM OS Manager Server は、 CM OS Manager と CM Configuration Server を介して、管理対象デバイ スに適したオペレーティング システムのポリシーを解決します。
- <span id="page-17-0"></span>• **HP Configuration Management OS Manager System Agent (CM OS Manager System Agent)** は、サービス オペレーティング システム (SOS) で稼働するローレベル エージェントです。**CM OS Manager Server** を通じて CM Configuration Server のポリシー解決を開始し、管理 対象デバイスに適したオペレーティング システムを決定します。
- **HP Configuration Management Portal (CM Portal)** は、環境内のデ バイスに関する情報を格納します。CM OS Manager 固有の情報は、 ターゲット デバイスの ROM オブジェクトに保存されます。CM Portal の 一般的な使用方法については、『HP Configuration Management Portal Installation and Configuration Guide』を参照してください。
- <span id="page-17-1"></span>• **HP Configuration Management Proxy Server (CM Proxy Server)** は、 NVDKIT ベースの Web サーバーであり、OS 配布リソース(主にイメージ ファイル)を CM OS Manager System Agent に提供します。CM Proxy Server をネットワーク インフラストラクチャ内に戦略的に配置すると、帯 域幅の利用状態を最適化できます。詳細については、『HP Configuration Management Portal Installation and Configuration Guide (CM Portal Guide)』を参照してください。
- **PXE** は、ネットワークを経由して CM OS Manager System Agent を起動 するネットワーク ブート テクノロジーです。
- **ROMBL.CFG** は、CMOS Manager Boot Loader がステート情報を格納す る設定ファイルです。ターゲット デバイスにこのファイルが存在する場合、 そのデバイスは OS 管理対象となっており、CM Agent 接続が発生したこと が分かります。
- **Service OS (SOS)** は、「メモリ内限定」のサービス OS としてブートし、 永続的な記憶域の設定や可用性には依存しません。
- 19 ページ[の図](#page-18-0) 1 は、CM OS Manager コンポーネントを示しています。

<span id="page-18-0"></span>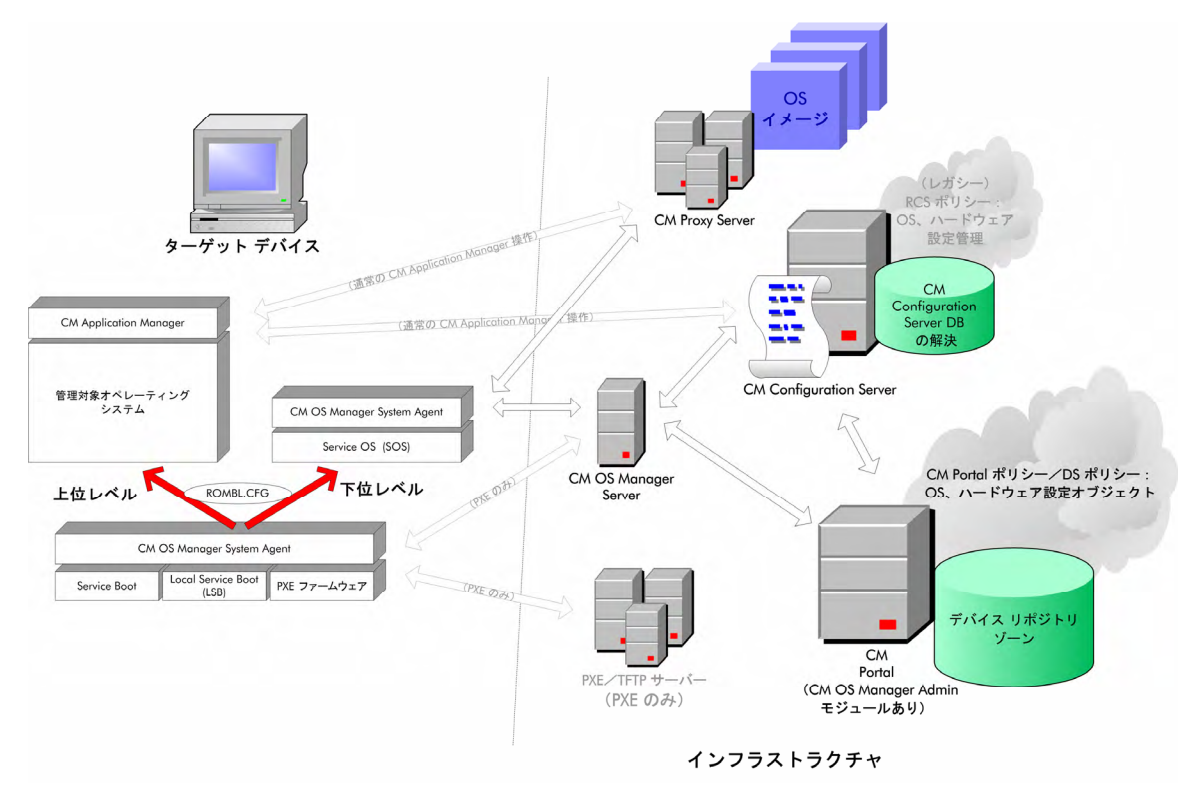

#### 図 **1 CM OS Manager** コンポーネント

## <span id="page-19-0"></span>製品アーキテクチャ

CM OS Manager には、オペレーティング システムのイメージをキャプチャま たは準備するためのツールと、これらのイメージをターゲット デバイスに配布 するための Configuration Management サーバー群が用意されています。この アーキテクチャは、ターゲット デバイス、イメージの準備、イメージの配布と いう 3 つの部分に分けられます。

### ターゲット デバイス

ターゲット デバイスとは、オペレーションを実行するか、オペレーティング シ ステムをインストール、置換、更新する対象となるマシンです。

#### <span id="page-19-2"></span><span id="page-19-1"></span>イメージ準備アーキテクチャ

HP では、オペレーティング システムのイメージをキャプチャするための ツールを 2 つ用意しています。

■ 既存の. WIM (Windows Imaging Format) ファイルを使用する場合、ま たは System Information Manager (SIM) ツールでイメージ ファイルを 作成する場合は、CM OS Manager のツールでイメージをキャプチャす る必要はありません。

- <span id="page-19-3"></span>• **Configuration Management Image Preparation Wizard (CM Image Preparation Wizard)**  CM Image Preparation Wizard を使用して、参照デバイス上にイメージを 準備します。ウィザードを実行すると、CM OS Manager の ¥upload ディレクトリ(デフォルトでは、システムドライブ:¥Program Files¥Hewlett-Packard¥CM¥IntegrationServer¥upload)に送信す るイメージが作成されます。続いて、CM Admin Publisher を使用して、 CM-CSDB にイメージを送信します。
- **Configuration Management Windows Native Install Packager (CM Windows Native Install Packager)**  CM Windows Native Install Packager を使用して、参照マシンのハード ド ライブ上に、オペレーティング システム用のインストール メディアのイ メージを作成します。作成されたイメージは、Windows インスト レーションのファイル コピー フェーズを通過しており、CM Application Manager が含まれています。このイメージは、CM OS Manager の ¥upload ディレクトリ(デフォルトでは、システムドライブ: ¥Program

<span id="page-20-1"></span><span id="page-20-0"></span>Files¥Hewlett-Packard¥CM¥IntegrationServer¥upload)に送信され、 CM Admin Publisher を使用して CM-CSDB にイメージを配布します。

.WIM イメージを作成する場合は、このツールを使用しないでくだ さい。

詳細については、53 ページの「OS [イメージの準備とキャプチャ」](#page-52-1)を参照 してください。

イメージ ファイルが存在する場合は、CM Administrator Publisher を使用して、 CM-CSDB にイメージを格納できます。

**CM Administrator Publisher (CM Admin Publisher)** 

CM Admin Publisher を使用して、イメージと関連ファイルを CM-CSDB に格納します。また、CM Admin Publisher を使用して、上書き用の Sysprep.inf ファイルや unattend.txt ファイルなどその他のファイルを CM-CSDB の SYSPREP クラスにパブリッシュできます。53 ページの 「OS [イメージの準備とキャプチャ」](#page-52-1)を参照してください。

イメージをパブリッシュしてから、ターゲット デバイスにイメージを配布 する準備をします。

Image Deployment Server アーキテクチャ

配布アーキテクチャは、条件のセットに基づいてオペレーティング システムを管 理し、ターゲット デバイスへ配布することを目的に設計されているサーバーの セットで構成されています。通常、3 台のサーバー マシンが必要です。

マシン 1

- DHCP サーバー
	- **ターゲット デバイスは DHCP** サーバーを使用して IP アドレスを取 得します。CM OS Manager は、DHCP に対応した既存のネット ワークに簡単に実装できます。DHCP サーバーを追加インストール する必要はありません。

#### <span id="page-20-2"></span>マシン 2

• CM OS Manager Server

А. CM OS Manager Server と CM Portal はいずれも CM Integration Server に依存するため、CM OS Manager Server の パフォーマンスを最高に高めるためには、別々のマシンにインス トールすることをお推めします。ネットワークやパフォーマンス の問題を回避するため、1 台のマシンに 1 つのサーバーをインス トールすることが常に推奨されます。

- CM Configuration Server
- CM Proxy Server
- CM Portal

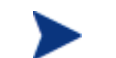

このマシンには CM Admin Publisher もインストールできます。

35 ページの「サーバー [アーキテクチャのインストールおよび設定」](#page-34-1)を参照して ください。

#### マシン 3

• Boot Server (PXE/TFTP Boot Server)

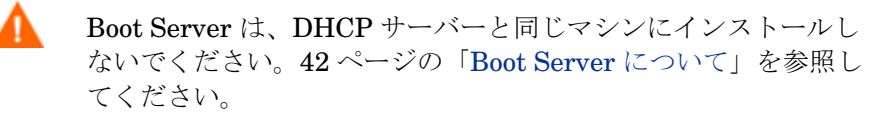

23 ページ[の図](#page-22-2) 2 は、配布アーキテクチャについて説明しています。

<span id="page-22-1"></span>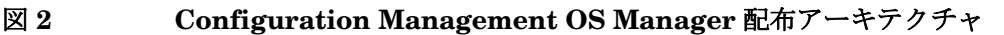

<span id="page-22-2"></span>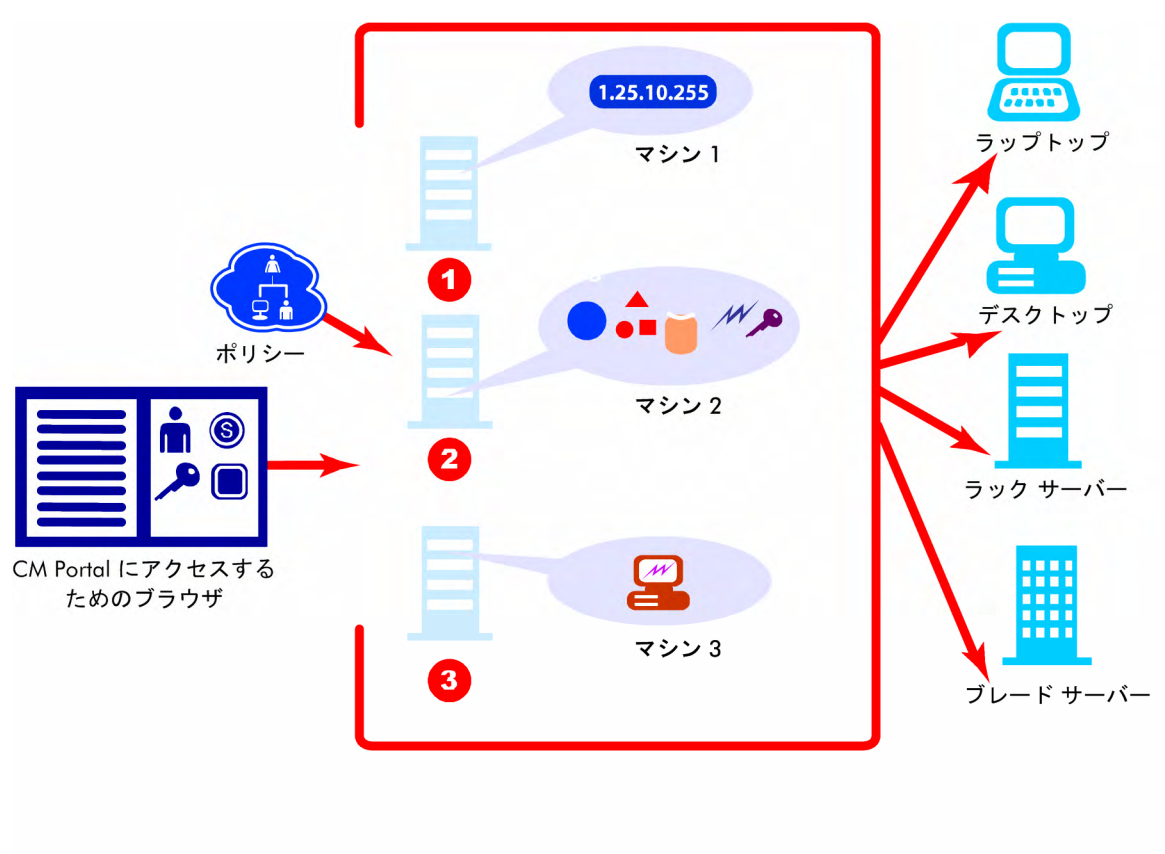

## CM OS Manager を使用する

ここでは、CM Patch Manager を用いてオペレーティング システムを配布する 方法の概要を簡単に説明します。

- 1 既存の . WIM ファイルがある場合や、Windows **System Image Manager** (SIM) で新たに . WIM ファイルを作成する場合は、手順 4 へ 進んでください。
- <span id="page-22-0"></span>2 イメージを作成する必要がある場合は、使用する配布メソッドを決定し、 適切なツールを使用してイメージを作成してください。53 ページの「[OS](#page-52-1)  [イメージの準備とキャプチャ」](#page-52-1)を参照してください。
- <span id="page-23-1"></span>3 作成されたイメージは、CM OS Manager Server に保存されます。
- 4 CM Admin Publisher を使用して、イメージを CM OS Manager Server か ら CM-CSDB にパブリッシュします。
- 5 CM Portal を使用して管理タスクを行い、ポリシーを定義してゴールド イ メージをターゲット デバイスに配布する準備をします。
- 6 ターゲット デバイスにイメージを配布した後で、CM Portal を使用して OS の配布状態を確認します。

## ターゲット デバイスをセットアップする

CM OS Manager は、ポリシーに基づいて処理を実行し、ターゲット デバイス にオペレーティング システムを配布できます。 プロセスを開始するには、次の 方法でターゲット デバイスをブートします。

- 1 ネットワーク経由の起動(PXE ブート)。詳細については、141 ページの 「環境に [CM OS Manager Server](#page-140-1) を実装する」を参照してください。
- 2 CD/DVD (ImageDeploy メディア)からの起動。詳細については、184 ページの「オペレーティング [システムを復元する」](#page-183-0)を参照してください。
- <span id="page-23-0"></span>3 Local Service Boot による起動。ベア メタル マシンではこの方法は使用で きません。詳細については、141 ページの「環境に [CM OS Manager](#page-140-1)  Server [を実装する](#page-140-1)」を参照してください。

デバイスがブートすると、CM OS Manager System Agent は、ターゲット デ バイスで実行されるアクションを決定するために OS Service またはハード ウェア設定要素 (HWCE) によって指定されたサービス オペレーティング シス テム (SOS) 環境で稼動します。ターゲット デバイスは、以下の条件を満たす必 要があります。

- ファイル システム、ブート パーティション、またはマスタ ブート レコード が存在しない場合は、オペレーティング システムがインストールされてい ること。
- rombl.cfg が存在しない場合、CM OS Manager の管理下にあること。 120 ページ の「[マシンを管理対象に追加する」](#page-119-2)を参照してください。
- ポリシーによって設定または解決されたハードウェア設定オブジェクトが ある場合、ローレベル処理を実行すること。ハードウェア設定オブジェク トには、HWCE が含まれています。HWCE は、管理機能を示します。詳細 については、『HP OpenView Configuration Management OS Manager Hardware Configuration Management Guide』を参照してください。

<span id="page-24-0"></span>ターゲット デバイスでの必要性に応じて、実行中のオペレーションをサポート するために、サービス オペレーティング システムは別の SOS に切り替わる場 合もあります。

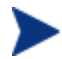

サービス オペレーティング システムの切り替えは、ブート ステア リングといわれます。

#### 製品メディア

製品をインストールするには、CM OS Manager 5.10 メディアを使用する必要 があります。開始する前に、以下の 2 種類の追加 CD/DVD を作成することをお 勧めします。

- iso¥ImageCapture.iso へ移動して、イメージの作成に使用するメ ディアを作成します。
- iso¥ImageDeploy.iso へ移動して、イメージの復元に使用するメディア を作成します。

# <span id="page-24-1"></span>ドキュメントの概要

#### 各章の概要

このセクションでは、本ガイドの各章を一覧で表示し、簡単に説明します。

#### 第 2 章、[システム要件](#page-30-1)

この章では、ターゲット デバイスの要件について説明します。

#### <span id="page-24-2"></span>第 3 章、サーバー [アーキテクチャのインストールおよび設定](#page-34-1)

この章では、オペレーティング システムを管理するために必要な様々なコン ポーネントのインストール方法と、設定方法を説明します。

#### <span id="page-24-5"></span><span id="page-24-4"></span><span id="page-24-3"></span>第 4 章、OS [イメージの準備とキャプチャ](#page-52-1)

<span id="page-24-6"></span>この章では、ご使用の環境で、オペレーティング システムのイメージを準備ま たはキャプチャし、デバイスに配布する方法を説明します。

#### <span id="page-25-0"></span>第 5 章、CM-CSDBatabase [にパブリッシュする](#page-80-1)

この章では、イメージを CM-CSDB にパブリッシュする方法を説明します。

#### 第 6 章、[オペレーションの概要](#page-88-1)

この章では、ターゲット デバイスに配布するオペレーティング システム (OS) イメージを、CM OS Manager と CM Portal を使用して準備する方法について 説明します。

#### <span id="page-25-1"></span>第 7 章、環境に [CM OS Manager Server](#page-140-1) を実装する

この章では、ご使用の環境に CM OS Manager Server を実装する方法を説明 します。

#### <span id="page-25-2"></span>第 8 章, HP ブレード用の [OS Manager](#page-148-1) サポート

この章では、エンクロージャやラック、スロット、およびエンクロージャ設定に 基づいて、ポリシーを割り当てる方法を説明します。

#### <span id="page-25-3"></span>第 9 章、[マルチキャストと](#page-152-1) CM OS Manager

この章では、CM OS Manager が信頼性のあるマルチキャスト配信をサポート する仕組みについて説明します。この仕組みにより、多数の OS イメージを同時 配信し、パフォーマンスを向上できるようになります。

#### <span id="page-25-4"></span>第 10 章[、高度な機能](#page-182-1)

この章では、CM OS Manager で利用できる高度な機能について説明します。

#### <span id="page-25-5"></span>第 11 章、カスタム [WinPE Service OS](#page-190-0) を構築する

この章では、WinPE Service OS をカスタマイズするために使用できる HP スク リプトについて説明します。

#### <span id="page-25-7"></span><span id="page-25-6"></span>第 12 章[、バイト文字のサポート](#page-204-1)

<span id="page-25-8"></span>この章では、インターナショナライゼーションのために CM OS Manager に施 された変更点について説明します。

#### <span id="page-26-1"></span>第 13 章[、トラブルシューティング](#page-208-1)

この章では、ログと実行可能な様々なテストに関する情報、またはトラブル シューティングに関するその他の情報について説明します。

#### 付録 A[、アプリケーション](#page-222-1) イベント

この付録では、ROM オブジェクトに格納されている AppEvents について説明 します。

#### <span id="page-26-2"></span>付録 B、ユーザー [メッセージ](#page-226-1)

この付録では、表示されるメッセージの一覧を示します。

#### 付録 C[、複数のログを保存する](#page-230-1)

この付録では、CM OS Manager Server のマシンごとに、複数のログを保存す る方法を説明します。

## <span id="page-26-4"></span><span id="page-26-3"></span>関連ドキュメント

『HP Configuration Management OS Manager Hardware Configuration Management System Administrator Guide』

### <span id="page-26-6"></span><span id="page-26-5"></span>用語

このセクションでは、一般的な、または CM 固有のオペレーティング システム 管理用語について説明します。このガイドで説明する概念について深く理解する ために、これらの用語を十分理解しておいてください。

#### Configuration Management OS 接続(CM OS 接続)

CM OS Manager に対して実行される CM Agent 接続です。Run Once コマン ドの dname パラメータが OS に設定されている場合、この接続は CM OS Manager に対して実行中です。

<span id="page-26-0"></span>Configuration Management エージェント (CM Agent)

ターゲット デバイスで実行され、CM Configuration Server と通信するソフト ウェアです。

#### OS 状態

無効、インストール済み、要求など、実際の OS の状態です。

#### ROM オブジェクト

デバイス [オブジェクトの](#page-28-0)下位レベルに格納されているオブジェクトであり、CM OS Manager 固有の情報を格納します。

#### 管理対象外 OS

管理対象外 OS は、以下のいずれかです。

- CM OS Manager によって検出されたが、ポリシーが割り当てられない ターゲット デバイス
- ポリシーは割り当てられているが、既存の OS を上書きする準備ができてい ないターゲット デバイス

また、 UNMANAGED OS は、ターゲット デバイス上の CM Application Manager によってインストールされた OS.ZSERVICE のサービス名です。

#### 管理対象デバイス

CM OS Manager が認識し、管理するデバイスです。

#### ゴールド イメージ

インストールされている OS のスナップショットです。HP Configuration Management Image Preparation Wizard (CM Image Preparation Wizard) で 作成します。

#### サービス オペレーティング システム (Service OS)

Service OS (SOS) は、Linux や WinPE のような軽量オペレーティング システ ムをベースにしたプレインストール環境です。この環境は[、ターゲット](#page-27-1) デバイ [ス](#page-27-1)のハードウェアを実行するときや、ターゲット デバイスをセットアップする ときに使用します。

#### 参照マシン

複製対象の OS イメージが作成されたワークステーションやサーバーです。

#### ターゲット デバイス

<span id="page-27-1"></span><span id="page-27-0"></span>オペレーションの実行、および OS のインストール、置換または更新を実行する ワークステーションまたはサーバーです。

#### 探索

ターゲット デバイスがブートしてインフラストラクチャと通信し、ROM オブ ジェクトが存在するかどうか判断するプロセスです。

#### デバイス オブジェクト

CM Portal に格納されるオブジェクトであり、ターゲット デバイスの情報が含 まれています。

#### ネイティブ インストレーション

ベンダーが提供する標準メソッドを使用してオペレーティング システムを セットアップするインストール手順です。たとえば Windows の場合、Windows 配布メディアに格納されているセットアップ プログラムを使用してインス トールを実行します。このタイプのインストールは、unattend.txt を使用し て完全に自動で実行することができます。

#### <span id="page-28-0"></span>ベア メタル マシン

ローカル OS がインストールされていないデバイスです。

# <span id="page-30-1"></span><span id="page-30-0"></span>2 システム要件

#### この章は以下を目的としています。

• CM OS Manager 環境で使用するデバイスのシステム要件を理解する。

この章では、CM OS Manager 環境におけるデバイスの要件について、説明し ています。

# <span id="page-31-1"></span>プラットフォームのサポート

サポートされているプラットフォームについては、本リリースに付属のリリース ノートを参照してください。

### <span id="page-31-2"></span>サーバー

- $3$  GHz P4 以上
- 1GBの RAM およびパブリッシュするイメージごとに 10GB 以上の空き容 量があるサーバー。
- **.WIM ファイルをパブリッシュする場合、オペレーティング システムリ** ソースをパブリッシュするために使用するデバイスの C:\ドライブのデ フォルト ロケーションに、Microsoft の **Windows Automated Installation Kit** (WAIK) をインストールしておく必要があります。また、 .WIM ファイルをパブリッシュするために使用するデバイスは、Windows 2003 Server SP1、Windows XP Professional SP2、Windows Vista または それ以降が必要です。

WAIK に必要なシステム要件を確認してください。

## <span id="page-31-0"></span>CM OS Manager Server

- 静的 IP アドレスとポート
- CM Configuration Server への接続

## <span id="page-31-3"></span>ターゲット デバイス

ターゲット デバイスの要件は、以下のとおりです。

<span id="page-31-4"></span>• 既存のオペレーティング システムが実装されているターゲット デバイスを レガシー メソッドで配布するためには、CM Application Manager がイン ストールされている必要があります。ImageX 配布メソッドまたは Windows セットアップ配布メソッドを使用する場合、CM Application Manager はインストールしないでください。

- ターゲット デバイスは、CM OS Manager に配布されるオペレーティング システムを実行するために必要となる、Microsoft およびマシン メーカーが 公開している最低限のハードウェア要件と BIOS 要件を満たしている必要が あります。
- Windows Vista オペレーティング システムをインストールする予定のベ ア メタル ターゲット デバイスには、512 MB 以上の RAM および 20 GB 以上のハード ドライブが必要です。追加要件については、Windows Vista オペレーティング システムに関する Microsoft の要件を参照して ください。
- ターゲット デバイスとして VMware を使用している場合は、ターゲット デ バイスの .vmx ファイルに変更を加え、以下の値を追加します。

#### **ethernet0.virtualDev="e1000"**

- ポリシー用にデバイスの製造情報、製造メーカー、一意の識別子をレポート したり、これらの情報を利用したりするためには、BIOS が SMBIOS (シ ステム管理用)仕様をサポートしている必要があります。ターゲット デバ イスが SMBIOS をサポートしていない場合、ポリシーに対してそのデバイ スを指定する基準として使用できるのは MAC アドレスのみです。
- 英語キーボード、フランス語キーボード、ドイツ語キーボードのいずれか
- 128 MB 以上の RAM
- 単一 CPU またはマルチ CPU を持つマシン。CPU は Intel 386 以上、また は AMD Athlon か Duron である必要があります。
- ネットワーク (PXE) ブートを使用する場合、以下の条件があります。
	- Boot Server からブートできること。このためには、ハード ドライブよ り先にネットワークからブートするように BIOS がセットされているこ とを確認してください。
	- PXE をサポートしている Intel 製または 3Com 製のネットワーク イン ターフェイス カード (NIC) があること。

注意:旧式のカードの中には、PXE 対応であっても、ネットワーク ブート ROM を追加しなければ PXE をサポートできないものがあります。 これらのカードにはネットワーク ブート ROM が必要です。一部の旧式 3Com 製カードでは、ファームウェアを MBA 4.3 にアップグレードし、 PXE のスタックをバージョン 2.2 にアップグレードする必要があります。 — Microsoft Sysprep を使用するためには、ターゲットデバイスの HAL **Hardware Abstraction Layer** (HAL) が参照デバイスの HAL と同じ であるか、または互換性があることを確認してください。同じ バージョンの HAL.DLL を持つデバイスは、同じ HAL を共有します。 デバイスの HAL の特定についての詳細は、以下を確認してください。

#### **<http://support.microsoft.com/?kbid=237556>**

HAL.DLL を確認できない場合は、テスト環境でターゲット デバイスに イメージを配布して、配布が正常に行われるか確認することを検討して ください。

- ImageDeploy メディアと Local Service Boot を使用する場合、ハード ドラ イブより先に CD/DVD からブートするように BIOS がセットされているこ とを確認してください。
- 参照デバイスの ACPI 特性(つまり ACPI か非 ACPI か。HAL に示され る)とブート ドライブのインターフェイスを一致させること。
- 参照マシンでキャプチャされる HAL の PIC (Programmable Interrupt Controller) 機能と互換性があること。

注意:APIC (**Advanced Programmable Interrupt Controller**) HAL は APIC を搭載しないデバイス上では機能しませんが、**PIC**(標準装備の PIC) HAL は APIC を搭載したデバイス上で機能します。一般に、新しい HP/Compaq のコンピュータには APIC が搭載されています。

• NTFS ファイル システムと FAT32 ファイル システムをサポートしている こと。

# <span id="page-34-0"></span>3 サーバー アーキテクチャのインス トールおよび設定

#### この章は以下を目的としています。

- サーバー アーキテクチャのインストールと設定の前提条件を理解する。
- CM OS Manager Server をインストールできるようになる。
- CM Portal を設定できるようになる。
- <span id="page-34-1"></span>● CM Proxy Server を設定できるようになる。
- Boot Server をインストールできるようになる。

<span id="page-35-0"></span>この章では、オペレーティング システムの管理で必要となる各種 HP Configuration Management (CM) コンポーネントのインストール方法と設定方 法について説明します。

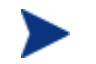

ライセンス ストリングを用意しておくと役に立ちます。

# 前提条件

Configuration Management コンポーネントのインストールおよび設定の前に、 下記を含む CM Management Infrastructure for Windows セットアップを準備 しておく必要があります。

• HP Configuration Management Configuration Server (CM Configuration Server) バージョン 5.00 以上。

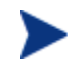

CM Configuration Server のバージョンを確認するには、CM Configuration Server ログ ファイルを確認してください。

インストール中、CM Configuration Server がインストールまたはサ ポートする [Select Products(製品の選択)] の [CM OS Manager] チェックボックスを選択しておかなければなりません。

<span id="page-35-1"></span>• HP Configuration Management Configuration Server Database (CM-CSDB) バージョン 5.00 以上。

> ご使用の CM-CSDB のバージョンを確認するには、CM Admin CSDB Editor を使用して、PRIMARY.SYSTEM.DBVER クラス を参照します。DBVER 属性 は、データベースの現在の バージョンを示します。

- HP Configuration Management Administrator (CM Admin) バージョン 5.00 以上。
- HP Configuration Management Proxy Server (CM Proxy Server) バージョン 5.00 以上。
- HP Configuration Management Portal (CM Portal) バージョン 5.00 以上。
- Microsoft Internet Explorer のセキュリティレベルは [中] 以下に設定して ください。
# インストール チェックリスト

最高の結果を達成するために、次の順序でインストールすることをお勧めします。

- 表 **2** インストール チェックリスト
	- 1 CM OS Manager Server をインストールします。
	- $\Box$  2 (オプション) CM OS Manager と CM Configuration Server の通 信を有効にします。
	- 3 Boot Server をインストールします。
	- 4 CM Portal を設定します。
	- 5 CM Proxy Server を設定します。
	- 6 (オプション) CM OS Manager 環境を、WinPE 2.0 Service OS 専 用(Linux は不可)に変換します。
		- 製品の更新版とリリース ノートを入手するには、HP サポート Web サイトを確認してください。

# CM OS Manager Server について

CM OS Manager Server は、CM Configuration Server から取得したオペ レーティング システム イメージに対するリクエストを管理します。CM OS Manager Server は、CM OS Manager System Agent および CM OS Manager Boot Loader とのローレベル交換を実行します。

ターゲット デバイスがブートするごとに、CM OS Manager Boot Loader は CM OS Manager Server に接続します。次に、CM OS Manager Server が CM Portal にアクセスし、デバイスの存在を確認します。ポリシーに変更がある場 合や OS を再インストールした場合には、[CM OS Manager Boot Loader](#page-17-0) は解 決とオペレーティング システムの管理を実行する [CM OS Manager System](#page-17-1)  [Agent](#page-17-1) をロードします。

CM OS Manager Server は、少ないディスク容量とメモリで多数のターゲット デバイスを扱うことができ、CM Proxy Server との共存に適しています。

## CM OS Manager Server のインストール

この章では、CM OS Manager Server のインストールについて説明します。そ の後、CM OS Manager の管理タスクを実行できるように CM Portal を設定す る必要があります。45 ページの「[CM Portal](#page-44-0) を設定する」を参照してください。

CM OS Manager Server をインストールする

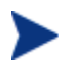

CM Proxy Server などの Configuration Management Integration Server (CM-IS) 製品を既にインストールしている場合、ここで説明す るダイアログ ボックスの一部が、インストール作業中に表示されない 場合もあります。その場合は、CM Integration Server のインス トール時に指定された情報が使用されます。

- 1 CM OS Manager メディアから、¥os\_manager\_server¥win32 に移動し ます。
- 2 **setup.exe** をダブルクリックします。

[CM OS Manager Server セットアップへようこそ] ウィンドウが表示され ます。

- 3 [次へ]をクリックします。 [エンドユーザー ライセンス契約] ウィンドウが表示されます。
- 4 [同意する] をクリックします。

[インストール ディレクトリ] ウィンドウが表示されます。

5 [次へ]をクリックします。

[ライセンス ファイル] ウィンドウが表示されます。

6 [参照] をクリックして、ライセンス ファイルのあるディレクトリに移動し ます。

ライセンスファイルは、システム ドライブ: ¥Program Files¥Hewlett-Packard¥CM¥IntegrationServer¥modules にインストールされます。

ライセンス ファイルが有効かどうかを確認するには、システムド ライブ:¥Program Files¥Hewlett-Packard¥CM¥ IntegrationServer¥logs¥httpd-port.log を開き、 「License is expired」を検索します。この文字列が見つかった場 合は、ライセンス ファイルを更新する必要があります。このログ の詳細は、210 ページの「[CM OS Manager Server](#page-209-0) ログ」を参照 してください。

7 [次へ] をクリックします。

[CM OS Manager Server のポート] ウィンドウが表示されます。

- 8 必要に応じて、CM OS Manager Server のポートを入力します。
- 9 [次へ] をクリックします。

[CM Configuration Server のロケーション] ウィンドウが表示されます。

- 10 CM Configuration Server のアドレスとポートを指定します。会社名とド メインを含めることができますが、必須ではありません。
- 11 [次へ] をクリックします。

[CM Proxy Server のロケーション] ウィンドウが表示されます。

- 12 CM Proxy Server のアドレスとポートを指定します。会社名とドメインを 含めることができますが、必須ではありません。
	- ▲ ターゲットデバイスが適切なサーバーを検索できなくなるため、 このフィールドには「**localhost**」または「**127.0.0.1**」と入 力しないでください。

CM Proxy Server は、CM Configuration Server と共存できます。この サーバーのインストールおよび CM Configuration Server との共存につい て詳しくは、『CM Proxy Server Guide』を参照してください。

13 [次へ] をクリックします。

[CM Portal のロケーション] ウィンドウが表示されます。

- 14 CM Portal のアドレスとポートを指定します。会社名とドメインを含める ことができますが、必須ではありません。
- 15 [**次へ**] をクリックします。

[CM Portal のゾーン名] ウィンドウが表示されます。

16 CM Portal のゾーン名を入力します。

サーバー アーキテクチャのインストールおよび設定 39

CM Configuration Server のインストール時に指定したゾーン名と同じ ゾーン名を入力してください。この値を思い出せない場合は、CM Configuration Server の bin ディレクトリにある edmprof.dat ファイ ルで、MGR\_ROM セクションの PORTAL\_ZONE の値を確認します。

- 最高 64 文字まで指定可能。
- 文字(a~z および A~Z)、数字 (0~9) およびスペース文字のみ使用 可能。
- アンダースコア、カンマ、ピリオドのような特殊文字は使用しない。

ゾーンの詳細については、『CM Portal Guide』を参照してください。

17 [次へ] をクリックします。

[CM Portal のユーザー ID とパスワード] ウィンドウが表示されます。

- 18 CM Portal のユーザー ID を入力します。
- 19 CM Portal のパスワードを入力し、確認します。
- 20 [次へ] をクリックします。

[属性の選択] ウィンドウが表示されます。

- 21 ROM オブジェクトを命名する属性を選択します。選択しない場合は、デ フォルト属性としてのコンピュータ名が使用されます。この名前は CM Portal に表示されます。
	- CM OS Manager Server のインストール中に、ROM オブジェク トの表示用にいずれかの SMBIOS パラメータを選択した場合、 これらの値が一部のデバイスに存在しない場合や、すべてのデバ イスで一意でない場合があります。
		- 値が存在しない場合は、共通名が使用されます。
		- 値が一意でない場合は、複数のデバイスが同じ名前で表示 されます。
- 22 [次へ] をクリックします。

[要約] ウィンドウが表示されます。

- 23 [インストール] をクリックしてインストールを開始します。
- 24 インストールが完了したら [完了] をクリックします。

Microsoft Windows Server 2003 に CM OS Manager Server をインス トールしている場合、CM Portal を開くと、信頼できるサイト ゾーン. に追加するよう要求されます。また、CM Portal が正常に機能するように、 ブラウザのセキュリティは [中] 以下に設定しでください。

- 25 インストール完了後、ImageX .によるイメージ キャプチャのために、CM OS Manager Server に 2 つのユーティリティをコピーします。
	- $-$  C:  $\texttt{YProgram Files\texttt{Hewlett-Packard\texttt{YCM\texttt{I}}}$  IntegrationServer<sup>\</sup> OSM¥SOS¥winpe¥に、¥utilities¥Program Files を作成します。
	- bootsect.exe を、Windows Vista メディアの ¥boot から C: ¥Program Files¥Hewlett-Packard¥CM¥IntegrationServer¥ OSM¥SOS¥winpe¥utilities¥Program Files¥ にコピーします。
	- imagex.exe を、C: ¥Program Files¥Windows AIK¥Tools¥x86 から  $C:\n 2$ Program Files¥Hewlett-Packard¥CM¥IntegrationServer¥ OSM¥SOS¥winpe¥utilities¥Program Files¥ にコピーします。

## CM OS Manager と CM Configuration Server の通信を有効に する

パスワードを指定して CM Configuration Server にアクセスする場合は、以下 の手順に従って CM OS Manager Server と CM Configuration Server の間の 通信を有効にする必要があります。

#### CM Configuration Server にパスワードを指定してアクセスする場合、以下の作 業を実行してください

- 1 HP OVCM Integration Server サービスを停止します。
- 2 コマンド プロンプトから CM Integration Server のインストール ディレク トリに移動します(通常は、**システム ドライブ: \**Program Files\Hewlett-Packard\CM\IntegrationServer)。
- 3 「**nvdkit**」と入力し、**Enter** キーを押します。
- 4 以下のコマンドを入力します。

#### **password encrypt** <自分のパスワード> **aes**

<自分のパスワード> は、CM-CSDBB の既存のパスワードです。値は大文 字と小文字が区別されます。

暗号化されたパスワードは、次のようになります。

<AES256>kITMqDenvFUpdpBaYt8XBg==

5 暗号化されたパスワードを nvdkit コマンド ラインからコピーして、シス テム ドライブ: ¥Program Files¥Hewlett-Packard¥CM¥ IntegrationServer¥etc¥roms.cfg に ADMINPWD エントリの値とし て貼り付けます。

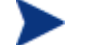

文字列<AES256> と等号 (==) が含まれている必要があります。

**6 HP OVCM Integration Server サービスを再起動します。** 

# Boot Server について

Boot Server は Windows ベースの PXE(事前実行環境)であり、CM OS Manager 環境の **TFTP** (Trivial File Transfer Protocol) サーバーです。 TFTP デーモンは、セキュア モードで実行されます。

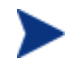

PXE は、DHCP ブロードキャスト、マルチキャスト、または UDP プロトコルを使用して、ブロードキャストを受信します。つまり、 ブロードキャストのトラフィックがサブネット間に制限される場合、 PXE サーバーを各サブネットに配置するか、ブロードキャストを有効 にするか(これは選択肢に入らない可能性があります)、または DHCP ヘルパー機能によって DHCP ブロードキャスト トラ フィックを渡す必要があります。これは標準の DHCP サーバーと同じ 状況であるため、ネットワーク管理者には理解が容易です。

PXE サーバーは低容量サーバーです。TFTP サーバーの容量はそれより多少大 きくなりますが、各ターゲット デバイスのブート時に限り CM OS Manager Boot Loader (64 KB 未満) を送信し、状態の変化が必要な時(初期探索、イン ストール、OSの変更など)に限り Service OS を送信します。この送信は、要 求ステートであるデバイスには実行されません。したがって、少数の PXE/TFTP サーバーを戦略的に配置すれば、多くのクライアントをサポートで きます。ただし、これらのクライアントに、比較的高速な接続でアクセスできる 必要があります。

## 前提条件

- Boot Server の使用を除外するように DHCP サーバーを設定しないでくだ さい。
- PXE クライアント、バージョン 2.2 以上。
- デフォルトで、PXE サーバーと DHCP サーバーは同じ DHCP ポートをリ スンします。そのため、Boot Server は DHCP サーバーとは別のマシンに インストールする必要があります。
- cygwin をイントールしているマシンに Boot Server をインストールしない でください。このようなインストールはサポートされていません。
- PXE サーバーが複数ある環境では、各サーバーは必ず別々のセグメントに 配置し、PXE パケットがセグメントをまたがらないようにします。 Discover Boot Server ユーティリティを使用すると、環境内に PXE サーバーがあるかどうかを判断できます。221 ページの[「ディスカ](#page-220-0) バー ブート サーバー [ユーティリティを使用する](#page-220-0)」を参照してください。
- Boot Server の静的 IP アドレス。
	- CM OS Manager IP アドレスまたはポートが変更された場合、 Boot Server デフォルト ファイルで Boot Server ISVR 値と ISVRPORT 値を更新する必要があります。通常、デフォルト ファイルは**システム ドライブ: ¥Hewlett-Packard¥CM¥** BootServer¥X86PC¥UNDI¥boot¥linux.cfg. にあります。 Notepad など、Windows フォーマットに自動的に変換してしま うエディタは使用しないでください。Nano または Wordpad を 使用して、Boot Server の設定ファイルを変更してください。
- ターゲット デバイスには PXE 対応 NIC カード が必要であり、ネット ワークからブートするように設定しておく必要があります。デバイスに PXE 対応 NIC カードが搭載されているか確認するには、カードの仕様を確 認してください。

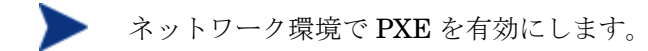

一部のネットワーク環境(例えば Cisco を含む環境)では、クラ イアントは PXE ブートに失敗することがあるため、ネットワーク のポート設定を変更しなければならない場合があります。

Cisco スイッチの場合、次のように設定します。

set port channel off

set spantree port fast enable

他のベンダーについては、各社のドキュメントを参照してくだ さい。

# Boot Server をインストールする

Boot Server をインストールするには

- 1 OS Manager メディアで ¥boot server¥win32 に移動します。
- 2 setup.exe をダブルクリックします。
- 3 **[Boot Server Setup]** ウィンドウが表示されます。
- 4 [次へ] をクリックします。

[Boot Server Root のフォルダ] ウィンドウが表示されます。

5 [次へ] をクリックして、デフォルト ディレクトリであるシステム ドライ ブ: ¥Hewlett-Packard¥CM¥bootserver を受け入れます。

スペースが含まれるディレクトリには Boot Server をインストールしな いでください。

[CM OS Manager Server の情報] ウィンドウが表示されます。

6 CM OS Manager Server 用の IP アドレスとポート番号を、 xxx.xxx.xxx.xxx:<ポート> の形式で入力します。

この情報は、CM OS Manager Server がインストールまたは実行されてい ない場合でも入力でき、設定ファイルに書き込まれます。

7 [次へ] をクリックします。

[要約] ウィンドウが表示されます。

8 インストールの要約を確認し、[インストール] をクリックします。

Boot Server が正常にインストールされたことを示すウィンドウが表示され ます。

9 [完了] をクリックします。

インストールが正常に終了したかを確認するには

• **Ctrl + Alt+ Delete** キーを押して [タスク マネージャ] を起 動し、プロセスの一覧を確認します。PXE.exe と Inetd.exe が起動していることを確認します。

または

• [イベント ビューア] に移動して、アプリケーション イベン トを確認します。プロセスが起動すると、表示されます。イ ベントが開始すると、問題のエントリが表示されます。

# <span id="page-44-0"></span>CM Portal を設定する

CM Portal が CM OS Manager をサポートできるように、以下の変更を加えます。

マシンに CM Portal バージョン 5.00 以上がインストールされている ことを確認します。 CM Portal バージョン 5.00 には、次のような変 更点があります。

- デフォルトのポートが 3466 から **3471** に変更されました。
- サービスは **HP OVCM Portal** になりました。
- CM Portal のデフォルトのロケーションは、システム ドライ  $\vec{J}$ : ¥Program Files¥Hewlett-Packard¥CM¥ IntegrationServer¥ から C: ¥Program Files¥Hewlett-Packard¥CM¥ManagementPortal に変更されました。
- サービス名 httpd は、httpd-managementportal に変更さ れました。

#### モジュールを更新するには

1 HP OVCM Portal サービスを停止します。

- 2 CM OS Manager メディアで、¥os\_administrator フォルダ内のファイ ルを¥ManagementPortal¥modules ディレクトリにコピーします(デ フォルトのロケーションは システム ドライブ: ¥Program Files\Hewlett-Packard\CM\ManagementPortal\modules)。
- 3 HP OVCM Portal サービスを再起動します。

edmprof.dat ファイルを更新するには

- 1 CM Configuration Server の bin ディレクトリで edmprof.dat を開き ます。
- 2 [MGR ROM] セクションで以下を実行します。
	- PORTAL HOST に CM Portal の IP アドレス指定します。
	- PORTAL PORT に CM Portal のポートを指定します。
	- PORTAL ZONE 設定には、CM Configuration Server のインストール 時に指定した値を指定します。
	- DISPLAYNAME を、システム ドライブ: \Program Files\ Hewlett-Packard¥CM¥IntegrationServer¥etc¥roms.cfg の DISPLAYNAME 属性と同じ値に設定します。

これにより、CM OS Manager Server が CM Portal とインターフェイ スをとるたびに、デバイスの表示名が必ず更新されるようになります。 インストール時にデフォルトを選択した場合は、DISPLAYNAME を 「compname」と設定します。

- PORTAL UID にはデバイスや ROM オブジェクトを更新する権限を もつ CM Portal ユーザーの ID が格納されます。
- PORTAL PASS には、デバイスや ROM オブジェクトを更新する権限 をもつ CM Portal ユーザーのパスワードが格納されます。

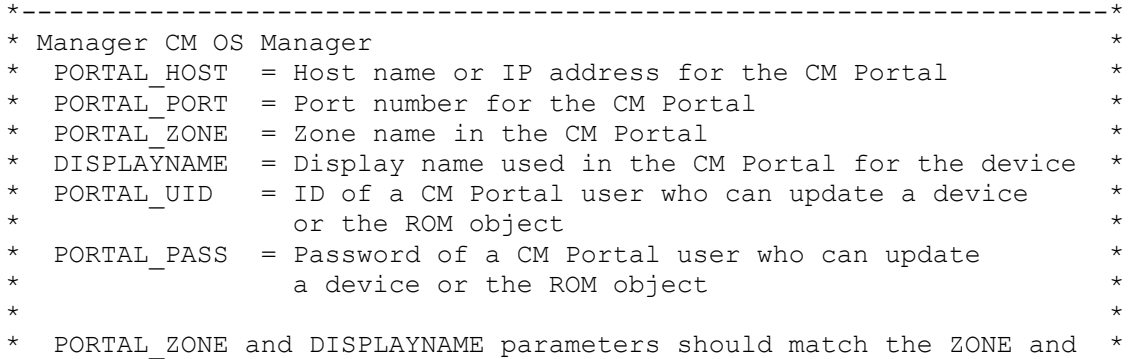

\*--------------------------------------------------------------------\*

[MGR\_ROM] PORTAL HOST = 192.168.1.9 PORTAL\_PORT = 3471 PORTAL ZONE = cn=Home, cn=radia DISPLAYNAME = compname PORTAL\_UID = {AES256}ACuqUOk5jOzI23B243dvgw== PORTAL\_PASS = {AES256}ACuqUOk5jOzI23B243dvgw==

3 edmprof.dat ファイルを保存して終了します。

## ディレクトリ サービスを追加する

CM OS Manager 管理タスクを使用するには、事前に CM Configuration Server ディレクトリ サービスを CM Portal に指定しておく必要があります。 これらの作業は、一度だけ行います。

#### ディレクトリ サービスを追加するには

- 1 Web ブラウザを開いて、CM Portal (http://<IP アドレスまたはホスト 名>:3471)に移動します。
- 2 CM Portal に管理者としてログインします(デフォルトでは、ユーザーID は **admin**、パスワードは **secret**)。

**CM Configuration Server のユーザー ID** とパスワードの設定につ いて詳しくは、『CM Portal Guide』を参照してください。

3 ワークスペースで、適切なゾーンをクリックします。

ゾーンとディレクトリ サービスの詳細については、『CM Portal Guide』 を参照してください。

- 4 ワークスペースで [設定] を表示し、[ディレクトリ サービス] をクリックし ます。
- 5 [モデル管理] タスク グループで [ディレクトリ サービスの追加] をクリック します。
- 6 [タイプ] 一覧から [**ds-rcs**] を選択します。
- 7 URL テキスト ボックスで、localhost の値を、CM OS Manager の管 理に使用する CM Configuration Server の IP アドレスに変更します。
- 8 必要に応じて表示名を変更します。たとえば、CM Database に変更します。

9 [サブミット] をクリックします。

CM Database が、Zone、Configuration、Configuration Server で表示さ れます。

10 CM Portal からログアウトします。

## CM OS Manager のビューを新しいユーザーに割り当てる

CM OS Manager に新しいユーザーを追加するときに、このユーザーに CM OS Manager 管理タスクへのアクセス権を付与することもできます。(新しい ユーザーを作成する方法は、『CM Portal Guide』を参照してください。)CM OS Manager ビューの割り当て後は、ユーザーがログインして CM Configuration Server に接続すると、CM OS Manager に適したクラスが表示 されます。

- 1 Web ブラウザを開いて、CM Portal (http://<IP アドレスまたはホスト 名>:3471)に移動します。
- 2 CM Portal に管理者としてログインします(デフォルトでは、ユーザー ID は **admin**、パスワードは **secret**)。
- 3 適切なゾーンをクリックします。
- 4 [管理者およびオペレータ] をクリックします。
- 5 CM OS Manager ビューを割り当てる OS Manager ユーザーをクリックし ます。
- 6 タスクのグループで、[**OS Manager** ビューの割り当て] をクリックします。 [人の修正] ウィンドウが表示されます。
- 7 √をクリックして、ROM ビューをこのユーザーに割り当てることを確認し ます。

または

をクリックして、このユーザーに ROM ビューを割り当てないことを指 定します。

[プロパティ] ウィンドウが表示され、変更が完了したことが分かります。

#### Default Behavior インスタンスを設定する

Default Behavior インスタンスでデフォルトの Run Once パラメータ文字列を 変更して、CM Configuration Server の IP アドレスを指定する必要があります。 このパラメータを変更しないと、ターゲット デバイスが CM OS に正常に接続 できません。BEHAVIORS クラスの詳細については、106 ページの[「設定の設](#page-105-0) [定](#page-105-0)」を参照してください。

デフォルトの Behavior インスタンスを設定する

- 1 CM Portal に CM OS Manager の管理者としてログオンします。
	- 詳細については、96 ページの「ログ [オン」](#page-95-0)を参照してください。
- 2 ワークスペースで、[**Configuration**]、[**Configuration Servers**] をクリックし、 適切な CM Configuration Server を選択します。
- 3 [**Behavior**] をクリックします。

ワークスペースに Behavior インスタンスが表示されます。

- 4 「デフォルト」をクリックします。
- 5 [CM OS Manager Administration] タスク グループで、[インスタンスの修 正] をクリックします。
- 6 [RunOnce パラメータ文字列] で、環境に適した CM Configuration Server を参照するように IP=RCSSERVER を変更します。
- 7 [修正] をクリックして、修正内容を保存します。

これで、CM OS Manager Server が CM Portal を使用する準備が整いました。

# CM Proxy Server について

CM Proxy Server は、オペレーティング システム イメージを含むサービスを ターゲット デバイスに配布する Web サーバーです。

ターゲット デバイスに配布する前に、イメージを CM Proxy Server にプレロードすることをお勧めします。OS イメージはダイナミック にダウンロードしないでください。イメージのダウンロードが完了す るまで、ターゲット デバイスが無制限にタイムアウトする場合があり ます。必要に応じて、CM Proxy Server をアプリケーション用とOS ファイル サービス用に区別して使用することができます。

httpd.rc ファイル のモジュール ロード ステートメントが正しい順序 になるように、OS Manager Server のインストール後に CM Proxy Server をインストールすることをお勧めします。

CM Proxy Server のインストール中に、ファイルを上書きするよう指示 された場合は、必ず最新のファイルを保存してください。

このサーバーのインストールおよび CM Configuration Server との共存につい て詳しくは、『CM Proxy Server Guide』を参照してください。

## CM Proxy Server を設定する

CM Configuration Server を使用して、オペレーティング システム イメージを 配布できます。ただし、これを行うには、CM Proxy Server を CM Configuration Server ホスト マシンに共存させ、CM Proxy Server の設定 ファイル rps.cfg に次の変更を加える必要があります(rps.cfg はデフォル トでシステム ドライブ:\Program Files\Hewlett-Packard\CM\ IntegrationServer¥etc にあります。

- 1 CM Integration Server サービスを停止します。
- $2 \quad$ システム ドライブ: \Program Files\Hewlett-Packard\CM\ IntegrationServer¥etc¥rps.cfg を開きます。
- 3 -static-root パラメータ (ソース ロケーション)を、CM-CSDBatabase (CM-CSDB) のロケーション(C:\Program Files¥Hewlett-Packard¥CM¥ConfigurationServer¥DB など)に変 更します。必ずスラッシュ (/) を使用してください。
- 4 -static-type パラメータ を「agent」から「server」に変更します。
- 5 ファイルを保存します。
- 6 CM Integration Server サービスを再起動します。

以下の抜粋では、これらの変更を太字で示します。

```
rps.cfg の例: (top portion excluded)
rps::init { 
   -stager 0<br>-stager-port 3461
   -stager-port
    -stager-trace 0 
   -httpd 1
   -httpd-prefix "/RESOURCE"
    -static-root "C:/Program Files/Hewlett-Packard/ 
CM/ConfigurationServer/DB"
     -static-trace 0 
     -static-type server
```
# Service OS を WinPE 2.0 に変更する(オプション)

CM OS Manager をインストールすると、デフォルトでは Linux Service OS を使用するよう設定されており、特定の管理作業が必要である場合に限り、 WinPE 2.0 に切り替わります。特定の状況では、デフォルトの Service OS と して WinPE 2.0 を使用し、必要に応じて Linux に切り替える環境が望ましい場 合もあります。以下の手順は、デフォルト Service OS として WinPE 2.0 を使 用する環境に変換する方法を説明しています。

● デフォルト Service OS の変更は、新たに検出された CM OS Manager 5.10 以上のターゲット デバイスにのみ影響します。既存のターゲット デバイスは、デフォルトのまま Linux Service OS を使用して稼働し続け ます。

#### Service OS を WinPE 2.0 に変更するには

1 Boot Server のデフォルト ファイル (通常は システム ドライブ: ¥Program Files¥Hewlett-Packard¥CM¥BootServer¥X86PC¥UNDI¥ linux-boot¥linux.cfg)を開き、PXE の設定を変更します。

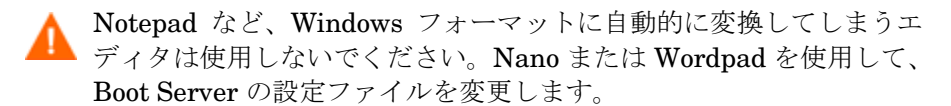

— [OS Manager] セクションで、DFTLSVOS を**\_SVC\_PEX86\_** に変更し ます。

— ファイルを保存して閉じます。

サーバー アーキテクチャのインストールおよび設定 51

- 2 CM Admin CSDB Editor を開き、[PRIMARY]、[OS]、[Operating Systems (ZSERVICE)]、[Local Service Boot] の順に移動して、右側のペ インで [Service OS (ELGBLSOS)] 属性までスクロールし、LSB の設定を 変更します。
	- 属性をダブルクリックし、設定を \_**SVC\_PEX86**\_ に変更します。
	- 保存してから、CM Admin CSDB Editor を閉じます。
- 3 191 ページの「カスタム [WinPE Service OS](#page-190-0) を構築する」の指示に従って、 配布 CD-ROM を変更します。

# CM Admin Publisher

CM Admin Publisher は、HP Configuration Management Administrator (CM Administrator) のコンポーネントであり、サーバー アーキテクチャの設定 には必須です。CM Admin Publisher を使用することで、オペレーティング シ ステム イメージと関連ファイル、および Sysprep.inf や Unattend.txt な どその他のファイルを CM-CSDBatabase にパブリッシュできます。

# 4 OS イメージの準備とキャプチャ

#### この章は以下を目的としています。

- 配布メソッドを決定できるようになる。
- 配布メソッドに基づいて、オペレーティング システム イメージを準備また はキャプチャできるようになる。

この章では、ご使用の環境で、オペレーティング システム イメージを準備また はキャプチャし、デバイスに配布する方法について説明します。イメージが キャプチャされると、CM OS Manager Server の ¥upload ディレクトリに アップロードされます。次に、CM Administrator Publisher を使用してイ メージを CM-CSDB に保存する必要があります。これにより、CM Portal の CM OS Manager Admin Module を使用して、オペレーティング システムを適 切なターゲット デバイスに配布できるようになります。

● 既存の .WIM イメージを使用しているか、または Microsoft  $\blacktriangleright$ WAIK を使用して新規作成している場合は、イメージをキャプ チャする必要はありません。次の章に進んでください。

# 配布メソッド

54 ページの[表](#page-53-0) 3 では、イメージの配布に使用できる 3 種類のメソッド(レガ シー、Microsoft ImageX および Microsoft Windows セットアップ)に関する情 報を説明しています。

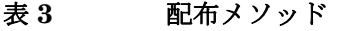

<span id="page-53-0"></span>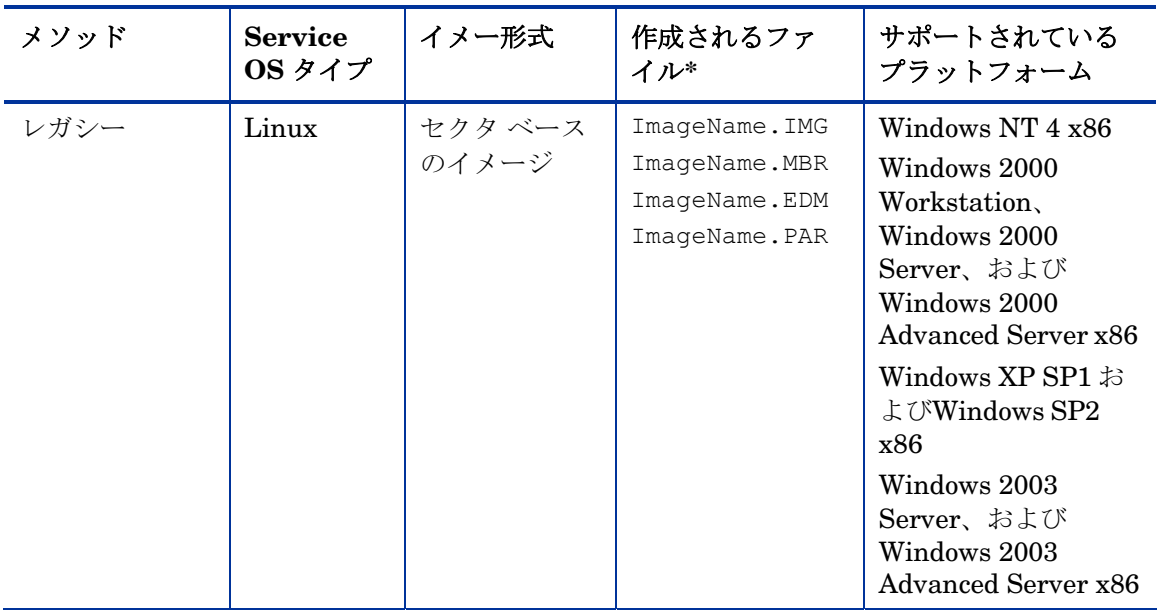

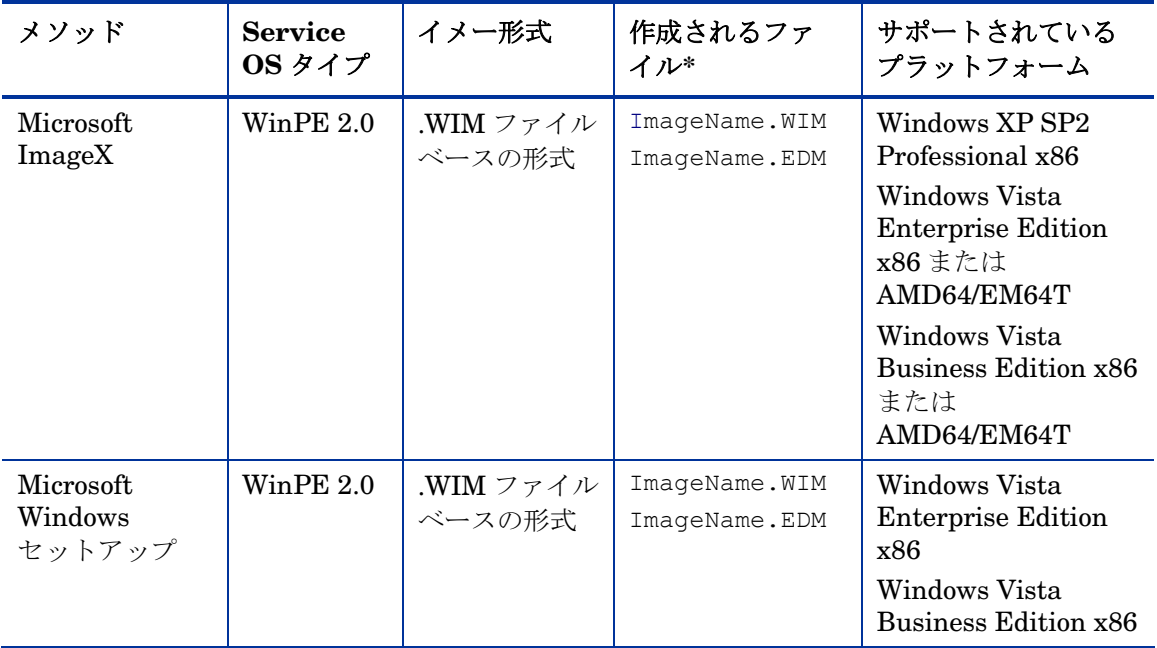

\* 作成されるファイルは、CM OS Manager Server の ¥upload ディレクトリ に格納されます。

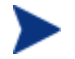

ImageX 配布メソッドおよび Windows セットアップ配布メソッドの詳 細については、Microsoft のドキュメントを参照してください。

OS イメージを準備またはキャプチャする手順は、オペレーティング システム と配布メソッドによって異なります。手順については、本章の以下のセクション で詳しく説明します。

- 56ページの「レガシー配布用に Windows Vista [以前のオペレーティン](#page-55-0) シス [テムをキャプチャする](#page-55-0)」
- 58ページの「ImageX 配布用に Windows Vista [以前のオペレーティン](#page-57-0)シス [テムをキャプチャする](#page-57-0)」
- 59 ページの「ImageX 配布用に [Windows Vista](#page-58-0) オペレーティン システムを [キャプチャする](#page-58-0)」
- 60 ページの「Windows [セットアップ配布用に](#page-59-0) Windows Vista 以前のオペ レーティン [システムをキャプチャする」](#page-59-0)
- 67 ページの「Windows [セットアップ配布用に](#page-66-0) Windows Vista オペ レーティン [システムをキャプチャする」](#page-66-0)

## レガシー配布用に Windows Vista 以前のオペレーティン シス テムをキャプチャする

#### タスク **1** 参照マシンを用意します

1 オリジナル製品メディアから、オペレーティング システムをインストール します。参照マシンには、インストール対象のオペレーティング システム を実行できる能力が必要です。参照マシンが DHCP を使用していることを 確認してください。

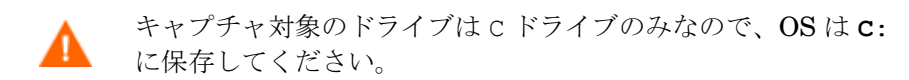

<span id="page-55-0"></span>2 必要に応じて OS をカスタマイズします。これには、基本アプリケーション のセットや必須アプリケーションのセットをインストールする作業などがあ ります。OS とアプリケーションに最新のサービス パックを適用し、イメージ の配布先デバイスに必要なドライバをすべてインストールしてください。以 下の Microsoft サポート技術情報には、Windows OS のインストールに必要 な OEM ドライバに関する情報が記載されています。

#### **http://support.microsoft.com/default.aspx?scid=kb;en-us;314479**

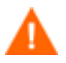

Windows XP イメージには Service Pack 1 以上を適用する必要 があります。

- 3 CM Agent メディアから、OS Manager 機能を備えた Windows 用 CM Application Manager 5.10 をインストールします。OS イメージの配布時 にデバイスが CM OS Manager Server に接続できるようにするためには、 CM Application Manager が必要です。CM Application Manager を更新 する必要がある場合は、エージェントのセルフ メンテナンスを使用する必 要があります。
- 4 BIOS 雷源管理を設定することにより、キーボードやマウスを数分間操作し なくても、CM OS Manager Server へのアップロード プロセスが終了する 前にデバイスの電源が切れないようにします。
- 5 イメージ ファイルのサイズはできるだけ小さくしてください。理想的な パーティション設定は、オペレーティング システムを十分格納でき、さら に CM Agent 用の容量を追加したサイズです。

HP では、プライマリ ブート ドライブ内のプライマリ ブート パーティションへのイメージ配布をサポートしています。プライマ リ ブート ドライブにパーティションを追加する方法は、124 ページの[「パーティションを追加する](#page-123-0)」を参照してください。

以下の作業を行うと、イメージ ファイルを最小限に抑えることができます。

- a 空き容量を作成します。 最小限の空き容量で最小のパーティションを作成した後で、Sysprep.inf の [Unattended] セクションに ExtendOemPartition = 1 を設定するこ とをお推めします。これにより、より大きなドライブを持つターゲット デバイスに小さなイメージをインストールできるようになります。 ExtendOemPartition を「true」に設定すると、Microsoft Mini-Setup Wizard により、OS のインストール パーティションが、ディスク上で 物理的に隣接したパーティションされていない空き領域に拡張されます。 これで、CM Application Manager はボリューム上の空き容量をアプリ ケーションのインストールに使用できるようになります。
- b ラップトップを使用している場合は、ハイバネーションを無効にします。
- c 必要に応じてリカバリ パーティションを削除します。
- d ページング ファイルを無効にします。配布後に mini-setup が実行され ると、ページング ファイルは自動的に有効になります。
- e システム復元を無効にします。
- f インデックス作成サービスとディスク圧縮を無効にします。
- g [パスワードによる保護] を無効にします。

#### タスク **2** 前提条件

- 複製されたイメージを使用して Microsoft Sysprep をダウンロードし、 Microsoft オペレーティング システムを配布します。
	- Sysprep の使用方法と Sysprep.inf の作成方法および使用可能なパ ラメータの情報については、Microsoft のドキュメントを参照してくだ さい。Windows XP 用および Windows 2000 用の Microsoft Sysprep については、インストールメディアの¥support¥tools¥deploy.cab を参照してください。deploy.cab には、3 つのヘルプ ファイルが含 まれています(Sysprep の詳細情報は、Deploy.chm に記述されてい ます)。
- Microsoft の Sysprep をセットアップします。

• Sysprep.inf を作成します。

詳細については、68 ページの「[Microsoft Sysprep](#page-67-0) を使用する」を参照してく ださい。

タスク **3** CM Image Preparation Wizard を開始します。

71 ページの「[CM Image Preparation Wizard](#page-70-0) を使用する」を参照してくだ さい。

## ImageX 配布用に Windows Vista 以前のオペレーティン システ ムをキャプチャする

#### <span id="page-57-0"></span>タスク **1** 参照マシンの準備をします。

1 オリジナル製品メディアから、オペレーティング システムをインストール します。参照マシンには、インストール対象のオペレーティング システム を実行できる能力が必要です。参照マシンが DHCP を使用していることを 確認してください。

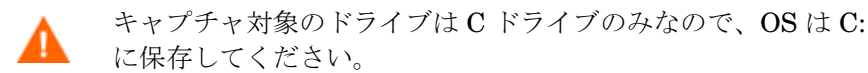

必要に応じて OS をカスタマイズします。これには、基本アプリ ケーションのセットや必須アプリケーションのセットをインストールする 作業などがあります。OS とアプリケーションに最新のサービス パックを 適用し、イメージの配布先デバイスに必要なドライバをすべてインス トールしてください。

- 2 BIOS 電源管理を設定することにより、キーボードやマウスを数分間操作し なくても、CM OS Manager Server へのアップロード プロセスが終了する 前にデバイスの電源が切れないようにします。
- 3 .WIM ファイルのサイズを最小限に抑えるために、ファイル システムのサイズ はできるだけ小さくしてください。

HP では、プライマリ ブート ドライブ内のプライマリ ブート パーティションへのイメージ配布をサポートしています。プライマ リ ブート ドライブにパーティションを追加する方法は、 [「パーティションを追加する」](#page-123-0) ページの 124 を参照してください。

- a ファイル システムから、不要なファイルとディレクトリを削除します。
- b システムの復元を無効にします。

#### タスク **2** 前提条件

- 複製されたイメージを使用して Microsoft Sysprep をダウンロードし、 Microsoft オペレーティング システムを配布します。
	- Sysprep の使用方法と Sysprep.inf の作成方法および使用可能なパ ラメータの情報については、Microsoft のドキュメントを参照してく ださい。Windows XP 用および Windows 2000 用の Microsoft Sysprep については、インストール メディアの ¥support¥tools¥deploy.cab を参照してください。deploy.cab には、3 つのヘルプ ファイルが含まれています(Sysprep の詳細情 報は、Deploy.chm に記述されています)。
- Microsoft の Sysprep をセットアップします
- sysprep.inf を作成します。

詳細については、68 ページの「[Microsoft Sysprep](#page-67-0) を使用する」を参照してく ださい。

タスク **3** CM Image Preparation Wizard を開始します。

71 ページの「[CM Image Preparation Wizard](#page-70-0) を使用する」を参照してくだ さい。

## ImageX 配布用に Windows Vista オペレーティン システムを キャプチャする

#### タスク **1** 参照マシンの準備をします。

1 オリジナル製品メディアから、オペレーティング システムをインストール します。参照マシンには、インストール対象のオペレーティング システム を実行できる能力が必要です。参照マシンが DHCP を使用していることを 確認してください。

<span id="page-58-0"></span>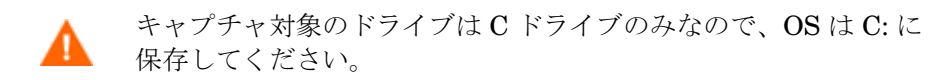

必要に応じてOSをカスタマイズします。これには、基本アプリ ケーションのセットや必須アプリケーションのセットをインストールする 作業などがあります。OS とアプリケーションに最新のサービス パックを 適用し、イメージの配布先デバイスに必要なドライバをすべてインス トールしてください。

- 2 BIOS 電源管理を設定することにより、キーボードやマウスを数分間操作し なくても、CM OS Manager Server へのアップロード プロセスが終了する 前にデバイスの電源が切れないようにします。
- 3 ユーザー アクセス制御を無効にします。
- 4 .WIM ファイルのサイズを最小限に抑えるために、ファイル システムのサ イズはできるだけ小さくしてください。
	- HP では、プライマリ ブート ドライブ内のプライマリ ブート パーティションへのイメージ配布をサポートしています。プライマ リ ブート ドライブにパーティションを追加する方法は、 [「パーティションを追加する」](#page-123-0)ページの [117](#page-123-0) を参照してください。
	- a ファイル システムから、不要なファイルとディレクトリを削除します。
	- b システムの復元を無効にします。

#### タスク **2** 前提条件

• unattend.xml

#### タスク **3** unattend.xml の準備をします。

• イメージキャプチャ メディアの samples\unattend\vista\x86 から C:\windows\system32\sysprep に、サンプル unattend.xml をコ ピーします。環境に合わせて、このファイルを変更しなければならない場 合があります。

#### タスク **4** CM Image Preparation Wizard を開始します。

71 ページの「[CM Image Preparation Wizard](#page-70-0) を使用する」を参照してください。

## Windows セットアップ配布用に Windows Vista 以前のオペ レーティン システムをキャプチャする

<span id="page-59-0"></span>この場合のみ、CM Windows Native Install Packager を使用してイメージを準 備します。イメージは、参照マシンのハード ドライブにインストールされた Windows Vista 以前のオペレーティング システム用のインストール メディアの イメージです。作成されるイメージは、Windows インストレーションのファイ ル コピー手順を完了しており、CM Application Manager ソースを格納してい ます。CM OS Manager の ¥upload ディレクトリにイメージが送信されます。 続いて CM Admin Publisher を使用して、イメージを CM-CSDB にパブ リッシュします。

イメージがターゲット デバイスに配布されると、ターゲット デバイスは再起動 します。Windows Native Install セットアップは引き続きテキスト モード セットアップ フェーズを実行し、その後 GUI フェーズを実行します。2 つの フェーズは Unattend.txt で制御され、完全自動セットアップが可能です。

#### タスク **1** 参照マシンの準備をします

参照マシン上で作成されたオリジナル インストレーション メディアのイ メージが、ターゲット デバイスに配布されます。CM Windows Native Install Packager を使用してイメージを作成する前に、CM OS Manager メディアが手 元にあり、参照マシンが以下の条件を満たしていることを確認します。

- 1 CM OS Manager Server への接続
- 2 以下の条件を満たすターゲット ドライブ (拡張パーティションにあること を推奨)
	- 現在フォーマットされており、空である(データがない)と見なされる。 ターゲット ドライブがフォーマットされていないか、あるいは フォーマットされているがデータが含まれている場合、ドライブの フォーマットを要求するメッセージが表示されます。
	- ドライブをフォーマットしてデータが残らないようにするために、 FAT32 でドライブをプレフォーマットできます。

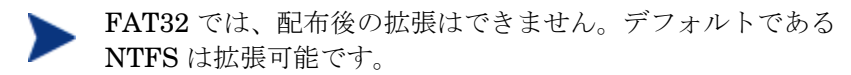

— 容量が 1.5 GB 以上ある。CM Image Preparation Wizard の [未使用の ディスク スペースの圧縮を最適化する] チェック ボックスの設定に よっては、ターゲット ドライブの容量が大きいと、ドライブのイ メージ化の処理に時間がかかるか、またはイメージが必要以上に大きく なる場合があります。

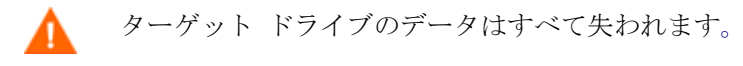

- 3 Windows Native Install Packager ソフトウェアが既にインストールされて いる C: ドライブなどの独立したドライブ(高速化のため)。63 ページの 「[CM Windows Native Install Packager](#page-62-0) をインストールします」を参照し てください。
- 4 また、以下のアイテムへのアクセス権限も必要になります。CM Windows Native Install Packager を使用する場合は、アイテムのロケーションを指 定してください。
	- CM Application Manager のセットアップ ファイル。

— オペレーティング システム メディアの i386 ディレクトリ。 すべての必須サービス パックを、このディレクトリにスリップスト リームできます。これを行う方法について詳しくは、各サービス パックに付属する readme.txt ファイルを参照してください。

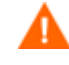

Windows セットアップを使用して旧バージョンの Windows をセットアップすることはできません。たと えば、次のような例があります。

- デバイスで Windows XP を実行している場合、 Windows 2000 用の i386 ディレクトリを使用でき ません。
- デバイスで Windows 2003 を実行している場合、 Windows 2000 用または Windows XP 用の i386 ディレクトリを使用できません。
- Unattend.txt

ファイルは、手動で作成するか、Windows メディアの Windows セットアップ マネージャを使用して作成することができます。使用可 能なサンプル ファイルは、イメージ キャプチャ メディアの ¥samples にあります。

#### タスク **2** Unattend.txt を作成します

Unattend.txt は、OS のインストールを自動化するため、ユーザーの入力は 必要ありません。unattend.txt ファイルは、i386 ディレクトリで指定され ている Windows のリリースと一致している必要があります。これらのファイ ルは、インストールされている Windows のバージョンに応じて多少異なる場合 があります。

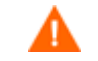

Unattend.txt ファイルは、800 KB 以下である必要があります。

以下に、イメージと共に保存される unattend.txt ファイルを作成するための ヒントをいくつか記述します。

- ファイルの設定はできるだけ汎用的にし、環境内のすべてのデバイスで使用 できるようにします。
- このファイルの [GuiRunOnce] セクションには、ステートメント **AutoLogon=YES** および **AutoLogonCount=1** を含めます。

\$OEM\$¥cmdlines.txt ではなく [GuiUnattended] セクションを使用する 必要があります。これは、CM Application Manager セットアップでは、 ターゲット デバイスへの CM Application Manager のインストールに Windows インストーラを使用するためです。\$OEM\$\cmdlines.txt は Windows インストーラを実行できません。AutoLogon および AutoLogonCount ステートメントにより、オペレーティング システムの インストール後の最初のユーザー ログオン時に、CM Application Manager が必ずインストールされます。

• このファイルの [Unattended] セクションに、ステートメント **Extendoempartition=1** を含めます。これにより、Windows がファイル システムとパーティションを拡張し、パーティションに隣接するすべての未 使用領域を取り込みます。ターゲット パーティションが小さすぎる場合、 インストールのコピー フェーズを実行することはできますが(この フェーズは参照マシンで実行される)、イメージを配布すると、テキスト モード フェーズが失敗するか、別のパーティションに OS がインストール されます。

大きいターゲット パーティションを使用すると、ファイルの未使用領域を ゼロにする処理に時間がかかります。

• 必要なカスタマイズをするために、別の unattend.txt ファイルを作成す ることもできます。CM Admin Publisher を使用してこれらのファイルを CM-CSDB の SYSPREP クラスにパブリッシュし、適切な OS イメージに 接続することができます。CM OS Manager Administration タスク グ ループの[Sysprep ファイルの接続] タスクを使用します。イメージを配布す ると、カスタマイズされた unattend.txt ファイルが元のファイルと統合さ れます。

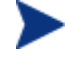

CM Admin Publisher については、86 ページの「[CM Admin](#page-85-0)  Publisher [を使用する](#page-85-0)」を参照してください。Unattend.txt ファイルをパブリッシュするときは、Sysprep.inf ファイルを パブリッシュする手順と同じ手順で行います。

#### タスク **3** CM Windows Native Install Packager をインストールします

1 イメージキャプチャ メディアで ¥windows native install に移動して、 **setup.exe** をダブルクリックします。

[ようこそ] ウィンドウが表示されます。

<span id="page-62-0"></span>2 [次へ] をクリックします。 [エンド ユーザー ライセンス契約] ウィンドウが表示されます。

- 3 条件を確認して、[同意する] をクリックします。 [製品をインストールするディレクトリ] ウィンドウが表示されます。
- 4 適切なディレクトリを選択して、[xv]をクリックします。 [要約] ウィンドウが表示されます。
- 5 [インストール] をクリックします。

インストールが完了したら、[完了] をクリックします。

タスク **4** CM Windows Native Install Packager を実行します

CM Windows Native Install Packager を実行するには

1 デスクトップにある CM Windows Native Install Packager アイコンをダ ブルクリックします。

[設定オプション] ウィンドウが表示されます。

3 つのウィンドウ (CM、Windows セットアップ、パッケージ)で情報を 入力する必要があります。

- a [CM] 領域には、CM 製品に関連するオプションを設定するオプション が含まれています。
- b [Windows セットアップ] 領域では、OS のインストールを実行するため に必要な情報が収集されます。
- c [パッケージ] 領域では、作成するパッケージに関する CM に必要な情報 が収集されます。

これらの各ウィンドウで必須入力フィールドに入力せずに [次へ] をクリックすると、そのフィールドの入力を要求する メッセージが表示されます。

- 2 [CM Client ソース ディレクトリ] フィールドに、CM Application Manager のパスを入力します。
- 3 インストールする CM 製品のチェック ボックスを選択します。
- 4 OS のインストール後、CM OS 接続を実行するには、[インストール後、最 初の接続を実行] チェック ボックスをオンにします。オンにしないと、OS のインストール後、CM OS への自動接続は行われません。

5 [オプションの Packager コマンド ライン引数] ボックスに、WNI アプリ ケーションが使用するパラメータを入力します。オプションは 1 行にすべ てを入力することも、複数行にわたって入力することもできます。オプ ションは、次のように「キーワード - 値」形式で指定します。

–trace\_level 9

キーワードの先頭には必ずダッシュ (-) を付けます。

テクニカル サポートから指示された場合を除き、通常は [オプ ションの Packager コマンド ライン引数] テキスト ボックスを 使用します。

ログの作成に使用できるパラメータが多数用意されています。以 下の例では、C:\temp\nvdwni.log という名前のファイルを作成す る方法を説明しています。

- -trace\_level 99
- -trace dir c: ¥temp

別名でログを作成するには、次のサンプルを使用します。

- -trace file <ファイル名>.log
- 6 [次へ] をクリックします。

[Windows セットアップ] ウィンドウが表示されます。

7 [**unattend.txt** ファイル] ボックスで、適切な unattend.txt ファイルをブ ラウズします。

イメージに格納する汎用的な unattend.txt ファイルを選択します。こ のファイルには、イメージを適用するすべてのデバイスに該当するオプ ションを含める必要があります。後で別の unattend.txt ファイルをイ メージに追加して、必要なカスタマイズを行うことができます。

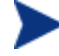

Unattend.txt ファイルは、i386 ディレクトリで指定されている Windows のリリースと一致している必要があります。これらの ファイルは、インストールされている Windows のバージョンに よって、多少異なる場合があります。

8 [i386 ディレクトリ] テキスト ボックスで、Microsoft が配布メディアで提 供している Windows ソース配布ディレクトリを選択します。Microsoft の スリップストリーム プロセスを使用して、サービス パックなどのフィック スを統合できます。これを行う方法の詳細については、各サービス パック に付属する readme.txt ファイルを参照してください。

必ず Windows CD-ROM から別のロケーションに i386 をコ A ピーしてください。CD-ROM を使用すると、Windows セット アップは CD-ROM がターゲット デバイスにロードされたと想 定し、必要なファイルをすべてコピーしない可能性があります。

9 [ターゲット ドライブ] ドロップダウン リストで、ネイティブ インストール パッケージを作成するドライブを選択します。拡張パーティション上にあ るドライブを選択することをお勧めします。

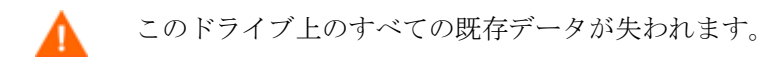

- 10 [特別なコマンド ライン パラメータ] テキスト ボックスに、Windows セットアップ プログラムの実行時にこのプログラムに渡したいパラメータ をすべて入力します。パラメータの詳細については、Microsoft の Web サ イトを参照してください。
- 11 [次へ] をクリックします。

[パッケージ] ウィンドウが表示されます。

- 12 [イメージ名] テキスト ボックスに、CM OS Manager Server の ¥upload ディレクトリに保存するパッケージの名前を入力します。この名前に入力 する文字は、8 文字以内の英数字でなければなりません
- 13 [イメージの説明] テキスト ボックスに、イメージの説明を入力します(半 角 255 文字まで)。
- 14 [CM OS Manager Server] テキスト ボックスに、イメージのアップロード 先とする CM OS Manager Server の IP アドレスまたはホスト名を入力し ます。
- 15 [CM OS Manager ポート] テキスト ボックスに、CM OS Manager Server のポートを指定します。
- 16 [未使用のディスク スペースの圧縮を最適化する] チェック ボックスをオン にして、ターゲット ドライブをイメージ化する前に未使用ディスク領域を すべて null にします。この設定は、イメージのサイズを小さく抑えること ができますが、CM Image Preparation Wizard の実行に時間がかかります。
- 17 [次へ] をクリックします。
- 18 [要約]を確認し、[**作成**] をクリックします。

[**Create on a Windows 2000 machine**(Windows 2000 マシン上 に作成) 1をクリックすると、Windows セットアップがシステム の再起動を要求する場合があります。[キャンセル] をクリックす ると、再起動は行われません。再起動は必要ありませんが、もし 再起動しても問題は発生しません。

Windows セットアップが実行され、CM Windows Native Install Package に戻ります。

19 CM Windows Native Install Package が完了すると、Linux CD-ROM を 使ってシステムを再起動するよう求めるメッセージが表示されます。これは、 イメージ キャプチャ メディアを指します。

まず CD-ROM からブートするようにブート順を設定する必要があ ります。

- 20 イメージ キャプチャ メディアを挿入して、[**OK**] をクリックします。
- 21 [完了] をクリックします。
- 22 デバイスを再起動すると、イメージが CM OS Manager Server の \upload ディレクトリにアップロードされます。
- 23 OS イメージが正常に CM OS Manager Server に送信されたいう メッセージが表示されたら、ドライブからメディアを取り出し、デバイス を再起動します。

## Windows セットアップ配布用に Windows Vista オペ レーティン システムをキャプチャする

#### タスク **1** 参照マシンを準備します。

1 オリジナル製品メディアから、オペレーティング システムをインストール します。参照マシンには、インストール対象のオペレーティング システム を実行できる能力が必要です。参照マシンが DHCP を使用していることを 確認してください。

<span id="page-66-0"></span>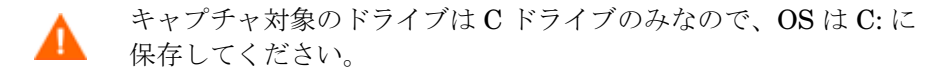

必要に応じて OS をカスタマイズします。これには、基本アプリ ケーションのセットや必須アプリケーションのセットをインストールする 作業などがあります。OS とアプリケーションに最新のサービス パックを 適用し、イメージの配布先デバイスに必要なドライバをすべてインス トールしてください。

- 2 BIOS 電源管理を設定することにより、キーボードやマウスを数分間操作し なくても、CM OS Manager Server へのアップロード プロセスが終了する 前にデバイスの電源が切れないようにします。
- 3 ユーザー アクセス制御を無効にします。
- 4 .WIM ファイルのサイズを最小限に抑えるために、ファイル システムのサ イズはできるだけ小さくしてください。

HP では、プライマリ ブート ドライブ内のプライマリ ブート ■■ パーティションへのイメージ配布をサポートしています。プライマ リ ブート ドライブにパーティションを追加する方法は、 [「パーティションを追加する」](#page-123-0) ページの [117](#page-123-0) を参照してください。

- a ファイル システムから、不要なファイルとディレクトリを削除します。
- b システムの復元を無効にします。
- 5 イメージ キャプチャ メディアから CM Image Preparation Wizard を実行 する場合、ブート順序を CD-ROM 優先に設定します。他のロケーションか ら CM Image Preparation Wizard を実行する場合、ブート順序をネット ワーク優先に設定します。
- タスク **2** CM Image Preparation Wizard を起動します

68 ページの「[Microsoft Sysprep](#page-67-0) を使用する」を参照してください。

# Microsoft Sysprep を使用する

ゴールド イメージ作成の最終手順で、CM Image Preparation Wizard は Microsoft Sysprep を起動し、ゴールド イメージのセキュリティ識別子をすべて 取り除いて、イメージをリセットします。

<span id="page-67-0"></span>オペレーティング システム イメージがターゲット デバイスに配布されると、 ターゲット デバイスの起動時に Microsoft Mini-Wizard が自動的に実行される ようになります。Microsoft Mini-Wizard は Sysprep.inf の応答によって、 ターゲット デバイスの Sysprep ディレクトリを削除します。

#### Sysprep を設定するには

- Microsoft オペレーティング システム インストール メディアで SUPPORT¥TOOLS フォルダの DEPLOY.CAB に移動します。詳細については、 Microsoft のドキュメントを参照してください。
- 2 適切なオペレーティング システム メディアを使用して Deploy.cab ファイルから Microsoft Sysprep ファイルを抽出します。これらのファイル を参照マシンの C:¥SysPrep にコピーします。ディレクトリやファイルが読 み取り専用に設定されていないことを確認してください。
	- 必ず最新バージョンの Sysprep を使用してください。旧バージョン を使用すると、エラー メッセージが表示される場合があります。

適切なバージョンの Sysprep を持っていない場合は Microsoft の Web サイトからダウンロードできます。

管理者権限が付与されている場合でも、Sysprep を実行する適切 な権限があるかどうかを確認してください。Microsoft Web サイ トで、サポート技術情報 #270032「Sysprep.exe プログラムを実 行が必要でした。」を参照してください。適切なユーザー権限な しで Sysprep を実行すると、次のエラーが表示されます。

「このアプリケーションを実行するには、管理者権限が必要です。」 この場合、CM Image Preparation Wizard は終了するので、適切 なユーザー権限を取得してからもう一度ウィザードを実行する必 要があります。

- 3 Microsoft Sysprep を使用するためには、参照マシンがドメインではなく WORKGROUP の一部であることを確認します。
- 4 Sysprep.inf を作成し、C:\Sysprep に保存します。

#### Sysprep.inf を作成するには

Sysprep.inf ファイルは、手動で作成するか、Microsoft Setup Manager (Setupmgr.exe) を使用して作成します。セットアップ マネージャは、Microsoft OS 配布メディアの SUPPORT¥TOOLS フォルダに格納されている Deploy.cab ファイルにあります。詳細については、Microsoft のドキュメントを参照してくだ さい。

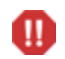

Microsoft は、Windows 2000 用の Sysprep ユーティリティによる大 容量ストレージ セクションの作成をサポートしていません。 Windows 2000 でこのオプションを使用すると、イメージのキャプ チャ中および配布中に問題が発生する場合があります

イメージ キャプチャ メディアの \samples\sysprep\ に、サンプル Sysprep.inf ファイルがあります。

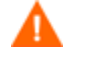

Sysprep.inf ファイルのサイズは、800 KB 以下にする必要があり ます。

以下は Sysprep.inf ファイルを作成するときのヒントです。

- TimeZone の値は、会社に合わせて調整します。
- AdminPassword を設定します。
- プロダクト キーを必ず指定し、ユーザーがターゲット デバイスでプロダク ト キーを入力する必要がないようにします。
- 自動インストールを実行するために、[Unattended] セクションに UnattendMode = FullUnattended を設定しておきます。
- ExtendOemPartition を 1 に設定します。これにより、Microsoft Sysprep が、 ディスク上で物理的に隣接するパーティション化されていない空き領域に OS パーティションを拡張します。
- Sysprep.inf に JoinDomain が存在する場合、コンピュータをドメインに 接続する権限を持つアカウントの管理者ユーザー ID とパスワードを Sysprep.inf に指定する必要があります。JoinDomain では、大文字と小 文字が区別されます。

### Sysprep.inf ファイルの優先順位

Sysprep.inf ファイルは、オペレーティング システム イメージと共に配布 することも、オペレーティング システム イメージに接続されたパッケージ (「上書き sysprep ファイル」)として配布することもできます。

sysprep.inf ファイルを個別にパブリッシュすると、イメージの NTFS にあ る sysprep.inf ファイルと統合され、1 つの sysprep.inf になります。

Sysprep.inf ファイルの優先順位は、順位が低いものから順に次のように設定 されます。

1 イメージに埋め込まれた Sysprep(優先順位が最低)。個別にパブ リッシュされる sysprep.inf (上書き sysprep) がない場合、イメージ内 の sysprep.inf が使用されます。

2 上書き Sysprep(ゴールド イメージから独立した Sysprep ファイル)。詳 細については、130 ページの「Sysprep [ファイルを接続する](#page-129-0)」を参照して ください。

解決される上書き Sysprep.inf は1つだけです。

- 3 ポリシー条件に添付された Sysprep(優先順位が最高)。
	- Sysprep ファイルをポリシーに添付するには、CM Admin CSDB に Sysprep ファイルをパブリッシュし、CM Admin CSDB Editor を使用して Sysprep インスタンスを適切なポ リシー条件に手動で接続します。
		- Sysprep.inf を上書きしても、ComputerName (COMPNAME) と JoinDomain (COMPDOMN) は、CM Portal デバイス リポジトリに保存された「コンピュータ 名」と「ドメイン」に基づいて CM OS Manager によって 更新されます。

# CM Image Preparation Wizard を使用する

CM Image Preparation Wizard は以下のタスクを実行します。

- 1 参照マシンに関する情報(ハードウェア機能と OS 機能の情報を含む)を 格納するオブジェクトを作成します。
- 2 サポートされているオペレーティング システムで Microsoft Sysprep を実 行します。
- 3 参照マシンを Service OS で再起動します(適切なメディアからブートす) る)。Service OS が実行され、イメージと関連ファイルを収集します。
- <span id="page-70-0"></span>4 ファイルを作成し、CM OS Manager Server のシステム ドライ  $\vec{J}$ : ¥Program Files¥Hewlett-Packard¥CM¥IntegrationServer¥ upload にコピーします。

レガシー イメージの作成を選択すると、次のファイルがアップロードされ ます。

— ImageName.IMG

このファイルには、ゴールド イメージが格納されます。これは、非常に 大容量のハード ドライブ システムからブート パーティションをセクタ 単位でコピーした圧縮ファイルです。このファイルには、イメージの インストール時にアクセスできる埋め込みファイル システムが含まれて います。

- ImageName.MBR このファイルには、参照マシンのマスタ ブート レコード ファイルが格 納されています。
- ImageName.PAR このファイルには、参照マシンのパーティション テーブル ファイルが 格納されています。
- ImageName.EDM このファイルには、インベントリ情報を保存するオブジェクトが格納さ れています。

ImageX を使用してイメージを作成すると、次のファイルがアップロードさ れます。

— ImageName.WIM

このファイルには、参照マシンの一連のファイルとファイル システム 情報が格納されています。

— ImageName.EDM

このファイルには、インベントリ情報を保存するオブジェクトが格納さ れています。

Windows セットアップを使用してイメージを作成すると、次のファイルが アップロードされます。

— ImageName.WIM

このファイルには、参照マシンの一連のファイルとファイル システム情報 が格納されています。

— ImageName.EDM

このファイルには、インベントリ情報を保存するオブジェクトが格納さ れています。
これらのファイルの転送中にオペレーティング システム イ メージが圧縮されるため、最適な状態と比べ、ネットワーク速度 が低下します。また、イメージが配布されると、システム ドライ  $\vec{J}$ :¥Program Files¥Hewlett-Packard¥CM¥IntegrationServer¥upload に包括的なログ (machineID.log) が作成されます。

CM Image Preparation Wizard を使用するには

- 精行する前に、CD-ROM からブートするように参照マシンを設定します。 この作業が必要になるのは、イメージ キャプチャ メディアは起動可能 であるためです。イメージ キャプチャ メディアを実行すると、イメージ をアップロードするためにデバイスが再起動されます。
- 1 イメージ キャプチャ メディアを参照マシンに挿入します。このメディアの 入手先については、25 ページの「[製品メディア」](#page-24-0)を参照してください。
- 2 \image\_preparation\_wizard に移動して、**prepwiz.exe** をダブルク リックします。
- レガシー オペレーティング システムを使用しており、CM Agent がイン ストールされていない場合、次のメッセージが表示されます。

このコンピュータには CM Application Manager がインストールされてい ません。OS Manager 製品によって、ターゲット コンピュータを管理できな いおそれがあります。

デバイスを管理対象とするには、CM Image Preparation Wizard を実行 する前に、必ず CM Agent をインストールしてください。

- 配布するイメージをレガシー メソッドでキャプチャする場合、CM Image Preparation Wizard は、C:\Sysprep フォルダが存在しており CM Application Manager がインストールされていることを確認してか ら先に進みます。
- 配布するイメージを ImageX または Windows Setup でキャプチャする 場合、Image Preparation Wizard は、Windows Vista の場合 C:\Windows\system32\sysprep で、それ以前のオペレーション シ ステムでは C: ¥sysprep で、Sysprep を検索します。

Windows Vista WIM ファイルを ImageX または Windows Setup で配 布する場合は、配布プロセス中に CM Agent がイメージに挿入されます。 CM Admin Publisher を使用する場合、エージェントのロケーションを 選択するオプションが表示されます。これにより、CM Agent を個別に パッケージ化し、必要に応じて新しいバージョンを CM CSDB にパブ リッシュして CM Agent を更新できるため、便利です。この作業を行 うと、新たに配布するすべての .WIM は最新エージェントを自動的に使 用します。

CM Image Preparation Wizard が表示されます。

3 [次へ] をクリックします。

[エンドユーザー ライセンス契約] ウィンドウが表示されます。

4 Click **Accept**.

[Select the deployment method (配布メソッドの選択) | が表示されます。

- 5 次のような配布メソッドが表示されます。
	- 「レガシー」は、パーティションのディスク イメージをそのままキャプ チャします(.IMG フォーマット)。
	- 「**ImageX**」は、WinPE 2.0 や ImageX ユーティリティで配布す る .WIM フォーマットでイメージをキャプチャします。
	- 「**Windows Setup**」は、WinPE 2.0 や Windows Setup(現時点では Vista のみで使用可能)で配布する .WIM フォーマットでイメージを キャプチャします。

OS でサポートされていない配布メソッドは表示されません。

[CM OS Manager Server を特定する] ウィンドウが表示されます。

- 6 CM OS Manager Server の IP アドレスまたはホスト名、およびポート番 号を入力します。xxx.xxx.xxx.xxx:<ポート> という形式で指定する必 要があります。OS イメージ用に予約されている CM OS Manager Server ポートは 3466 です。
- 7 [次へ] をクリックします。

[イメージ名] ウィンドウが表示されます。

8 イメージ ファイルの名前を入力します。このイメージ名は、CM OS Manager Server の /upload ディレクトリに保存されます。

9 [次へ] をクリックします。

配布にレガシー メソッドを選択すると、[ディスク イメージのスパン] ウィンドウが表示されます。

- 10 各イメージ ファイルに使用する総ディスク容量(非圧縮)を MB 単位で入 力します。スパン イメージを作成しないときは、0(ゼロ)を入力します。 スパン イメージを使用すると、イメージ ファイルを小さいセグメントに分割 できます。スパン イメージの各セグメントは、4 GB 以内に制限されます。 イメージ全体が 4 GB 以下でなければならないという条件を満たすことがで きるため、イメージを Configuration Server に保存することができ、便利 です。(0 を指定して)スパン イメージのオプションを使用しないことを 選択した場合は、イメージを 4 GB 以下にしてください。
- 11 [次へ] をクリックします。

[追加の Sysprep オプション] ウィンドウが表示されます。

12 このテキストボックスには、すべての SID をクリアおよびキャプチャでき るようにマシンを準備するコマンドが事前入力されています。

また、sysprep に渡す追加オプションを入力することもできます。

これは高度なオプションです。入力するコマンドは検証されないため、 追加オプションを入力する際は注意が必要です。

Sysprep オプションに関する情報については、対応するオペレーティング システムのリンクを選択し、配布ツールをダウンロードしてください。こ れらのツールには、Sysprep オプションを解説するヘルプ ファイル (.chm) が含まれています。オプションの区切りにはスペースを使用してください。

— Windows 2000

**[http://www.microsoft.com/windows2000/downloads/servicepac](http://www.microsoft.com/windows2000/downloads/servicepacks/sp4/deploytools.mspx) [ks/sp4/deploytools.mspx](http://www.microsoft.com/windows2000/downloads/servicepacks/sp4/deploytools.mspx)**

— Windows XP

**[http://www.microsoft.com/windowsxp/downloads/updates/sp1/](http://www.microsoft.com/windowsxp/downloads/updates/sp1/deploytools.mspx) [deploytools.mspx](http://www.microsoft.com/windowsxp/downloads/updates/sp1/deploytools.mspx)**

— Windows Server 2003, SP1

**[http://www.microsoft.com/downloads/details.aspx?familyid=A](http://www.microsoft.com/downloads/details.aspx?familyid=A34EDCF2-EBFD-4F99-BBC4-E93154C332D6&displaylang=en) [34EDCF2-EBFD-4F99-BBC4-E93154C332D6&displaylang=en](http://www.microsoft.com/downloads/details.aspx?familyid=A34EDCF2-EBFD-4F99-BBC4-E93154C332D6&displaylang=en)**

— Windows Vista

**[http://technet2.microsoft.com/WindowsVista/en/library/72cc64](http://technet2.microsoft.com/WindowsVista/en/library/72cc64e2-a0f3-4516-84fc-097577127fc91033.mspx?mfr=true) [e2-a0f3-4516-84fc-097577127fc91033.mspx?mfr=true](http://technet2.microsoft.com/WindowsVista/en/library/72cc64e2-a0f3-4516-84fc-097577127fc91033.mspx?mfr=true)** 

13 [次へ] をクリックします。

ウィンドウが表示されたら、イメージに対する説明を入力します。

14 イメージ ファイルの説明を入力して、[次へ] をクリックします。

Windows Vista オペレーティング システムをキャプチャしている場合、 [Select the Vista Edition(Vista エディションの選択)] ウィンドウが表示 されます。

15 キャプチャする Windows Vista のエディションを選択し、[次へ] をク リックします。

[オプション] ウィンドウが表示されます。

CM Application Manager をインストールしていない場合は、 [**OS** インストール後にクライアント接続を実行] チェック ボックスは表示されません。ただし、レガシー メソッドでイ メージをキャプチャしている場合は、このエージェントをインス トールしておくことが重要です。

16 適切なオプションを選択します。

キャプチャするオペレーティング システムに応じて異なるオプションが 表示されます。

— [**Sysprep.inf** に大容量ストレージ セクションをビルドする] Windows XP 以上の Sysprep.inf の [SysprepMassStorage] セク ションに大容量ストレージ ドライバのリストをビルドするには、この チェック ボックスをオンにします。

Microsoft は、Windows 2000 用 Sysprep ユーティリティによる大容量 ストレージ セクションの作成をサポートしていません。Windows 2000 でこのオプションを選択すると、イメージのキャプチャまたは配布で問 題が発生する場合があります。

大容量ストレージ ドライバのリストがレジストリにインストールされ ます。インストールには約 15 ~ 20 分かかりますが、これにより基本的 な大容量ストレージ デバイス ドライバ群が提供されるため、マシン モ デルや製造メーカーの境界を超えてイメージを正常に配布できるように なります。

これらのエントリにエラーがあると、後に続く Sysprep の実行が失敗す る可能性があります。

#### — [未使用のディスクスペースの圧縮を最適化する]

未使用のディスク スペースの圧縮を最適化するには、このチェック ボックスをオンにします。これにより、システム ドライブ パーティションの最後までゼロが追加されます。ハード ドライブの容量 によっては、多少の時間がかかる場合がありますす。

これにより、キャプチャしたイメージの互換性を高め、サイズを削減す ることができます。イメージ ファイルのサイズが小さいほど、保存に 必要なディスク スペースが小さくなり、ネットワークでの送信時に占 有する帯域幅も少なくなります。

— [**OS** のアップロードの前にパーティションのサイズを変更する] パーティションを可能な限り小さくするには、このチェック ボックスを オンにします。このチェック ボックスをオフにする場合は、必ず パーティションのサイズが適切かどうかを確認してください。

#### — [**OS** のインストール後にクライアント接続を実行する]

OS のインストール後に CM OS Manager Server に接続するには、この チェック ボックスをオンにします。オンにしないと、OS のインス トール後、CM OS への接続は行われません。

CM Agent をインストールしないメソッドを使用している場合(たとえば、 レガシー メソッドを使用しており CM Application Manager クライ アントをインストールしていない場合や、配布中に CM Agent がインス トールされるので Vista イメージをキャプチャしており、デフォルトで 接続が実行される場合)、このオプションは表示されません。

17 [次へ] をクリックします。

[要約] ウィンドウが表示されます。

18 [開始] をクリックします。

19 [完了] をクリックします。

APIC デバイスで作業している場合は、[イメージを APIC 互換にする] ウィンドウが表示されます。Windows Vista オペレーティング システムは、 APIC 互換デバイスのみキャプチャまたは配布できます。

20 必要であれば、[**Make image compatible with machine with PIC**(イ メージを **PIC** を搭載したマシン互換にする)] チェック ボックスをオンにし ます。

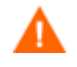

Microsoft はこれを推奨していません。オンにする前に、必ず Microsoft Web サイトで詳細な情報を参照してください。

21 [次へ] をクリックします。

上図のチェック ボックスを選択した場合は、[Select Windows CD (Windows CD の選択)] ウィンドウが表示されます。

- 22 [Windows CD-ROM]へ移動し、[次へ]をクリックします。
- 23 [完了] をクリックして Sysprep を実行します。

CM Image Preparation Wizard が Sysprep を起動します。完了するまで 15 ~ 20 分程度かかります。完了後に、svsprep はデバイスを再起動します。 [**OK**] をクリックして、デバイスを再起動します。

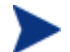

- Windows 2000 を使用している場合、画面上で活動を確認できな くても、Sysprep が実行中である可能性があります。
- 監視モード(旧「出荷時モード」)を使用している場合、マシン はオペレーティング システムをネットワーキング有効状態で再起 動します。カスタマイズが完了したら、イメージ キャプ チャ CD/DVD をマシンに挿入し、コマンド プロンプトから **sysprep.exe –reseal –reboot** を実行します。

Sysprep が再起動すると、イメージがサーバーにアップロードされます。

- CD-ROM 優先にブート順が設定されている場合は、イメージ キャプチャ メ ディアがロードされ、デバイスは CD-ROM からブートされます。
- デバイスに CD-ROM を挿入しない場合、PXE 環境が必要になり、デバイ スはネットワーク優先でブートするように設定しておく必要があります。続 いて、ネットワーク ブート中にキーボードの **F8** を押し、PXE を使用して イメージをキャプチャします。メニューが表示されるので、[Remote Boot (Image Upload)(リモート ブート(イメージ アップロード))] を選択し ます。

次に、デバイスがネットワークに接続し、イメージを CM OS Manager Server に保存します。

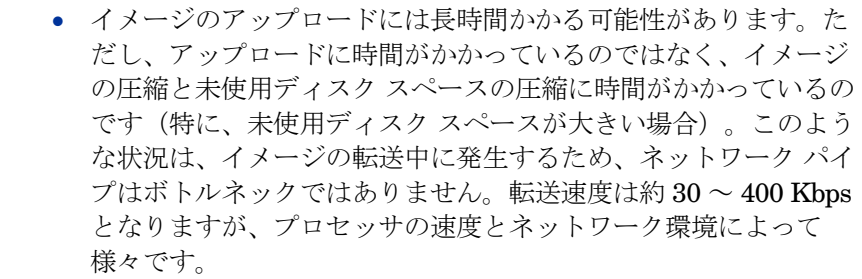

• ¥upload ディレクトリに格納されているファイルのコピーを作 成しておくと、いつでも必要なときに利用できます。

CM Image Preparation Wizard がネットワークに接続し、イメージを CM OS Manager Server の /upload ディレクトリに保存します。

アップロード プロセスが完了すると、次のメッセージが表示されます。

\*\*\*\* OS イメージは正常に CM OS Manager Server に送信されました。

次に、イメージを CM-CSDB にパブリッシュします。第5章「[CM-](#page-80-0)CSDBatabase [にパブリッシュする](#page-80-0)」を参照してください。

# 5 CM-CSDBatabase にパブ リッシュする

### この章は以下を目的としています。

<span id="page-80-0"></span>● CM Admin Publisher を使用してオペレーティング システム イメージを CM-CSDBatabase (CM-CSDB) にパブリッシュできるようになる。

イメージを作成した後で、CM Admin Publisher を使用して CM-CSDB にパブ リッシュする必要があります。

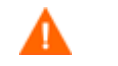

● パブリッシュは、非プロダクション(テスト)環境で実行すべ き管理タスクです。

CM Admin Publisher の詳細については、『HP CM Administrator User Guide』を参照してください。

# Vista OS の .WIM イメージをパブリッシュするた めの前提条件

Vista オペレーティング システムの .WIM イメージをパブリッシュする場合は、 以下の作業を行う必要があります。

• CM Agent メディアからイメージをパブリッシュするデバイスに $\texttt{Ya}$ gent フォルダをコピーします。このフォルダは、.WIM ファイルの初回パブ リッシュ時、または更新したエージェント パッケージのパブリッシュ時に のみ必要です。CM Agent は個別のパッケージとしてパブリッシュされる ため、後で配布されるすべての .WIM ファイルは、入手できる最新の エージェントを自動的に受信します。

install.ini のデフォルトのインストール パスは変更しないでください。

- イメージをパブリッシュするデバイスに Windows Vista オペレーティング システムをインストールするために使用する Windows Vista メディアから、 ¥sources フォルダをコピーします。
- WAIK をインストールします。
	- x86 プラットフォームを使用している場合、WAIK は C:\Program Files¥Windows AIK¥ にインストールする必要があります。
	- x64 プラットフォームを使用している場合、WAIK は C: ¥Program Files (x86) ¥Windows AIK にインストールする必要があります。
- 既存の *filename*.wim または System Information Manager (SIM) ツール を使用している場合、イメージをパブリッシュするデバイスにこのファイル をコピーします。
- CM Image Preparation Wizard で . WIM ファイルを準備およびキャプ チャした場合、*filename*.wim と *filename*.edm を、CM OS Manager Server の ¥upload ディレクトリからイメージをパブリッシュするデバイス にコピーします。
- substitutes と unattend.xml を、同じディレクトリに〈ファイル名〉.wim としてコピーします。これらのファイルのサンプルは、イメージ キャプ チャ メディアの ¥samples に格納されています。サンプルを使用する場合、 タイムゾーンの設定やプロダクト キーの入力により、必要に応じて情報を変 更してください。詳細については、以下の説明を参照してください。これら のファイルのプレフィックスは同じにする必要があります。たとえば、 install.wim、install.subs、install.xml のようにします。

このディレクトリ内のファイルやフォルダが読み取り専用に設定されて いないことを確認してください。読み取り専用に設定されていると、イ メージを配布できません。

### .subs および .xml ファイルについて

<ファイル名>.subs および <ファイル名>.xml は、情報をカスタマイズするた めに使用します。オペレーティング システムの配布中に、<ファイル名>.subs と <ファイル名>.xml が統合され、unattend.xml ファイルが作成されます。 unattend.xml ファイルは、ターゲット デバイスにおける Windows セット アップの全フェーズで情報を提供します。

<ファイル名>.xml は、標準情報を含む応答ファイルであると共に、<ファイル名> .subs から取り込まれる情報のプレースホルダです。必要に応じて、用意されてい る <ファイル名>.xml を使用して、Microsoft の SIM (Windows System Image Manager) ツールでこのファイルに情報を追加することができます。そのためには、 対応する .wim ファイルを開いてから <ファイル名>.xml を開きます。

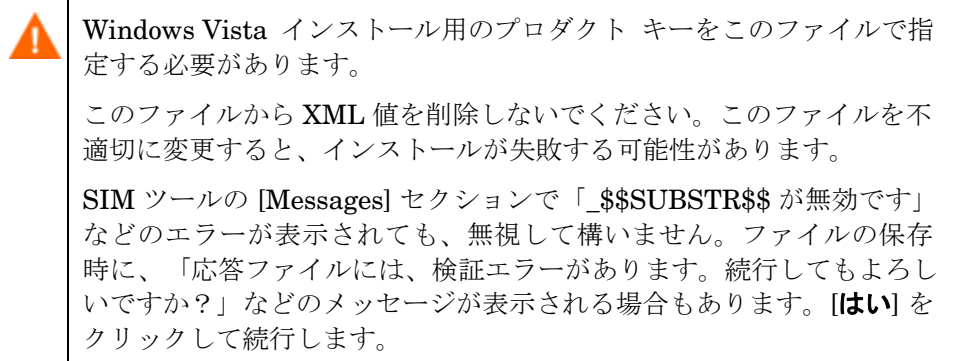

<ファイル名>.subs は、<ファイル名>.xml で変更する各 XML アイテムと変更 値をリストする置換ファイルです。置換ファイル内の行は XPATH と呼ばれます。

■<ファイル名>.subs ファイルに入力した情報は、<ファイル名>.xml の 情報より優先されます。

### 置換の例

置換がどのように実行されるかを知るには、以下の例を検討してください。この 例では、JoinDomain 属性を <ファイル名>.xml 内の「anything」から unattend.xmlの「VistaTeam」に設定する方法を示しています。

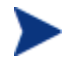

< > で囲まれるコードは、xml ファイル内ではすべて 1 行で表示しなく てはなりません。

1 *sample*.xml ファイルから抽出した JoinDomain の XML エレメントを確 認します。

```
<?xml version="1.0" encoding="utf-8"?>
```
<unattend xmlns="urn:schemas-microsoft-com:unattend">

```
 <settings pass="specialize">
```

```
<component name="Microsoft-Windows-Shell-Setup" 
processorArchitecture="x86" 
publicKeyToken="31bf3856ad364e35" 
language="neutral" versionScope="nonSxS" 
xmlns:wcm="http://schemas.microsoft.com/WMIConfig/
2002/State" 
xmlns:xsi="http://www.w3.org/2001/XMLSchema-
instance">
```
<Identification>

#### **<JoinDomain>anything</JoinDomain>**

</Identification>

```
 </component>
```
</settings>

```
<cpi:offlineImage 
cpi:source="wim://hpfcovcm/c$/vista_inst/vista.wim
#Windows Vista ULTIMATE" xmlns:cpi="urn:schemas-
microsoft-com:cpi"/>
```
</unattend>

2 以下の sample.subs の XPATH 要素を変更します。この XPATH 要素が、 sample.subs では 1 行で表示されていることに注意してください。

//un:settings[@pass='specialize']//un:component[@name='Micr osoft-Windows-Shell-Setup'][@processorArchitecture='x86']/un:Identification/un: **JoinDomain,VistaTeam**

3 オペレーティング システムの配布中に、<ファイル名>.subs と <ファイル 名>.xml が統合され、unattend.xml ファイルが作成されます。 unattend.xml ファイルは Windows セットアップの全フェーズに情報を 提供します。この例では、JoinDomain 属性が VistaTeam に設定されます。 カスタマイズした XML 要素の例を以下に示します。

```
<?xml version="1.0" encoding="utf-8"?>
```
<unattend xmlns="urn:schemas-microsoft-com:unattend">

```
<settings pass="specialize">
```

```
 <component name="Microsoft-Windows-Shell-Setup" 
processorArchitecture="x86" 
publicKeyToken="31bf3856ad364e35" language="neutral" 
versionScope="nonSxS" 
xmlns:wcm="http://schemas.microsoft.com/WMIConfig/2002/S
tate" xmlns:xsi="http://www.w3.org/2001/XMLSchema-
instance">
```
<Identification>

#### **<JoinDomain>VistaTeam</JoinDomain>**

</Identification>

</component>

</settings>

```
<cpi:offlineImage
```

```
cpi:source="wim://hpfcovcm/c$/vista_inst/vista.wim#Windows 
Vista ULTIMATE" xmlns:cpi="urn:schemas-microsoft-com:cpi"/>
```
</unattend>

### filename.xml を準備する

SIM ツールを使用して、プロダクト キーや、環境に合わせて変更しなければな らないその他の情報を変更します。

# CM Admin Publisher を使用する

### CM Admin Publisher を使用するには、以下を実行します。

1 デスクトップにある [CM Admin Publisher] アイコンをダブルクリックし ます。

ログオン画面が表示されます。

- 2 [ユーザー ID] テキスト ボックスに、CM Administrator のユーザー ID を 入力します。
- 3 [パスワード] テキスト ボックスに、CM Administrator のパスワードを入 力します。
- 4 オペレーティング システム イメージ、Sysprep.inf ファイル、または Unattend.txt ファイルをパブリッシュするには、[パブリッシュする データのタイプ] ドロップダウン リストから、[**OS** イメージ] を選択します。
- 5 [**OK**] をクリックします。

[選択] ウィンドウが表示されます。

- 6 [選択] ウィンドウを使用して、パブリッシュするファイル(通常 CM Integration Server の ¥upload ディレクトリに保存されています)を検索し、 選択します。サポートされているファイル タイプのみ、ウィンドウに表示 されます。
	- sysprep.inf ファイルまたは unattended.txt ファイルを選 択すると、インスタンス名を入力するフィールドが表示されます。 [次へ] をクリックすると、これらのファイルのサービスを作成せ ずに、直接最後の手順にスキップできます。テキスト ファイルで ある Sysprep と unattended は、CM-CSDB の OS ドメイン にある SYSPREP クラスにパブリッシュされます。CM Portal でパブリッシュしたインスタンスを表示し、それらを適切な OS に接続します。
- 7 先へ進む前に、[説明] ボックスの情報を参照して、正しいファイルを選択 しているか確認します。また、この説明に情報を追加することもできます。
- 8 [次へ] をクリックします。

.WIM ファイルのパブリッシュを選択すると、[WIM 配布設定] ウィンドウ が表示されます。.IMG ファイルをパブリッシュする場合は、次の手順まで スキップできます。

- a [配布方法] ドロップダウン リスト ボックスで [Microsoft セットアップ] または [Microsoft ImageX] を選択します。
	- [Microsoft セットアップ] または [Microsoft ImageX] を選択して、 Windows Vista .WIM イメージを配布します。

既存の .WIM (Windows Imaging Format) ファイルを使用している場合、 または System Information Manager (SIM) ツールでイメージ ファイル を作成している場合は、ImageX での配布方法はサポートされていま せん。Microsoft セットアップを使用してください。

- Windows XP SP2 の .WIM イメージを配布するには、Microsoft ImageX を使用する必要があります。
- b [送信元] ディレクトリのテキストボックスで [Microsoft セットアップ] を選択した場合は、Windows Vista インストール メディアから送信元 ディレクトリに移動します。
- c [クライアント メディア ロケーション] で、CM Agent メディアの正しい パスまでブラウズします。パスが表示されるまでしばらく時間がかかる ことがあります。

既にパブリッシュ済みである場合は、[**Use an existing package published previously**(前にパブリッシュした既存のパッケージを使用 する)] をオンにして、適切なパッケージを選択できます。

9 [次へ] をクリックします。

[Configure – Package Information(設定 – パッケージ情報)] ウィンドウ が表示されます。

- 10 [パッケージ情報] セクションで CM パッケージの情報を入力します。OS イ メージのパブリッシュ中は、[パッケージを限定する対象システム] セク ションは使用できません。
- 11 [次へ] をクリックします。

[Configure – Service Information(設定 – サービス情報)] ウィンドウが 表示されます。

- 12 [新規作成] を選択します。
- 13 その他のフィールドに、適切な情報を入力します。
- 14 [割り当てのタイプ] グループ ボックスで、サービスが必須かオプションか を選択します。デフォルトでは必須が選択されており、このサービスは有 効なすべてのサブスクライバに配布します。

オプション サービスは、CM Application Self-service Manager を使用 している場合のみ指定できます。必須サービスとオプション サービスの 違いについて詳しくは、『HP CM Application Manager and Application Self-service Manager Installation and Configuration Guide』を参照して ください。

15 [次へ] をクリックします。

[パブリッシュ] ウィンドウが表示されます。

- 16 [要約] セクションで、以前の手順で設定したパッケージとサービスの情報 を確認します。確認後、[パブリッシュ]をクリックします。
- 17 [完了] をクリックして CM Admin Publisher を終了します。

CM Portal を使用して、サービスを表示します。以下のイメージでは、新 しいサービスは V22\_W2K です。

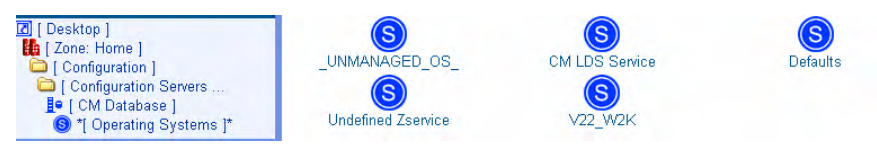

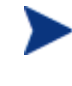

Sysprep ファイルは CM-CSDB の OS ドメインで SYSPREP ク ラスにパブリッシュされます。CM Portal を使用して、パブ リッシュした Sysprep ファイルを表示します。

# 6 オペレーションの概要

### この章は以下を目的としています。

- ターゲット デバイスがどのように探索されるのかを理解する。
- ターゲット デバイスを要求ステートにする方法を理解する。
- OS 管理に使用するポリシー クラスについて理解する。
- ポリシー割り当ての決定方法について理解する。
- ポリシー解決における曖昧性の処理方法について理解する。
- CM OS Manager Admin モジュールを使用してオペレーティング システム を準備し、ターゲット デバイスに配布する。

この章では、CM OS Manager と CM Portal を使用してオペレーティング シス テム イメージを準備し、適切なターゲット デバイスに配布する方法について説 明します。CM OS Manager により、ベア メタル デバイスへの OS インス トール、既存 OS の移行、およびデバイスの障害復旧を実行することができます。

# 探索について

ターゲット デバイスはブート時に CM OS Manager Server と通信し、ROM オブ ジェクトが存在するかどうか判断します。このプロセスは探索と呼ばれます。 ROM オブジェクトが存在しなければ、ターゲット デバイスが初めて CM OS Manager Server と通信する時に作成されます。CM Portal に ROM オブジェクト が作成されると、CM OS Manager Server とターゲット デバイスは通信できるよ うになります。CM Portal を使用して [Devices] コンテナ内のターゲット デバイ スの下に保存された ROM オブジェクトを表示します。96 ページの「[CM OS](#page-95-0)  [Manager Administration](#page-95-0) クラスについて」を参照してください。

<span id="page-89-0"></span>ROM オブジェクトが存在している場合、いくつかの要因(たとえば、デバイス に OS がインストールされているか、ポリシーがどのように定義されているか など)に応じて処理結果は異なります。次の表は、いくつかのシナリオと予期さ れる結果を示します。

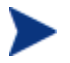

ポリシーに基づいてオペレーティング システムに変更を加えるには、 ターゲット デバイスの再起動前に、CM OS Agent 接続を実行する必 要があります

表 4 ターゲット デバイスの予想される結果

| ターゲット デバイスの状態                        | 結果                                                                                                    |
|--------------------------------------|----------------------------------------------------------------------------------------------------|
| ポリシーが割り当てられて<br>いないベア メタル マシン<br>である | ポリシーが割り当てられるまで、何も起こり<br>ません。<br>注意:デフォルトでは、ワークステーション<br>またはロールを指定するメッセージが<br>ユーザーに表示されます。ただし、ポリ<br>シーが割り当てられていない場合、OS はイン<br>ストールできません。ユーザーはこのことを |
|                                      | メッセージで伝えられ、[Enter] を押すように<br>指示されます。デバイスはシャットダウンし<br>ます。                                                                                          |

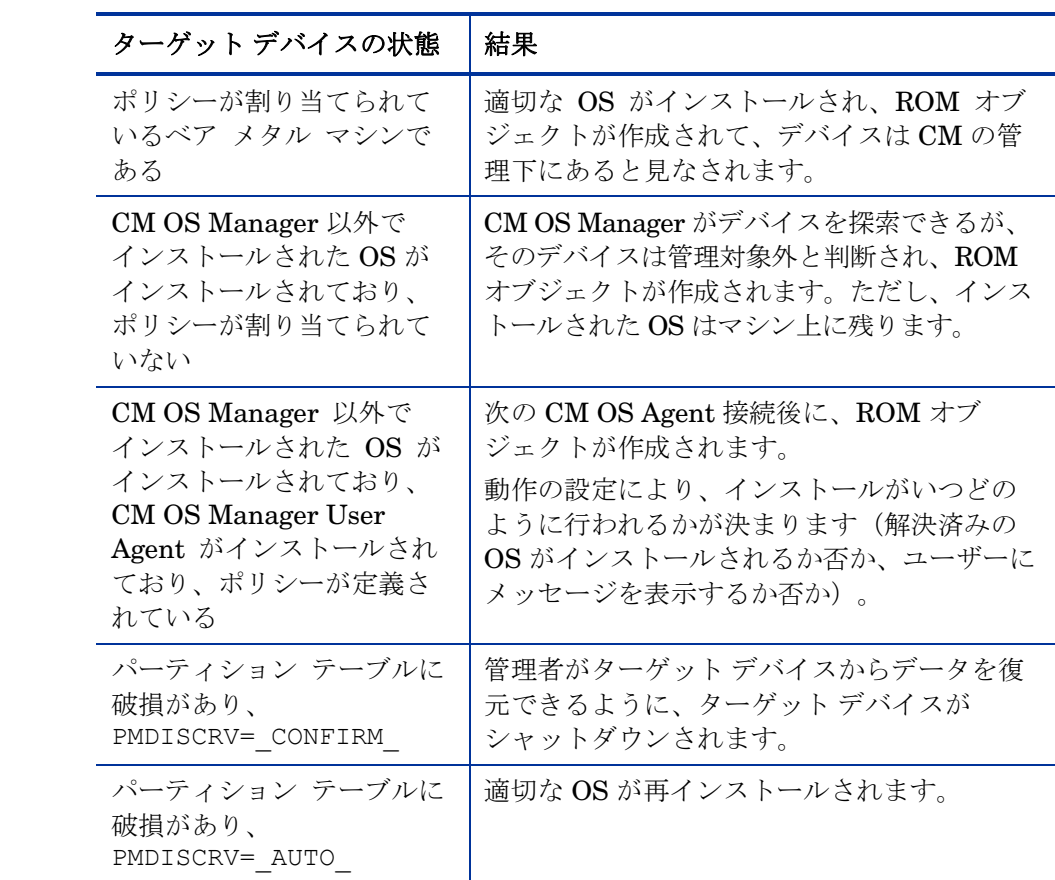

デバイスが CM 管理下に置かれると、デバイスが要求ステートになっていない 場合には、OS が変更されます。以下のような原因により、デバイスが要求ス テートにならない場合があります。

• ポリシーが変更された。

ポリシーが変更されると、デバイス上の現在の OS は使用できなくなる場合 があります。つまり、ポリシー解決の結果返された OS サービスのリストに、 現在インストールされている OS が含まれていません。この場合、デバイス の OS が要求ステートになるように、OS のインストールが開始されます。

通常、OS を管理するにはポリシーを使用します。

たとえば、要求された OS を、Windows 2000 から Windows XP に変更す るアップグレードの最中に、これが発生します。

• ローカル OS がインストールされていない(ベア メタル)。

• 管理者の介入があった。

デバイスのハード ドライブが破損しておりローカル OS を正常にブートで きなくなった場合などに、デバイスに現在搭載されている OS を考慮せずに OS をインストールしたい場合があります。

# ポリシーについて

CM OS Manager は、以下のような POLICY ドメインのクラスを使用します。

- マシンの製造メーカー (MANUFACT)
- マシン モデル (MODEL)
- マシン ロール (ROLE)
- マシン サブネット (SUBNET)

これらのクラスは、ROLE、MANUFACTURER、MODEL、SUBNET という 順序で解決されます。この順序は変更される可能性があります。ポリシーの実装 に関する重要な情報は、92 ページの[「ポリシーの割り当てを決定する](#page-91-0)」を参照 してください。

製造メーカー、モデル、およびサブネットは、デバイスに関連する属性に基づい ています。ロールは、デバイスの属性に基づきません。部門に基づいてポリ シーを割り当てる場合と同様に、デバイスをグループ化するだけです。デバイス に割り当てられたロール(サーバーやワークステーション)に基づいてポリ シーを設定できます。

ロールは、デバイスにインストールする OS を決定するためにユーザーが使用で きる唯一の基準です。ユーザーの OS 選択を許可するには、システム動作を設定 する必要があります(106 ページの「[設定の設定」](#page-105-0)を参照してください)。 ユーザーがロールを選択した後で、ユーザーが再び選択できるようにロールを別 の値にリセットしたり、空にしたりすることができるのは、管理者に限られます。

## <span id="page-91-0"></span>ポリシーの割り当てを決定する

ポリシーには単一の基準を選択することをお勧めします。

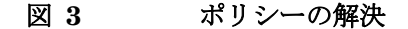

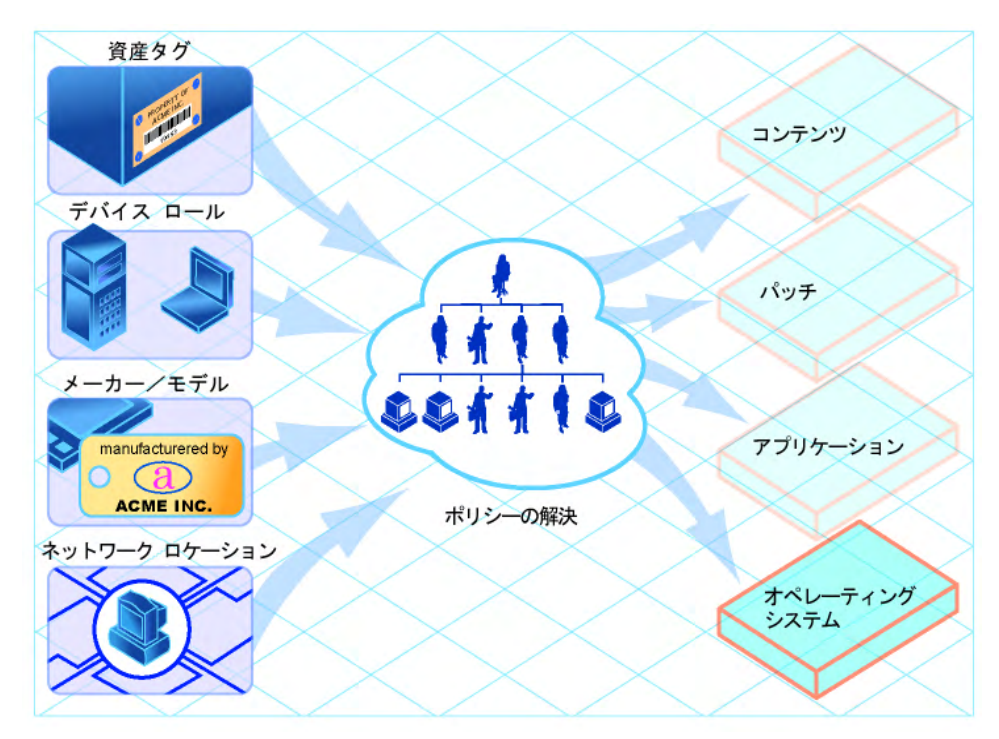

使用する基準を決定するには、環境全体を考慮します。通常は、サブネットまた はロールに基づいてポリシーを割り当てることが多くなります。

- サブネットで分割されている環境では、SUBNET 基準を選択します。たと えば、サーバー ファームは通常、サブネットで定義されます。
- ビルド センター環境では、インストールする OS をユーザーが選択できる ように、ROLE 基準を使用すると良いでしょう。
- ハードウェアによって標準化されている環境では、MANUFACTURER 基 準または MODEL 基準を選択します。たとえば、あるベンダーが環境内の すべてのラップトップを製造して、別のベンダーが環境内のすべてのワーク ステーションを製造している場合は、製造メーカーのクラスを使用します。 環境全体で特定のモデルを使用したり、特定の製造メーカーに統一すること はあまり考えられないので、この基準を使用することは少ないでしょう。

通常は、インストールする OS の決定にはポリシーを使用します。 A また、特定の OS をデバイスに直接に割り当てる場合もあります。 これはテスト目的では有効ですが、例外的な措置として考えるべきで、 お勧めできません。支配するのはポリシーであることを覚えておい てください。

推奨事項に従い、単一の基準でポリシーを決定すると、期待どおりに OS を配布 できます。

## ポリシー解決での曖昧性

1台のデバイスで複数の OS が解決される場合があります。これを「曖昧性」と 呼びます.。ポリシーの決定に複数の基準を使用した場合は、動作設定を使用し て曖昧性を解消する必要があります。適切な OS を選択する責任者の特定につい ては、106 ページの「[設定の設定」](#page-105-0)を参照してください。

意図的に曖昧性を発生させる場合もあります。一例としては、独自のサブネット 上にテスト環境が作成し、3 つの OS のいずれかを選択してデバイスを頻繁に再 ビルドできるオプションをユーザーに提供する場合などがあります。サブネット とロールに基づいてポリシーを割り当てるだけではなく、ユーザーにロールを選 択させるプロンプトを表示するように動作を設定したい場合もあります。

以下は、ターゲット デバイスにインストールする OS の決定にクラスがどのよ うに関与するのかを示す概要です。

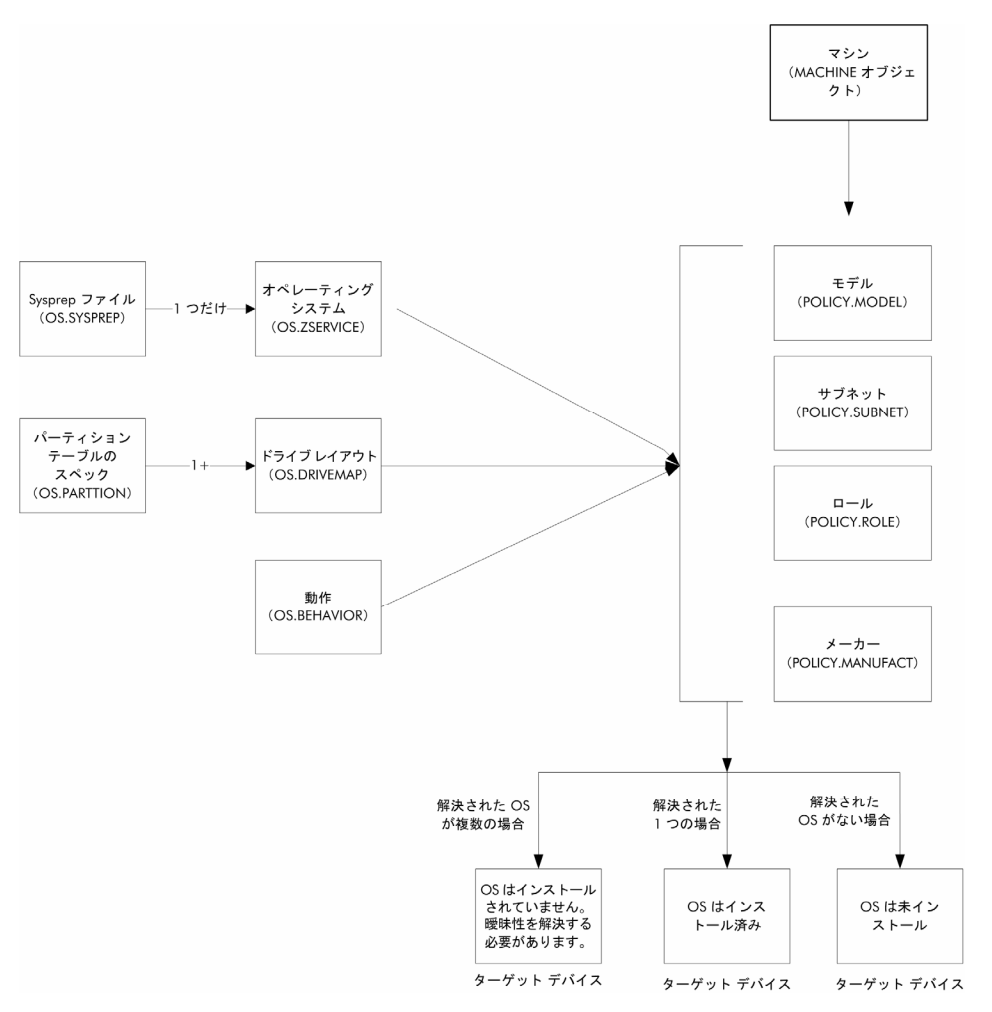

# CM Portal で CM OS Manager 管理タスクを実行する

CM Portal の CM OS Manager Administration タスクを使用して OS を準備し、 配布を開始します。これらのタスクを実行するには、CM Portal について十分 な理解が必要です。

# ログ オン

CM Portal に CM OS Manager 管理者としてログオンするには、以下を実行し ます

- 1 Web ブラウザを開きます。
- 2 アドレス バーに、**http://IP\_AddressForCMPortal:3471** と入力し ます。
- 3 CM OS Manager に管理者としてログ インするには、[ユーザー名] ボック スに **ROMADMIN** と入力します。
- 4 [パスワード] ボックスにパスワードを入力します。パスワードでは、大文 字と小文字が区別されます。

デフォルトで指定されているパスワードは secret です。

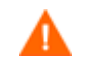

CM Portal と CM OS Manager 管理タスクをプロダクション環 境に移行する前に、必ずパスワードを変更してください。

5 [ログイン] をクリックするか、**Enter** キーを押します。

# CM OS Manager Administration クラスについて

### CM OS Manager Administration クラスにアクセスするには

<span id="page-95-0"></span>1 [デスクトップ]、[ゾーン: <ゾーン名>]、[設定]、[Configuration Servers] の 順に移動して CM OS Manager に適切な CM Configuration Server サービ スを選択します。

- 2 ワークスペースに、以下のアイコンが表示されます。
	- [動作]

CM OS Manager の動作の設定をリストします。様々なターゲットに、 異なるシステム動作を割り当てることができます。106 ページの「[設定](#page-105-0) [の設定](#page-105-0)」を参照してください。

- [ドライブ レイアウト] 追加またはコピーできるパーティションのタイプをリストし、新しい パーティションを設定できるようにします。122 ページの「[ドライブ レ](#page-121-0) [イアウトを定義する](#page-121-0)」を参照してください。
- [ハードウェア設定]

オペレーティング システムのインストール用に、ターゲット デバイス ハードウェアの設定方法に関する情報を含むオブジェクトを格納します。 『HP Configuration Management OS Manager Hardware Configuration Management System Administrator Guide』を参照し てください。

— [ハードウェア設定要素]

ハードウェア設定管理オペレーションに必要なリソース、オペ レーションの順序、およびオペレーションの実行方法についての情報を 含むオブジェクトを格納します。『HP Configuration Management OS Manager Hardware Configuration Management System Administrator Guide』を参照してください。

- [マシン製造メーカー] デバイスの製造メーカーに基づいてポリシーを設定するために使用します。
- [マシン モデル] デバイスのモデルに基づいてポリシーを設定するために使用します。
- [マシン ロール] デバイスのロールに基づいてポリシーを設定するために使用します。
- [マシン サブネット] デバイスのサブネットに基づいてポリシーを設定するために使用します。
- [オペレーティング システム] ターゲット デバイスに配布する OS サービスを保存します。
- [Sysprep ファイル] データベースに保存されている Sysprep ファイルと unattend.txt ファイルをリストします。130 ページの「Sysprep [ファイルを接続す](#page-129-0) [る](#page-129-0)」を参照してください。

# CM OS Manager Administration タスクを使用する

CM OS Manager Administration タスク グループを使用して、様々な基準やポ リシー定義の構造を管理します。

各々のタスクを実行する前に、OS をターゲット デバイスに配布する時に使用さ れた、代表的なシナリオや実施手順を確認することをお勧めします。以下の表 には、いくつかのシナリオの例と、その状況において使用できるタスクの要約 を示しています。各タスクに示した説明を参照して、CM OS Manager Admin Module でタスクを実行する方法を習得してください。

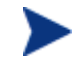

以下のシナリオを使用するには、CM Portal に CM OS Manager の管理者としてログインする必要があります。

#### 表 **5** 管理手順

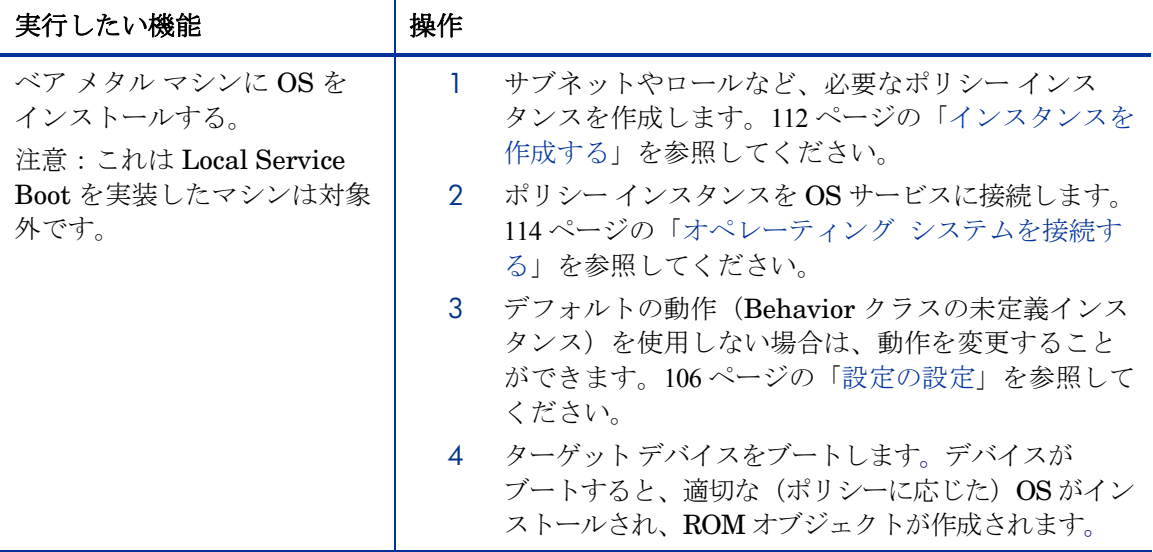

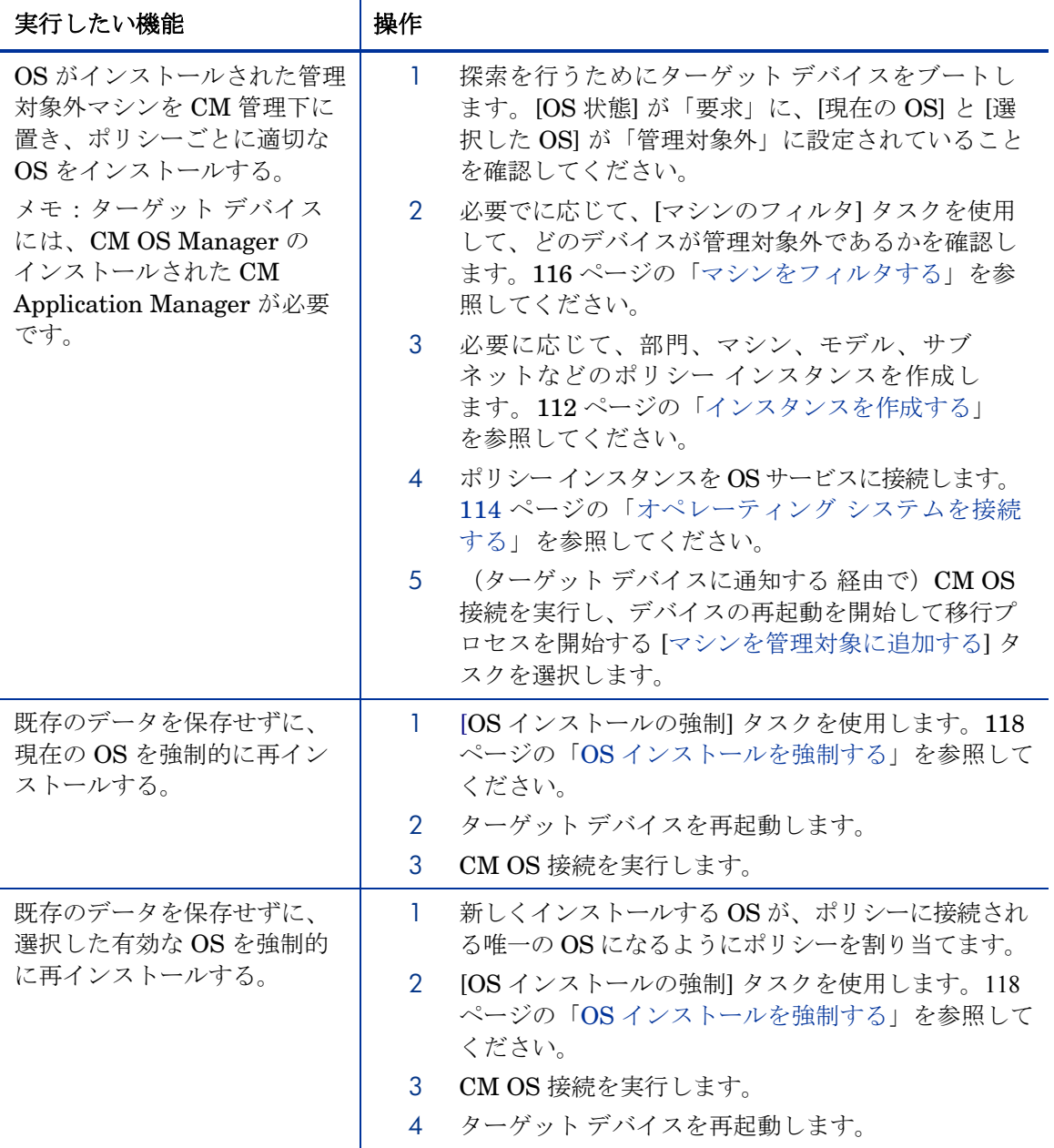

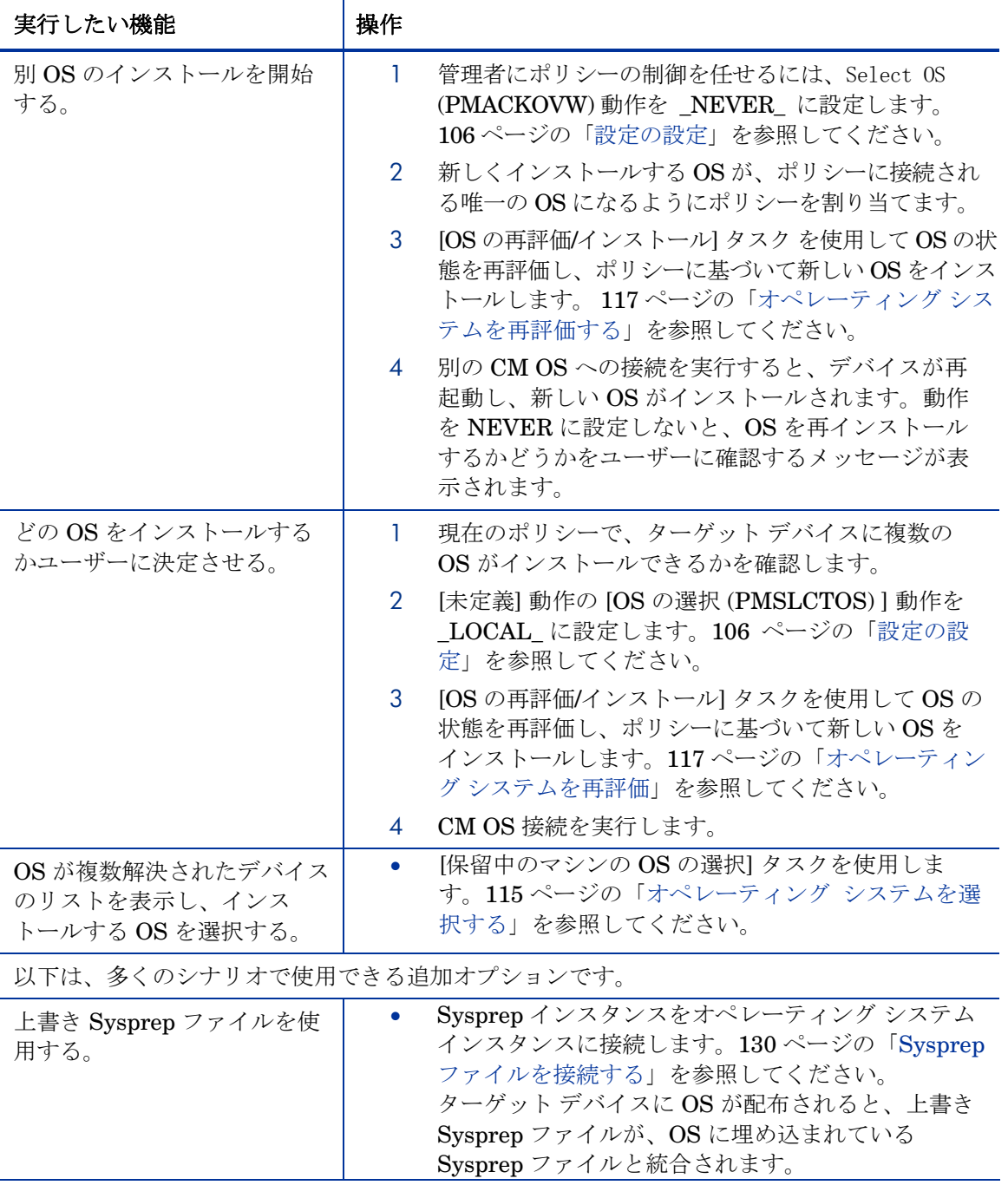

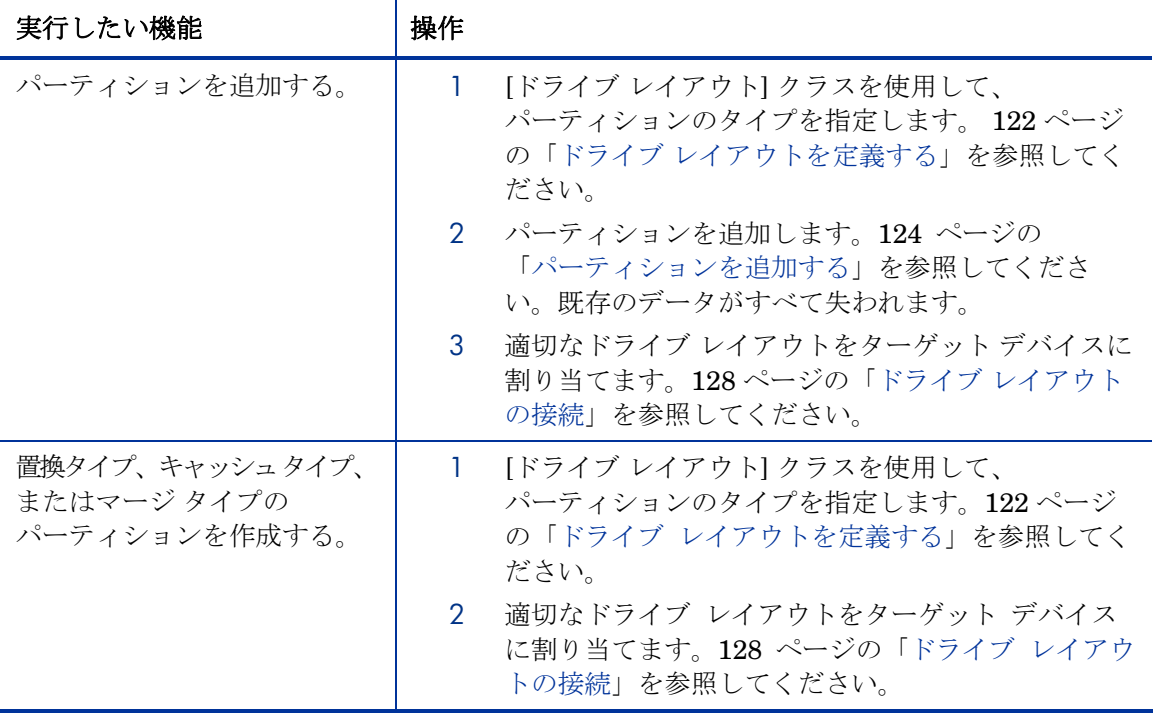

### ROM オブジェクトを表示する

既に説明したように、CM OS Manager Server がデバイスを探索するときに、 CM Portal で ROM オブジェクトが作成されます。 詳細については、90 ページ の[「探索について](#page-89-0)」のトピックを参照してください。様々なタスクを実行して OS を配布する準備をするためには、ROM オブジェクトが必要です。

ROM オブジェクトを表示するには、デスクトップから適切な [ゾーン] を選択し、 [デバイス] をクリックします。次に、表示する管理対象デバイスを選択して、 ROM オブジェクトをクリックします。[プロパティ] ウィンドウが表示されます。

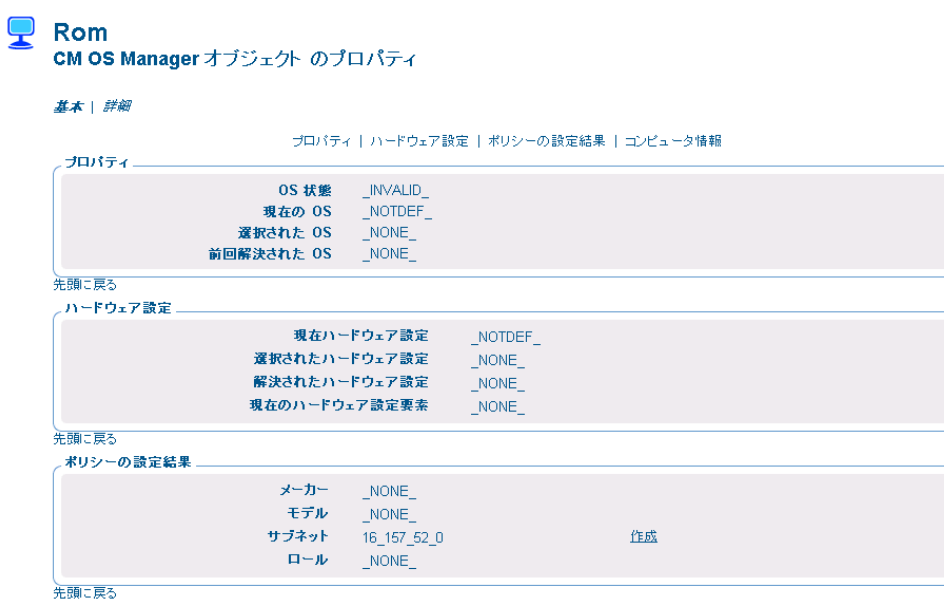

このウィンドウはいくつかのセクションに分かれています。[プロパティ] セク ションには、CM OS Manager 固有のデバイス属性が表示されす。

表 **6 ROM** オブジェクト属性プロパティ

| フィールド                        | 説明                                                                                                    |
|------------------------------|----------------------------------------------------------------------------------------------------|
| $[OS \nparallel \mathbb{R}]$ | ターゲットデバイス上の OS の状態を示します。                                                                                                    |
|                              | • INVALID_-CM OS Manager により、有効な<br>管理対象 OS がインストールされます。<br>• DESIRED -デバイスは既に管理対象であり、<br>有効な OS がインストールされています。<br>• INCONSISTENT -マシンは管理されていま<br>すが、OSは修復が必要です。<br>• INSTALLED - ゴールド イメージのインス<br>トール後、CM OS Manager Server と接続する<br>までの一時的な状態です。CMOSの接続後、正 |
|                              | しい OS がインストールされると、OS 状態は<br>DESIRED_に変わります。                                                                                                    |
|                              | デフォルト: INVALID                                                                                                    |

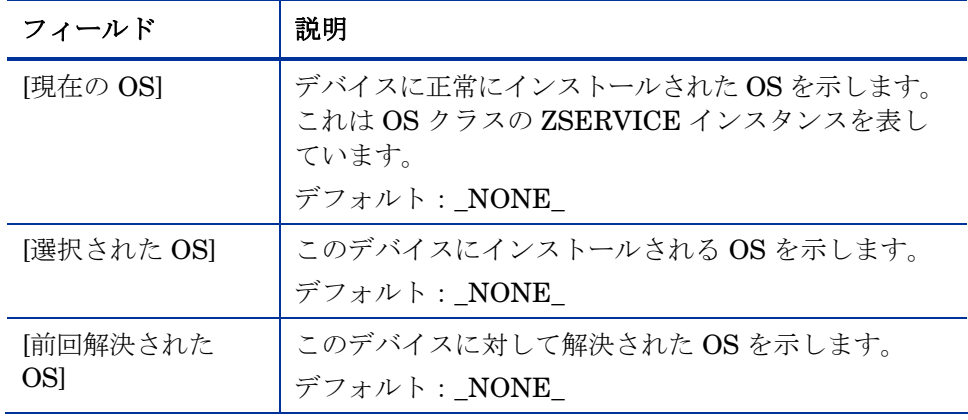

- [ハードウェア設定] セクションには、正常に適用された [ハードウェア設定 要素] を含め、現在のハードウェアの設定情報が表示されています。詳細に ついては、『HP OpenView Configuration Management OS Manager Hardware Configuration Management Guide』を参照してください。
- [ポリシーの設定結果] セクションには、デバイスのポリシーが表示されてい ます。ポリシーがまだ存在していない場合は、[作成] をクリックしてポリ シー インスタンスを作成します。ポリシーが存在している場合は、[表示] をクリックして既存のポリシー割り当てを表示できます。

表 7 ROM オブジェクト属性 – ポリシーの設定結果

| フィールド   | 説明                                                                                                  |
|---------|----------------------------------------------------------------------------------------------------|
| 「メーカー]  | SMBIOS がレポートするメーカー。                                                                                 |
| 「モデル」   | SMBIOS がレポートするモデル。                                                                                  |
| 「サブネット1 | 現在のサブネット。                                                                                           |
| 「ロール]   | ローカルコーザーと管理者のいずれが、このデバイスに適用する<br>ロールを指定します (OS ドメインの BEHAVIOR クラスの PMROLE<br>設定による)。<br>デフォルト: NONE |

[イベント] セクションには、レポートされたイベントのうち最後の 5 つが表示 されます。

[コンピュータ情報] セクションには、値を持つすべての MACHINE 属性が表示 されます。これらの値は CM Configuration Server に保存されます。

### 表 **8 ROM** オブジェクト属性 **-** コンピュータ情報

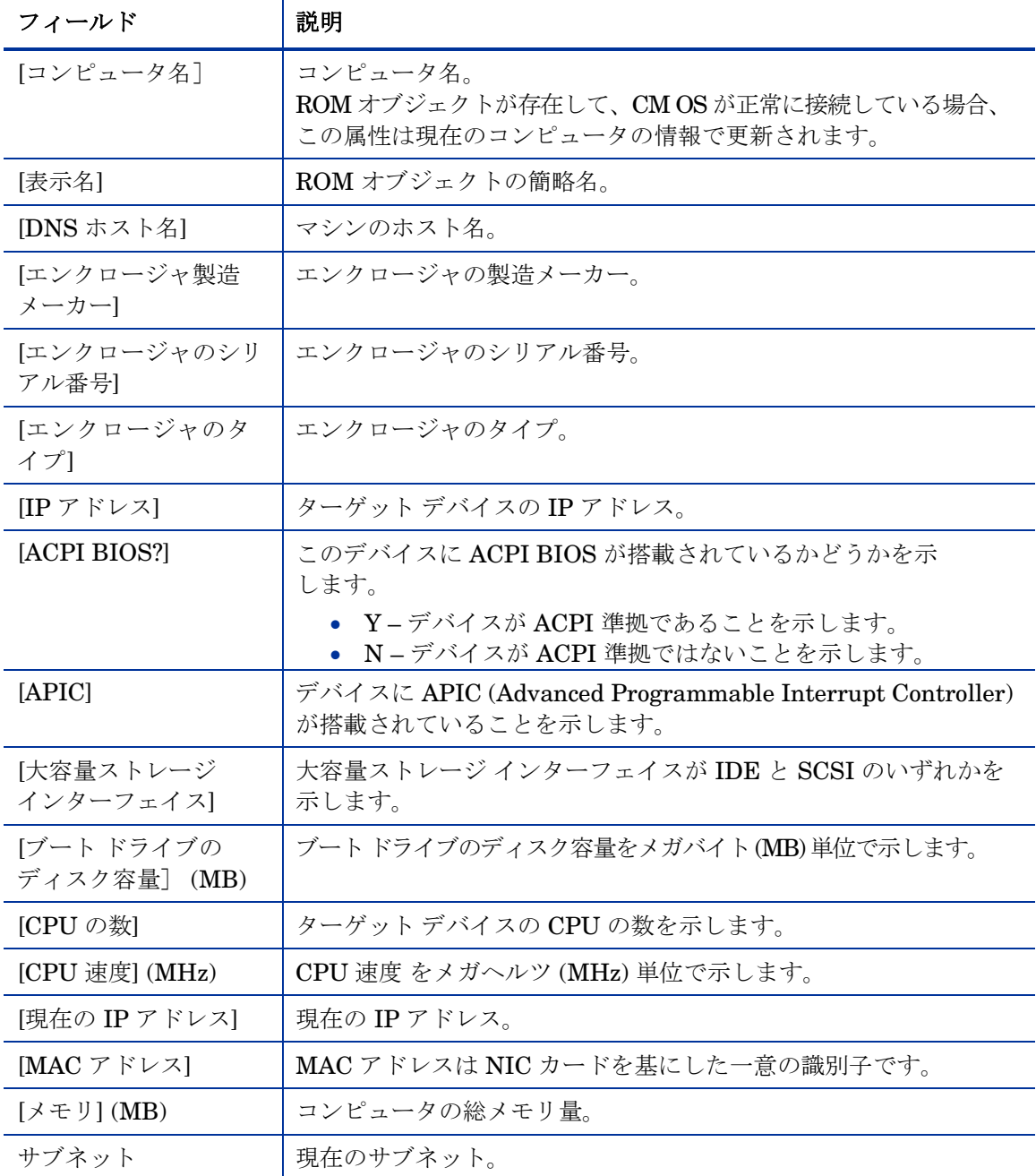

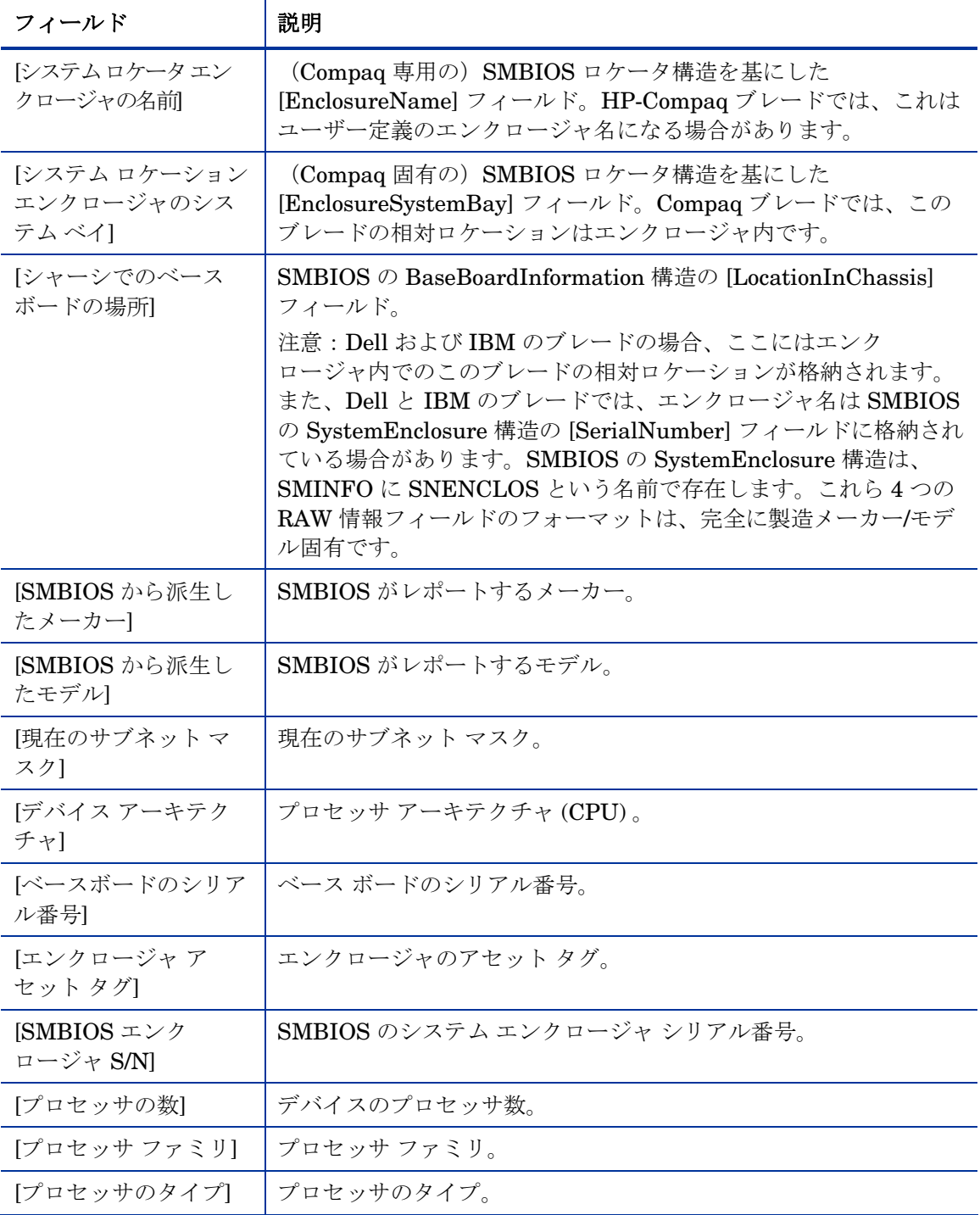

オペレーションの概要 105

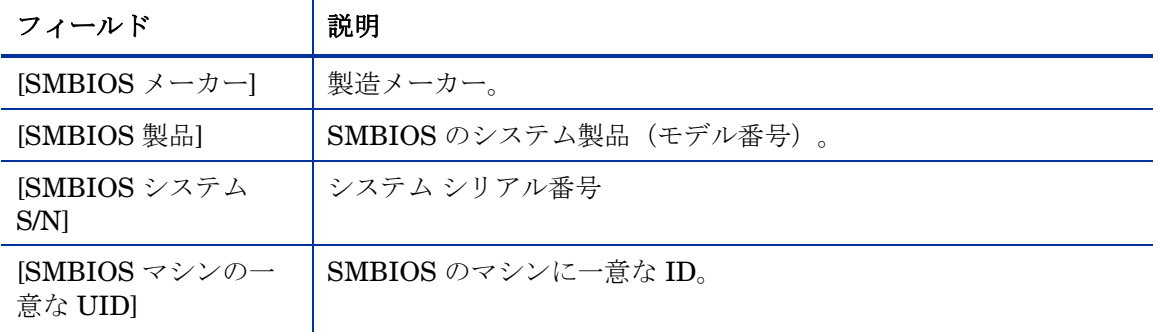

### 設定の設定

ポリシーに従って、ターゲット デバイスにシステム動作を割り当てることがで きます。ポリシーに動作を割り当てない場合は、Undefined Behavior (\_NULL\_) インスタンスがデフォルトになります。

たとえば、一部の管理対象デバイスでは OS への変更をユーザーに通知するよう に設定し、他のデバイスでは変更を通知しないように設定する場合があります。

<span id="page-105-0"></span>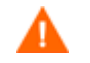

Behavior インスタンスはシステムの動作を決定するため、複数の Behavior インスタンスを使用する場合は特に注意が必要です。正し く実行しなければ、予期しない結果になる可能性があります。たと えば、正しくないポリシーを設定してしまうと、誤ってポリシーの変 更をユーザーに許可してしまったり、自動実行のデバイスにプロンプ トを表示されて停止してしまったりします。

1 つの Behavior インスタンスは 1 つの Policy インスタンスのみに接 続することをお勧めします。

エラーを防止する 1 つの手段としては、Behavior インスタンスを、 別のポリシーの相互排他的なインスタンスに接続します。

### 動作を設定するには

- 1 ナビゲーション支援を使用して、適切な CM Configuration Server を選択 します。
- 2 ワークスペースで、[動作] をクリックします。
- 3 新規インスタンスを作成します。

または

ワークスペースでインスタンスをクリックし、[変更] をクリックし、既存 のインスタンスを変更します。

インスタンスの作成方法や変更方法が不明な場合は、『CM D Portal Guide』を参照するか、112 ページの[「インスタンスを作](#page-111-0) [成する」](#page-111-0)または 122 ページ「[インスタンスの修正」](#page-121-1)の手順を実行 してください。

[表](#page-106-0) 9 では、Behavior クラスの属性について説明しています。

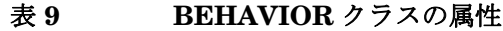

<span id="page-106-0"></span>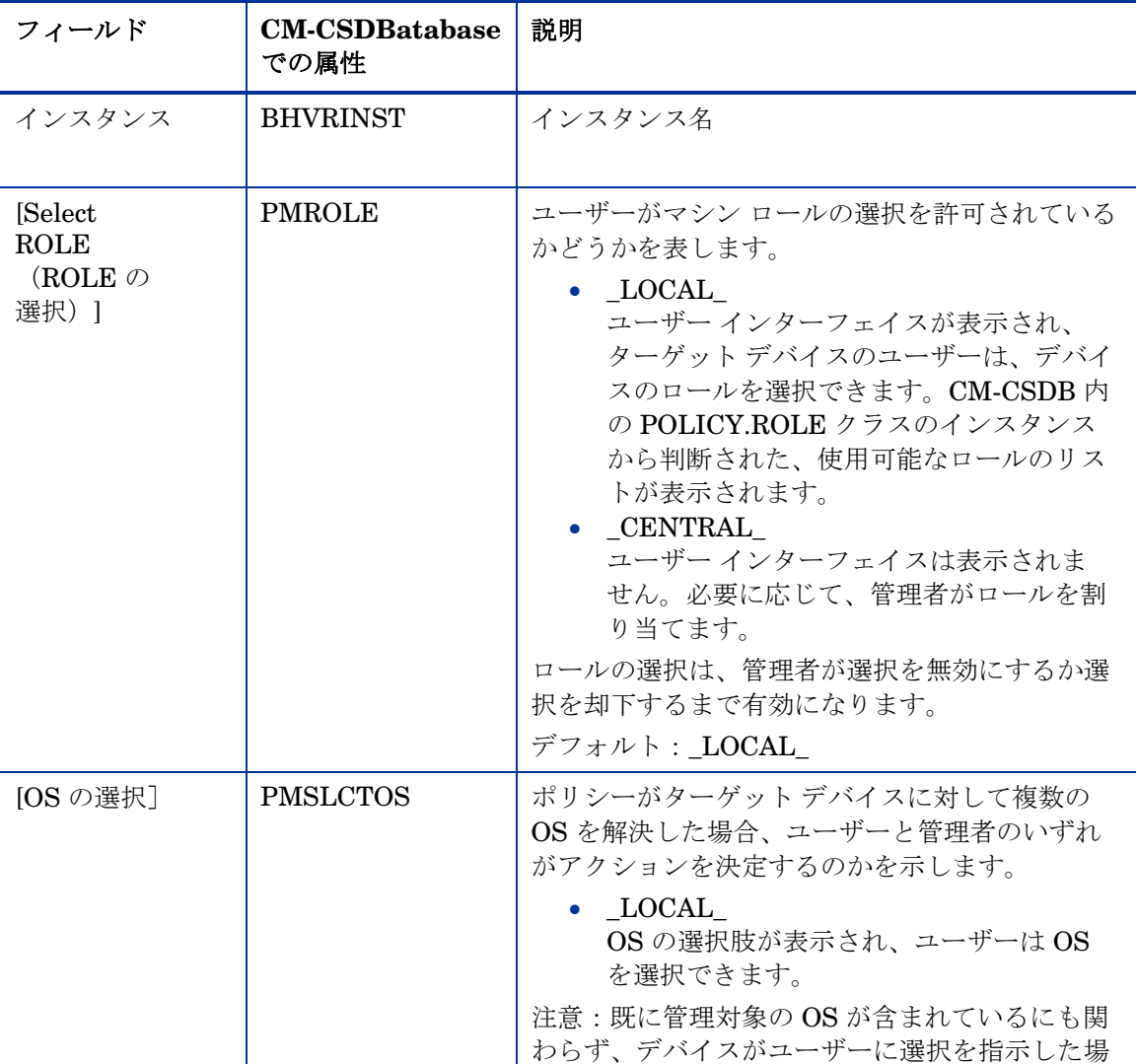

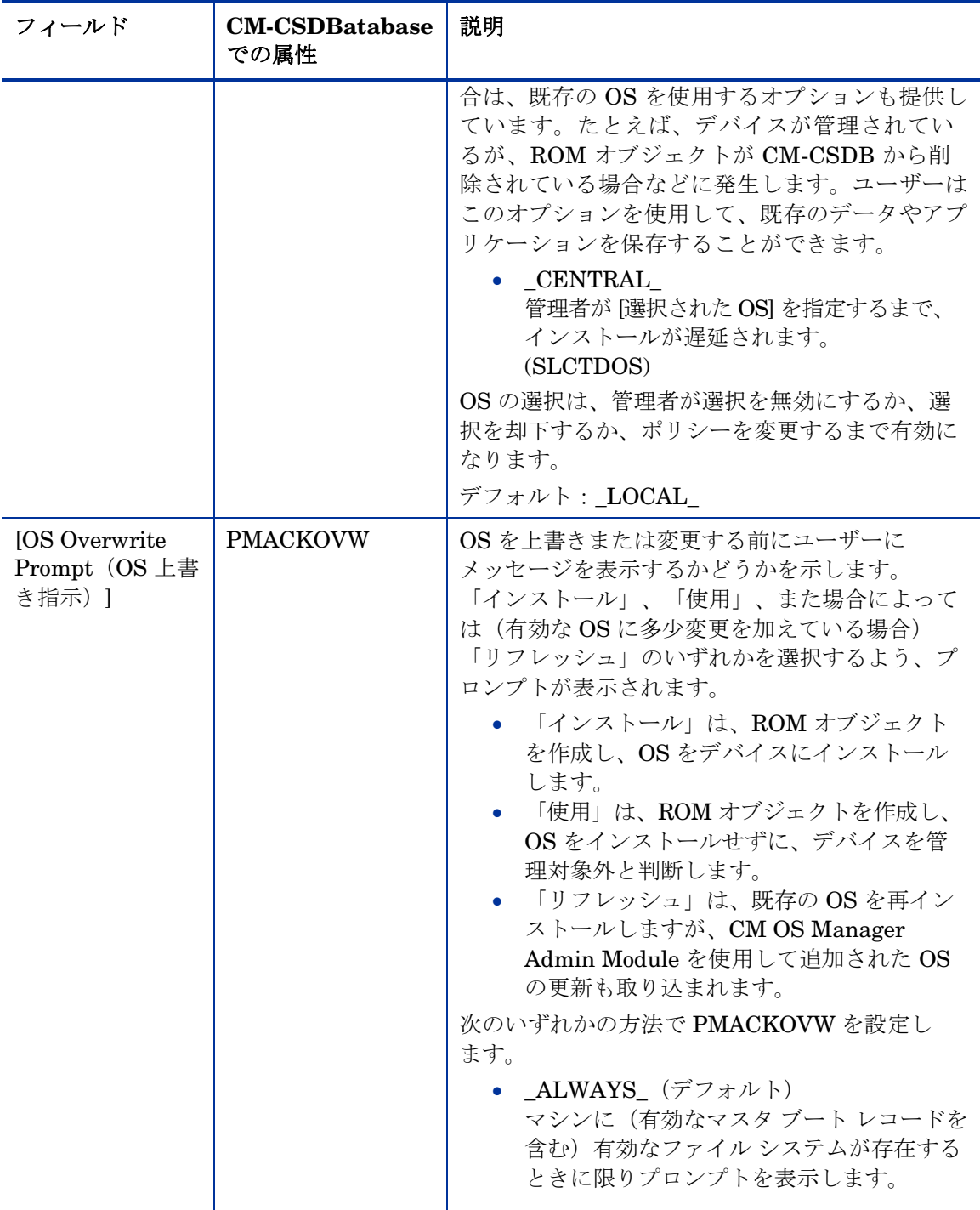
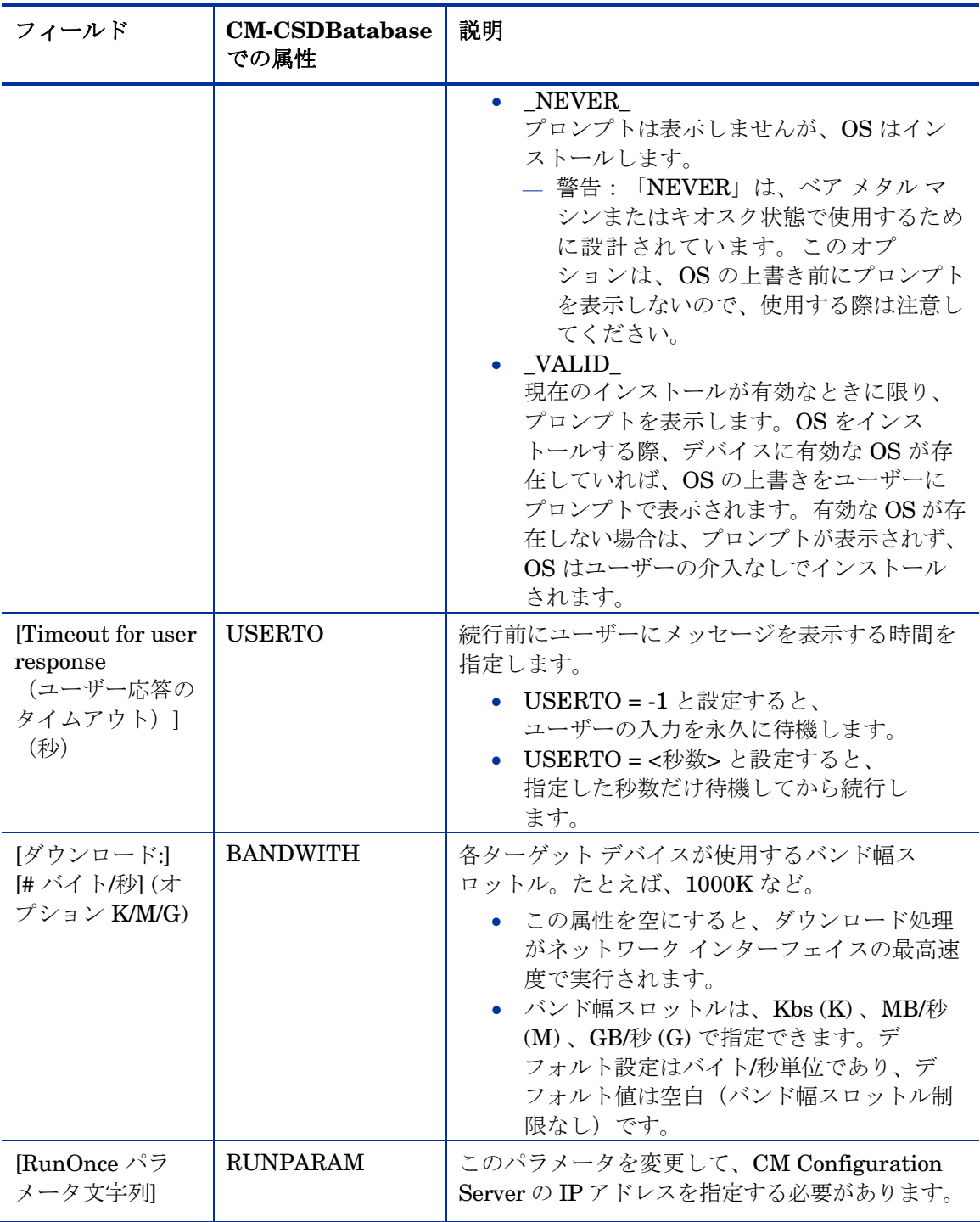

オペレーションの概要 109

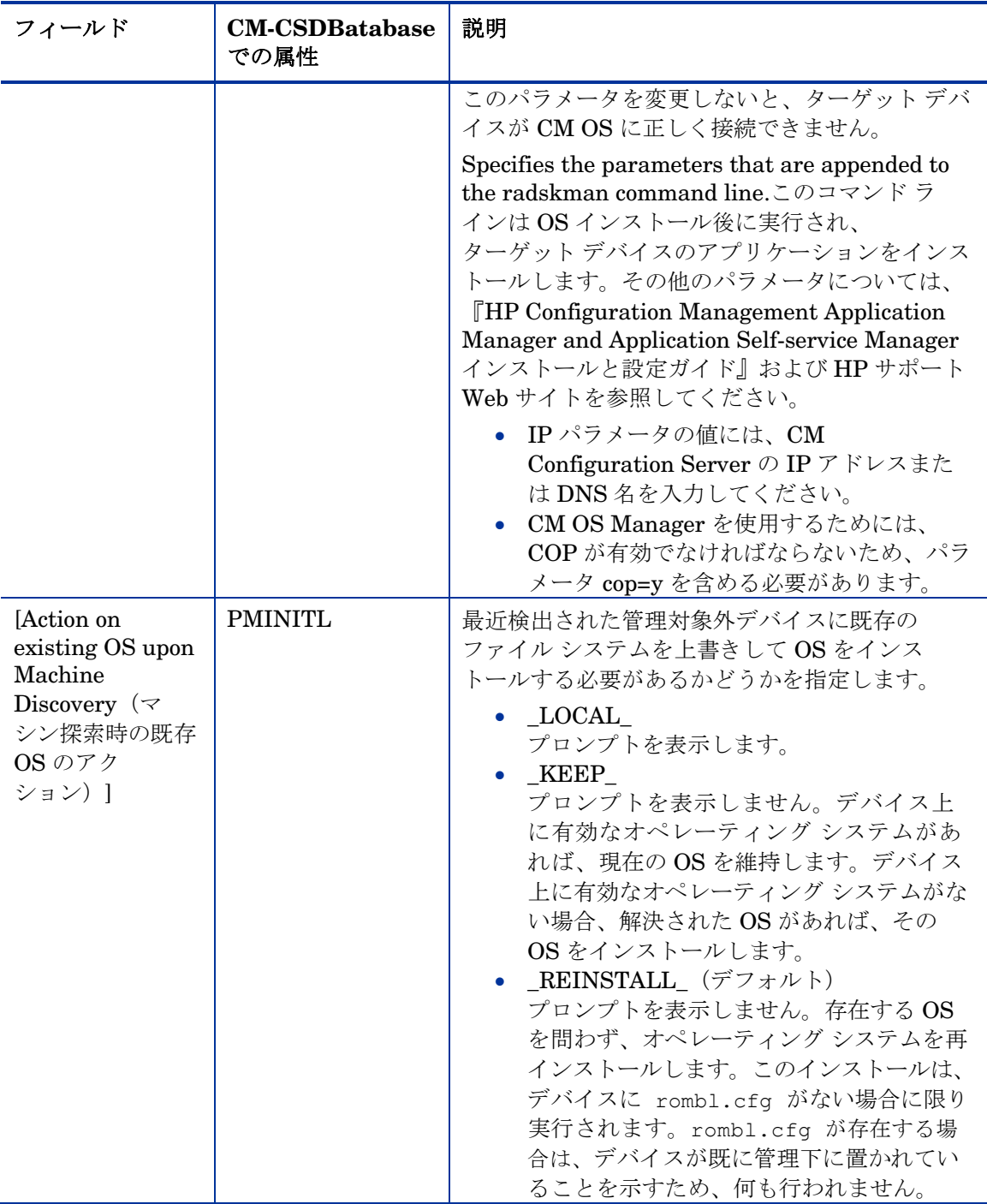

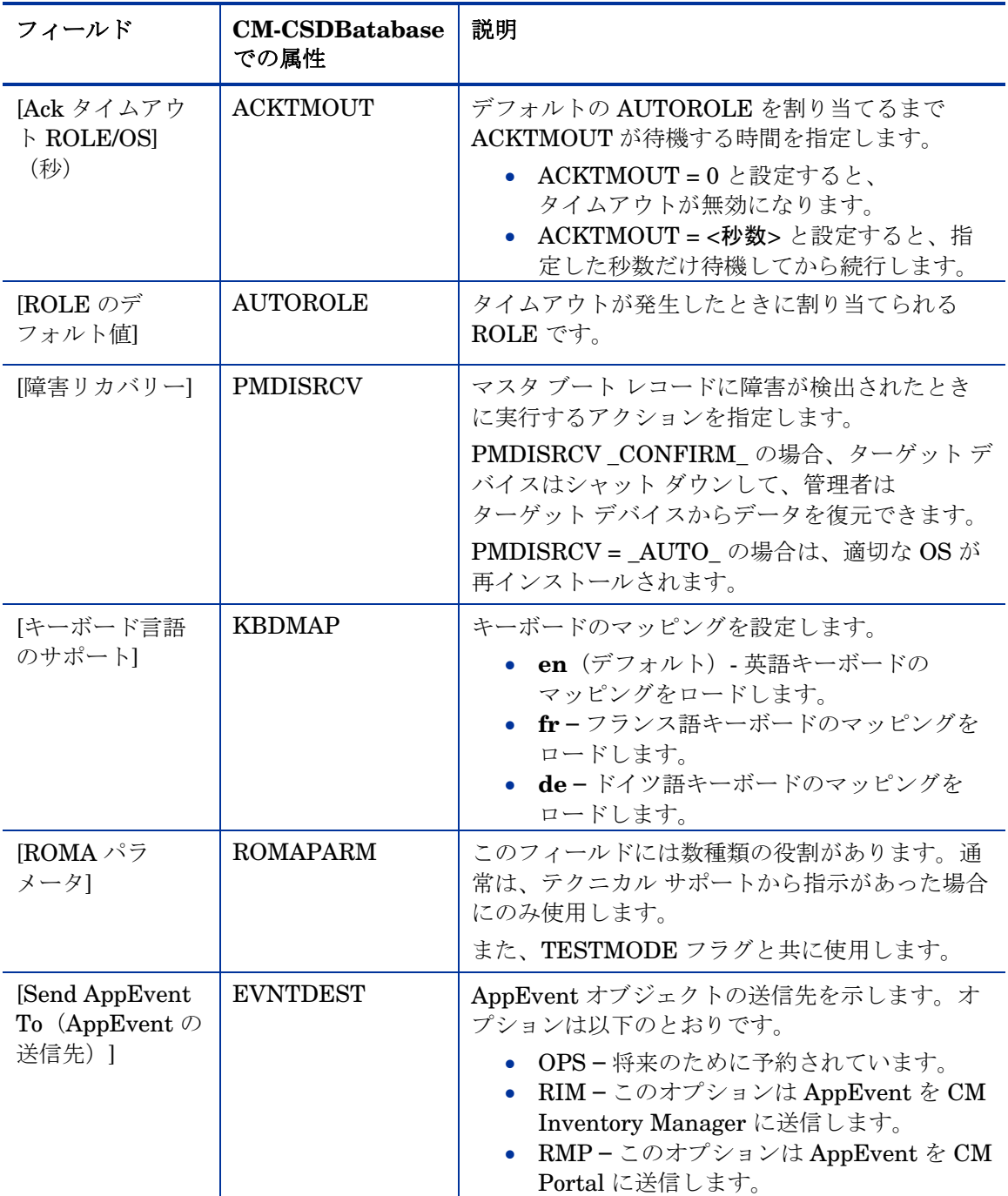

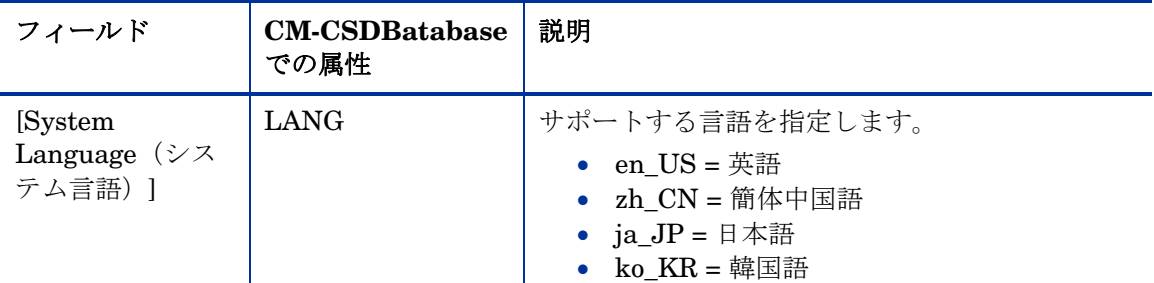

4 変更作業が完了したら、[変更] をクリックします。

[Behavior プロパティのデフォルト] ウィンドウが再度表示されます。

# インスタンスを作成する

以下はサブネット インスタンス作成のサンプルです。適切な権限があれば、ど のクラスにもこの手順でインスンタンスを作成できます。

マシン製造メーカーやマシン モデルのインスタンスを作成する場 合は、デバイスの検出時に作成された ROM オブジェクトに保存され ているメーカーやモデルの情報を使用する必要があります。 この理由は、SMBIOS から派生したデータとインスタンス名が対応 している必要があるためです。たとえば、「Hewlett-Packard」は 「HEWLETT PA」となります。スペースは使用できません。また、 10 文字以内に制限されています。 また、101 ページの「ROM [オブジェクトを表示する」](#page-100-0)で説明してい るように、MACHINE インスタンスから直接ポリシー インスタンス を作成することもできます。

#### サブネット インスタンスを作成するには

- 1 ナビゲーション支援を使用して、適切な CM Configuration Server を選択 します。
- 2 ワークスペースで [マシン サブネット] などの適切なクラスを選択します。
- 3 [CM OS Manager Administration] タスク グループで、[**インスタンスの作** 成] をクリックします。

[作成] ウィンドウが表示されます。

4 [インスタンス] ボックスに、サブネットを示すインスタンスの名前を入力 します。サブネットの指定時には、ピリオド (.) ではなく、アンダースコア (\_) を使用する必要があります。

- 5 [簡略名] ボックスに、簡略名を入力します。
- 6 [作成] をクリックします。

[サブネット プロパティ] ウィンドウが表示されます。

#### ロールを割り当てる

[ロールの割り当て] タスクを使用して、適切なロールをターゲット デバイスに 割り当てます。HP では、以下のサンプル ロール(SERVER と WORKSTATION) を用意しています。

ロールを割り当てるには以下を実行します。

- 1 ナビゲーション支援を使用して、適切なデバイスに移動します。
- 2 ワークスペースで [**ROM**] をクリックします。
- <span id="page-112-0"></span>3 [CM OS Manager Administration]タスク グループで、[**ロールの割り当** て] をクリックします。

[ロールの割り当て] ウィンドウが表示されます。

- 4 「使用可能なロール」リストからロールを選択します。
- 5 [サブミット] をクリックします。

[プロパティ] ウィンドウが表示されます。

## ロールを削除する

[ロールの削除] タスクを使用して、割り当てたロールをターゲット デバイスか ら削除します。

#### ロールを削除するには以下を実行します

- 1 ナビゲーション支援を使用して、対象の ROM オブジェクトに移動します。
- 2 [CM OS Manager Administration] タスク グループで、[ロールの削除] を クリックします。

[ロールの削除] ウィンドウが表示されます。

3 √をクリックして、ロールの削除を確認します。 または

ロールを削除しない場合は、 X をクリックします。

#### <span id="page-112-1"></span>オペレーションの概要 113

# オペレーティング システムを接続する

[オペレーティング システムの接続] タスクを使用して、マシン タイプ、 メーカー、モデル、ロール、サブネットなどのポリシーに基づいて、ターゲット デバイスに適切な OS を割り当てます。

オペレーティング システムを接続するには

- 1 ナビゲーション支援を使用して、SUBNET インスタンスなどの適切な POLICY インスタンスに移動します。
- <span id="page-113-0"></span>2 [CM OS Manager Administration] タスク グループで、[**オペレーティング** システムの接続] をクリックします。

[サービスの追加] ウィンドウが表示されます。

- 3 [使用可能] リストから、POLICY インスタンスに割り当てる OS を選択し、 ■■ をクリックして [Selected list (選択リスト) ] に選択したアイテムを追 加します。
- 4 [次へ] をクリックします。

[要約] ウィンドウが表示されます。

5 [コミット] をクリックします。 選択した POLICY インスタンスの [プロパティ] ウィンドウが表示されます。

# オペレーティング システムを切断する

[オペレーティング システムの切断] タスクを使用して、OS と選択した基準に 基づいてターゲット デバイスの割り当てを解除します。

オペレーティング システムを切断するには

- 1 ナビゲーション支援を使用して、適切な POLICY インスタンスに移動し ます。
- 2 [CM OS Manager Administration] タスク グループで、[オペレーティング システムの切断] をクリックします。
- 3 [使用可能] リストから、切断対象のイメージを選択します。
- 4 をクリックします。
- 5 [次へ] をクリックします。
- 6 [要約] ウィンドウが表示されます。

7 [コミット] をクリックします。

選択した POLICY インスタンスの [プロパティ] ウィンドウが表示されます。

# オペレーティング システムを選択する

[OS の選択] タスクを使用して、選択したターゲット デバイスに適切な OS を割 り当てます。このタスクは次のような場合に便利です。

- デバイスに対して解決された OS が複数ある場合(たとえば、MACHINE の属性が [前回解決された OS (RSLVDOS) = WIN2K WINXP] の場合)。
- OS を選択するリストがユーザーに表示されたときに、不適切な OS を選択 した場合。この状況を解決するためには、管理者は現在の OS を NONE に 設定する必要があります。ここで、[OS の再評価/インストール] タスクに よって、ユーザーに適切な OS を選択させることできます。もちろん、 ユーザーにオプションのリストが表示されないように動作設定を変更して、 管理者が選択した OS をインストールすることもできます。

注意:

- 「選択した OSI (SLCTDOS) は保留状態 ( SLCTOS PENDING ) である必 要があります。
- このタスクは、OS のインストールを開始しません。インストール対象の OS を選択できるようにするだけです。

[OS の選択] タスクを使用するには、以下を実行します。

- 1 ナビゲーション支援を使用して、適切なゾーンに移動します。
- 2 [デバイス] をクリックし、適切なデバイスを選択します。
- 3 [ROM オブジェクト] をクリックします。
- 4 [CM OS Manager Administration] タスク グループで、[**OS** の選択] をク リックします。
- 5 インストールするオペレーティング システムをリストから選択します。
- 6 [サブミット] をクリックします。[選択した OS] (SLCTDOS) 属性には、選択 した OS の名前が格納されます。このタスクは、[OS インストールの強制] タスクと共に使用して、選択した OS を強制的にインストールできます。

# マシンをフィルタする

[マシンのフィルタ] タスクを使用すると、OS の状態が無効であるデバイス、解 決された OS がない管理対象外のデバイス、または有効な OS が複数あるデバイ スを探索できます。

[マシンのフィルタ] タスクを使用するには以下を実行します。

- 1 ナビゲーション支援を使用して、適切なゾーンに移動します。
- 2 [デバイス] をクリックします。
- 3 [CM OS Manager Administration] タスク グループで、[マシンのフィル タ] をクリックします。

[クエリ選択] ウィンドウが表示されます。

- 4 実行するクエリのタイプを選択します。
	- [無効な **OS** 状態] を選択すると、現在の OS が無効であるデバイスが探 索されます。[OS 状態] (OSSTATE) は、 INVALID に設定されます。
	- [管理対象外 **OS**] を選択すると、OS がインストールされているけれど も CM OS Manager の管理対象外であるデバイスが探索されます。管理 対象外のデバイスとは、[現在の OS] (CURROS) が UNMANAGED OS に設定されているデバイスです。
	- [保留中の **OS** の選択] を選択すると、現在 OS がインストールされてお らず、有効な OS が複数あり、管理者の選択待ちであるデバイスが探索 されます。[選択した OS] (SLCTDOS) が [ SLCTOS\_PENDING] の 場合、デバイスは OS の選択を保留しています。
	- [解決済みの **OS** がありません] を選択すると、解決済みの OS がないデ バイス、つまり、まだポリシーが割り当てられていないデバイスが探索 されます。[前回解決された OS] (RSLVDOS) が空の場合、デバイスに は解決された OS がありません。
	- 「保留中のハードウェア設定の選択] を選択すると、現在ハードウェア設 定が適用されていないけれども、有効なハードウェア設定が複数あり、 管理者の選択待ちであるデバイスが探索されます。[選択した LDS] (SLCTDLDS)が [SLCTLDS\_PENDING] の場合、デバイスは OS の選 択を保留しています。

# オペレーティング システムを再評価する

[OS の再評価/インストール] タスクを使用して、現在インストールされている OS (選択した OS) を別のオペレーティング システムに変更できます。使用可 能なオペレーティング システムのリストは、ROM オブジェクトの [前回解決さ れた OS] フィールドに格納されています。101 ページの「ROM [オブジェクトを](#page-100-0) [表示する](#page-100-0)」を参照してください。動作設定に応じて、OS の選択がユーザーに要 求されるか、または管理者が [保留中のマシンの OS の選択] タスクを使用して 選択します。

このタスクを使用するには、ターゲット デバイスが既に管理対象であり、CM OS 接続を実行できる必要があります。このタスクを選択した後でポリシーの変 更を開始するには、CM OS 接続を行う必要があります。

<span id="page-116-0"></span>CM OS 接続が行われると、データ キャプチャ終了ポイントが実行され、すべて のユーザー データやユーザー設定をキャプチャできます。続いてデバイスは再 起動し、通常どおり解決が続行されます。プロンプトを表示するように動作が設 定されている場合、表示されたリストから適切な OS をユーザーが選択します。 新しい OS がインストールされ、任意のユーザー データや設定を復元できるよ うにデータ復元終了ポイントが実行されます。187 ページの[「データを取得、](#page-186-0) [回復、移行するためのアドレス要件](#page-186-0)」を参照してください。

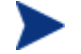

既存のインストールを完全に再評価し、[Behavior プロパティ] の [Select ROLE(ROLE の選択)] 属性を LOCAL に設定するには、デバ イスに割り当てたロールを NONE に設定します。これによって、次回 の再起動時に、ロールの選択メッセージがユーザーに表示されます。

デバイスにロールを割り当てる方法については、113 ページの 「[ロールを割り当てる」](#page-112-0)を参照してください。

[OS の再評価/インストール] タスクを使用するには以下を実行します。

- 1 ナビゲーション支援を使用して、適切なゾーンに移動します。
- 2 [デバイス] をクリックし、適切なデバイスを選択します。
- 3 [ROM オブジェクト] をクリックします。
- 4 [CM OS Manager Administration] タスク グループで、[**OS** の再評価**/**イン ストール] をクリックします。
- 5 √をクリックして続行します。

または

この手順をキャンセルするには、Ⅹをクリックしてください。

6 **√**をクリックすると、[選択した OS] (SLCTDOS) は NONE に設定され、 新しい OS がインストールされるまで [現在の OS] (CURROS) は NONE に 設定されます。

# OS インストールを強制する

[OS インストールの強制] タスク を使用して、既存のオペレーティング システ ムを上書きして、解決した OS を強制的にインストールすることができます。

このタスクは、ドライブに復旧不可能な障害が起こった場合など、 他に手段がないときのみ使用してください。

> データ キャプチャ終了ポイント/データ復元終了ポイントは実行され ません。既存のデータと設定はすべて失われます。187 ページの 「[データを取得、回復、移行するためのアドレス要件](#page-186-0) 」を参照して ください。

通常、デバイスの OS を変更するには、ポリシーを変更します。

<span id="page-117-0"></span>キャッシュされたパーティションが存在する場合、パーティションか らイメージが取得されます。122 ページの[「ドライブ レイアウトを](#page-121-0) [定義する」](#page-121-0)を参照してください。

#### OS を強制的にインストールするには

- 1 ナビゲーション支援を使用して、適切なゾーンに移動します。
- 2 [デバイス] をクリックし、適切なデバイスを選択します。
- 3 [ROM オブジェクト] をクリックします。
- 4 [CM OS Manager Administration] タスク グループで、[**OS** インストール の強制] をクリックします。
- 5 → をクリックして続行します。

または

この手順をキャンセルするには、Xをクリックしてください。

6 **√**をクリックすると、[OS ステート] (OSSTATE) は INVALID に設定され ます。これは最後の手段として使用してください。次回のブート時に、こ の OS が再インストールされます。次回の CM OS 接続データ/復元、 キャプチャ、バックアップなどより先に、次回のブートが行われる場合は、 再インストールは行われません。

## 保留中のマシンの OS を選択する

[保留中のマシンの OS の選択] タスクを使用すると、解決した OS を複数持つデ バイスのリストが返され、インストールする OS を選択できます。

保留状態のデバイスのリストを返すには、以下を実行します。

- 1 ナビゲーション支援を使用して、適切なゾーンに移動します。
- 2 [デバイス] をクリックします。
- 3 [CM OS Manager Administration] タスク グループで、「保留中のマシンの **OS** の選択] をクリックします。

デバイスのリストが表示されます。[選択した OS] (SLCTDOS) が SLCTOS PENDING に設定されている場合、デバイスは保留中です。

- 4 [使用可能] リストで、OS を設定するデバイスを選択し、 ▶▶ をクリックし て [Selected list(選択リスト)] に追加します。
- 5 [次へ] をクリックします。

解決された OS のリストが表示されます。複数のデバイスを選択すると、 このリストは選択したすべてのデバイスで適格な OS のみに限定されます。

たとえば、デバイスが 2 台ある場合

- デバイス A の適格 OS は Win2k と WinXP で、
- デバイス B の適格 OS は Win2k である場合、

このウィンドウのリストには、Win2K のみが含まれることになります。

- 6 解決されたオペレーティング システムのリストから、選択したデバイスに 指定したい OS を選びます。
- 7 ターゲット デバイスを「起動」する場合、[Issue Wake on LAN(Wake-On-Lan を発行) 1チェック ボックスを選択します。
- 8 [次へ] をクリックします。

[要約] ウィンドウが表示されます。

9 [サブミット] をクリックします。[選択した OS] (SLCTDOS) は、選択に応 じて設定されます。

# 保留中のマシンに対してハードウェア設定を選択する

[保留中のマシンのハードウェア設定の選択] タスクを使用すると、解決された ハードウェア設定が複数あるデバイスのリストが返され、適用するハードウェア 設定を選択できます。

#### 保留状態のデバイスのリストを返すには、以下を実行します

- 1 ナビゲーション支援を使用して、適切なゾーンに移動します。
- 2 [デバイス] をクリックします。
- 3 [CM OS Manager Administration] タスク グループで、[**保留中のマシンの** ハードウェア設定の選択] をクリックします。

デバイスのリストが表示されます。[選択した LDS] (SLCTDLDS) が SLCTLDS PENDING に設定されている場合、デバイスは保留中です。

- 4 [使用可能] リストから、ハードウェアを設定するデバイスを選択し、▶▶ をクリックして [Selected list (選択リスト) ] に選択項目を追加します。
- 5 [次へ] をクリックします。

解決されたハードウェア設定のリストが表示されます。複数のデバイスを 選択した場合、このリストは、選択したすべてのデバイスで適格なハード ウェア設定のみに限定されます。

- 6 解決されたハードウェア設定のリストから、選択したデバイスに指定する ハードウェア設定を選択します。
- 7 ターゲット デバイスを「起動」する場合、[Issue Wake on LAN(Wake-On-Lan を発行)] チェック ボックスを選択します。
- 8 **[次へ**] をクリックします。

[要約] ウィンドウが表示されます。

9 [サブミット] をクリックします。[選択した LDS] (SLCTLDS) は選択に応 じて設定されます。

#### マシンを管理対象に追加する

<span id="page-119-0"></span>デバイスの探索時に、デバイスに既存の OS があれば、[現在の OS] には、その デバイスが管理対象外 ( UNMANAGED OS ) であることが示されます。先に ポリシーを割り当ててから、「マシンの管理対象への追加] タスクを使用する必 要があります。別の CM OS 接続が行われ、解決した OS がインストールされる まで、[現在の OS] は NONE に設定されます。

標準的なシナリオは、マシンをフィルタリングし、すべての管理対象外のマシン を検索して、ポリシーを割り当ててから、[マシンの管理対象への追加] タスクを 使用して、管理対象外の OS を削除して、解決した 新規の OS をインストールし ます。ポリシーを設定していない場合は、何の変更も発生しません。データ キャプチャ終了ポイントまたはデータ復元終了ポイントを実行すると、任意の ユーザー データや設定を取得または復元できます。 187 ページの[「データを](#page-186-0) [取得、回復、移行するためのアドレス要件](#page-186-0)」を参照してください。

このタスクは、日常的に OS を変更する手段としては使用しないでく A ださい。通常、デバイスの OS を変更するためにはポリシーを変更し ます。

#### マシンを管理対象へ追加するには

- 1 ナビゲーション支援を使用して、[デバイス] に移動します。
- 2 [CM OS Manager Administration] タスク グループで、「マシンの管理対象 への追加] をクリックします。
- 3 デバイスの [ブラウズ] 領域から、管理対象にするデバイスを選択し、 ● なクリックして [デバイス] 領域にデバイスを追加します。
- 4 [デバイス] 領域で、チェックボックスをオンにします。
- 5 [次へ] をクリックします。

[要約] ウィンドウが表示されます。

6 [サブミット] をクリックします。

ワークスペースには、管理対象となったデバイスのリストが表示されます。 次回のターゲット デバイスのブート時に、これらのデバイスには標準の ブート プロセスに従って適切な OS がインストールされます。デバイスが ブートするまで、[現在の OS] は \_NONE\_ のままになります。

#### インスタンスを削除する

[削除] タスクを使用して、選択したオブジェクトを削除します。

#### オブジェクトを削除するには

1 ナビゲーション支援を使用して、[メーカー] インスタンスなどの適切な インスタンスへ移動します。

- 2 [CM OS Manager Administration] タスク グループで、[削除] をクリック します。
- 3 √をクリックして、インスタンスの削除を確認します。

または

インスタンスを削除しない場合は、 メをクリックします。

# インスタンスの修正

[インスタンスの修正] タスク を使用して、選択したオブジェクトに変更を加え ます。

#### オブジェクトを修正するには

- 1 ナビゲーション支援を使用して、適切なインスタンスに移動します。
- 2 [CM OS Manager Administration] タスク グループで、[インスタンスの修 正] をクリックします。
- 3 必要な変更を行います。
- 4 [インスタンスの修正] をクリックします。

選択したインスタンスの [プロパティ] ウィンドウが表示されます。

# ドライブ レイアウトを定義する

CM OS Manager Server は以下の機能をサポートしています。

● ブート パーティションに加え、1つ以上のデータ パーティションを作成 する。

または

• 隠しパーティション上に、新しい OS イメージとそのサポート ファイルの コピーを、復旧用に作成する。

<span id="page-121-0"></span>Drive Layouts クラスを使用して、パーティションのタイプを指定します。 パーティション作成は、ブート ドライブのみでサポートされています。

1 つのドライブ レイアウト インスタンスを、1 つのオペレーティング システムまたはポリシー インスタンスのみに接続することにより、定 義に矛盾が生じないようにすることをお勧めします。これに従わな いと、予期しない結果となる可能性があります。 複数のドライブ レイアウト インスタンスが同じインストールに対して 解決される可能性もあります。この場合、最初に解決されたインスタン スのみが使用され、その他のインスタンスはすべて無視されます。

#### ドライブ レイアウトを指定するには

- 1 ナビゲーション支援を使用して、適切な CM Configuration Server へ移動 します。
- 2 「ドライブ レイアウト」をクリックします。
- 3 [CM OS Manager Administration] タスク グループで、[インスタンスの作 成] をクリックします。
- 4 [インスタンス名] ボックスに、インスタンスの名前を入力します。
- 5 [簡略名] ボックスに、簡略名を入力します。
- 6 [タイプ] ドロップダウン リストで、作成するパーティションのタイプを選 択します。

<span id="page-122-0"></span>

| タイプ           | 説明                                                                                                    |
|---------------|----------------------------------------------------------------------------------------------------|
| 追加            | ハードディスクの最後に、1つ以上の拡張<br>パーティションを作成します。                                                                                                    |
| 置換<br>(デフォルト) | ターゲットデバイスの現在のマッピングを、インス<br>トール中の OS イメージに定義されている<br>パーティションで置き換えます。インストール中のOS<br>に接続している DRIVEMAP インスタンスがない場合は、<br>これがデフォルトの方法となります。<br>重要:「置換」を使用すると、既存のすべてのデータが<br>失われます。 |

表 **10** パーティションのタイプ

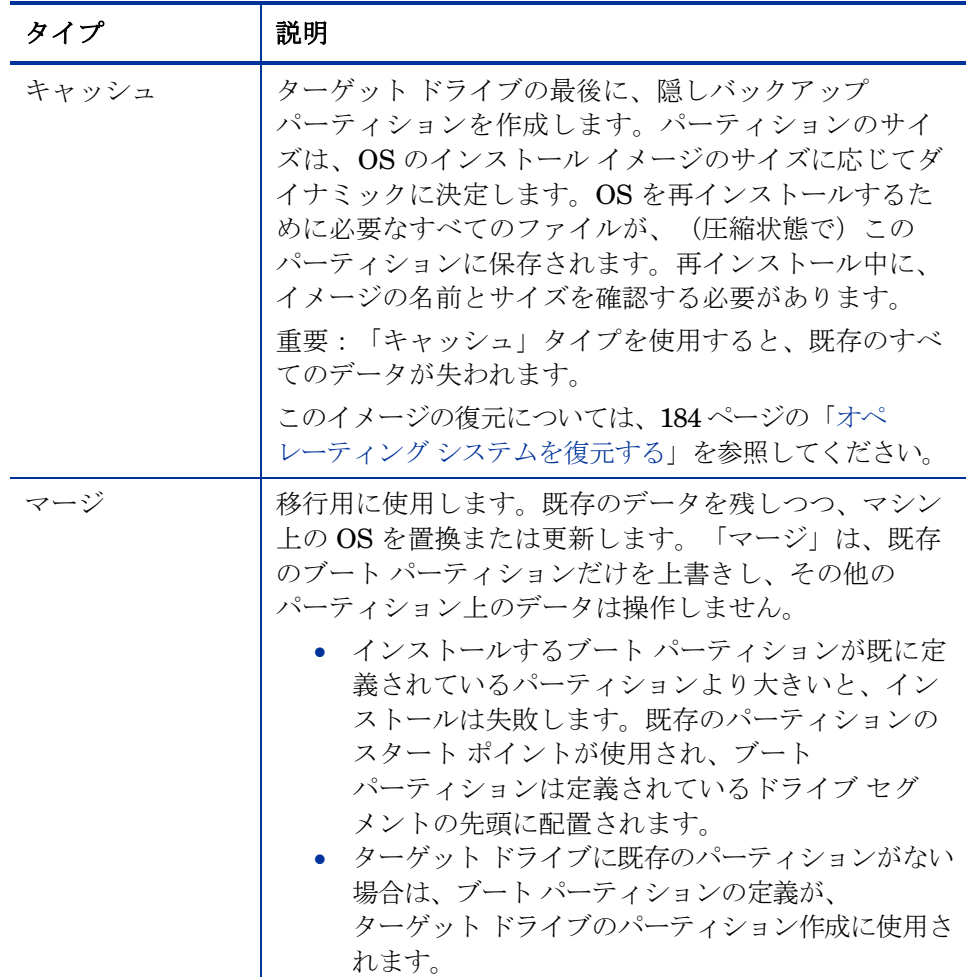

7 [作成] をクリックします。

[ドライブ レイアウト プロパティ] ウィンドウが表示されます。

# パーティションを追加する

ハード ディスクの最後に、ブート パーティションと 1 つ以上の論理データ パーティションを含む新しいレイアウトを、単独の拡張パーティションとして 作成できます。これらのパーティションは、OS ブート パーティションに追加 されます。パーティションはディスクの「後方」から「前方」に向かって追加 されます。

既存のデータはすべて失われます。

1 つのハード ドライブに作成できる物理パーティションは 4 つまでと 制限されており、拡張パーティションは1つだけ(ただし中に含まれ る論理ドライブの数には制限はありません)です。

また、次のような単独の物理ドライブから始め、

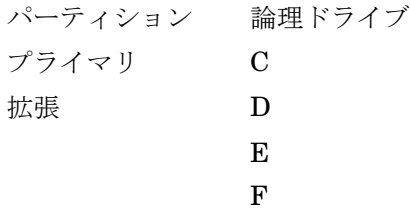

2 つ目のハード ドライブを追加すると、プライマリ パーティションがアル ファベット順になるように、ドライブ名のマッピングが割り当て直されます。次 の例を参照してください。

#### ドライブ 1

A

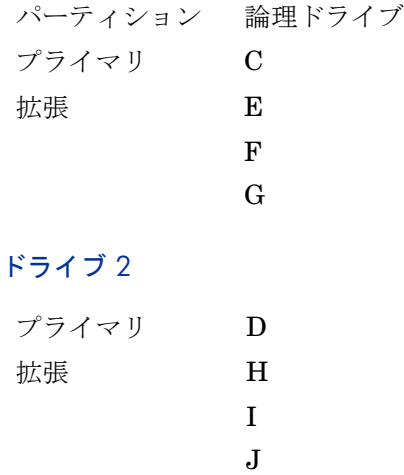

パーティションはブート パーティションの後に追加されます。OS A に十分な用量を確保してください。必要な総容量が、OS のインス トール先ドライブの容量を超えていると、インストールは失敗し ます。

パーティションを追加するには、以下を実行します。

- 1 ナビゲーション支援を使用して、適切なゾーンに移動します。
- 2 [ドライブ レイアウト] をクリックします。
- 3 適切なドライブレイアウトインスタンスを選択します。
- 4 タイプが[追加]になっていることを確認します。

既存のすべてのデータが失われることに注意してください。

5 パーティション タイプを変更する場合は、[インスタンスの修正] タスクを 使用します。パーティション タイプを変更しない場合はステップ 8 へ進み ます。

#### ◎ PartA を修正

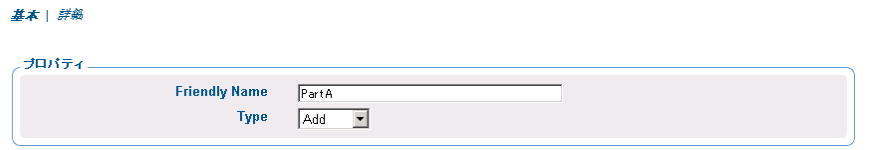

変更 キャンセル

- 6 [タイプ] ドロップダウン リストで、[追加] をクリックします。123 ページ の「表 [10](#page-122-0)」を参照してください。
- 7 変更作業が完了したら、[修正] をクリックします。
- 8 [CM OS Manager Administration] タスク グループで、[パーティションの 追加] をクリックします。

[修正] ウィンドウが表示されます。

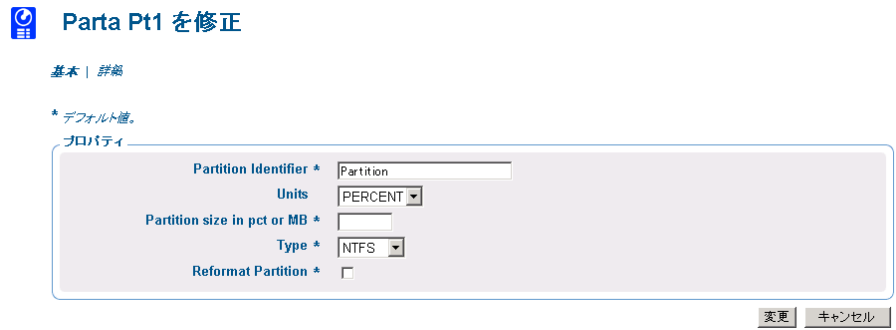

9 [プロパティ] 領域でオプションを指定します。追加した各パーティション のイスタンスは、OS.PARTTION クラスで作成されるので注意してくだ さい。

表 **11 PARTTION** クラスの属性

| フィールド                                | データベースに<br>おける属性 | 説明                                                                                                    |
|--------------------------------------|------------------|----------------------------------------------------------------------------------------------------|
| [パーティション識別子]                         | <b>PARINFO</b>   | パーティションの名前を識別します。                                                                                     |
| [単位]                                 | <b>UNITS</b>     | パーティションのサイズをパーセンテージで<br>指定するか、メガバイトで指定するかを示し<br>ます。                                                   |
| [パーティション サイズ]<br>pct または MB で指定      | <b>SIZE</b>      | パーセンテージまたは MB で、ハード ドライブ<br>のパーティションのサイズを指定します。<br>これらの値はハード ドライブの総容量に等しく<br>なります。                    |
| 「タイプ]                                | <b>PARTYPE</b>   | パーティションのタイプを表します (NTFS、<br>FAT32、EXT2、EXT3、または QNTFS)。<br>QNTFS はパーティションをゼロにせず、<br>クィック フォーマットを実行します。 |
| [Reformat drive (ドライ<br>ブの再フォーマット) 1 | <b>FORMAT</b>    | ドライブをフォーマットするかどうかを指定し<br>ます。                                                                          |

10 パーティション情報の設定を完了したら、[変更] をクリックします。

[ドライブ レイアウト プロパティ] ウィンドウが表示されます。

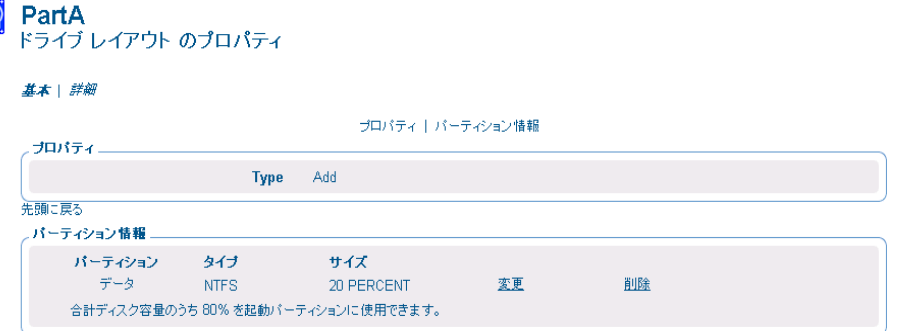

11 設定したパーティションを変更するには、[パーティション情報] 領域で、 [修正] または [削除] のハイパーリンクを使用します。パーティションを変 更した場合は、完了後に、このウィンドウに戻ります。

# ドライブ レイアウトの接続

[ドライブ レイアウトの接続] タスクを使用して、マシンのメーカー、モデル、 ロール、サブネットなどのポリシーに基づいて、ターゲット デバイスに適切な ドライブ レイアウトを割り当てます。

#### ドライブ レイアウトを接続するには

- 1 ナビゲーション支援を使用して、SUBNET インスタンスなどの適切な POLICY インスタンスに移動します。
- 2 [CM OS Manager Administration] タスク グループで、[ドライブ レイア ウトの接続] をクリックします。

[ドライブ レイアウトの接続] ウィンドウが表示されます。

3 [使用可能なドライブ レイアウト] リストから、適切なドライブ レイアウト を選択し、[サブミット] をクリックします。

パーティションは追加するか、あるいは、マージ、置換、 キャッシュすることができます。二つの操作を同時に行うことは できません。

[プロパティ] ウィンドウが表示されます。

# ドライブ レイアウトを切断する

[ドライブ レイアウトの切断] タスクを使用して、選択した基準に基づいて ターゲット デバイスからドライブ レイアウトの割り当てを解除します。

#### ドライブ レイアウトを切断するには

- 1 ナビゲーション支援を使用して、適切な POLICY インスタンスに移動し ます。
- 2 [CM OS Manager Administration]タスク グループで、「**ドライブ レイア** ウトの切断] をクリックします。
- 3 確認のメッセージが表示されたら、√をクリックして続行します。 または

この手順をキャンセルするには、Xをクリックします。

選択した POLICY インスタンスの [プロパティ] ウィンドウが表示されます。

# 動作を接続する

[動作の接続] タスクを使用して、ポリシーにしたがって適切な動作をターゲット デバイスに割り当てます。1 つのポリシー インスタンスには、1 つの動作インス タンスのみを接続してください。

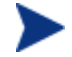

動作インスタンスはシステム動作を定義します。システム動作は、ポ リシーにしたがってターゲット デバイスにを割り当てられます。

#### 動作を接続するには

- 1 ナビゲーション支援を使用して、SUBNET インスタンスのような適切な POLICY インスタンスに移動します。
- 2 [CM OS Manager Administration] タスク グループで、[動作の接続] をク リックします。

[使用可能な動作] ウィンドウが表示されます。

- 3 [使用可能な OS 動作] リストから、適切な動作を選択します。
- 4 [サブミット] をクリックします。

[プロパティ] ウィンドウが表示されます。

# 動作の切断

[動作の切断] タスクを使用して動作の割り当てを削除します。

#### 動作を切断するには

- 1 ナビゲーション支援を使用して、適切な POLICY インスタンスに移動し ます。
- 2 [CM OS Manager Administration] タスク グループで、[動作の切断] をク リックします。
- 3 動作の切断を確認するメッセージが表示されたら、√をクリックし、先へ 進みます。

または

この手順をキャンセルするには、 <mark>※</mark>をクリックします。

選択した POLICY インスタンスの [プロパティ] ウィンドウが表示されます。

# Sysprep ファイルを接続する

[Sysrep ファイルの接続] タスクを使用すると、ゴールド イメージから独立して いる Sysprep.inf を割り当てて、同じイメージを別々のターゲット デバイス に設定できます。上書き Sysprep.inf は、埋め込み Sysprep.inf と統合さ れます。したがって、上書き Sysprep.inf の値が優先されます。ただし、上 書きファイルに指定されていない値はすべて、オリジナル ファイルのまま残り ます。

各 Sysprep は 1 つの OS サービスのみに接続できます。この場合、複数の OS サービスは Sysprep インスタンスを共有できません。

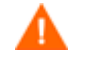

Sysprep.inf ファイルのサイズは 800 KB 以下である必要があり ます。

#### 上書き Sysprep.inf を作成するには

- 1 Sysprep.inf を変更して、適切な情報が含まれるようにします。
- 2 CM Admin Publisher を使用して、新しい Sysprep.inf ファイルを OS ドメインの Sysprep ファイル (SYSPREP) クラスにパブリッシュします。

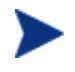

CM Admin Publisher で、[パブリッシュするデータのタイプ] ド ロップダウン リストから [**OS** イメージ] を選択します。次に、使 用する適切な Sysprep.inf ファイルを選択します。86 ページの 「[CM Admin Publisher](#page-85-0) を使用する」を参照してください。

3 CM OS Manager Administration タスク グループの [Sysprep ファイルの 接続] タスクを使用して Sysrep ファイルを適切な OS に接続します。1 つ

の OS には 1 つの Sysprep ファイルのみ接続できます。OS にこの接続が ない場合は、埋め込み Sysprep.inf が使用されます。

現時点で、Sysprep.inf がイメージに埋め込まれている場合も、 単独にパブリッシュされている場合も、Sysprep.inf では ROM オブジェクトの COMPNAME と DOMAIN が使用されます。

CM Image Preparation Wizard を使用する前に、Sysprep.inf ファイルが正しいかを検証するために、手動でテストを実施する ことを検討してください。Sysprep を実行して、 extendoempartition = 1 と設定すると、Sysprep 実行後に パーティションが拡張されます。 セットアップ動作が異なる同じ OS を配布するには、複数の OS サービスを作成します。各 OS サービスには同じ OS イメージが含 まれていますが、それぞれ別々の Sysprep.inf を添付できます。

#### Sysprep ファイルを OS インスタンスに接続するには

- 1 ナビゲーション支援を使用して、適切な OS インスタンスに移動します。
- 2 [CM OS Manager Administration] タスク グループで、[**Sysprep** ファイ ルの接続] をクリックします。

[Sysprep ファイルの選択] ウィンドウが表示されます。

- 3 [使用可能な OS Sysprep] リストから、適切な Sysprep ファイルを選択し ます。
- 4 [サブミット] をクリックします。

[プロパティ] ウィンドウが表示されます。

# Sysprep ファイルを切断する

[Sysprep ファイルを切断] タスクを使用して、OS から Sysprep ファイルの割り 当てを解除します。上書き Sysprep ファイルを切断すると、次回の OS インス トール時に、OS イメージに埋め込まれた Sysprep ファイルが使用されます。

#### Sysprep ファイルを切断するには

1 ナビゲーション支援を使用して、適切なオペレーティング システム インス タンスに移動します。

- 2 [CM OS Manager Administration] タスク グループで、[**Sysprep** ファイ ルを切断] をクリックします。
- 3 Sysprep ファイルの切断を確認するメッセージが表示されたら、Vをク リックし、先へ進みます。

または

この手順をキャンセルするには、 <mark>X</mark> をクリックします。

選択した OS の [プロパティ] ウィンドウが表示されます。

# デバイスを追加する

このタスクは、PXE 環境のベア メタル マシンに対して使用可能です。

[デバイスの追加] タスクを使用して、CM Portal にデバイス オブジェクトを作 成します。

[デバイスの追加] タスクは、サーバーのプロビジョニング時に最も役に立ちます。 たとえば、マシンに Windows 2003 サーバーをインストールするときは、識別 パラメータに対する一定の制御を保つためにマシンが検出されないようにしたい 場合があります。これにより、CM Portal にデバイスを追加して、一意のコン ピュータ名を割り当てることができます。デバイスの初回ブート時に、指定した 情報がデバイスに提供されます。

このタスクは、デバイスの台数が少ないときに便利です。デバイスが多数ある 場合、これらに識別パラメータを(アルゴリズムやマッピングで)指定するには、 CM OS Manager Server に存在する getmachinename.tcl という終了ポイン トを使用すれば、デバイスをダイナミックに設定できます。この終了ポイントは、 Web サーバーや SQL サーバーなどの既存のサーバーとやりとりできます。この 終了ポイントについての詳細は、エンジニアリング ノート『Assigning unique Machine Names with OS Management』を参照してください。

#### デバイスを追加するには

- 1 ナビゲーション支援を使用して、適切なゾーンを選択します。
	- a ワークスペースで [グループ] をクリックします。
	- b [CM OS Manager Administration] タスク グループで、「**デバイスの追** 加] をクリックします。
- 2 (必須) [MAC アドレス] フィールドに、デバイスの MAC アドレスを入力 します。
- 3 次のフィールドでは、以下を指定できます。
	- a [コンピュータ名] フィールドに、ホスト名またはホストのフルネームを 入力します。
	- b [SMBIOS システム S/N] フィールドに、デバイスの SMBIOS システム のシリアル番号を入力します。
	- c [共通名] フィールドに、一意の名前を入力します。
- 4 (オプション)[Sysprep データ] フィールドに、挿入する Sysprep データ を次のフォーマットで入力します。 section/key=value, section/key=value, section/key=value,... 空白は、値の一部として以外は使用できません。セクション、キー、また

は値には、スラッシュ (/) 、等号 (=) 、カンマ (,) を使用できません。

5 このマシンが CM OS Manager の一部として最初にブートする際に使用す るデフォルトのサービス OS を、[デフォルトのサービス OS] ドロップダ ウン リスト ボックスから選択します。これは、デバイスがネットワークか らブートする場合に限り機能します。

- 6 (熟練ユーザー用)[ポリシー] テキストボックスに、 DOMAIN.CLASS.INSTANCE 形式で OS.ZSERVICE.XPSP2I66 などの ポリシーを指定することができます。ただし、[オペレーティング システム の接続] タスク (114 ページの[「オペレーティング システムを接続する](#page-113-0)」 参照)と [ハードウェア設定の接続] タスク(詳しくは「HP Configuration Management OS Manager Hardware Configuration Management Guide」を参照)などの CM OS Manager 管理タスクを使用 することをお勧めします。
- 7 [サブミット] をクリックします。

## デバイスを変更する

[デバイスの追加] タスクでデバイスに手動で追加した Sysrep データを、[デバイ スの変更] タスクで変更します。

#### デバイスを変更するには

- 1 ナビゲーション支援を使用して、適切なゾーンを選択します。
- 2 ワークスペースで [デバイス] をクリックします。
- 3 変更するデバイスを選択し、ROM オブジェクトを選択します。

デバイスに追加した Sysrep データを表示するには、ワークス ペースの [詳細] をクリックします。[詳細] セクションまでスク ロールすると、[Sysprep データ] フィールドがあり、現在の設定 が表示されています。

- 4 [CM OS Manager Administration] タスク グループで、[デバイスの変更] をクリックします。
- 5 必要な修正を行い、[**サブミット**] をクリックします。

# リソースをダウンロードする

[リソースのダウンロード] タスクを使用して、OS サービスのリソース ファイル や Sysprep ファイルを CM OS Manager Server のディレクトリに保存します。 これで、このデータで CD-ROM または DVD-ROM を作成できます。リソース を複数の CD-ROM または DVD-ROM にスパンしないでください。一般に、 DVD で複数のイメージを格納することを意図しています。

CM OS Manager Server がイメージを取得する場所を指定するには、 クライアント オペレーション プロファイル (COP) を使用する必要が あります。[189](#page-188-0) ページの「[CM OS Manager](#page-188-0) で CM クライアント オ ペレーション [プロファイルを使用する」](#page-188-0)を参照してください。

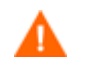

CD-ROM は Joliet フォーマットである必要があります。

#### ターゲット ディレクトリにリソースをダウンロードするには

- 1 ナビゲーション支援を使用して、適切なクラス、つまりオペレーティング システムまたは Sysprep ファイルに移動します。
- 2 [CM OS Manager Administration]タスク グループで、「**リソースのダウン** ロード] をクリックします。

[選択] ウィンドウが表示されます。

- 3 [使用可能] リストから、ダウンロードするオペレーティング システム サービスを選択します。
- 4 [次へ] をクリックします。 [ダウンロード オプション] ウィンドウが表示されます。
- 5 プロキシ サーバーのポート番号を変更した場合は、[**localhost** 上の **Proxy Server** のポート番号を指定してください] テキスト ボックスに新 しいポート番号を入力します。
- 6 リソースをダウンロードする CM OS Manager Server の ディレクトリ名 を入力します。そのディレクトリが存在しない場合は、作成する必要があ ります。

- ブラウザが CM OS Manager Server 上で実行していない場合は、 ターゲット ディレクトリへの UNC パスを指定します。
- 7 [次へ] をクリックします。

[要約] ウィンドウが表示されます。

8 [サブミット] をクリックします。

ワークスペースは、表示していたクラスに戻ります。

Windows エクスプローラを使用して、指定したターゲット ディレクトリに ファイルがダウンロードされたことを確認します。

CD 書き込みソフトウェアによって、コピーしているディレクト А リやファイルの構造が変更されないことを確認してください。変 更される場合、必ずこのタスクで作成したファイル構造に合わせ て元に戻してください。

9 [RESOURCE] ディレクトリ全体を CD-ROM または DVD-ROM にコピーし ます。

これで、[RESOURCE] を正常に保存できたので、CM クライアント オペ レーション プロファイルを使用して、CM OS Manager Server がイメージ を取得する場所を指定します。[189](#page-188-0) ページの「[CM OS Manager](#page-188-0) で CM ク ライアント オペレーション [プロファイルを使用する」](#page-188-0)を参照してください。

# CD-ROM から OS イメージを取得する

[リソースのダウンロード] タスクを使用した場合、CD-ROM または DVD-ROM を使用してターゲット デバイスに OS をインストールする方法の例を以下に示 します。

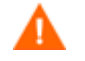

『HP CM Application Manager および Application Self-service Manager インストールおよび設定ガイド』の「クライアント オペ レーション プロファイルを設定する」および [189](#page-188-0) ページの「[CM OS](#page-188-0)  Manager で CM クライアント オペレーション [プロファイルを使用](#page-188-0) [する」](#page-188-0)を参照してください。

- 1 CLIENT.LOCATION インスタンスを作成して、ネットワークを指定し ます。
- 2 CD-ROM 用に CLIENT.SAP インスタンスを作成します。以下を確認して ください。
	- [TYPE] に DATA を指定します。
	- [URI] に cdr:// を指定します。
	- [ROLE] に Z に設定します。
- 3 CM Admin CSDB Editor を使用して、SAP インスタンスを LOCATION インスタンスに接続します。[Connect To Attribute(接続先属性] の説明と の接続には必ず ALWAYS を使用します。

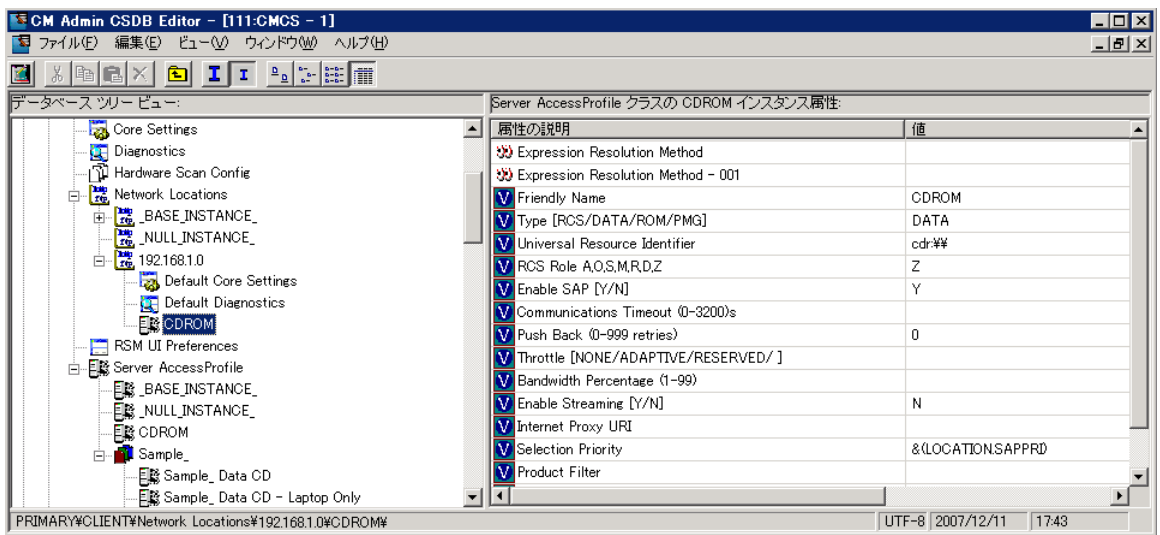

- 4 CD-ROM または DVD-ROM をターゲット デバイスに挿入します。
- 5 マシンをブートします。マシンのブート時に、CM クライアント オペ レーション プロファイルが解決され、CD-ROM または DVD-ROM から OS イメージがインストールされます。

# ターゲット デバイスに通知する

[通知] タスクを使用して、選択したターゲット デバイスでアクションを実行し ます。詳細については、『CM Portal Migration Guide』を参照してください。

#### ターゲット デバイスに通知するには

- 1 ナビゲーション支援を使用して、適切なゾーンの下の Device クラスに移動 します。
- 2 [CM OS Manager Administration] タスク グループで、[**通知**] をクリック します。

[CM OS Manager のタスクの選択] ウィンドウが表示されます。

- 3 [CM OS Manager] タスクのタイプを選択します。
	- CM OS Manager のタスクを選択しない

標準の通知オペレーションを実行する場合は、このオプションを選択し てください。

— ロールを割り当てる

リスト ボックスが表示されるので、ロールを選択する必要があります。 113 ページの[「ロールを割り当てる](#page-112-0)」を参照してください。

— マシンを管理対象に追加する

120 ページの「[マシンを管理対象に追加する](#page-119-0)」を参照してください。

- OS インストールを強制する
	- 118 ページの「OS [インストールを強制する」](#page-117-0)を参照してください。
- OS を再評価またはインストールする

117 ページの「[オペレーティング システムを再評価」](#page-116-0)を参照してくだ さい。

— ロールを削除する

選択したロールが削除されます。113 ページの「[ロールを削除する」](#page-112-1)を 参照してください。

4 [次へ] をクリックします。

[選択] ウィンドウが表示されます。

- 5 通知するデバイスを選択します。
- 6 [次へ] をクリックします。 [通知オプション] ウィンドウが表示されます。

7 [通知タイプ] ドロップ ダウン リストから [**OS** 接続] を選択して、この接続 が CM OS Manager に対して実行されていることを示します。

[コマンド] ボックスのパラメータは、ここでの選択内容に応じて異なり ます。

8 [コマンド] ボックスで、必要に応じてコマンド ラインを変更します。たと えば [コマンド] ボックスには、次のコマンド ラインがあらかじめ入力され ています。

radskman ip=|mgr\_ip|, port=|mgr\_port|,dname=OS,cat=prompt ,ulogon=n,context=m,ask=n,cop=y,catexp=ZOBJDOMN:OS,ver=y

通知を行う際は、パイプ記号 (|) で囲まれている情報を必要な情報に置き換 える必要があります。たとえば、上記のコマンド ラインを次のように変更 します。

Radskman ip=10.10.10.1, port=3464, dname=OS, cat=prompt, ulogon=n,context=m,ask=n,cop=y,catexp=ZOBJDOMN:OS,ver=y

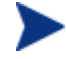

通知オペレーションを頻繁に実行する場合は、デフォルト オプ ションがそれぞれの用途に合った内容になるよう、通知タスクを 変更することをお勧めします。『CM Portal Guide』を参照して ください。

- 9 [ポート番号] ボックスに、通知デーモンがリスンするポート番号を入力し ます。デフォルトでは、このポート番号は 3465 です。
- 10 必要に応じて、ターゲット デバイスで使用するユーザー名を [ユーザー] ボックスに入力します。
- 11 必要に応じて、ターゲット デバイスで使用するパスワードを [ユーザー パ スワード] ボックスに入力します。
- 12 [次へ] をクリックします。

[スケジュール] ダイアログ ボックスが表示されます。

- 13 [スケジュール] ダイアログ ボックスで、このジョブの実行タイミングを指 定します。
- 14 [次へ] をクリックします。

[要約] ダイアログ ボックスが表示されます。

15 [サブミット] をクリックします。

[ジョブ ステータス] ダイアログ ボックスが表示され、ジョブの一覧が表示 されます。このダイアログ ボックスは、60 秒間隔で自動的にリフ レッシュされます。

- 2 をクリックすると、ダイアログ ボックスがリフレッシュされ、最新 のステータスを表示します。
- ● をクリックすると、インストールのステータスなどの詳細情報を表 示できます。
- 16 ジョブ ステータスを確認したら、 X をクリックして [ジョブ ステータス] ダイアログ ボックスを閉じ、CM Portal に戻ります。

# 7 環境に CM OS Manager Server を実 装する

# この章は以下を目的としています。

- ネットワーク経由でインストールを開始できるようになる。
- インストールをローカルで開始できるようになる。

CM OS Manager インフラストラクチャのインストール後に、CM OS Manager を環境に実装する方法を検討する必要があります。専門サービスを 利用して、独自の環境に応じた最適な方法を決定することをお勧めします。こ の章は、オプションの理解を深めることを目的としています。次のようなオプ ションがあります。

- ネットワーク経由で開始するインストール これは PXE ベースの環境に適用します。CM OS Manager は、ネット ワークからブートされるターゲット デバイスに搭載するオペレーティング システムを管理できます。
- ローカルで開始するインストール LSB (Local Service Boot) に適用します。CM OS Manager は、ネット ワークからブートされないターゲット デバイス上に搭載する OS を管理で きます。

ターゲット デバイスには 1 つのメソッドを選択することお勧めし ます。ベア メタル マシンまたは障害復旧が必要なマシンが存在す る場合、PXE を使用する必要があります。

# PXE ベースの環境について

PXE ベースの環境では、CM OS Manager は、ネットワークからブートされた ターゲット デバイス上に搭載する OS を管理できます。一般に、PXE ベースの 環境を使用することをお勧めします。これは、PXE ベースの環境は、想定され るすべての環境で完全に自動化されたソリューションを提供するからです。

# PXE ベースの実装のベストプラクティス

CM が既に環境に実装されている場合、CM OS Manager 用の PXE ベースの環 境を使用する際は、以下の推奨事項があります。

- 1 ターゲット デバイスに変更を加える前に、CM OS Manager Server インフ ラストラクチャをインストールします。第 3 章「サーバー [アーキテク](#page-34-0) [チャのインストールおよび設定」](#page-34-0)を参照してください。
- 2 ターゲット デバイスに存在する CM Agent は、以前にスケジュールしたす べての CM Agent 接続を実行し続けます。ポリシーを割り当てるまで、CM OS Manager Server はデバイスに変更を加えません。
- 3 インフラストラクチャをインストールし、状態が安定してから、ネット ワーク ブートをターゲット デバイスのプライマリ ブート デバイスとして 設定します。
- 4 次にデバイスがブートすると、CM Portal で ROM オブジェクトが作成さ れます。CM OS Manager Server とターゲット デバイスは、ROM オブ ジェクトを使用して通信します。

この時点で、CM OS Manager はターゲット デバイスを検出していますが、 ターゲット デバイスをブートする前にポリシーを割り当てていない限り、OS は 管理対象外と見なされます。ターゲット デバイスはポリシーが割り当てられて エージェント接続が行われるまで、既存の OS でブートし続けます。

# PXE によるネットワーク ブート

143 ページの[図](#page-142-0) 6 とそれに続くテキストは、ブート プロセスの概要を説明し ます。

<span id="page-142-0"></span>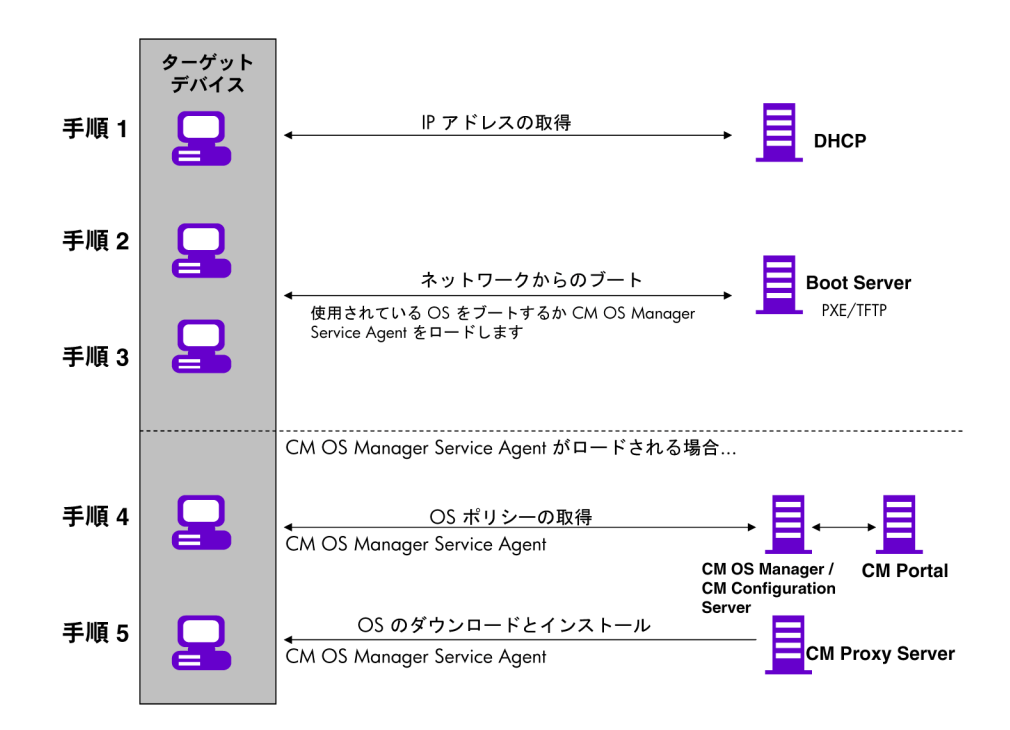

#### 図 **6 PXE** プロセス フローによるネットワーク ブート

- 1 ターゲット デバイスは DHCP サーバーから IP アドレスを取得します。
- 2 (管理対象) ターゲット デバイスは、ネットワーク (PXE サーバー経由) からブートし、TFTP サーバーは CM OS Manager Boot Loader を ターゲット デバイスに配信します。
- 3 CM OS Manager Boot Loader は CM Portal を探索し、ROM オブジェク トが存在するかどうかを確認します。
	- ROM オブジェクトが存在しない場合、CM Portal にオブジェクトが作 成されます。
	- ROM オブジェクトが存在する場合、有効な OS があるかどうかを判別 する必要があります。
- 4 有効な OS がマシンにインストールされている場合、デバイスのシステム ドライブ上にある既存の OS でブートします。

または

デバイスに有効な OS がインストールされていない場合、ブート プロセス は CM OS Manager System Agent を TFTP サーバーからターゲット デバ イスにロードすることで継続します。

- 5 CM OS Manager System Agent  $\angle$  CM Configuration Server  $\forall$ , CM OS Manager Server を介して通信し、ターゲット デバイス用の適切な OS の ポリシー解決を行います。
- 6 CM OS Manager System Agent は、CM Proxy Server から適切なイ メージをダウンロードし、ターゲット デバイスにインストールします。

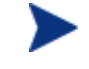

製品の更新版とリリース ノートを入手するには、HP サポート Web サイトを確認してください。

# Local Service Boot について

Local Service Boot により CM OS Manager は、ネットワークからブートされ ていないデバイス上にある既存の OS を管理できます。

Local Service Boot の利点は、既存のマシンが PXE に対応している必要がなく、 ターゲット デバイスごとにブート順序を BIOS でローカル設定する必要もない ことです。また、このオプションでは、ターゲット デバイスへの LSB サービス のダウンロード時にのみ CM OS Manager System Agent がダウンロードされ るため、ネットワーク集約率が低くなります。この中間 OS はローカルなので、
更新がなければ再ダウンロードは不要です。PXE 環境では、CM OS Manager System Agent は必要が生じるごとにダウンロードされます。

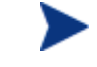

ベア メタル マシンまたは障害復旧が必要なマシンが含まれる場合、 PXE を使用する必要があります。

### 前提条件

- LSB サービスを配置するには、オペレーティング システムと CM Application Manager をターゲット デバイスにインストールする必要があ ります。
- CM OS Manager Server 用に設定された CM クライアント オペレーション プロファイルを使用しており、この CM クライアント オペレーション プロ ファイルが有効である必要があります。[189](#page-188-0) ページの「[CM OS Manager](#page-188-0) で CM クライアント オペレーション [プロファイルを使用する](#page-188-0)」を参照してく ださい。

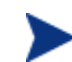

CM OS Image Preparation Wizard は、CM クライアント オペ レーション プロファイルを設定します。イメージが配布される と CM クライアント オペレーション プロファイルが有効になり ます。ただし、CM OS Manager Server によって OS が配布さ れないマシン上で Local Service Boot を使用する場合は、CM クライアント オペレーション プロファイルを有効にする必要が あります。有効にするには、radskman コマンドラインで COP=Y を設定します。『HP Configuration Management Application Self-service Manager インストールおよび設定ガイ ド』の「クライアント オペレーション プロファイルを設定す る」を参照してください。

### Local Service Boot を使用するベストプラクティス

CM が既に環境に実装されている場合、CM OS Manager 用の Local Service Boot を使用する場合、以下の推奨事項があります。

1 CM OS Manager Server インフラストラクチャをインストールします。 第 3 章 ページの「サーバー [アーキテクチャのインストールおよび設定」](#page-34-0)を 参照してください。

2 CM クライアント オペレーション プロファイルを使用して、SAP (Service Access Profile) インスタンスの形式で CM OS Manager Server の IP アド レスとポートを指定します。

SAP を設定する際は、必ず以下の項目を確認してください。

- [TYPE] を ROM に設定し、SAP を CM OS Manager Server のサーバーと して定義します。
- [ROLE] を Z に設定します。
- [URI] を設定し、サブネット上で CM Agent にサービスを提供する CM OS Manager Server の完全な IP アドレス (またはホスト名) とポート を指定します。たとえば、次のとおりです。

*[http://CMOSManagerServer.domain.com:3466](http://osmserver.domain.com:3466/)*

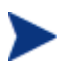

URL の値は、小文字にする必要があります。大文字にすると、 Local Service Boot は機能しません。

アンダースコア付きのサブネットを名前として使用して (10\_10\_10\_0) LOCATION インスタンスを作成し、これを SAP インスタンスに接続する必要があります。

3 CM Application Manager を使用して Local Service Boot サービス (LSB) をターゲット デバイスにインストールするように、ポリシーを設定します。 Local Service Boot (LSB) は、サブネット、モデル、またはメーカーに基づ いて配布する必要があります。

(ドライブのルートに Rombl.cfg ファイルを作成する) ターゲット デバイス に LSB サービスがインストールされると、ターゲット デバイスは再起動してか ら検出されます。この時点では、CM OS Manager はターゲット デバイスを検出 しましたが、OS はまだ管理下にありません。ターゲット デバイスはポリシーが 割り当てられて、マシンが管理対象になるまで、既存の OS をブートし続けます。

### Local Service Boot によるブート

147 ページ[の図](#page-146-0) 7 とそれに続くテキストは、ブート プロセスの概要を説明します。

<span id="page-146-0"></span>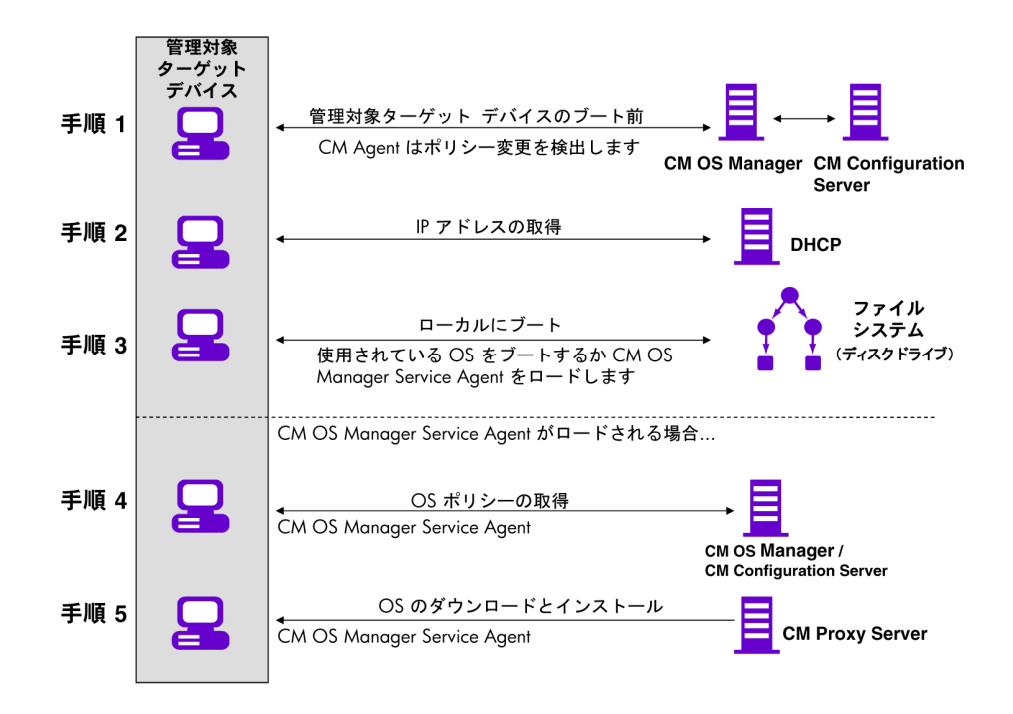

- 1 Local Service Boot サービスがターゲット デバイスにインストールされ ると、CM Application Manager は管理対象ターゲット デバイスにおける OS ポリシーの変更を検出します。
- 2 ターゲット デバイスは DHCP サーバーから IP アドレスを取得します。
- 3 デバイスが再起動すると、デバイスは中間 Linux Service OS でブートし、 CM OS Manager System Agent を実行します。
- 4 Local Service Boot サービスのインストール後の初回ブート時に、 ターゲット デバイスの ROM オブジェクトが CM Portal 内に作成されます (存在しない場合)。ROM オブジェクトが存在するのは、デバイスが以前 に OS の管理下に置かれていた場合に限ります。
- 5 その後再起動するごとに、CM OS Manager Boot Loader がローカル ファイル システムからロードされます。
- 6 CM OS 接続が再起動前に OS ポリシーの変更を検出した場合、CM OS ManagerBoot Loader は CM OS Manager System Agent を含むローカル ファイル システムから中間 Linux Service OS をロードします。CM OS Manager System Agent はポリシーに基づき、新しい OS をインストール します。
- 7 このデバイスに OS ポリシーがない場合、CM OS Manager System Agent が \_UNMANAGED\_OS\_ サービス(PRIMARY.OS.ZSERVICE に格納さ れている)をインストールします。この特別な OS インスタンスは、デバ イスが OS 管理下に置かれているが、ポリシーによってデバイスに対して OS が選択されていないことを示しています。

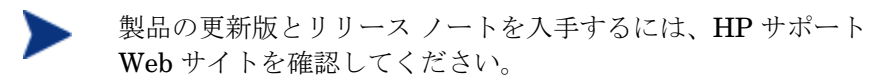

# デバイスを管理する

デバイスが PXE ベースの環境にある場合も Local Service Boot 環境にある 場合も、既存のデバイスが検出されて管理対象外に設定されると、管理者が何 らかのアクションを取るまで何も行われません。

OS を変更する場合、以下の手順を従います。

- 1 ポリシーを指定します。
- 2 適切なデバイスを選択して、OS Management タスクの Bring Machine を 使用します。
- 3 これにより、管理対象外のサービス(デバイスに接続されていたサービ ス)が削除され、デバイスは管理対象と見なされます。
- 4 CM OS 接続を実行することで、ターゲット デバイスはポリシーの変更を検 出できます。
- 5 必要に応じて、ターゲット デバイスを再起動します。

ここまで、環境に CM OS Manager を実装する方法を説明してきました。

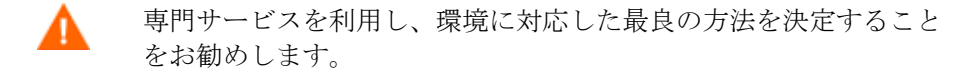

# 8 HP ブレード用の OS Manager サ ポート

### この章は以下を目的としています

- ブレード、エンクロージャ、およびラック用のポリシー設定を有効にできる ようになる。
- CM Portal 内の Chassis コンテナに格納されたブレード情報を表示できる ようになる。
- エンクロージャ、ラック、スロット、およびエンクロージャの設定に基づき、 ポリシーを割り当てることができるようになる。

CM OS Manager System Agent は特定のブレード SMBIOSCM 情報をすべて 取得し、CM Portal にレポートします。CM Portal を使用すると、エンク ロージャ、ラック、スロット、またはエンクロージャ設定に基づいてドライブ レイアウト、ハードウェア設定、およびオペレーティング システムをデバイス に割り当てることができます。割り当てを行うには、ブレードに対して使用可能 な CM OS 管理タスク、つまりオペレーティング システムの接続、ハード ウェア設定の接続、およびオペレーティング システムの接続を使用します。

CM Portal でのブレード管理の詳細については、『HP Configuration Management Portal のインストールおよび設定ガイド』を参照してください。

## ブレード、エンクロージャ、ラック用のポリシー設定を有効 にする

ブレードに関連するオブジェクトのポリシーの解決を有効にするには、 rmp.cfg を更新する必要があります。

### ブレード、エンクロージャ、およびラック用のポリシー設定を有効にするには

- 1 SystemDrive:¥IntegrationServer¥etc¥rmp.cfg を開きます。
- 2 以下のエントリを追加します。

rmp::init{

LINKS{ enclosureslotnumberdn enclosuremodeldn enclosureconfigdn rackdn osdevicearchitecturedn }

}

エントリに含めるリンクのセットは、企業によって異なり、ポリシーに対 して使用されたエンティティとコンテナに依存します。150 ページの 表 [12](#page-149-0) は、上のエントリで有効になるポリシー リンクを説明しています。 たとえば、ゾーンに RACK インスタンスを割り当てていない場合、上記 のエントリの rackdn を省略できます。

#### 表 **12 RMP.CFG** で定義されるポリシー解決リンク

<span id="page-149-0"></span>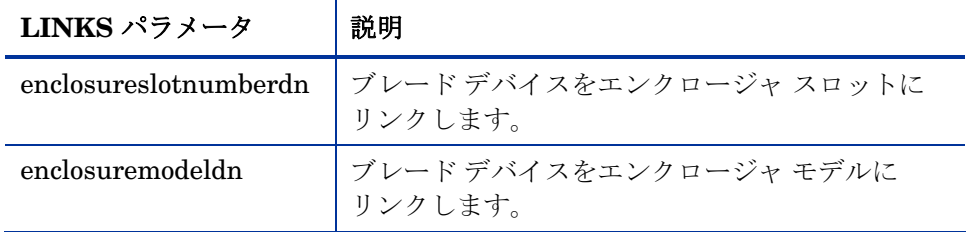

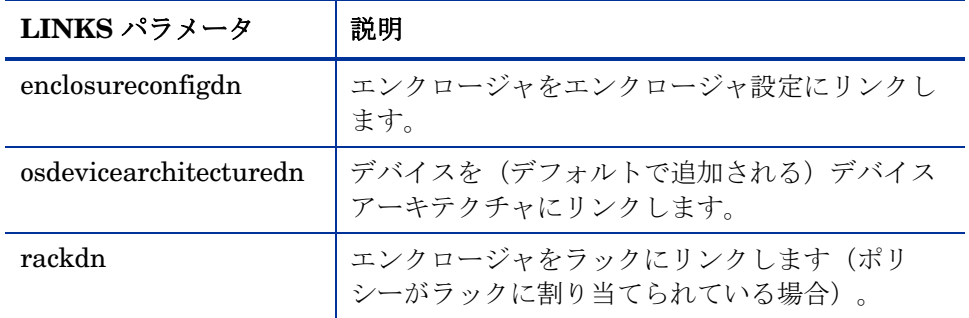

### HP ブレード探索について

ターゲット デバイスがブートする度に、HP ブレードからの SMBIOS 情報 (エンクロージャ名やスロットなど)は CM OS Manager Server を介して CM Portal に送信されます。CM Portal は自動的に Chassis コンテナに、関連する すべてのブレード情報を作成します。

Chassis コンテナに格納されたブレード情報を表示するには

- 1 CM Portal にログインします。
- 2 適切なゾーンに移動します。
- 3 [**Chassis**]、[**Blade Enclosures**] の順にクリックし、検出したエンク ロージャを表示します。
- 4 エンクロージャ名をクリックし、CM OS Manager が検出したスロットを 表示します。
- 5 スロットをクリックし、スロットに接続されている検出されたハード ウェアを表示します。

### HP ブレード OS ポリシー割り当てについて

CM Portal を使用して、エンクロージャ、ラック、スロット、またはエンク ロージャの設定に基づき、オペレーティング システム、ドライブ レイアウト、 およびハードウェア設定を割り当てることができます。

オペレーティング システム、ドライブ レイアウト、またはハードウェア設定を 割り当てるには

- 1 CM Portal で、エンクロージャ、ラック、スロット、またはエンク ロージャ設定に移動します。
- 2 CM OS Manager 管理タスク グループから、[オペレーティング システム の接続] など、適切なタスクを選択します。
- 3 [使用可能]リストから、必要な OS を選択します。
- 4 [次へ] をクリックします。

選択されたエンクロージャ名にオペレーティング システムが割り当てられ ます。

5 エンクロージャに割り当てられたオペレーティング システムを表示するには、 エンクロージャに移動し、「プロパティの表示] アネクリックします。

# 9 マルチキャストと CM OS Manager

### この章は以下を目的としています。

- CM OS Manager でマルチキャストを使用するための要件を理解する。
- CM OS Manager 用のマルチキャストを設定できるようになる。
- CM OS Manager のマルチキャストのパフォーマンスと信頼性を向上する方 法を理解する。
- マルチキャストがイメージを転送する方法を理解する。
- マルチキャスト パラメータとその影響を理解する。
- マルチキャスト データ転送での問題を特定、分析、解決できるようになる。
- ツールのセットを使用し、マルチキャスト パラメータの組み合わせを手動 でテストする。

CM OS Manager は、信頼性のある配布マルチキャストをサポートします。こ れにより、大量の OS イメージを配布でき、同時にパフォーマンスも向上します。

一般に、CM Application Manager 用、または CM OS Manager 用の Multicast Server を使用する場合、同じコンセプトを適用します。Multicast Server の概要を理解するには、HP サポート Web サイトの『HP Configuration Management Multicast Server のインストールと設定ガイド』を参照してくだ さい。

このトピックには CM OS Manager でマルチキャストを使用する方法が記述さ れています。インストール手順については『CM Multicast Server Guide』を参 照してください。

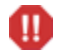

マルチキャストはスパンされたイメージ をサポートしません。

### 前提条件

• Multicast Server の理解。

### 要件

- Windows マシンに Multicast Server バージョン 3.1 以降がインストールさ れていること。
- CM OS Manager System Agent の、信頼性のある配布マルチキャスト対応 バージョン(OS Manager のバージョン 2.0 以降でサポートされています)。
- イメージがダウンロードされるのは、[サービス マルチキャスト適格者] オ プションが OS サービス用に選択されている場合のみです。これを選択する には、CM Portal を使用して、適切なオペレーティング システム サービス に移動します。
	- a [インスタンスの修正] をクリックします。
	- b ワークスペースで [詳細] をクリックします。
	- c 画面の一番下にスクロールし、[サービス マルチキャスト適格者] が選 択されていることを確認します。
- イメージは 4 GB 以下である必要があります。4 GB より大きいと、マルチ キャストの使用時にイメージのダウンロードが失敗する可能性があります。

### CM OS Manager 用のマルチキャストを設定する

CM OS Manager を使用してマルチキャストを設定するには、以下の手順に従 います。

信頼性のある配布マルチキャストを設定するには

- 1 適切な Behavior インスタンスに移動します。
- 2 ワークスペースで [詳細] をクリックします。
- 3 [インスタンスの修正] をクリックします。
- 4 以下のように ROMA パラメータ フィールドを変更します。

#### 表 **13 ROMA** パラメータの説明

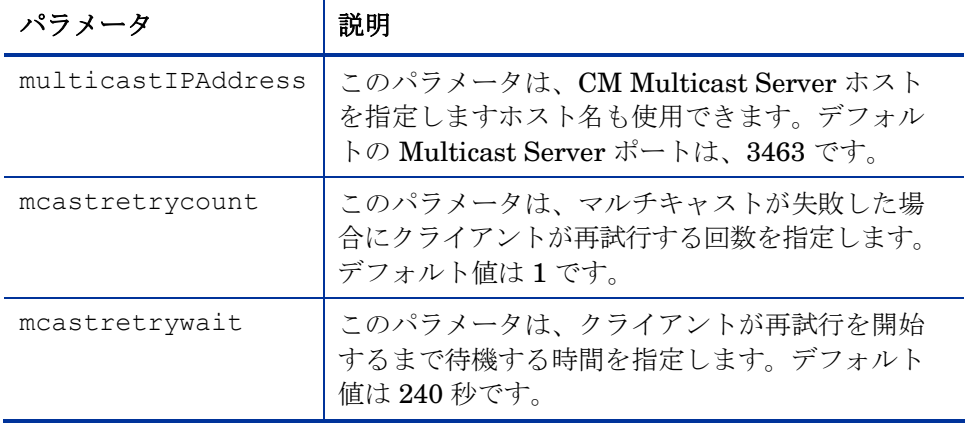

- 5 必要に応じて、システム ドライブ:\Program Files\Hewlett-Packard¥CM¥MulticastServer¥etc¥mcast.cfg を変更します。
	- root

Multicast Server がリソースを取得するルート ディレクトリを指定します。

— address

ダイナミック ウィンドウで使用可能なマルチキャスト IP アドレスの範 囲を指定します。ダイナミック ウィンドウに関する詳細については、 『CM Multicast Server Guide』を参照してください。

<sup>-</sup>multicast multicastIPAddress:3463 -mcastretrycount 1 -mcastretrywait 240

— Minref

マルチキャスト セッションを開始するためにマルチキャスト サーバーに問い合わせを行う必要のあるクライアントの最小の数を指定 します。デフォルトでは minref=2 です。マルチキャストの機能を活用 するためには、この値を変更することができます。

— CWINDOW

コレクション ウィンドウの長さを指定します。マルチキャスト セッションの設定を完了する前に、クライアントが既定の OS サービス に登録するまで待機する時間を指定します。必要に応じて、このパラ メータの値を変更します。

このファイルのパラメータの詳細については、『CM Multicast Server Guide』を参照してください。

6 mcast.cfg に変更を加える場合、変更を実装するために Multicast Service を再起動します。

multicast.rc ファイルは、以下のフォルダに格納されています。 システム ドライブ: ¥Program Files¥Hewlett-Packard¥CM¥ MulticastServer¥etc このファイルに変更を加えないでくだ さい。

# CM OS Manager 用のマルチキャストのパ フォーマンスと信頼性を向上する

マルチキャスト パラメータのデフォルト値は、様々な環境に対応して信頼性と パフォーマンスの最適な組み合わせを提供します。最適なパフォーマンス(転 送速度)は、ネットワーク環境によって異なります。そのため、信頼性とパ フォーマンスを向上させるためには、その環境で何が最適であるかを定義して から、このトピックで定義するパラメータを使用する必要があります。

マルチキャスト転送の信頼性とパフォーマンスに関連する基本的な問題は、パ ケット ロスです。マルチキャストは UDP ベースのプロトコルであるため、パ ケットの配信は保証されません。

パケット ロスを引き起こす外部要因には、次のようなものがあります。

• ネットワークの状況。ネットワーク トラフィックの量、サーバーとクライ アントの間のルーターの数、間違ったネットワーク接続などのすべてが、 マルチキャスト転送中にパケット ロスを引き起こす可能性があります。

• エージェントの状況。エージェントの相対的な CPU、I/O、およびネット ワークのパフォーマンスは、当該クライアントにパケット ロスを引き起こ す可能性があります。エージェントが十分な速さでパケットを読み込めない 場合、一部のパケットが失われる場合があります。

どのような環境においても、パケット ロスは避けられません。重要なことは、 実際のスループットを最適化するために、パケット ロスを最小化しデータ転送 を高速化できるバランスを見つけるることです。

### 用語

マルチキャストがイメージを転送する方法を理解することは重要です。送信者 (サーバー)は、受信者(エージェント)にパケットを送信します。エージェン トはデータを受信します。データを完全な形で受信できなかった場合、クライ アントはサーバーに再送信要求を送信します。転送を正常に終了させるために、 サーバーはパケットを再送信します。このトピック全体で使用する一部の用語を 以下で説明します。

#### RAW データ転送レート

再送信されたパケットを含め、一定時間内に転送されたパケット(固定サイズの データ)の総数。

#### イメージ

1 つのマルチキャスト セッション中にサーバーからクライアントに転送される データ。OS Manager の場合、これはオペレーティング システム イメージです。

エージェント(受信者)

マルチキャスト転送を受信するエージェント。

#### サーバー(送信者)

マルチキャストによりクライアントにデータを転送するエージェント。OS Manager の場合、このデータはオペレーティング システム イメージです。

#### 再送信要求/否定応答 (NACK)

クライアントが特定のデータを受信しなかったことを示す、クライアントから サーバーに送信されるメッセージ。

#### 実際のスループット

オペレーティング システム イメージのサイズをイメージ転送時間で割った値。

#### 信頼性

マルチキャスト転送が正常に終了する確率。

#### パケット

コンピュータ ネットワーク上で送信される情報の単位。

#### パケット ロス

サーバーにより送信された 1 つ以上のパケットをエージェントが受信できない 状況。

#### パフォーマンス

イメージの転送にかかる時間。

#### ブロックの再送信

再送信要求 (NACK) により再送信されたパケットのグループ。

#### マルチキャスト転送

サーバーからクライアントへのデータ転送プロセス。

### マルチキャスト パラメータについて

このセクションでは、パフォーマンスまたは信頼性(あるいはその両方)を向上 させるために値を変更する必要のあるマルチキャスト パラメータについて説明 します。

#### 表 **14** マルチキャスト パラメータ

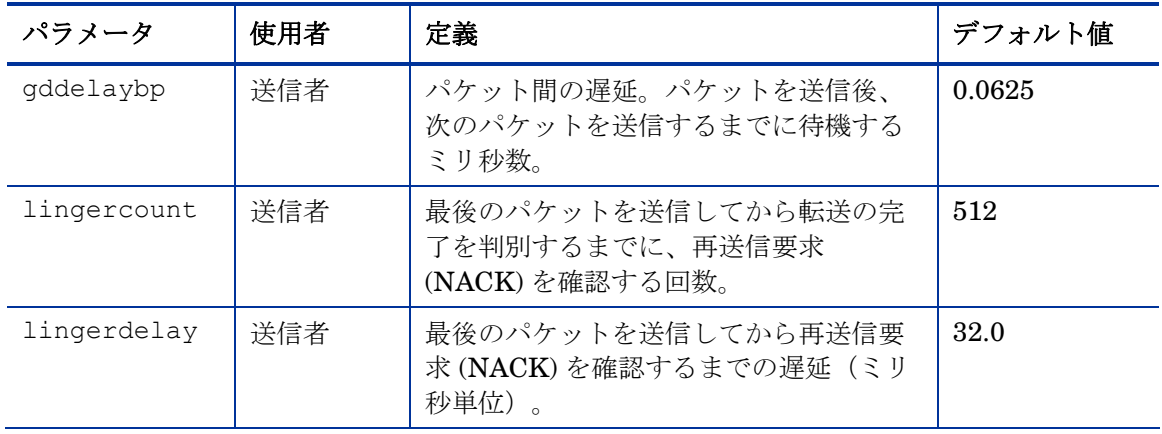

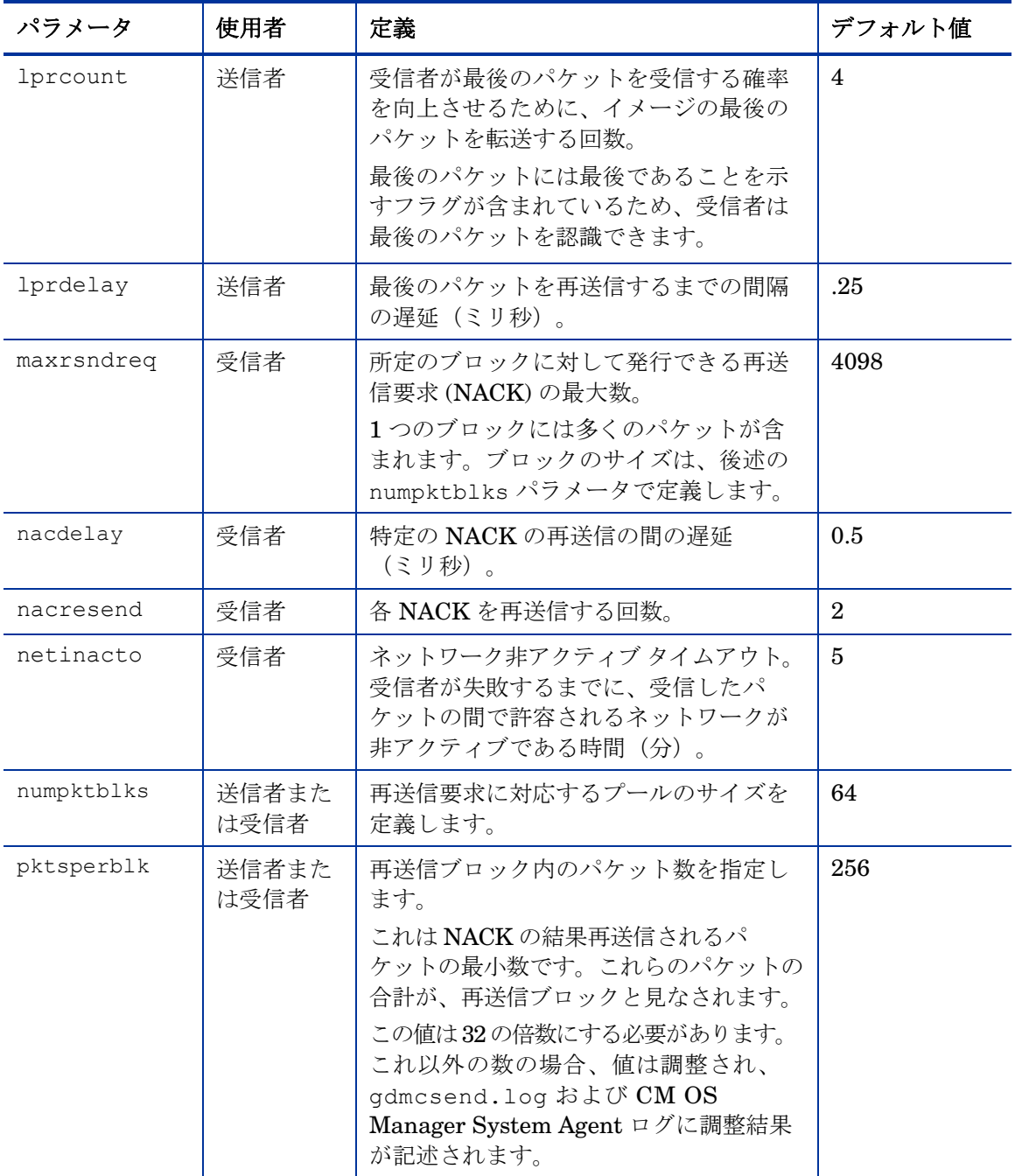

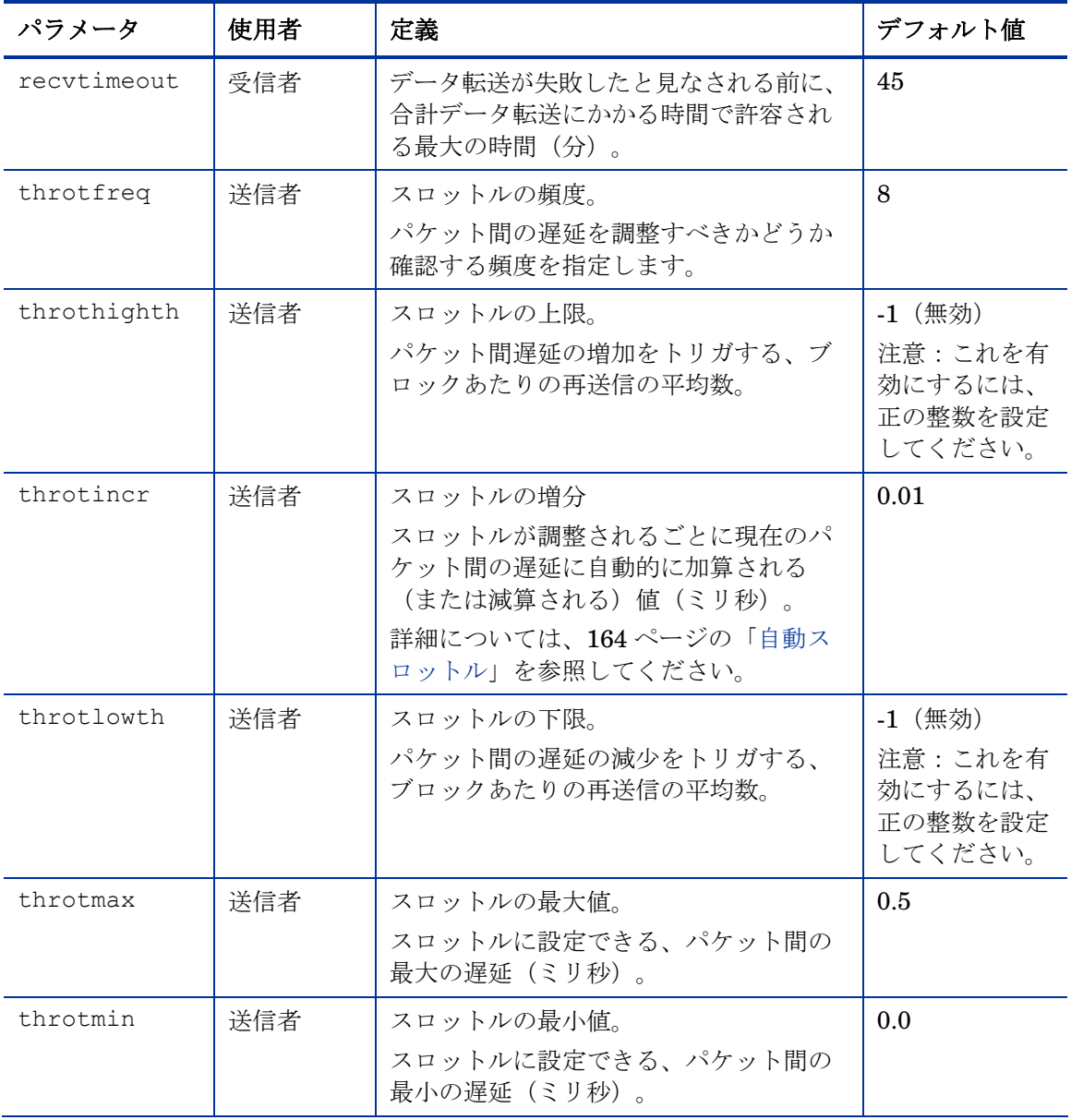

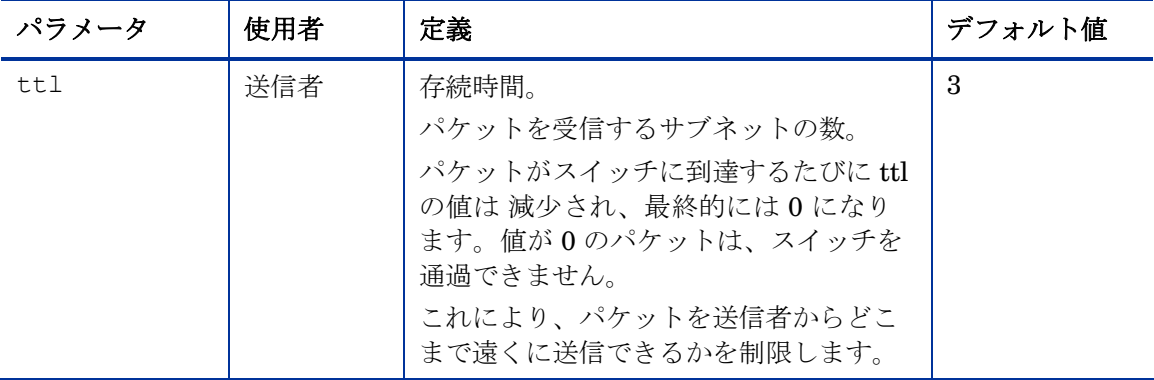

### マルチキャスト データ転送へのパラメータの影響

このセクションではパラメータについてより詳しく説明します。パラメータが データ転送に与える影響や、他のパラメータとの相互作用についても触れます。

### パケット間の遅延を理解する

送信者の RAW データ転送レートは、パケット間の遅延パラメータ (gddelaybp) の影響を受けます。

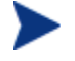

gddelaybp は、パケットを送信してから次のパケットを送信するまで の時間をミリ秒で表します。

パケット間の遅延が増加すると、送信者の RAW データ転送レートは低下します。 一般的に、転送レートが低下すればするほど、パケット ロスが起こる機会は減 少します。一方、転送レートが低すぎると、実際のスループットに悪影響があり ます。

このパラメータによって実際のスループットが大きな影響を受けることを理解す るために、1 ミリ秒のパケット間遅延を用いて 1 GB イメージを転送する例を考 えてみます。1 GB は 1,073,741,824 バイトです。各パケットを 1024 バイトと 仮定すると、イメージは最小で 1,048,576 パケットで転送されます。各パ ケットに 1 ミリ秒の遅延を設定すれば、合計 1048 秒以上になります。つまり、 パケット ロスがないと仮定すると、イメージの転送には 17 分以上かかることに なります。実際には、パケット ロスが起こる可能性がありますので、再送信が 必要になるデータがあります。各再送パケットは、少なくとも 1 ミリ秒かかり ます。

他の方向からアプローチしてみましょう。たとえば、5 分以内に 1 GB のイ メージを転送したいとします。5 分は 300,000 ミリ秒です。これを 1,048,576 パケットで割ると、1 パケットあたり 0.3 ミリ秒となります。従って、5 分以内 でイメージを転送したい場合には、パケット間の遅延は 0.3 ミリ秒未満でなけれ ばなりません。この値を下げると、結果としてパケット ロスの確率が上昇し、 再送信パケットが増加してしまう可能性が高くなります。

パケット間の遅延の減少がパケット ロスの増加を起こす程度は、ネットワーク とクライアントの状況に依存します。ある状況においては、最小のパケット ロ スで非常に低いパケット間の遅延をサポートできる場合もありますが、これをサ ポートできない状況もあります。通常、既定の RAW データ転送レートをサ ポートできない状態になると、実際のスループットは転送を完了するために必要 な再送信の数により悪化します。極端な場合では、この転送は失敗する可能性が あります。

### バッファ設定について

バッファ設定は RAW データ転送レートに影響を与えませんが、転送の信頼性や 実際のスループットに大きな影響を与えます。

numpktblks パラメータおよび pktsperblk パラメータで定義される バッファは、マルチキャスト転送の次のような特性に影響を与えます。

- 最初に受信したパケットを書き出す前に、受信者が処理できるパケットの最 大数。低速のクライアントでは、転送中に、パケットを受信する速度が速す ぎて書き出しの速度を超えてしまう期間や、未完の再送信要求によって バッファが妨げられる期間があり、この結果、受信したパケットのバック アップが発生します。この期間中、バッファの全サイズ (numpktblks \* pktsperblk) により、バックアップが解決されるまでに受信できるパ ケット数を規定します。バックアップが解決される前にバッファの限界を超 えると、転送は失敗します。
- 送信者側では、パケット ブロックの数 (numpktblks) は、再送信要求を実 行するプールのサイズを定義します。再送信要求がこのプールにはもう存在 しないブロックに対して作成されると、サーバーはその要求を実行すること ができません。
- 受信者側では、パケット ブロックの数 numpktblks は、再送信要求を作成 するブロックのプールのサイズを定義します。
- 各パケットブロック (pktsperblk) のサイズは、再送信要求 (NACK) に よって再送信されるパケットの最小数を決定します。パケット ブロックの 最適なサイズは、失われたパケットの全体的な分布に依存します。パケット ロスが少なく、間隔が長い場合、パケット ブロックを小さくすることで、

失われたパケットの取得に関連する負荷を最小化できます。失われたパ ケットがグループ化されている場合、パケット ブロックを大きくするこ とで、失われたパケットの取得に必要な再送信要求 (NACK) の数を最小限 にできます。

#### 特定なパケットの取り扱い

前に述べたように、UDP ベースのプロトコルであるマルチキャストはパケット の転送を保証しません。受信者から送信者への再送信要求の送信に使用されたプ ロトコルも、同じく UDP ベースです。したがって、再送信要求の転送は保証さ れません。ただし、パケットが確実に転送されるようにするために、再送信要求 に依存しています。さらに、送信者から送信された最後のパケットは、必要に応 じて受信者からの再送信要求のトリガとして使用されます。最後のパケットが失 われた場合、受信者は最後のパケットを含む失われたパケットの再送信要求が必 要であることを認識できない場合もあります。

再送信要求に依存しても再送信要求の受信が確実にならないため、より基本的な 方法に戻り、特定のパケットが失われる確率を最小化する必要があります。これ を実現するためには、パケットのそれぞれのタイプ用に固定数の複製を送信する ことで、少なくともその 1 つはクライアントに確実に届くようにします。この 場合、使用するパラメータは以下のとおりです。

- nackresend は、各 NACK パケットが再送信される回数を定義します。
- nackdelay は、各送信の間の遅延を定義します。
- lprcount は、イメージの最後のパケットが再送信される回数を定義します。
- lprdelay は、それぞれの再送信の間の遅延です。

マルチキャスト セッションに参加するクライアントが増加すればするほど、 NACK を大量に再送信する必要性が低下します。失われたパケットの多くが多 数の受信者に共通であると仮定すると、複数の受信者が同じブロックに対して NACK を送信するということになります。

#### イメージの末尾の取り扱い

マルチキャスト サーバーは、イメージの最後のパケットを送信した後で、 サービスを行う必要のある NACK が残っていないか確認するために待機してか ら終了する必要があります。lingercount パラメータ、および lingerdelay パラメータは、これをどのように行うかを制御します。

Lingercount - 最後のパケットが送信された後、転送が完了したこ とを判別するまでに再送信要求 (NACK) を確認する回数。

Lingerdelay - 最後のパケットを送信してから再送信要求 (NACK) を確認するまでの遅延(ミリ秒)。

基本的に、サーバーは NACK の *lingercount* の回数を確認し、確認と確認の 間に *lingerdelay* ミリ秒待機します。サーバーがその間に NACK を受信しな ければ、サーバーは終了します。NACK を受信した場合、NACK を処理して、 もう一度すべての確認を開始します。

このパラメータが小さすぎると、残っている NACK をクライアントから受信す る前にサーバーが終了してしまう場合があります。これが発生すると、未対応の NACK があるクライアントへの転送は失敗します。失敗した場合、

mcastretrycount に 0 より大きい値を設定していれば、再び転送が行われます。

#### 自動スロットル

この機能の目的は、ネットワークまたはクライアントの状態の悪化により、実際 のスループットが望ましくないレベルに低下することを防止することです。目的 はスループットの最適化ではありませんが、結果として最適かされる場合もあり ます。

この機能は、ブロックあたりの平均 NACK 数を、事前定義された範囲内に維持 しようとします。この機能は、ブロックあたりの NACK 平均数が範囲を超える ごとに、パケット間の遅延 (gddelaybp) を調整することで、実現します。範 囲は、上限 (throthighth) と下限 (throtlowth) のスロットルしきい値に よって定義されます。スロットルの上限は要求されたブロックあたりの NACK の最大数であり、下限は最小数です。

<span id="page-163-0"></span>各パケット ブロックが最初に送信された後、最後の *n* パケット ブロックの n-移動平均値が計算されます。ここでは、*n* は現在設定されている (numpktblks) パケット ブロックの数です。スロットルの確認を行うと、この移動平均値がス ロットルの上限および下限と比較され、それによってパケット間の遅延が調整さ れます。移動平均値がスロットルの上限より大きい場合、設定可能な値 (throtincr) がパケット間の遅延に加算されます。移動平均値がスロットルの 下限より小さい場合、同じ設定可能値がパケット間の遅延から減算されます。パ ケット間の遅延の上限 (throtmax) と下限 (throtmin) も定義されています。 スロットルの調整によってパケット間の遅延がこの限界を超えると、調整は行え ません。

throtfreq パケット ブロックが送信されるたびに、スロットルが確認されます。 ここで、throtfreq は設定可能なスロットルの頻度です。実際は、これはス ロットルの時間で、スロットルの調整の間のパケット ブロックの数を定義し

ます。この目的は、スロットルを再確認する前に、あらかじめ調整しておき、 結果を改善することです。

## 問題を分析する

このセクションでは、マルチキャスト データ転送の問題を特定、分析、解決す る方法について説明します。

### ログについて

送信者のログである gdmcsend.log は、通常はシステム ドライブ: ¥Program Files\Hewlett-Packard\CM\MulticastServer\logs に格納されています。

受信者のログは一般に、デバイス用の CM OS Manager System Agent のログ の最後に添付されています。

### パフォーマンスの低下

前述したように、マルチキャスト転送のパフォーマンスの低下は、ネットワーク やエージェントの状態が悪化することによって起こります。このような状態 により、1 つ以上のクライアントから膨大な数の再送信要求 (NACK) が生成さ れると、全体の転送速度が低下します。

パフォーマンスの問題を解決する前に、まず問題の根源を特定する必要があり ます。このため、マルチキャスト送信者のログである gdmcsend.log の内容を 確認します。問題の原因を特定するには、以下の手順を確認します。

<span id="page-164-0"></span>1 当該の転送におけるブロックあたりの再送信の平均数を確認します。ログ ファイルで、以下の形式の行を検索します。

Avg resends per block = 0.00283688

平均が 1 未満であれば、非常に良好です。これは、大部分のパケット ブ ロックが一度だけ送信され、再送信はほとんど行われなかったことを示し ています。値が大きいと、問題があることを示します。大きいかどうかの 判断は、パケット間の遅延、gddelaybp の値を基準とします。RAW データ転送レートとパケット ロスの間にはトレードオフの関係があります。 つまり、パケット間の遅延が小さいと、より多くの NACK が予想されます。 2 ブロックあたりの再送信の平均値に問題があることを示している場合は、 転送用のクライアントあたりの統計データを調べます。同じログ ファイ ルで、以下の形式の行を確認します。

Client stats: Client: 16.119.237.171 (0xabed7710) NACKs = 19714 Client: 16.119.237.207 (0xabed7710) NACKs = 102 Client: 16.119.237.122 (0xabed7710) NACKs = 17 Client: 16,119,237,217 (0xabed7710) NACKs = 8

各クライアントは IP アドレスにより特定できます。一番多くの再送信要求 (NACK) を発行したクライアントが、リストの一番上に表示されます。

リストの上位にある 1 つ以上のエージェントで、NACK 数が他の エージェントより大幅に上回っている場合、それらのエージェントに問題 があることを示しています。問題のあるエージェントを特定した後で、他 のエージェントとの違いを判断します。以下の事項を考慮します。

- a 問題のあるクライアントは、他のクライアントと異なるサブネットにあ るか?その場合、そのサブネットに問題がある可能性があります。 サーバーからクライアントへのパス上のルーターを確認し、各ポートに 大量のエラーがないか確認します。その場合、ルーター、ポート、また はケーブルの問題である可能性があります。
- b 当該のエージェントは他のエージェントより低速か?クライアントが低 速の場合、高い RAW データ転送レートに対応できなくなり、多くのパ ケットを失い、それにより NACK が多く発生します。この場合、いく つかのオプションを使用できます。
	- RAWデータ転送レートを低下させるためにパケット間の遅延 (gddelaybp) を増加すると、低速のエージェントでも対応できるよう になります。転送レートが低下しても、エージェントからの NACK の 数が大幅に削減されると、実際のスループットは増加します。
	- 可能な限り、高速エージェントとのマルチキャスト セッションには 低速クライアントを含めないでください。これらのクライアントは、 独自のマルチキャスト セッションに配置するか、ユニキャストを使 用してイメージを配布します。
- c クライアントが一定の速度になると、ローカル ネットワーク接続または ケーブル接続でエラーが発生している場合があります。エージェントに 最も近いケーブルとの接続を確認し、問題が起きていないかどうか確認 します。
- 3 すべてのクライアントに多くの NACK が表示される場合は、より全体的な 問題であると考えられます。
- a 転送中、ネットワークが極端に混雑する場合があります。ネットワーク がビジーでないときに転送を行うと、より良い結果を達成できる場合が あります。
- b 前述のように、関連のあるネットワーク ルーター、接続、ケーブル接続 を確認します。このとき、必ずサーバーからネットワークへのケーブル と接続を確認します。
- c すべてのマシンが低速すぎて、現在の RAW データ転送レートに対応で きていない可能性があります。問題を解決するには、パケット間の遅延 を増加します。

自動スロットル機能を有効にした方が手動でパケット間の遅延を増加するよりも、 良好な結果となる場合もあります。適切なしきい値を設定すると、自動スロット ルが必要に応じてパケット間の遅延を調整します。

### クライアント タイムアウト

エージェントは、以下の 2 つの理由のいずれかによりタイムアウトを引き起こ す場合があります。

- 1 合計イメージ転送タイムアウトは、イメージの転送にかかる合計時間が recvtimeout パラメータの値を超える場合に発生します。
- 2 ネットワーク非アクティビティ タイムアウトは、受信したパケット間の時 間が netinacto パラメータ値を超える場合に発生します。

クライアントがタイムアウトした場合、クライアントのログファイルを調べるこ とでタイムアウトのタイプがわかります。

### 合計イメージ転送タイムアウト

ログ ファイルには、合計イメージ転送タイムアウトが、以下の形式の メッセージで表示されています。

Module has timed out (timeout =  $nnn$ )

ここで nnn は超過したタイムアウトの値です。

パフォーマンスが極端に悪い場合、recvtimeout パラメータで指定した時間内に イメージが転送できないほどパフォーマンスが低下すると、このタイプの失敗が 発生します。

この場合、165 ページの[「パフォーマンスの低下](#page-164-0)」で説明する手段で、問題の特 定と解決が可能です。

### ネットワーク非アクティビティ タイムアウト

以下の形式のログ ファイル メッセージ

Inactivity timeout has been exceeded.

は、ネットワーク非アクティビティ タイムアウトを示しています。

このタイプの失敗は、大部分の場合、サーバーからクライアントへのデータの流 れが妨害されることにより引き起こされます。マルチキャスト送信者の終了が早 すぎたり、様々なネットワーク問題によってエラーが発生する場合もあります。

1 つ以上のストラテジー パケットのロスにより引き起こされる場合もあります。 たとえば、当該のクライアントがイメージの最後のパケットを受信しなかった場 合があります。この場合、クライアントは失われたデータのために NACK を送 信しなければならないことが分かりません。最後のブロックを送信してから NACK を受信していないため、サーバーはデータをそれ以上送信しません。 データをさらに受信することを予測しているクライアントは、netinacto が超 過するまで、次のパケットを待機します。

クライアントがイメージの最後のパケットを失ったかどうかは、ログファイルを 調べるとわかります。送信者のログ ファイル gdmcsend.log で、以下の形式 の 2 行を探します。

Last block: 3524

Packets in last block: 54

これが存在する場合、送信者が最後のパケットを送信したことがわかります。

次に、クライアントのログ ファイルにおいて、以下のような行を探します。

Last buffer size = nnn

この行がない場合、クライアントが最後のパケットを受信していないことが分か ります。

この問題を解決するには、lprcount パラメータの値を増加します。これに よって、イメージの最後のパケットを再送信する回数が増え、クライアントが冗 長パケットの少なくとも 1 つを認識できる確率が上昇します。

### バッファ オーバーフロー

バッファ オーバーフローの原因は、主に低速のクライアントとデータの欠損です。

### 低速のクライアント

クライアントの速度が遅すぎる場合、データを速く書き出さなければ、 バッファの容量を超えてしまいます。これに該当するか確認するには、クライ アントのログ ファイルを調べます。

まず、以下の形式の行を探します。

Current block:3289, High block: 3353

この例では、numpktblks パラメータの値は 64 です。現在のブロック (3289) とハイ ブロック (3353) の差が 64 であることにより、すべてのバッファが使用 されていることがわかります。

この行の下には、フルになっていない各ブロックのエントリがあります。そのよ うなエントリがないか、あるいは高いブロック レンジに近いエントリしかない のは、大半のバッファがフルで、エージェントにまだ書き出す機会がないことを 示しています。たとえば、以下の行の場合を考えます。

Block:3353, 32 packets of 256

これは、高いブロック以外のすべてがフルであることがわかります。これは、現 在の RAW データ転送レートに対して、エージェントの速度が大幅に低下するこ とを示しています。ここで、エージェントがより低い RAW データ転送レートに 対応できるかどうかを調べるため、パケット間の遅延を増加することができます。

### データの欠損

クライアントで、ブロックのデータが欠損していると、データを書き出すことが できません。そのブロックが現在の処理対象になった後、書き出しは停止し、失 われたデータが与えられるまで再開しません。一方で、残っているバッファは現 在のデータを保持するために使用されます。失われたデータが十分速やかに再送 信されないと、バッファがオーバーフローする恐れがあります。通常、クライ アントは失われたデータ用の NACK を発行し、オーバーフローが発生する前に、 欠損データが再送信されます。

クライアントのログ ファイルには、クライアントが低速な場合とよく似た、こ の状態のインジケータがあるはずです。行は以下のとおりです。

Current block:3289, High block: 3353

これは、本質的に同じに見え、すべてのバッファが使用されていることを示して います。

ただしこの場合、以下の行は、クライアントのバッファがフルであることを示し ています。

Block:3289, 32 packets of 256

ここで、なぜデータが失われたのかが問題になります。エージェントは、このブ ロックの再送信を要求する NACK を再送信したはずです。また、サーバーから データが再送信されたはずです。

可能性は 2 つあります。つまり、NACK が送信されなかったか、サーバーが受 信しなかったかです。

まず、実際にブロックの NACK が送信されたかどうかを確認します。クライ アントのログ ファイルで、当該のブロックに関連する統計データを探します。

Block:3289, 32 packets of 256 Resends requested: 1

ここで、ブロックの NACK が送信されたことがわかります。

次に、クライアントが送信した NACK がすべてサーバーに到達したかどうかを 調べます。クライアント ログ ファイルに、以下の形式の行があるはずです。

Total resend requests = 8

ここで、エージェントはサーバーに 8 つの NACK を送信したことがわかります。 サーバー ログ ファイルで、各エージェントのデータを確認します。行は次の通 りです。

Client stats:

この後に、エージェントのリストと、それぞれのエージェントからサーバーが受 信した NACK の数が表示されます。エージェントの IP アドレスで、当該のク ライアントに対応する行を検索します。以下のような行があるはずです。

Client:16,119,237,171 (0xabed7710) NACKs = 8

ここで、クライアントが送信したすべての NACK をサーバーが受信したことが わかります。この数が一致しない場合、1 つ以上の NACK が失われたことを示 しています。この場合、nackresend パラメータの値を増やす必要があります。 これによって、各 NACK パケットを再送信する回数が増え、クライアントが冗 長なパケットのうち少なくとも 1 つを認識する確率が上がります。

クライアントから送信されたすべての NACK をサーバーが受信した場合は、ク ライアントが必要な時に NACK を発行しなかった可能性を示しています。

エージェント ログ ファイルで以下の行を確認します。

Max resend hits  $= n$ 

ここで n は、 maxresendreq パラメータが超過したため、クライアントが NACK を発行しなかった回数です。大量の NACK が発生した原因を修正できな い場合、maxresendreq の値を増やしてみてください。それにより、クライ アントが既定のブロックに送信できる NACK の数が増えます。

# テスト モジュール

以下のコマンドは、テスト ツールとして提供されています。このコマンドを使 用すると、完全な CM OS Manager 環境でテストを実行するではなく、パラ メータの異なる組み合わせを手動でテストすることができます。

### GDMCSEND の使用

gdmcsend コマンドは、Windows 環境でのみ実行可能です。

gdmcsend は、サーバー側のマルチキャスト送信コマンドです。

 $CM 5.00 \times \tilde{\tau} \times 70$  Infrastructure¥extended infrastructure  $\mathcal{H}_{multicast}$  server $\mathcal{H}_{multicast}$  test modules $\mathcal{H}$  に、gdmsend.cmd とい うスクリプトがあります。これを使用してテストすることができます。

#### マルチキャスト テスト送信者モジュールを起動するには

- 1 マルチキャスト テスト送信モジュール(gdmcsend.exe、gdmcsend.cmd、 および TESTDATA0004)を、インフラストラクチャ CD 内の extended infrastructure\multicast server\multicast test mod ules ディレクトリから一時ディレクトリにコピーします。
- 2 名前を TESTDATA0004 から GDMCTESTDATA に変更します。
- 3 gdmsend.cmd を編集し、19 行目の DP を 0.0 から 0.5 に変更します。
- 4 gdmsend.cmd を編集し、49 行目の OFFSET を 60 から 0 に変更します。
- 5 gdmsend を実行します。

スクリプトを変更する場合、テキスト エディタを使用し、ファイルを開いてパラ メータを変更します。続いてこのファイルを実行し、変更結果をテストできます。 180 ページの「テスト [モジュールの使用例](#page-179-0)」を参照してください。

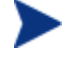

gdmcsend および gdmrecv の両方に該当するパラメータに値を設定 する場合、値が一致する必要があります。

以下は、2 つの形式のコマンドと、それぞれの適切なオプションです。パラ メータの説明は以下のとおりです。

信頼性のある配布再送信モードを使用している場合、このコマンドを使用します。

gdmcsend -rm D|B -ma multicast\_address -mp multicast port -np nac port-f file name -npb nblocks ppb npackets[-dp1 delay] [-dp delay] [-dl delay] [-lc n] [-lf log\_file][-nr n] [-ttl n] [-lpr n] [-lprd delay] [ offset n bytes][-ni ip address][-tf throttle frequency] [-ti throttle increment][-tmax throttle maximum] [-tmin throttle minimum][-tthigh high throttle threshold][ttlow low throttle threshold]

各パケット ブロックを固定回数にわたって再送信する固定再送信モードを使用 している場合、このコマンドを使用します。

gdmcsend -rm F -ma multicast\_address -mp multicast\_port -f file name-ppb npackets -nr number of resends[-dp1 delay] [-dp delay] [-lf log\_file] [-nr n] [-ttl n][-lpr n] [-lprd delay] [-offset n bytes] [-ni ip address]

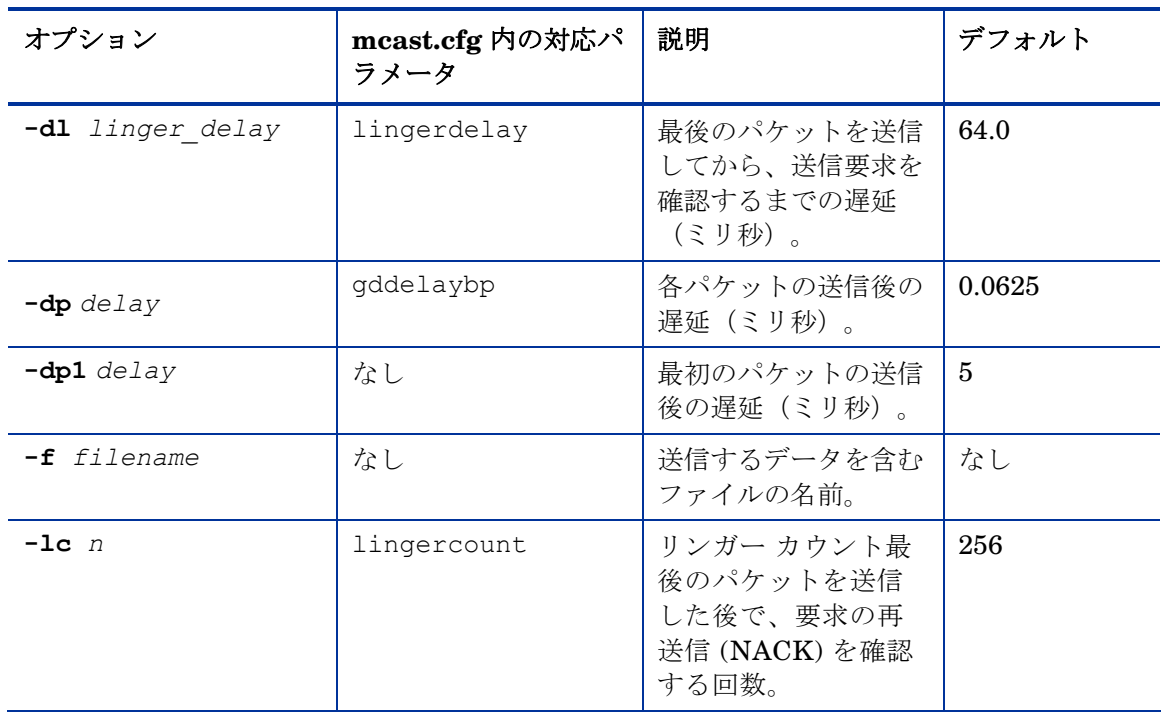

#### 表 **15 gdmcsend** コマンド オプション

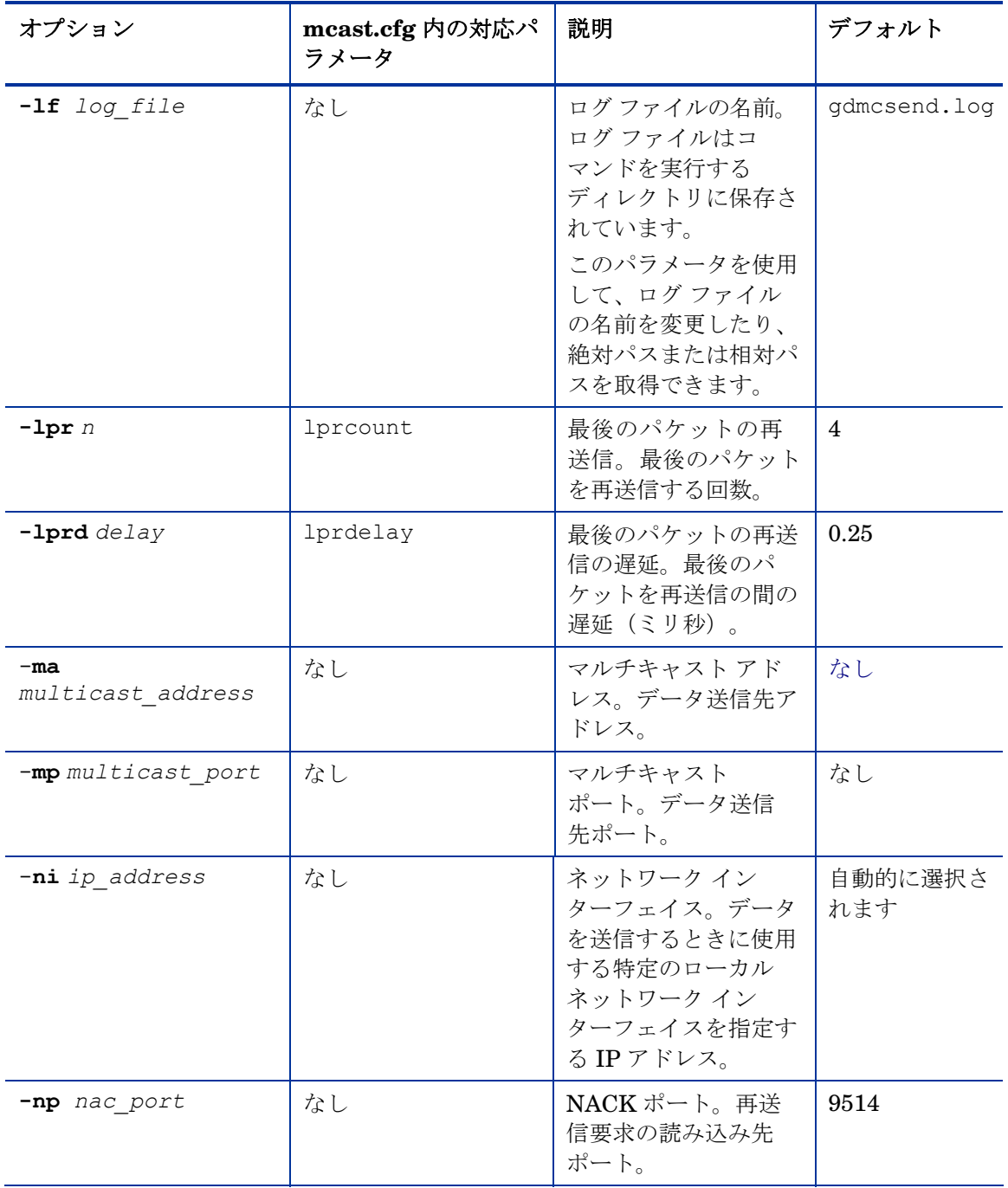

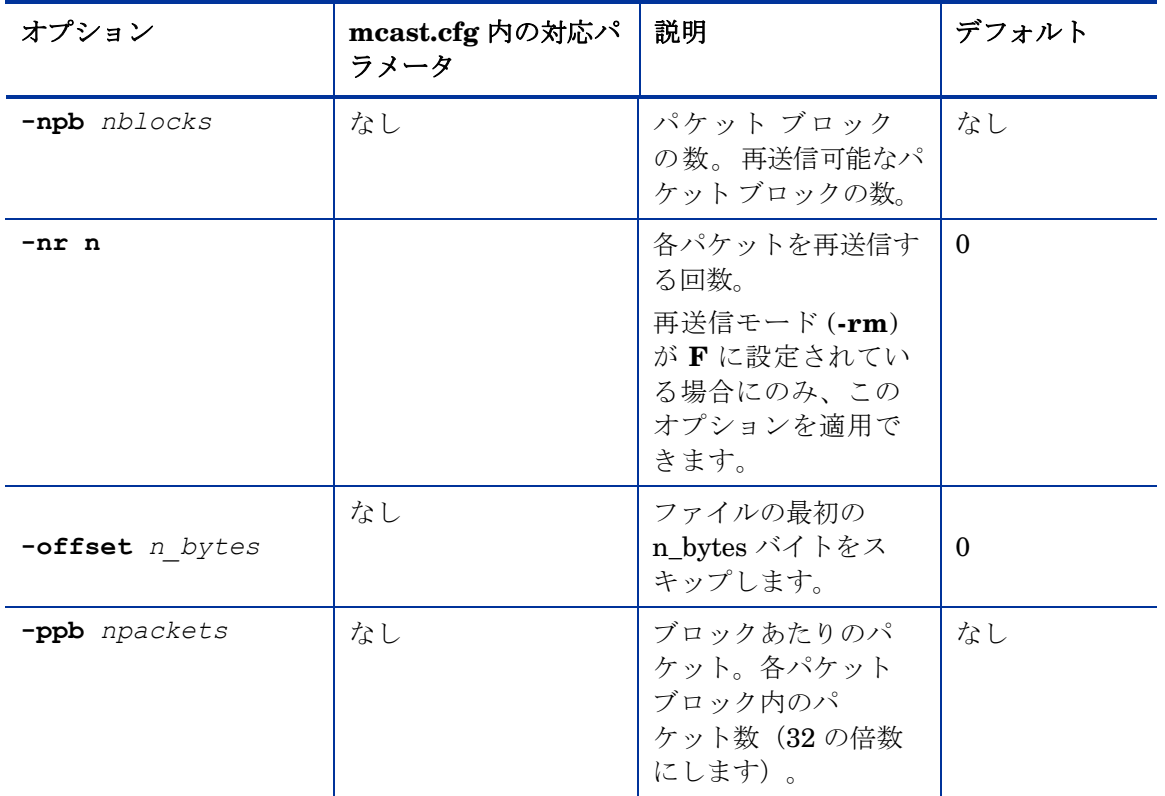

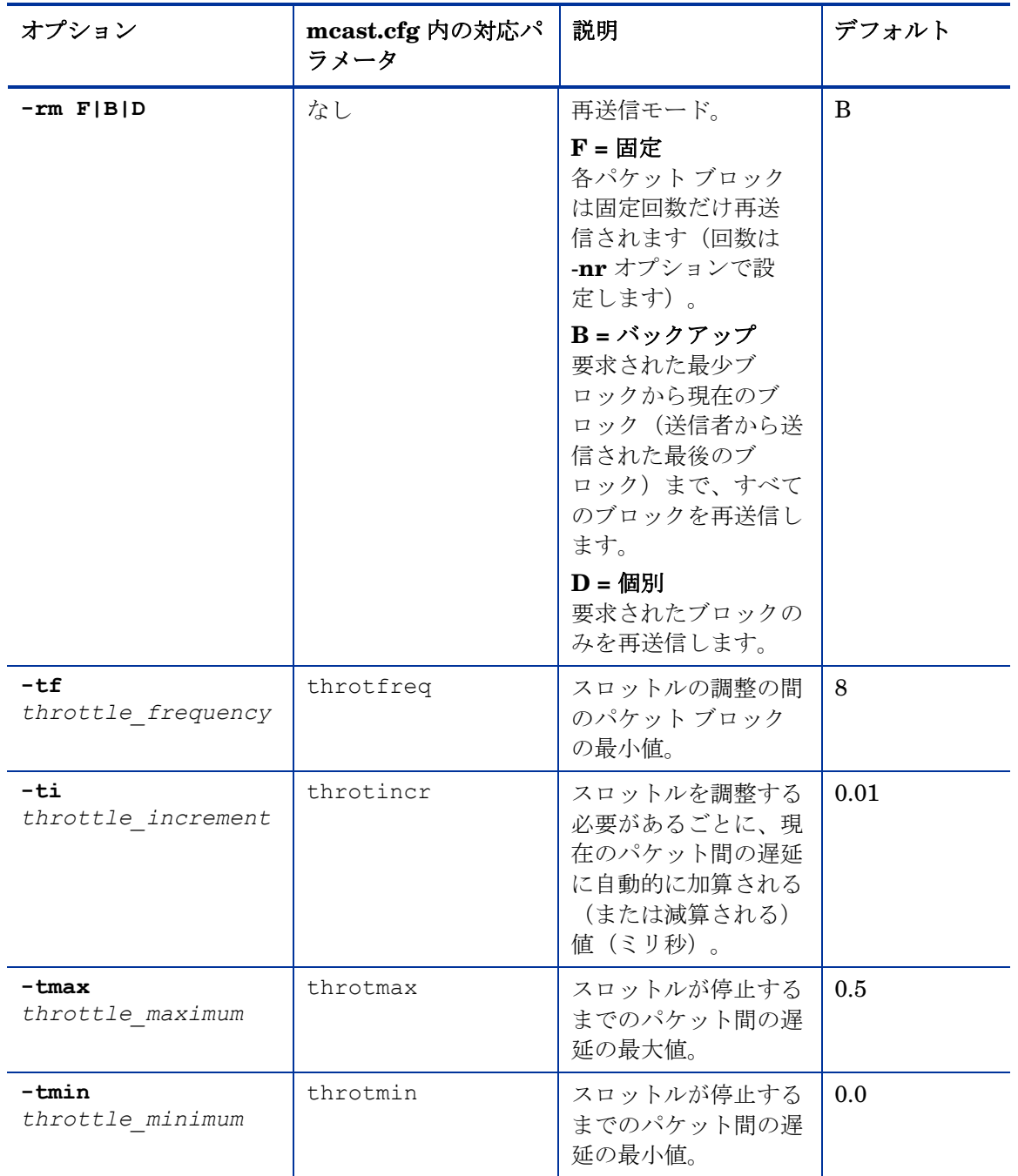

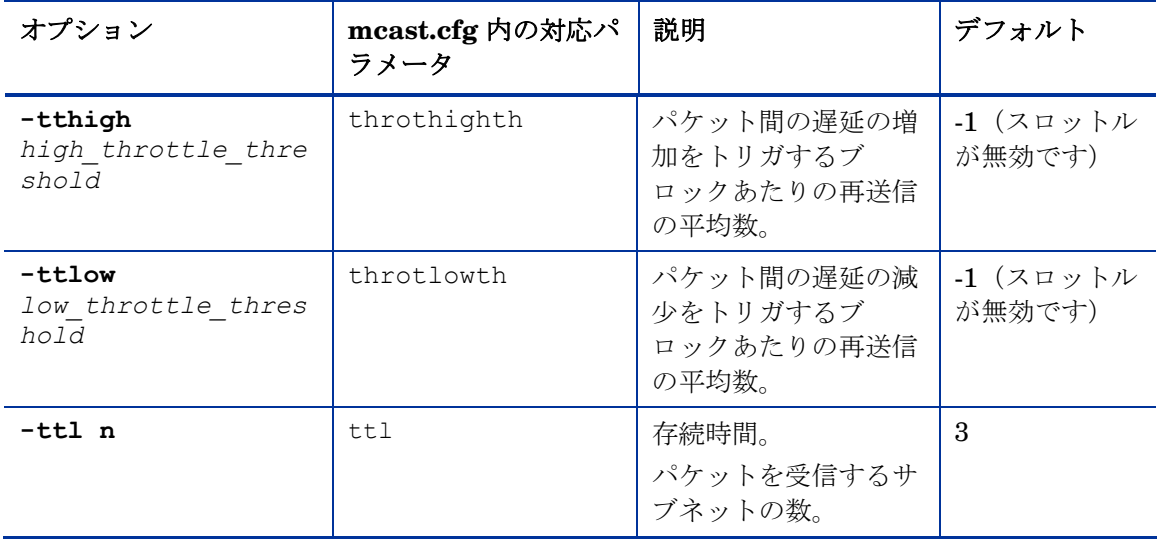

### GDMCRECV の使用

Gdmcrecv は、クライアント側のマルチキャスト受信コマンドです。

gdmcrecv コマンド は、CM OS Manager CD-ROM を TESTMODE でブート したサービス オペレーティング システムからのみ実行できます。必要であれば、 ナノ エディタ でシェル スクリプト gdmrecv.sh を変更します。これを使用 する方法の例については、180 ページの「テスト [モジュールの使用例」](#page-179-0)を参照 してください。

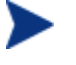

gdmcsend および gdmrecv の両方に該当するパラメータに値を設定 する場合、値が一致する必要があります。

以下の 2 つのサンプルは、コマンドの例とパラメータの説明です。

信頼性のある配布再送信モード.を使用している場合、このコマンドを使用します。

gdmcrecv -rm D|B -ma multicast\_address -mp multicast port -np nac port-na nac address -npb nblocks -ppb npackets [-t timeout minutes] [-nit timeout minutes] [-mr max\_resend\_req] [-nd nac\_delay] [-nr nac\_resends][ lf log\_file] [-bt block\_threshold] [-ni ip\_address][-pmf freq] [-stderr]

各パケットブロックを定められた回数だけ再送信する固定再送信モードを使用し ている場合、このコマンドを使用します。

gdmcrecv -rm F -ma multicast\_address -mp multicast\_port -ppb npackets[-t timeout\_minutes] [-nit timeout\_minutes][-lf log\_file] [-ni ip\_address]

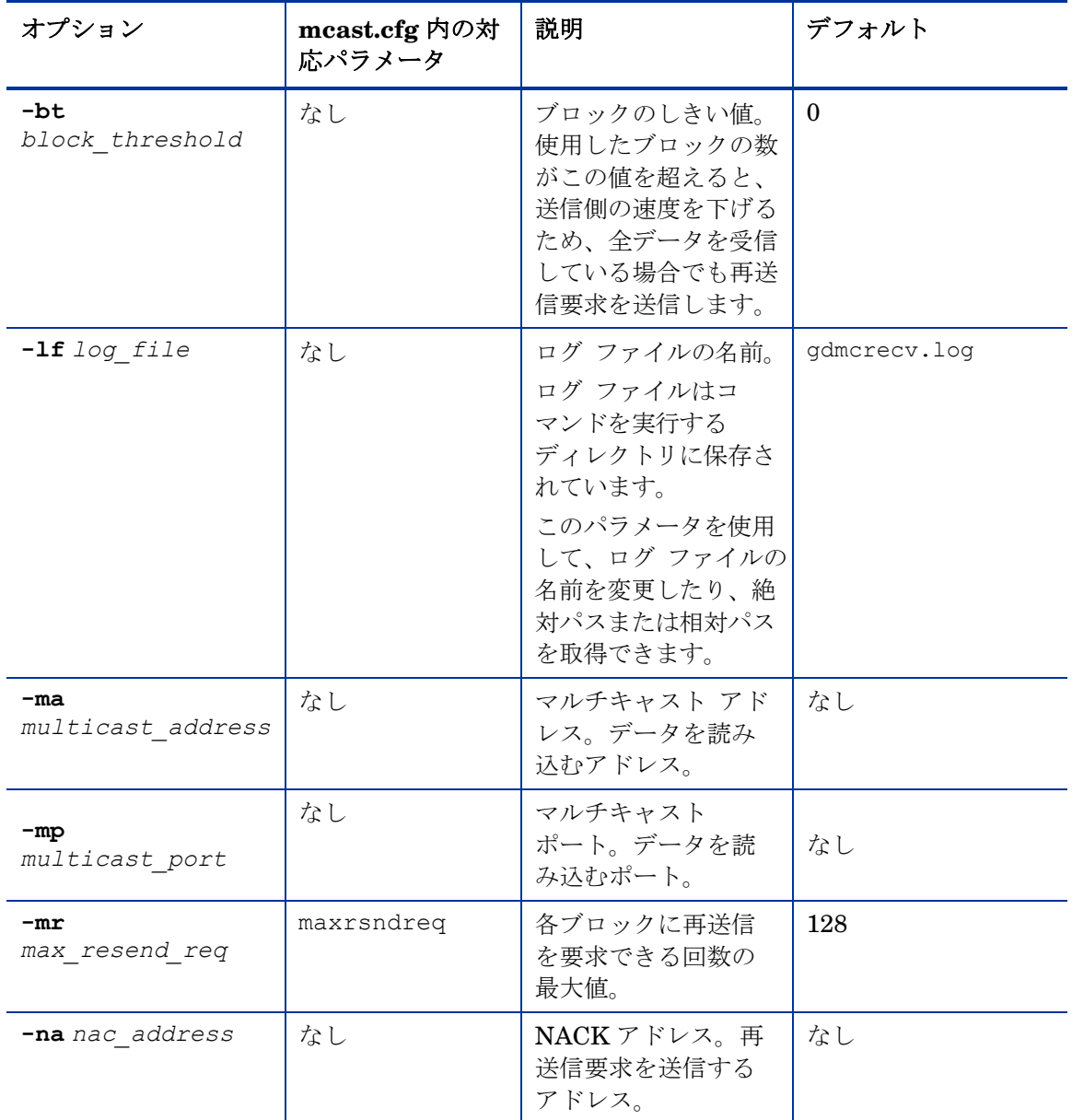

### 表 **16 gdmcrecv** コマンド オプション

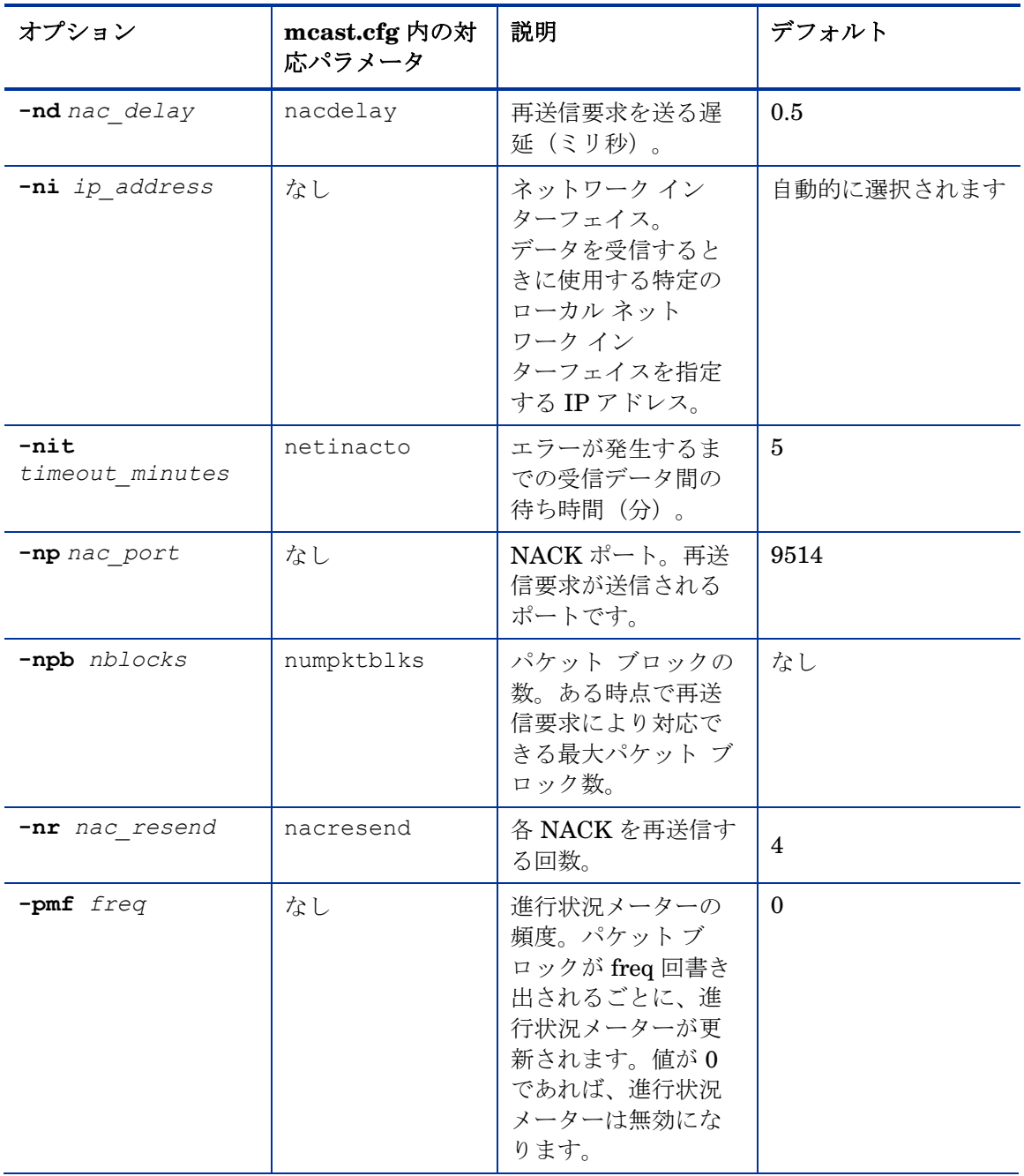

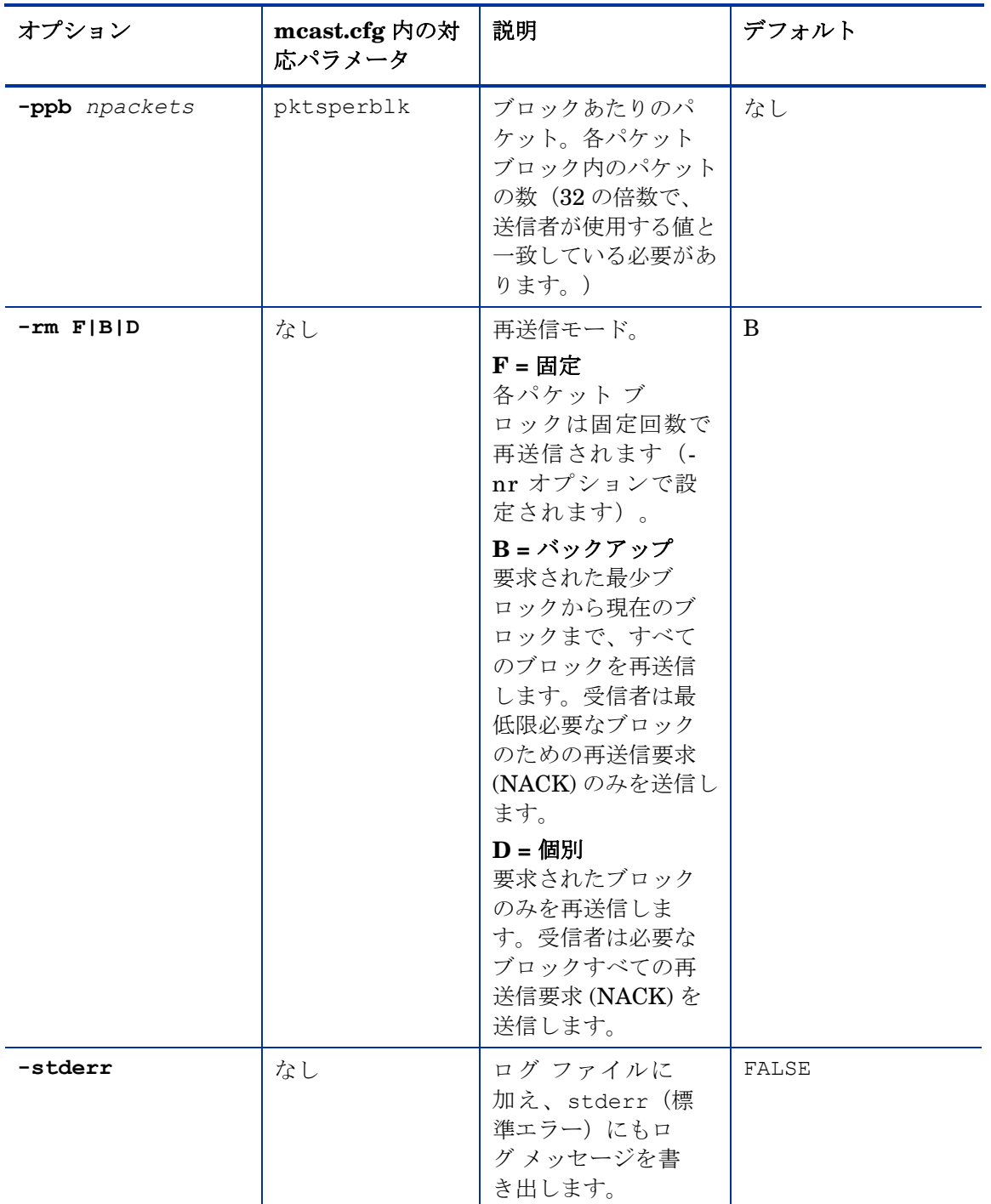

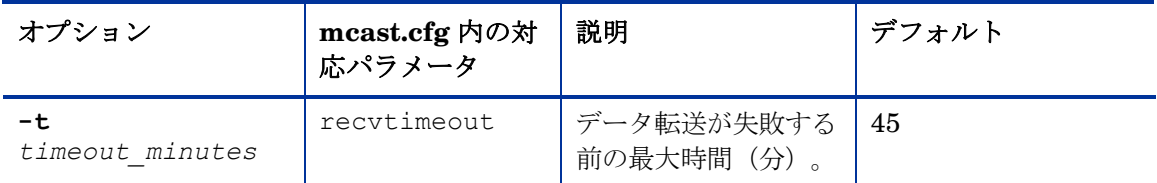

### テスト モジュールの使用例

これは gdmsend.cmd、および gdmrecv.sh で設定されているパラメータを使 用し、テスト イメージを送信者から受信者に転送する方法の一例です。

### <span id="page-179-0"></span>テスト設定のサンプル

- マルチキャスト サーバーは、名前が mserver1 で、IP アドレスが 192.168.1.4 です。
- マルチキャストクライアント(テスト用)は、名前が mclient1 で、IP ア ドレスが 192.168.1.50 です。
- マルチキャスト転送は、マルチキャスト アドレス 231.1.222.8 とポート 9511 を使用します。

送信者を起動する前に受信者を起動する必要があります。

### マルチキャスト クライアント上で受信者を起動するには

- 1 OS Manager メディアを使用し、mclient1 という名前のマシンをブートします。
- 2 ブート プロンプトで「**testmode**」と入力し、キーボードの **Enter** キーを 押します。

Linux のブートを完了すると、スクリーンには以下が表示されます。

**Alt-F1** キー、**Alt-F2** キー、および **Alt-F3** キーを使用して、仮想ターミナル 間を切り替えます。

**Alt** キーを押しながら、**F2** キーを押します。

- 3 バッシュ プロンプト(#)で「cd /work」と入力し、キーボードの **Enter** キーを押します。
- 4 「**./gdmrecv.sh 192.168.1.4**」と入力し、キーボードの **Enter** キーを 押します。192.168.1.4 は、mserver1 用の NACK IP アドレスです。
gdmcrecv に渡されたパラメータを変更する場合は、ナノ エ ディタを使用してシェル スクリプトを変更します。

#### マルチキャスト サーバー上で送信者を起動するには

- 1 必要に応じて gdmsend.cmd があるディレクトリに移動します。
- 2 コマンド プロンプトから「**gdmsend.cmd**」と入力し、**Enter** キーを押し ます。

# 10 高度な機能

#### この章は以下を目的としています

- 最後の手段としてオペレーティング システムを復元できるようにする。
- ユーザー データおよび設定を取得・復元・移行できるようになる。
- CM OS Manager で、クライアントオペレーションプロファイルを使用で きるようになる。

この章では、CM OS Manager で利用できる高度な機能について説明します。 この機能は CM に非常に精通したユーザーが使用するように用意されています。

# オペレーティング システムを復元する

CM OS Manager を使用すると、最後の手段としてオペレーティング システム を復元することができます。オペレーティング システムが再インストールされ ますが、データはすべて失われます。

#### 前提条件

- イメージ配布メディア このメディアの作成方法の詳細については、 25 ページの[「製品メディア](#page-24-0)」を参照してください。
- ネットワーク、キャッシュ領域または CD/DVD に格納された作業オペ レーティング システム。

#### オペレーティング システムを復元するには

- 1 製品 CD-ROM の ¥service cd フォルダの ImageDeploy.iso から作成し た CD-ROM を挿入します。
- 2 ターゲット デバイスをブートします。
- 3 どの Service OS を使用するか質問されたら、 SVC LINUX または SVC\_PEX86\_ を選択します。
- 4 いくつかのメッセージが表示されてから、以下の選択肢のあるメニューが 表示されます。
	- 1. Service OS のネットワーキング(オプションを選択していない場合 のデフォルト選択肢)
	- 2. キャッシュ パーティションから OS をインストールする
	- 3. CD または DVD から OS をインストールする
- 5 行いたいアクションに対応する数字を入力します。各数字についての説明 は以下のとおりです。
	- 1. Service OS networking ネットワークに接続する必要があります。

Linux Service OS を使用することを選択し、かつ DHCP が見つかった 場合は、CM OS Manager Server の IP アドレスが要求され、その後適 切な OS イメージがデバイスにインストールされます。

または

DHCP が見つからない場合、適切な OS イメージがマシンにインス トールされる前に、以下のようなネットワーク情報が要求されます。

- ターゲット デバイスの IP アドレス。
- デフォルト ゲートウェイ
- サブネット
- サブネット マスク
- DNS アドレス
- CM OS Manager Server IP アドレス

ネットワーク情報を USB ドライブまたはフロッピー ディスクに保存す ることを選択します。この場合、以下の .ini ファイルを準備します。

#### – romsinfo.ini

CM OS Manager Server に関する情報が格納されます。情報は、重 要性の高い情報から低い情報の順に並べられています。左側で CM OS Manager Server との一致が見つかると、右側に表示される情報 が使用されます。

romsinfo.ini ファイルのサンプルは以下の通りです。

[ROMSInfo]

192.128.1.99=192.168.123.\*, 192.168.124.\*, 192.128.125.\*

osm.usa.hp.com=192.168.\*

<span id="page-184-0"></span>osm.hp.com=\*

1 行目は、マシンがリストされたサブネット (192.168.123.\*, 192.168.124.\*, 192.128.125.\*) にあるかどうかをチェックします。 アスタリスクはワイルドカードです。一致するものがあれば、左側 で指定された IP アドレス(例 192.128.1.99)を持つ CM OS Manager Server を使用します。

一致が見つかない場合、ファイルの 2 行目が使用されます。これは、 マシンが 192.168.\* で始まるサブネット内にあるかどうかを チェックします。サブネット内にある場合、マシンは osm.usa.hp.com を使用して、CM OS Manager Server を探します。

ここでも一致するものがなかった場合、ファイルの 3 行目が使用さ れます。これは、マシンのサブネットを問わず、マシンが使用する CM OS Manager を osm.hp.com で探すことを示しています。

[ServiceCD]

source=net

netif=eth0

1 行目はイメージを取得する場所を示しています。有効な値は、net、 cd、または cache です。この情報の入力を要求するメッセージを表 示したくない場合、これを使用します。

2 行目は使用する NIC を決定します。NIC カードが複数ある場合、 このパラメータを指定しないと、最初に検出された NIC カードが使 用されます。有効な値は、eth0 ~ eth3 です。

– netinfo.ini

ここには、ネットワークの情報が格納されます。セクションが1つ 以上ある場合([SubnetDisplayName2] など)、どの情報を使用す るか質問するメッセーじが表示されます。

addr を使用して、IP アドレスの範囲を指定できます。これ により、複数のマシンで使用できる USB ドライブまたはフ ロッピー ディスクに情報を保存できます。

[SubnetDisplayname1]

addr=192.168.123.50-192.168.123.69

<span id="page-185-0"></span>gateway=192.168.123.254

subnet=192.168.1.0

netmask=255.255.255.0

dns=192.168.123.1

DNS が不明の場合、.ini ファイルのキーワード dns= はそ のままにしてください。

復元用 CD-ROM を挿入し、デバイスのブート開始直後に USB ドラ イブまたはフロッピー ディスクを挿入します。設定が終了すると、 「Network configuration successful.」というメッセージが表示さ れます。

— 2. キャッシュ パーティションから OS をインストールする

CM OS Manager で管理するターゲット デバイスがあり、123 ページ の表 [10](#page-122-0) で説明するキャッシュ タイプ パーティションを作成した場合、 このオプションを選択してオペレーティング システムを復元します。現 在のパーティションにあるデータがすべて失われるというメッセージが 提示されます。次に「Installing OS from cache partition」という

メッセージが表示されます。これは数分間表示されます。これが完了す ると、ログをチェックするよう要求するメッセージが表示され、コン ソールを切り替えることができます。サービス CD を取り出し、マシン を再起動します。

— 3. CD または DVD から OS をインストールする

CM OS Manager で管理するターゲット デバイスがあり、CD または DVD を作成するリソースのダウンロード タスクを使用した場合、この オプションを選択してオペレーティング システムを復元します。

# データを取得、回復、移行するためのアドレス要件

ユーザー データや設定(個人情報など)を取得、回復、移行するために、HP は ROM クライアント メソッド (romclimth.tkd) を提供しています。これには、 終了ポイントが2つあります。このメソッドは、システムドライブ: ¥Program Files¥Hewlett-Packard¥CM¥Agent に格納されています。

終了ポイントは 2 つのオプションのスクリプトを呼び出します。Novapdc.cmd (データ取得)と、Novapdr.cmd (データ復元)です。いずれも、システム ドライブ: \Program Files\Hewlett-Packard\CM\Agent に格納されてい ます。これらのスクリプトにより、使用する製品のためにデータの取得、回復、 および復元をカスタマイズできます。

データは OS が起動していないと取得できないので、データの取得、回復、およ び移行は CM OS Manager User Agent に依存します。システム ドライブ: ¥Program Files¥Hewlett-Packard¥CM¥Agent が有効な場合、CM Application Manager は、デバイスの要求ステートの変化を検知し、データ取 得をトリガします。次に、ターゲット デバイスが再起動し、新しいオペ レーティング システムがインストールされます。Novapdr.cmd が利用可能な 場合、OS がターゲット デバイスにインストールされた後、ROM クライアント メソッドがプロセスの復元を開始します。

## コマンド ラインのサンプル

以下は、HP Configuration Management Settings Migration Manager を使用 してデータを取得するコマンド ラインのサンプルです。

Path¥SE.exe /autoextract /http IntegrationServer:Port UniqueName overwrite:yes /allusers

以下は、HP SETTINGS MIGRATION MANAGER を使用してデータを復元するため のコマンド ラインのサンプルです。

Path¥SE.exe" /autoinject /http IntegrationServer:Port UniqueName /allusers

詳細については、HP Settings Migration Manager のドキュメントを参照してく ださい。

# HP 終了ポイントのリターン コード

以下のリターン コードが、HP 終了ポイント(Novapdc.cmd、および Novapdr.cmd) から返されます。値は、終了ポイントで使用するソフトウェア によって異なります。メソッドのリターン値が以下の値と一致しない場合、標準 のバッチ エラー レベル条件処理と終了コマンドを使用して、一致するようにし ます。

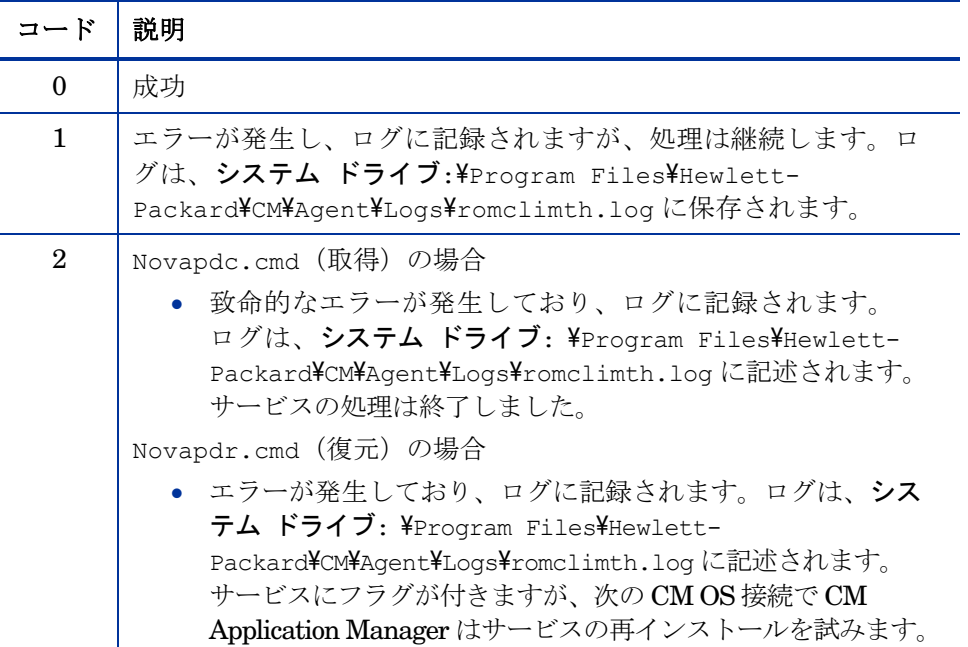

#### 表 **17 HP** 終了ポイント リターン コード

# CM OS Manager で CM クライアント オペ レーション プロファイルを使用する

CM クライアント オペレーション プロファイルを使用すると、ネットワーク ロ ケーション、ネットワーク速度、またはその他の基準に基づいて、ターゲット デバイスの利用可能な Configuration Management Server をダイナミックに割 り当てて、選択することができます。たとえば、この機能を使用して CM Proxy Server 管理対象のデバイスに割り当てたり、フェイルオーバー用の CM Proxy Server を指定します。SAP (Service Access Point) を指定することで管理対象 デバイスがイメージのダウンロード用の代替ソースにアクセスできる機能は、 CM クライアント オペレーション プロファイル用の CM OS Manager 固有の拡 張です。

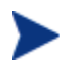

CM OS Manager で CM クライアント オペレーション プロファイルを 使用する場合は、CM OS Manager は roms.cfg で指定された CM Configuration Server のみを使用します。したがって、複数の CM Configuration Servers のフェイルオーバーはサポートされていません。

### 要件

- CM OS Manager Server で CM クライアント オペレーション プロ ファイルを使用している場合、アプリケーション配布とオペ レーティング システム配布の両方で同じ CM Configuration Server を 使用する必要があります。
- Local Service Boot を使用している場合:
	- マシンは CM OS Manager によって管理する必要があります。
	- SAP for the CM OS Manager Server に対して SAP を作成する場合、 TYPE 属性を ROM に、ROLE 属性を Z に設定する必要があります。

詳細は、144 ページの「[Local Service Boot](#page-143-0) について」を参照してください。

- サブネットによってのみ PRIMARY.CLIENT.LOCATION 内のインスタン スを指定します。
- CM クライアント オペレーション プロファイルを使用する場合、以下の状 況で、データのロケーションのフェイルオーバーがサポートされています。
- 1 番目の SAP が CD であるが、現在の CD に有効なリソースがない。 または CD がない。
- CM Proxy Server に複数の SAP がある場合、CM OS Manager が、 LOCATION インスタンスの接続順で、ある SAP から別の SAP へ フェイルオーバーします。CM クライアント オペレーション プロ ファイルは、CM Application Manager および/または CM OS Manager Server を代替データ ソースに転送するためだけに使用できます。
- CD リソースを使用してイメージを配布する場合、TYPE 属性を DATA に、 ROLE 属性を Z に設定します。次に、URI として cdr:// を指定すること により、エージェントのローカル CD/DVD ドライブを使用することを指示 します。最初に検知された CD/DVD ドライブが使用されます。

# CM OS Manager Server および CM クライアント オペ レーション プロファイルで CM Proxy Server を使用する

OS イメージやアプリケーションを含む CM Proxy Server がある場合、以下の ように SAP インスタンスを設定します。

- OS イメージを含む CM Proxy Server の場合、以下の設定で SAP インス タンスを作成します。
	- TYPE=DATA
	- ROLE=Z
- その他のデータ(アプリケーションなど)を含む CM Proxy Server の場合、 以下の設定で SAP インスタンスを作成します。

— ROLE=D

• すべてのデータを含む CM Proxy Server がある場合は、以下の設定で SAP インスタンスを作成します。

 $-$  ROLE=DZ

# 11 カスタム WinPE Service OS を構築 する

#### この章は以下を目的としています。

- WinPE Service OS を更新できるようになる。
- WinPE SOS に追加ドライバやパッケージを追加する。
- 新しい ImageCapture.iso を作成する
- 新しい ImageDeploy.iso.を作成する。
- (バージョン 5.11)中国語、日本語、韓国語のサポートを追加する。

# バージョン 5.10

HP が提供するスクリプトを利用して、以下のことができます。

- 更新された WAIK を通して新しい winpe.wim が利用可能になった時に、 WinPE Service OS を更新 します。WAIK の winpe.wim は、カスタム WinPE SOS の土台として使用します。
- WinPE SOS に含まれていない追加ドライバやパッケージを追加します。 Microsoft の Windows Automated Installation Kit の知識を活用して以下 の手順を実行し、環境に必要なドライバやパッケージを含む WinPE Service OS を再構築します。
- デフォルトの Service OS の変更や、ブート メニューの構成変更など、適用 すべき更新が発生したら、新しい ImageCapture.iso を作成します。
- デフォルトの Service OS の変更や、ブート メニューの構成変更など、適用 すべき更新が発生したら、新しい ImageDeploy.iso を作成します。

# 前提条件

• WAIK (Windows Automated Installation Kit) がインスト-ルされたマシン。

Boot Server をインストールしているマシンは使用しないでください。

- WinPE SOS にドライバやその他の情報を追加するための Microsoft のプロ セスに関する深い知識。
- 製品メディアの ¥winpe build から、build scripts.zip をマシンへコ ピーする。
- イメージ キャプチャおよびイメージ配布 CD
- cygwin はサポートされていないので、このスクリプトは実行しないこと。
- 新しい ImageCapture.iso または ImageDeploy.iso を生成している場合、 ISO に必要な更新されたファイルを取り込むために以下の操作を行う必要が あります。
	- a c: ¥build items など、ビルドした項目用のディレクトリをマシンに 構築します。
	- b CPE から受け取った更新済みファイルを、項目をビルドするディレクト リへコピーします。イメージ キャプチャメディアやイメージ配布メ

ディアの構造に合わせ、必要に応じてサブディレクトリを作成します。 このディレクトリに必要なファイルが揃っていない場合は、ファイルを コピーするために、以前のイメージ キャプチャ メディアまたはイメージ 配布メディアの挿入が要求されます。

- c (オプション)イメージ配布 CD で使用するために、[romsinfo.ini](#page-184-0) (185ページ)または [netinfo.ini](#page-185-0) (186ページ)を、ビルド項目 ディレクトリに格納することができます。
- d (オプション)適切な iso で使用するために、ビルド項目ディレクトリ に rombl\_capture.cfg と rombl\_deploy.cfg を格納することができ ます。これらのファイルを作成するためには、必要に応じて以前の ImageCapture.ISO または ImageDeploy.ISO から rombl.cfg をコ ピーして編集したり、名前を変えることができます。これらのファイル には、メニューのタイムアウト設定、デフォルトの Service OS などの情 報が含まれています。

このファイルがディレクトリにない場合は、スクリプトが元の CD-ROM を要求し、メディアから必要なファイルを取り出します。CD-ROM を挿 入しないと、標準の rombl.cfg が自動的に作成されます。

- (高度なオプション)既存の winpe.wim ファイルを使用する場合:
	- 既存の winpe.wim は、ビルド スクリプトを実行しているコンピュータ にインストールされている WAIK と同じバージョンの WAIK を使って ビルドすることが強く推奨されます。
	- ファイルには、以下のパッケージがインストールされている必要があり ます。
		- WinPE-HTA-Package
		- WinPE-Scripting-Package
		- WinPE-XML-Package
		- WinPE-WMI Package
	- winpe.wim ファイルが peimg /prep コマンドで作成されている場合は、 Microsoft WAIK、peimg、ImageX ドキュメントに記載されている制約 を参照してください。

## <span id="page-192-0"></span>WinPE Service OS にドライバを追加する

ビルド スクリプトを実行するときに、WinPE Service OS にドライバを追加で きます。たとえば、再起動が必要なドライバがある場合は、「オフライン」

モードで実行する必要があります。つまり、build\_script は一時停止し、その時 に必要な変更を加えることができます。以下の手順で詳しく解説します。

さらに、WinPE の実行中に(「オンライン」で)ドライバを追加するこ ともできます。ドライバは再起動する必要がなく、完全に揃っており、デ バイスが CM OS Manager Server に接続できる必要があります。WinPE SOS の起動中に、C: ¥Program Files¥Hewlett-Packard\CM\IntegrationServer\OSM\SOS\WinPE\drivers にあるドラ イバが drvload.exe によってダウンロードされ、インストールされます。

# カスタム WinPE Service OS の構築と Image Capture/Deploy ISO の管理

HP のスクリプトを使用するには以下を実行します。

- 1 Build scripts.zip を、WAIK がインストールされているマシンにコ ピーします。
- 2 Build scripts.zip を C: ¥Build scripts などのディレクトリに解凍します。
- 3 Windows コマンド プロンプトに移動し、新しいディレクトリに変更します。 この例では、ディレクトリは C: ¥Build scripts です。
- 4 **run** と入力します。
- 5 新しい WIM ファイルを作成するかどうか質問されたら「**Y**」または「**N**」 を入力します。
- 6 「**Y**」と入力すると、Windows AIK ツールのディレクトリ パスの入力を求 められます。C: ¥Program Files¥Windows AIK¥Tools のようにディレ クトリを入力します。
- 7 Microsoft Windows AIK の winpe.WIM ファイルを使用するかどうか質問 されたら、「**Y**」または「**N**」を入力します。

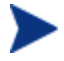

Microsoft Windows AIK の winpe.WIM ファイルを使用することが強く 推奨されます。

「**N**」と入力した場合は、既存の [winpe.wim](#page-192-0) ファイルが仕様に従って構 築されていることを確認するよう注意が表示されます。次に、既存の winpe.WIM ファイルへのフルパスを指定するよう求められます。

- 8 WIM 作成プロセスを中断して、追加ドライバやパッケージを追加するかど うか質問されたら、「**Y**」または「**N**」を入力します。
- 9 新しい Image Capture ISO を作成するかどうか質問されたら、「**Y**」また は「**N**」と入力します。
- 10 新しい Image Deploy ISO を作成するかどうか質問されたら、「**Y**」または 「**N**」と入力します。
- 11 どの Service OS を ISO に含めるかを質問されたら、適切な選択を入力し ます。Enter キーを押します。
- 12 どの Service OS をデフォルトでブートするか質問されたら、適切な選択を 入力します。Enter キーを押します。
- 13 イメージ キャプチャ CD/DVD のブート メニューの設定を求められたら、 スクリーンの指示に従い、環境に適した値を入力します。
- 14 Image Deploy CD/DVD のブート メニューを設定するよう求められたら、 スクリーンの指示に従い、環境に適した値を入力します。
- 15 ビルド項目のフルパスの入力を求められたら、C:\winpe\_work のように ディレクトリを入力し、Enter キーを押します。
- 16 一時作業ディレクトリのフルパスの入力を求められたら、C:\build\_work のようにディレクトリを入力します。以下このディレクトリは <workdir> と表現します。
- ディレクトリが既に存在し、情報が含まれている場合は、その情報を削 除するかどうか質問されます。[いいえ] を選択すると、再度ディレクトリ を入力するよう求められます。終了したい場合は、[**Ctrl + C**] を押してプ ロセスを終了します。[はい] を選択すると、情報は上書きされます。
- 17 出力ディレクトリのフルパスの入力を求められたら、C:\build\_output のようにディレクトリを入力します。

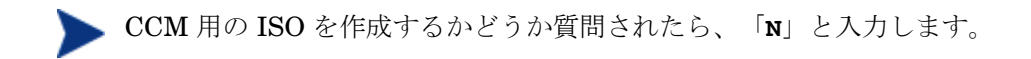

- 18 ISO を構築するために必要なファイルがビルド項目ディレクトリにない場合、 CD/DVD を挿入し、ファイルをコピーする必要があります。CD/DVD の挿 入を選択しない場合、ビルド プロセスは停止します。
- 19 入力した情報が保存され、WinPE ディレクトリの作成が始まります。
- 20 ドライバやパッケージを追加するために WIM 作成プロセスの中断を指示す ると、プロセスは WinPE 作成後中断し、winpe.wim の内容が WIM ディレクトリ (たとえば、C:\build\_work\WIM) に抽出されます。これに は 2 つの方法があります。
	- a peimg コマンド を使用して編集する方法。これには、WAIK の C: ¥Program Files¥Windows AIK¥Tools¥PETools¥PEimg.exe にある PEImg.exe を使用します。このコマンドの使い方については WAIK のド キュメントを参照するか、**peimg /help** と入力してください。

この方法は、取り込んだ追加ドライバや追加パッケージのテストに便利 ですドライバやパッケージを正常に追加できたら、新しい winpe.wim を 構築するたびに手動で同じ手順を繰り返さなくても済むように、次の方 法を使用できます。

b ドライバ リストにドライバを追加する方法。必要なすべての情報が 揃ったことを示すメッセージが表示されると、C:\Build\_scripts に build.config が作成され、winpe.wim と ISO を構築するために必要 な情報が保存されます。テキスト エディタを使用してこのファイルを 開き、空の DRIVERS リストの下に適切なドライバを追加します。た とえば、次のようにします。

```
declare DRIVERS = " \not\!\! \leq cdrom.inf \
```
 $\mathbf{v}$ 

 $e:\text{Y4tmpY4work44WIM44windowsYYinf44adp94xx.inf }$ 

 $e:\text{Y4}$ tmp $\text{YY}$ work $\text{YY}$ WIM $\text{YY}$ windows $\text{YY}$ inf $\text{YY}$ 3com\*.inf  $\text{Y}$ 

ディレクトリを指定しない場合は、スクリプトが <workdir>\WIM\Windows\inf 内のドライバを検索します。 c:\\anydirectory\\mydrivers.inf のように、ドライバとロ ケーションを含むフルパスを指定することもできます。最後のオプ ションは、c:\\anydirectory\\md\*.inf のように、ワイルドカードを 含むファイル名とパスを指定します。この場合は、c:\anydirectory で 見つかったすべての md\*.inf ファイルが該当します。

これが完了したら、run と入力して続行します。ドライバが winpe.wim に追加されます。

将来、再びスクリプトを実行すると、build.config ファイルを保存す るか、新しいファイルと交換するかを質問されます。また、スクリプト は自動的に中断します。ドライバやパッケージを追加しない場合は run と入力し、続行します。

- 21 この処理は時間がかかります。画面にはそれを告げるメッセージが表示さ れます。完了すると、SOS 作成プロセスが正常に終了したことを示す メッセージが表示され、コマンド プロンプトに戻ります。
- 22 C:\WinPE\_output のように、WinPE.wim が構築されたディレクトリに移 動し、以下の操作を実行します。
	- PXE では、winpe.wim をシステム ドライブ:\Program  $Fi$ les $\text{H}$ ewlett-Packard $\text{M}$ M $\text{H}$ ootServer $\text{Y}$ X86PC $\text{M}$ INDI $\text{M}$ linuxboot\ にコピーします。
	- LSB に対して、CSDB Editor を使用して LSB パッケージの winpe.wim を置換します。
	- CD では、winpe スクリプトを使用して、新しい ISO を作成する必要が あります。

mageCapture.iso または ImageDeploy.iso を作成することを選択した場合、 同じくこのディレクトリに保存されます。

# カスタマイズした build.config ファイルを使用する(高度なオ プション)

任意で、既存の build.config ファイルを別の名前で保存することができます。 様々な構成設定を管理したい場合や、既存の設定に沿ってテストしている場合に、 これを実行します。上記で指定した設定で、ドライバをファイルに追加できます。

Build scripts.zip を解凍した C:\Build scripts などのディレクトリに、 このファイルを置きます。

スクリプトを実行するときは、 **run** と入力する代わりに以下のコマンドを使用 します。

#### **run.cmd -f mybuild.cfg**

–f パラメータを指定しなければ、デフォルトの build.config が作成され、使用 されます。

# バージョン 5.11

HP が提供するスクリプトを利用して、以下のことができます。

- 更新された WAIK を通して新しい winpe.wim が利用可能になった時に、 WinPE Service OS を更新 します。WAIK の winpe.wim は、カスタム WinPE SOS の土台として使用します。
- WinPE SOS に含まれていない追加ドライバやパッケージを追加します。 Microsoft の Windows Automated Installation Kit の知識を活用して以下 の手順を実行し、環境に必要なドライバやパッケージを含む WinPE Service OS を再構築します。
- 中国語、日本語、韓国語のサポートを追加します。
- デフォルトの Service OS の変更や、ブート メニューの構成変更など、適用 すべき更新が発生したら、新しい ImageCapture.iso を作成します。
- デフォルトの Service OS の変更や、ブート メニューの構成変更など、適用 すべき更新が発生したら、新しい ImageDeploy.iso を作成します。

## 前提条件

• WAIK (Windows Automated Installation Kit) がインスト-ルされたマシン。

Boot Server をインストールしているマシンは使用しないでください。

- WinPE SOS にドライバやその他の情報を追加するための Microsoft のプロ セスに関する深い知識。
- 製品メディアの ¥winpe build から、build scripts.zip をマシンへコ ピーする。
- **●** イメージ キャプチャおよびイメージ配布 CD
- cygwin はサポートされていないので、このスクリプトは実行しないこと。
- 新しい ImageCapture.iso または ImageDeploy.iso を生成している場合、 ISO に必要な更新されたファイルを取り込むために以下の操作を行う必要が あります。
	- **a** c:\build\_items など、ビルドした項目用のディレクトリをマシンに 構築します。
- b CPE から受け取った更新済みファイルを、項目をビルドするディレクト リへコピーします。イメージ キャプチャメディアやイメージ配布メ ディアの構造に合わせ、必要に応じてサブディレクトリを作成します。 このディレクトリに必要なファイルが揃っていない場合は、ファイルを コピーするために、以前のイメージ キャプチャ メディアまたはイメージ 配布メディアの挿入が要求されます。
- c (オプション)イメージ配布 CD で使用するために、[romsinfo.ini](#page-184-0) (185ページ)または [netinfo.ini](#page-185-0) (186ページ)を、ビルド項目 ディレクトリに格納することができます。
- d (オプション)適切な iso で使用するために、ビルド項目ディレクトリ に rombl\_capture.cfg と rombl\_deploy.cfg を格納することができ ます。これらのファイルを作成するためには、必要に応じて以前の ImageCapture.ISO または ImageDeploy.ISO から rombl.cfg をコ ピーして編集したり、名前を変えることができます。これらのファイル には、メニューのタイムアウト設定、デフォルトの Service OS などの情 報が含まれています。

このファイルがディレクトリにない場合は、スクリプトが元の CD-ROM を要求し、メディアから必要なファイルを取り出します。CD-ROM を挿 入しないと、標準の rombl.cfg が自動的に作成されます。

- 追加の変更を iso に加えずに中国語、日本語、韓国語 (CJK) のサポートを追 加するには、次の手順に従います。
	- 既存の winpe.wim ファイルを build items ディレクトリから削除します。
	- 製品 CD-ROM の ¥winpe\_build ディレクトリから build items ディレ クトリに winpe\_i18n.wim をコピーします。
	- winpe i18n.wim を winpe.wim に名称変更します。
	- スクリプトの実行方法は、[200](#page-199-0) ページの「カスタム [WinPE Service OS](#page-199-0)  の構築と [Image Capture/Deploy ISO](#page-199-0) の管理」を参照してください。
- **■■■ winpe.wim file を再構築せずに CJK 対応の winpe.wim** ファイルを使用 するには、winpe.wim の再作成についてのプロンプトに「N」と入力し てください。
- (高度なオプション)既存の winpe.wim ファイルを使用する場合
	- 既存の winpe.wim は、ビルド スクリプトを実行しているコンピュータ にインストールされている WAIK と同じバージョンの WAIK を使って ビルドすることが強く推奨されます。
- ファイルには、以下のパッケージがインストールされている必要があり ます。
	- WinPE-HTA-Package
	- WinPE-Scripting-Package
	- WinPE-XML-Package
	- WinPE-WMI Package
- winpe.wim ファイルが peimg /prep コマンドで作成されている場合は、 Microsoft WAIK、peimg、ImageX ドキュメントに記載されている制約 を参照してください。

## WinPE Service OS にドライバを追加する

ビルド スクリプトを実行するときに、WinPE Service OS にドライバを追加で きます。たとえば、再起動が必要なドライバがある場合は、「オフライン」 モードで実行する必要があります。つまり、build\_script は一時停止し、その時 に必要な変更を加えることができます。以下の手順で詳しく解説します。

さらに、WinPE の実行中に(「オンライン」で)ドライバを追加するこ ともできます。ドライバは再起動する必要がなく、完全に揃っており、デ バイスが CM OS Manager Server に接続できる必要があります。WinPE SOS の起動中に、C:\Program Files\Hewlett-Packard¥CM¥IntegrationServer¥OSM¥SOS¥WinPE¥drivers にあるドラ イバが drvload.exe によってダウンロードされ、インストールされます。

# カスタム WinPE Service OS の構築と Image Capture/Deploy ISO の管理

#### HP のスクリプトを使用するには以下を実行します

- 1 Build scripts.zip を、WAIK がインストールされているマシンにコ ピーします。
- 2 Build scripts.zip を C:\Build scripts などのディレクトリに解凍します。
- 3 Windows コマンド プロンプトに移動し、新しいディレクトリに変更します。 この例では、ディレクトリは C:\ Build\_scripts です。
- <span id="page-199-0"></span>4 **run** と入力します。
- 5 新しい WIM ファイルを作成するかどうか質問されたら「**Y**」または「**N**」 を入力します。
- **CJK** 対応の winpe\_i18n.wim ファイルを使用しており、winpe.wim ファイルを再構築しない場合は、winpe.wim の再作成についてのプロン プトに「N」と入力してください。
- 6 「**Y**」と入力すると、Windows AIK ツールのディレクトリ パスの入力を求 められます。C:\Program Files\Windows AIK\Tools のようにディレク トリを入力します。
- 7 Microsoft Windows AIK の winpe.WIM ファイルを使用するかどうか質問 されたら、「**Y**」または「**N**」を入力します。

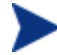

Microsoft Windows AIK の winpe.WIM ファイルを使用することが強く 推奨されます。

「**N**」と入力した場合は、既存の [winpe.wim](#page-192-0) ファイルが仕様に従って構 築されていることを確認するよう注意が表示されます。次に、既存の winpe.WIM ファイルへのフルパスを指定するよう求められます。

- 8 ローカルのフォント サポート パッケージ(中国語、日本語、韓国語)を追 加するかどうか質問されたら、「**Y**」または「**N**」を入力します。
- 9 WIM 作成プロセスを中断して、追加ドライバやパッケージを追加するかど うか質問されたら、「**Y**」または「**N**」を入力します。
- 10 新しい Image Capture ISO を作成するかどうか質問されたら、「**Y**」また は「**N**」と入力します。
- 11 新しい Image Deploy ISO を作成するかどうか質問されたら、「**Y**」または 「**N**」と入力します。
- 12 どの Service OS を ISO に含めるかを質問されたら、適切な選択を入力し ます。Enter キーを押します。
- 13 新しい rombl.cfg を作成するか既存の rombl.cfg を使用するか質問され たら、適切な番号を入力します。既存の rombl.cfg の使用を選択した場 合は、ステップ 17 をスキップしてください。
- 14 どの Service OS をデフォルトでブートするか質問されたら、適切な選択を 入力します。Enter キーを押します。
- 15 イメージ キャプチャ CD/DVD のブート メニューの設定を求められたら、 スクリーンの指示に従い、環境に適した値を入力します。
- 16 Image Deploy CD/DVD のブート メニューを設定するよう求められたら、 スクリーンの指示に従い、環境に適した値を入力します。
- 17 ビルド項目のフルパスの入力を求められたら、C:\winpe\_work のように ディレクトリを入力し、Enter キーを押します。
- 18 一時作業ディレクトリのフルパスの入力を求められたら、C:\build\_work のようにディレクトリを入力します。以下このディレクトリは <workdir> と表現します。
- ディレクトリが既に存在し、情報が含まれている場合は、その情報を削 除するかどうか質問されます。[いいえ] を選択すると、再度ディレクトリ を入力するよう求められます。終了したい場合は、[**Ctrl + C**] を押してプ ロセスを終了します。[はい] を選択すると、情報は上書きされます。
- 19 出力ディレクトリのフルパスの入力を求められたら、C: ¥build\_output のようにディレクトリを入力します。

CCM 用の ISO を作成するかどうか質問されたら、「**N**」と入力します。

- 20 ISO を構築するために必要なファイルがビルド項目ディレクトリにない 場合、CD/DVD を挿入し、ファイルをコピーする必要があります。 CD/DVD の挿入を選択しない場合、ビルド プロセスは停止します。
- 21 入力した情報が保存され、WinPE ディレクトリの作成が始まります。
- 22 ドライバやパッケージを追加するために WIM 作成プロセスの中断を指示す ると、プロセスは WinPE 作成後中断し、winpe.wim の内容が WIM ディレクトリ (たとえば、C:\build\_work\WIM) に抽出されます。これに は 2 つの方法があります。
	- a peimg コマンド を使用して編集する方法。これには、WAIK の C: ¥Program Files¥Windows AIK¥Tools¥PETools¥PEimg.exe にある PEImg.exe を使用します。このコマンドの使い方については WAIK のド キュメントを参照するか、**peimg /help** と入力してください。

この方法は、取り込んだ追加ドライバや追加パッケージのテストに便利 ですドライバやパッケージを正常に追加できたら、新しい winpe.wim を 構築するたびに手動で同じ手順を繰り返さなくても済むように、次の方 法を使用できます。

b ドライバ リストにドライバを追加する方法。必要なすべての情報が 揃ったことを示すメッセージが表示されると、C: \ Build\_scripts に build.config が作成され、winpe.wim と ISO を構築するために必要 な情報が保存されます。テキスト エディタを使用してこのファイルを 開き、空の DRIVERS リストの下に適切なドライバを追加します。た とえば、次のようにします。

```
declare DRIVERS = " \
cdrom.inf ¥
```
 $\mathbf{v}$ 

 $e:\text{Y4tmpY4workYWIM44windowsYYinf444dp94xx.inf }$ 

 $e:\texttt{\#}\texttt{tmp}\texttt{\#}$ work\\MIM\\undows\\inf\\3com\*.inf \

ディレクトリを指定しない場合は、スクリプトが <workdir>\WIM\Windows\inf 内のドライバを検索します。c:

\\anydirectory\\mydrivers.inf のように、ドライバとロケーション を含むフルパスを指定することもできます。最後のオプションは、c: ¥¥anydirectory¥¥md\*.inf のように、ワイルドカードを含むファイル 名とパスを指定します。この場合は、c:\anydirectory で見つかったす べての md\*.inf ファイルが該当します。

これが完了したら、**run** と入力して続行します。ドライバが winpe.wim に追加されます。

将来、再びスクリプトを実行すると、build.config ファイルを保存す るか、新しいファイルと交換するかを質問されます。また、スクリプト は自動的に中断します。ドライバやパッケージを追加しない場合は **run** と入力し、続行します。

- 23 この処理は時間がかかります。画面にはそれを告げるメッセージが表示さ れます。完了すると、SOS 作成プロセスが正常に終了したことを示す メッセージが表示され、コマンド プロンプトに戻ります。
- 24 C:\WinPE\_output のように、WinPE.wim が構築されたディレクトリに移 動し、以下の操作を実行します。
	- PXE では、winpe.wim をシステム ドライブ:\Program Files\Hewlett-Packard\CM\BootServer\X86PC\UNDI\linuxboot\ にコピーします。
	- LSB に対して、CSDB Editor を使用して LSB パッケージの winpe.wim を置換します。
	- CD では、winpe スクリプトを使用して、新しい ISO を作成する必要が あります。

ImageCapture.iso または ImageDeploy.iso を作成することを選択した場合、 同じくこのディレクトリに保存されます。

# カスタマイズした build.config ファイルを使用する(高度なオ プション)

任意で、既存の build.config ファイルを別の名前で保存することができます。 様々な構成設定を管理したい場合や、既存の設定に沿ってテストしている場合に、 これを実行します。上記で指定した設定で、ドライバをファイルに追加できます。

Build scripts.zip を解凍した C: ¥Build scripts などのディレクトリ に、このファイルを置きます。

スクリプトを実行するときは、 **run** と入力する代わりに以下のコマンドを使用 します。

#### **run.cmd -f mybuild.cfg**

–f パラメータを指定しなければ、デフォルトの build.config が作成され、使用 されます。

# 12 バイト文字のサポート

#### この章は以下を目的としています。

- サポートされている言語を理解する。
- PXE 環境において、サポートされている言語にサポートを追加できるよう になる。
- CD-ROM からの復元時にサポートされている言語にサポートを追加できる ようになる。

この章では、インターナショナライゼーションのために CM OS Manager に加 えられた変更点について説明します。これらの変更は、SOS(サービスオペ レーティング システム)および CM OS Manager System Agent メッセージン グのロケールを設定します。

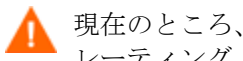

現在のところ、インターナショナライゼーションは Linux サービス オペ レーティング システムにのみ対応しています。

(CM Image Preparation Wizard、または CM Windows Native Install Packager を使用して)イメージを作成する際に、参照マシンと ターゲット デバイスでロケールが一致している必要があります。たと えば、簡体中国語の OS イメージを作成する場合は、簡体中国語の参照 マシンの上で、CM Image Preparation Wizard、または CM Windows Native Install Packager を実行する必要があります。

▲ 2バイト文字が必要ではない場合、以下の変更を行わないでください。

# サポートされる言語

- 簡体中国語
- 日本語
- 韓国語

# ロケールを変更する

#### PXE 環境において、簡体中国語、日本語、韓国語へのサポートを追加するには

1 UNIX ベースのテキストエディタを使用して、C:\Hewlett-Packard¥CM¥BootServer¥X86PC¥UNDI¥boot¥linux.cfg¥default を開 きます。

Notepad など、Windows フォーマットに自動的に変換してしまうエ ディタは使用しないでください。Nano または Wordpad を使用して、 Boot Server の設定ファイルを変更できます。

ファイルは、以下のようなものです。

[OS Manager]

DFLTSVOS=\_SVC\_LINUX\_

ISVR=10.10.10.1:3466

[SVC\_LINUX]

KERNEL=bzImage

APPEND initrd=rootfs.gz root=/dev/ram0 rw quiet pci=nommconf

[SVC\_PEX86]

PEBCD=rombl.bcd

PEAPPEND=initrd=winpe.wim

LANG パラメータを APPEND 行の最後に追加し、LANG=CJK と設定し ます。その結果、行は次のようになります。

APPEND initrd=rootfs.gz root=/dev/ram0 rw LANG=CJK

2 デフォルトのファイルを保存して閉じます。

#### サービス CD-ROM からの復元時に簡体中国語、日本語、韓国語のサポートを追 加するには

● romsinfo.ini ファイルの ServiceCD セクションに LANG=CJK を指定し ます。

## システム言語パラメータを設定する

このセクションでは、Behavior インスタンスのシステム言語パラメータを設定 します。これを行うことで、サービス オペレーティング システムと CM OS Manager System Agent メッセージのロケールが設定されます。これは、PXE 環境や、LSB 環境、および CD-ROM/DVD からのオペレーティング システムの 復元に影響します。

その他の言語のサポートを有効にするポリシーを設定するには

- 1 CM OS Manager 管理者 として CM Portal にログインします(デフォルト では、ユーザー ID は **romadmin**、パスワードは **secret** です)。
- 2 ナビゲーション支援を使用して、適切な CM Configuration Server を選択 します。
- 3 ワークスペースで、[**Behavior**] をクリックします。
- 4 ワークスペースで適切なインスタンスをクリックし、[変更] をクリックし て変更します。
- 5 [詳細] をクリックして、詳細プロパティ セクションを開きます。
- 6 システム言語パラメータを適切な言語に変更します。
	- en\_US = 英語
	- $-$  zh  $CN =$  簡体中国語
	- ja  $JP = H \times \overline{m}$
	- $-$  ko  $KR =$ 韓国語

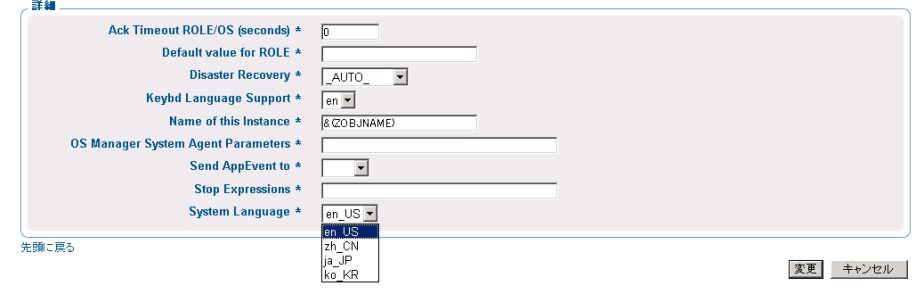

7 ポリシーを設定し、適切なユーザーにイメージを配布します。

# Sysprep ファイルまたは Unattend.txt ファイル用の 2 バイト文 字のサポート

Sysprep や unattend.txt において 2 バイト文字を使用する場合は、ファイルを UTF-8 コーディングでエンコードする必要があります。

# 13 トラブルシューティング

#### この章は以下を目的としています。

- CM OS Manager Server ログを検索する場所を理解する。
- CM Configuration Server および CM-CSDBatabase ログを検索する場所を 理解する。
- CM Image Preparation Wizard ログを検索する場所を理解する。
- CM Agent ログとオブジェクトを検索する場所を理解する。
- データを取得、移動、または復元したときに作成されるログを検索する場所 を理解する。
- 環境を正しく設定しているかどうかを判別する基本的なインフラストラク チャ テストに習熟する。
- ヘルプが必要な時に、テクニカル サポートにどのような情報を提供すべき か理解する。
- ディスカバー ブート サーバー ユーティリティと、その使い方を理解する。

# CM OS Manager Server ログ

CM OS Manager Server は複数のログを書き込みます。これらを使用して、進 捗を追跡したり、問題を診断したりすることができます。CM OS Manager Server のログ ファイルは以下のとおりです。

• httpd-port.log

これはメインのログであり、デフォルトでシステム ドライブ: ¥Program Files\Hewlett-Packard\CM\IntegrationServer\logs に格納されてい ます。これには、バージョンとビルド番号だけでなく、実行するアクション についての情報が含まれています。

*port* を、使用しているポート番号に置き換えます(たとえば、httpd-3466.log)。

Web サーバーを起動するたびに、新しいログが書き込まれます。古いログは、 httpd-*port*.nn.log の形式で保存されます。

- httpd-*port*.YY.MM.DD.log このログはデフォルトではシステム ドライブ: ¥Program Files¥Hewlett-Packard¥CM¥IntegrationServer¥logs に格納され ており、Web サーバーの毎日のアクティビティが含まれています。ログが 空の場合、その日はアクティビティがなかったことを意味します。
- httpd-*port*.error.txt このログは、デフォルトでシステム ドライブ: ¥Program Files¥Hewlett-Packard¥CM¥IntegrationServer¥logs に格納されており、ERROR というプ レフィックスのあらゆるログに書き込まれたメッセージを含んでいます。これ により、1 つの場所ですべてのエラーを表示できます。
- machineID.log このログはデフォルトでシステム ドライブ: ¥Program Files¥Hewlett-Packard¥CM¥IntegrationServer¥upload に格納されており、CM OS Manager System Agent の実行後に書き込まれる包括的なログです。このロ グは CM OS Manager が管理するデバイスごとに 1 つあります。このログ は Notepad ではなく WordPad で開いてください。

マシン インスタンスが作成されていない場合、このログの名前は macAddress.log と付けられます。

以下のサンプル ログでは、CM Configuration Server と CM Proxy Server のアドレスが使用中であることを示しており、イメージが正しく配布され たことを確認できます。

20030703 10:10:01 Info: ::HOSTINFO(RCSHOST) :10.10.10.2:3464 20030703 10:10:01 Info: ::HOSTINFO(RPSHOST) :10.10.10.2:3466

# ペイロードの場所を確認する

ペイロードとは、Service OS の下で動作するモジュールを含むファイルです。 これらのファイルは HP によって提供されており、以下の場所に格納されてい ます。

- Linux の場合、\IntegrationServer\OSM\SOS\linux\payload
- WinPE の場合、\IntegrationServer\OSM\SOS\Winpe\payload

バージョン 5.0 では、ペイロード ファイルの名前は OSD-500\_00000.tgz で あり、2 番目の 3 桁はバージョン番号で、最後の 5 桁はビルド番号です。

バージョン 5.10 では、Linux 用のペイロード ファイルの名前は LNX-510 00000.tgz であり、WinPE 用は WPE-510 00000.tgz です。5.0 と同 様に、2 番目の 3 桁はバージョン番号であり、最後の 5 桁はビルド番号です。

## CM OS Configuration Server および CM-CSDBatabase のログ

- Nvdmr000.log このログは、バージョン情報および CM OS 接続に関する情報を含む詳細な情 報を表示します。デフォルトで、システム ドライブ: ¥Program Files¥Hewlett-Packard¥CM¥ConfigurationServer¥log に格納されます。
- import.log このログは、データベースのインポートの結果を表示し、デフォルトでシス テム ドライブ: ¥Program Files¥Hewlett-Packard¥CM¥ConfigurationServer¥bin に格納されます。

## CM Image Preparation Wizard ログ

• setup.log このログは CM Image Preparation Wizard が Windows で起動中にエ ラーが発生した場合に作成されます。ユーザーの TEMP 環境変数で指定さ れるディレクトリに保存されます。c:\winnt\temp\setup.log などの場 所に保存されます。

osclone.log

このログは、osclone の実行中に作成され、osclone が実行されている ローカル ディレクトリに存在します(Service OS の ¥work ディレク トリ)。osclone が終了すると、osclone.log は CM OS Manager の \upload ディレクトリに *imagename.log* としてアップロードされます。

## CM Agent ログおよびオブジェクト

管理対象デバイス上の CM Agent ログ (システム ドライブ:/Program Files/Hewlett-Packard/CM/Agent/Logs) および CM Agent オブジェクト情 報(システム ドライブ:/Program Files/Hewlett-Packard/CM/Agent/LIB)を使用して、以下の CM OS Manager Server サービ スが最初の CM A 接続で正常にインストールされたかどうかを確認します。

- オペレーティング システム サービス
- CM OS Manager Server agent ファイル

ポリシーが Local Service Boot サービスのインストールを指定する場合、 LSB サービスがインストールされていたかどうかも確認できます。

システム ドライブ: ¥Program Files¥Hewlett-Packard¥CM¥Agent¥Logs に ある以下の CM Agent ログも確認できます。

- Connect.log
- Romsclimth.log このログは、オペレーティング システム (OS) サービス解決に関する情報を 保存します。
- LSB.log このログには LSB インストールに関する情報が含まれています。

以下のエージェント オブジェクト情報を確認することもできます。(システム ドライブ: ¥Program Files¥Hewlett-Packard¥CM¥Agent¥LIB)

• OS/ZSERVICE/MASTER edm OS サービス用の ZMASTER オブジェクトを確認します。

## データの取得、移動、または復元

この機能を使用すると、管理対象デバイスの C: \Program Files\Hewlett-Packard¥CM¥Agent のログを使用できます。

# 基本的なインフラストラクチャ テスト

CM OS Manager Server インフラストラクチャのインストール後に、以下のテ ストにより、環境が正しく設定されているかどうかを判別できます。

#### テスト 1:ベア メタル マシンのない環境用

以下の質問に答えてください。

- CM OS Manager Server が検出しておらず、CM OS Manager Server に管 理されている OS が搭載されていないデバイスを(PXE を使用して) ブートできますか?
- デバイスが検出されたときに ROM オブジェクトが CM Configuration Server で作成されていますか?
- デバイスが検出されたときに、ログが CM Integration Server の ¥upload ディレクトリにアップロードされていますか?

すべて「はい」と答えられる場合、以下が正常に動作しています。

- DHCP、PXE、CM Configuration Server および TFTP は正常に動作して います。
- CM Configuration Server はメソッド、プロセス、および MACHINE クラ スの NULL インスタンスを CM Integration Server に正しく転送できます。
- CM Configuration Server には、CM OS Manager Server オブジェクトを 扱うために必要なファイルがあります。
- Linux カーネルはマシンのハードウェアをサポートしています。
- CM OS Manager Server は正しく設定されています。

#### テスト 2:ベア メタル マシンのある環境用

以下の質問答えてください。

- PXE で、ベア メタル マシンをブートすることができますか?
- デバイスが検出されたときに ROM オブジェクトが CM Configuration Server で作成されていますか?
- デバイスが検出されたときに、ログが CM Integration Server の ¥upload ディレクトリにアップロードされていますか?
- OS がマシンにインストールされていますか?

すべて「はい」と答えられる場合、以下が正常に動作しています。

#### トラブルシューティング 213

- DHCP、PXE、CM Configuration Server、CM Proxy Server および TFTP は正常に動作しています。
- CM Configuration Server はメソッド、プロセス、および MACHINE クラ スの NULL インスタンスを CM Integration Server に正しく転送できます。
- CM Configuration Server には、CM OS Manager Server (COP) オブ ジェクトを扱うために必要なファイルがあります。
- Linux カーネルはマシンのハードウェアをサポートしています。
- CM OS Manager Server は正しく設定されています。
- OS ポリシーは正しく1つの OS を選択しました。
- MACHINE インスタンスの OS 状態が DESIRED に設定されています。

# テスト結果

いずれかのテストが不合格であった場合、インフラストラクチャに問題がある可 能性があります。以下の情報を必ず収集してください。

- どのようにインフラストラクチャを設定しようとしましたか?
- どの順でコンポーネントをインストールしましたか?
- 問題に関係する必要なログを収集してください。

# テクニカル サポート用に情報を収集する

テクニカル サポートに問い合わせて、サポートを受けたい場合は、必ず最新 のリリース ノートを参照し、フィックスをすべてインストールしてあること を確認してください。それでもサポートが必要な場合、以下の情報を収集して ください。

- ハードウェア情報(製造元、モデル、NIC カード用の BIOS/ファーム ウェア バージョン、ハード ドライブ コントローラ カード、およびハードド ライブなど)。
- 以下のファイルやフォルダを収集する。
	- システム ドライブ: ¥Program Files¥Hewlett-Packard\CM\IntergrationServer\upload\machineID.log

— システム ドライブ: ¥Program Files¥Hewlett-Packard¥CM¥IntegrationServer¥logs ディレクトリ

または

システム ドライブ: ¥Program Files¥Hewlett-Packard¥CM¥IntegrationServer¥RomVer.log

- システム ドライブ: ¥Program Files¥Hewlett-Packard\CM\ConfigurationServer\log\nvdmr000.log
- 特に必要な場合、CM Proxy Server または CM Integration Server サーバーのシステム ドライブ: ¥Program Files¥Hewlett-Packard¥CM¥IntegrationServer¥UPLOAD で.MBR ファイル と .PAR ファイルを収集します。
- どのような結果を期待していたか。何が実際に起こったか。その他の関係す る詳細情報。
- 問題を再現できるか。再現できる場合、問題を再現するための具体的な手順 を指定します(詳細な情報を提供します)。
- 問題が複数のデバイスで起こっているかどうかを明らかにする。
- イメージは以前は正しく配布されていたか。配布されていた場合、前に配布 に成功してから何が変更されたか?
- イメージの配布が停止し、バッシュ プロンプトに戻る場合、 OSSELECT.log ファイルを必ず収集する。以下のコマンドを使用して、 OSSELECT.log を CM Integration Server の ¥upload フォルダにコ ピーしてください。

curl -T osselect.log http://\$ISVR:\$ISVRPORT/upload/osselect.log

# バージョン情報を収集する

### CM OS Manager Server コンポーネント

CM OS Manager コンポーネントのバージョンを特定するためには、システム ドライブ ¥Program Files¥Hewlett-Packard¥CM¥IntegrationServer に 移動し、Romver.cmd を実行します。同じディレクトリにログが作成されます。

## CM OS Manager Admin Module

CM OS Manager Admin Module コンポーネントのバージョンを特定するには、 システム ドライブ: ¥Program Files¥Hewlett-

Packard¥CM¥IntegrationServer に移動し、Romadver.cmd を実行しま す。ログが同じディレクトリに作成されます。

CM OS Configuration Server のバージョンを特定するためには、システム ドラ イブ: ¥Program Files¥Hewlett-Packard¥CM¥IntegrationServer に移 動し、Rcsver.cmd を実行します。ログが同じディレクトリに作成されます。

# NVDKIT.EXE ファイルおよび .TKD ファイル

nvdkit.exe および様々な .tkd ファイルのバージョンとモジュール情報を確 認する方法は、複数あります。

- CM Portal のバナー領域で、 ? をクリックします。
- コマンドプロンプトを開き、nvdkit.exe の場所(デフォルトでは**システム** ドライブ: ¥Program Files¥Hewlett-Packard¥CM¥IntegrationServer) に移動します。次に以下のように入力し、関連するモジュールとバージョン 情報を取得します。

```
a nvdkit.exe
```
**nvdkit version** と入力し、Enter キーを押します。

**b** expandsmbios.tkd

**nvdkit version modules**\**expandsmbios.tkd** と入力し、**Enter** キーを押します。

c roms.tkd

**nvdkit version modules**\**roms.tkd** と入力し、**Enter** キーを押し ます。

d roms udp.tkd

**nvdkit version modules**\**roms\_udp.tkd** と入力し、**Enter** キーを押 します。

• バージョンとビルドの情報については、httpd-port.log を参照してくだ さい。
### CM Configuration Server

CM Configuration Server のバージョンを確認するには

システム ドライブ: ¥Program Files¥Hewlett-Packard¥CM¥ConfigurationServer¥bin に移動し、version.nvd を開 きます。

または

• システム ドライブ: ¥Program Files¥Hewlett-Packard¥CM¥ConfigurationServer¥log に移動し、nvdmr000.log を開 きます。

または

• システム ドライブ: ¥Program Files¥Hewlett-Packard¥CM¥ConfigurationServer¥bin に移動し、Rcsver.cmd を実行 します。

### CM-CSDBatabase

ご使用の CM-CSDBatabase のバージョンを調べるには、CM Admin CSDB Editor で PRIMARY.SYSTEM.DBVER クラスを表示します。DBVER 属性は、 データベースの現在のバージョンを示します。これについては、『HP Configuration Management Configuration Server Database Reference Guide (CM CSDB Reference Guide) 』を参照してください。

### CM OS Manager System Agent

実行中の CM OS Manager System Agent のバージョンを特定するには、テキ ストエディタを使用して、システム ドライブ: ¥Program Files¥Hewlett-Packard¥CM¥IntegrationServer¥upload¥machineID.log を開きます。次の ような行が含まれています。

20030905 19:02:35 Info:ROMA Version 1.3.1 Build 2 running

### CM OS Manager Boot Loader

CM OS Manager Boot Loader のバージョンはブート中に表示されます。この情 報は、ログには書き込まれません。そのため、バージョン番号を確認するには、 PXE ブートを行う必要があり、バージョン番号は最初の行のいずれかに含まれ ています。

## よくある質問

- 以前のバージョンからアップグレードできますか? はい、できます。バージョン 5.00 から 5.10 にアップグレードするための アップグレード プロセスをご利用いただけます。『HP Configuration Management OS Manager for the Windows operating system Migration Guide』を参照してください。
- すべての OS が配布に適しているのですか? 適している OS は、Windows 2000 Professional、Windows 2000 Server、 Windows XP Professional、および Windows Server 2003 です。
- OS Manager Server モジュールの様々なバージョンとビルドを一緒に使用 することができますか? HP テクニカル サポートから指示があった場合を除き、CM OS Manager Server モジュールの混合と組み合わせはサポートされていません。
- イメージ パーティション中に、データ パーティションはシステム パーティションと共にキャプチャされますか? ソース イメージ上に複数のパーティションがあると、イメージの配布が失 敗する原因となります。ソースから、取得するパーティション以外の パーティションをすべて削除してください。パーティションは、空き領域を 100 MB 以内にすることが推奨されています。
- OS Manager Server ではダイナミック ディスクはサポートされていますか? いいえ、まだサポートしていません。
- マシンに新しいイメージを送信する前に、バッチ ファイルを起動してプロ グラムのバックアップを実行したい場合は、何をすればいいですか? 終了ポイントを使用します (Novapdc.cmd)。(バックアップ プログラムを 含む)バッチ ファイルの名前を Novapdc.cmd に変更し、ターゲット デバ イスのシステム ドライブ: ¥Program Files¥Hewlett-Packard¥CM¥Agent に保存します。これは、新しい OS を配布する前に実 行します。
- ソース マシン上のパーティションのサイズを小さくする最適な方法は何で すか?

CM Image Preparation Wizard のオプションを使用します。これを使用し ない場合は、Partition Magic やその他のベンダーの非破壊

パーティショニングを使用できます。また、パーティションに対して Fdisk を行って、OS をインストールする前にサイズを変更することができます。

• CM Integration Server を再起動する必要はありますか? CM OS Manager Server を、既に他の製品を実行中の CM-IS プロセスに追 加する場合、Roms.tkd を排他的にロードするか、CM-IS を再起動する必要 があります。ただし、現在のリリースでは、他の製品と同じ CM-IS プロセ スで CM OS Manager Server を実行することは避けるようお勧めします。 他の CM-IS 製品には、CM Proxy Server、CM Portal、および CM OS Manager Admin Module が含まれます。

CM Integration Server の .cfg ファイルに変更を加える場合、変更を実装 するために再起動が必要です。

- PXE ベースの実装において Linux Service OS のダウンロードに使用するプ ロトコルは何ですか? Linux Service OS は TFTP サーバーによって TFTP プロトコルで提供され ます。
- OS イメージのダウンロードに使用するプロトコルは何ですか? HTTP です。
- PXE が サブネットをトラバースできるようにするためには、ルーターで何 を有効にすればよいですか? DHCP ヘルパーです。ブロードキャストはルーターでは一般に無効に なっていますが、DHCP ヘルパーによって、ブロードキャスト トラ フィックが DHCP ポートをトラバースできます。
- CM OS Manager System Agent をマシンでブートするために必要な条件は 何ですか?
	- OS がないか、OS が無効であるため、CM OS Manager Boot Loader が ブート プロセスの継続を決定した場合
	- Rombl.cfg にて NEXTBOOT = SVC LINUX in と設定されている 場合
	- ターゲットデバイスの OSSTATE 変数が CM Portal の中で \_INVALID\_ に設定されている場合
- 起動後に TFTP サーバーがシャットダウンするのはなぜですか? 同じコンピュータ上で別の TFTP サーバーが起動している場合があります。
- ブート サーバーが正常にインストールされたことをどのように確認できま すか?

**Ctrl** + **Alt** + **Delete** キーを押してタスク マネージャを表示し、プロセスのリス トを確認します。PXE.exe と Inetd.exe が起動している必要があります。

#### または

イベント ビューアを表示して、アプリケーション イベントを確認します。 プロセスがいつ開始したのかが分かります。イベントが開始すると、問題の エントリが表示されます。

#### トラブルシューティング 219

または

Windows 2003 では、コマンド プロンプトに移動し、**netstat /all** と入 力します。boot.ps および tftp があれば、インストールは成功です。

- 適切なポートをリスンしているかどうか、どのように確認できますか? コマンドプロンプトに netstat –a と入力すると、ポートのリストと、リ スンしているかどうかが表示されます。
- 「Checking Machine Status Times Out(マシン状態確認タイムアウト)」 または「Cannot find ROMS infrastructure? (ROMS インフラストラク チャを発見できませんか?)」というメッセージを受信した場合、何をする べきですか? ポートをブロックしているか、ファイアウォールを使用している場合、この メッセージが発行される場合があります。UDP と TCP の両方を使用してい ることを確認してください。ポート(特に 3466、3471 および 2074)が開 いていることを確認してください。実行している各 CM-IS 製品の .cfg を表 示し、ポートの値を確認してください。どのポートが動作していないのか明 らかになったら、ファイヤウォールを確認し、特定のポートをブロックして いないことを確認します。
- イメージの配布中に次のようなメッセージを受信した場合、どうすればよい ですか?

20061127 13:37:18 Info:\*\*\* Installing Standard Image

20061127 13:37:18 Error:InstallNvdm: An error occurred retrieving Current Partition information, err:

sfdisk:ERROR:sector 0 does not have an msdos signature

20061127 13:37:18 Info:Partitioning Hard Disk 20061127 13:37:18 Info:rpsadr:CCMSERVER:3467

20061127 13:37:18 Info:rpshost:CCMSERVER

20061127 13:37:18 Info:rpsport: 3467

20061127 13:37:18 Error:GetState Error:couldn't open socket:host is unreachable

20061127 13:37:18 Error:Please check the Server configuration

20061127 13:37:18 Error:InstallNvdm:Error getting partition information

20061127 13:37:18 Info:

20061127 13:37:18 Info:> sending AppEvent to *[http://CCMSERVER:3461/proc/appeventxml](http://ccmserver:3461/proc/appeventxml)*

20061127 13:37:18 Info:

20061127 13:37:18 Error:Error sending AppEvent:couldn't open socket:host is unreachable

20061127 13:37:18 Error:InstallOSerr:Error(s) occurred during OS install, stopping

20061127 13:37:18 Error:This machine is in the process of having an OS installed.However, a critical aspect of the installation has failed.The machine will shut down until an administrator fixes the problem and performs a Wake On LAN.Please contact your adminstrator.

20061127 13:37:18 Info:\*\*\* Start of Update Machine =======================\*\*\* Start of Update Machine =======================

DNS サーバーの設定を確認します。設定に応じて、短い名前では作業が困 難になり、IP アドレスやフルパスを使用する必要がある場合があります。

## ディスカバー ブート サーバー ユーティリティを使 用する

以下のコマンドを使用し、環境内の PXE サーバーを特定するために DHCP 探 索要求を送信します。これは、マシンが PXE サーバーにアクセスできるかどう か確定しようとするときに重要なコマンドです。

./discoverbootserver.sh

結果が分かりにくい場合があるので注意してください。詳細については、テクニ カル サポートにお問い合わせください。

# A アプリケーション イベント

以下のアプリケーション イベントは ROM オブジェクトの Event セクションに 保存されます。

表 **18** アプリケーション イベント

| メッセージ                                                                                             | 説明                                                                                                    |
|---------------------------------------------------------------------------------------------------|----------------------------------------------------------------------------------------------------|
| Previous install without<br>ROM object (ROM オブ<br>ジェクトなしにあらかじ<br>めインストールされてい<br>ます)               | CM OS Manager Server によって OS がインス<br>トールされていますが、ROM オブジェクトは<br>削除されています。                                                       |
| UNMANAGED OS<br>resolved<br>(UNMANAGED_OS_が<br>解決しています)                                           | _UNMANAGED_OS_ はデバイス用に解決され<br>ており、管理アクションが必要です。                                                                                |
| No OS resolved (解決済<br>みの OS がありません)                                                              | デバイス用の解決済み OS がなく、管理アク<br>ションが必要です。                                                                                            |
| No OS selected (OS が選<br>択されていません)                                                                | デバイス用に選択された OS がなく、管理アク<br>ションが必要です。<br>これは、複数の OS が解決し、動作が<br>CENTRAL セレクションに対して設定されてい<br>るときに発生します。管理者が OS を調整する<br>必要があります。 |
| No OS resolved,<br>unusable, shutdown (解<br>決済みの OS がないためマ<br>シンを使用できません。<br>マシンはシャットダウン<br>されます) | デバイスには有効なオペレーティング システム<br>がありません。解決済みの OS がなく、デバイ<br>スを使用できません。                                                                |
| 複数の OS の問題が解決<br>されました。 一元管理を<br>行ってください                                                          | 複数の OS がこのデバイス用に解決され、<br>ユーザーには OS を選択するオプションが与<br>えられていないため、管理アクションが必要<br>です。                                                 |

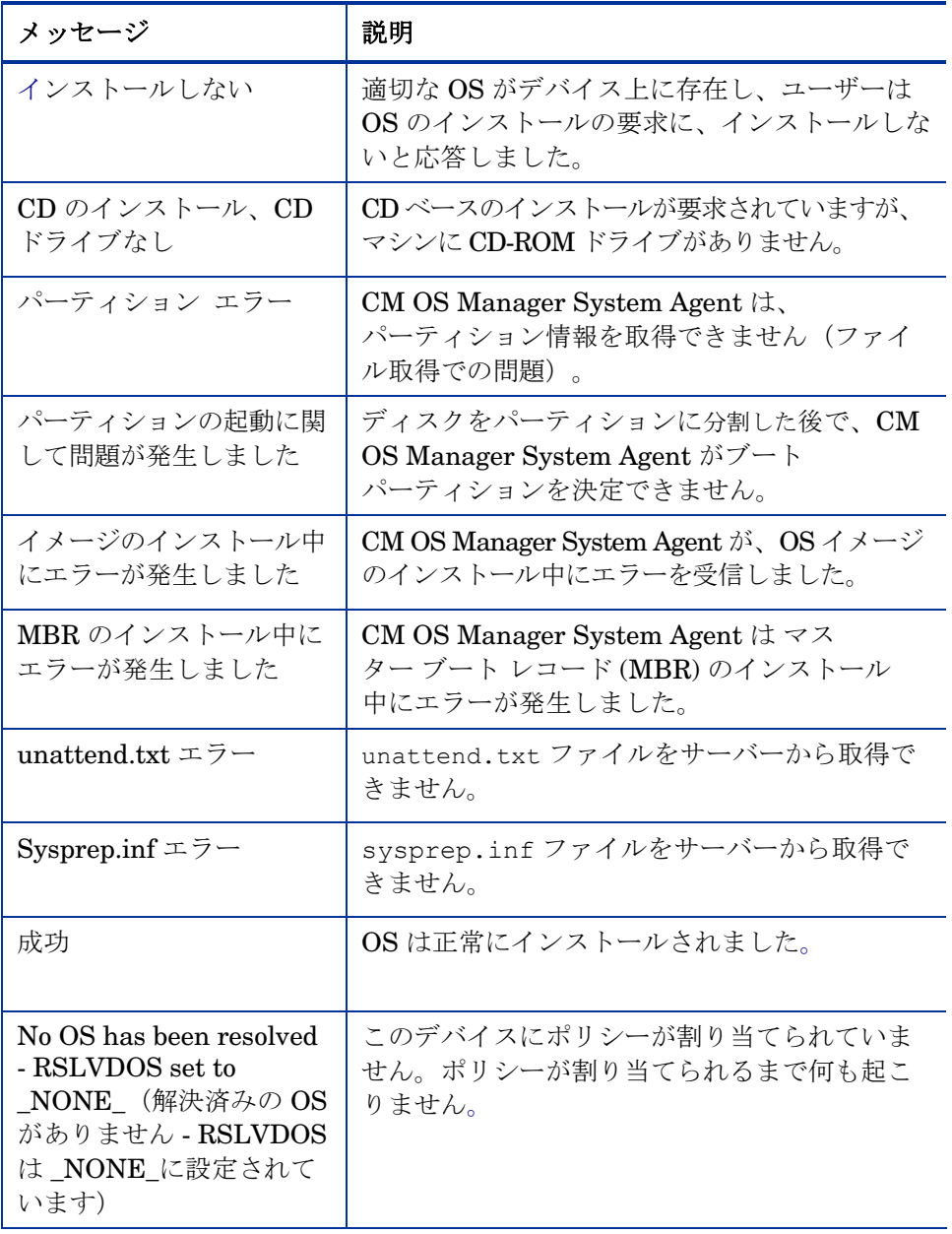

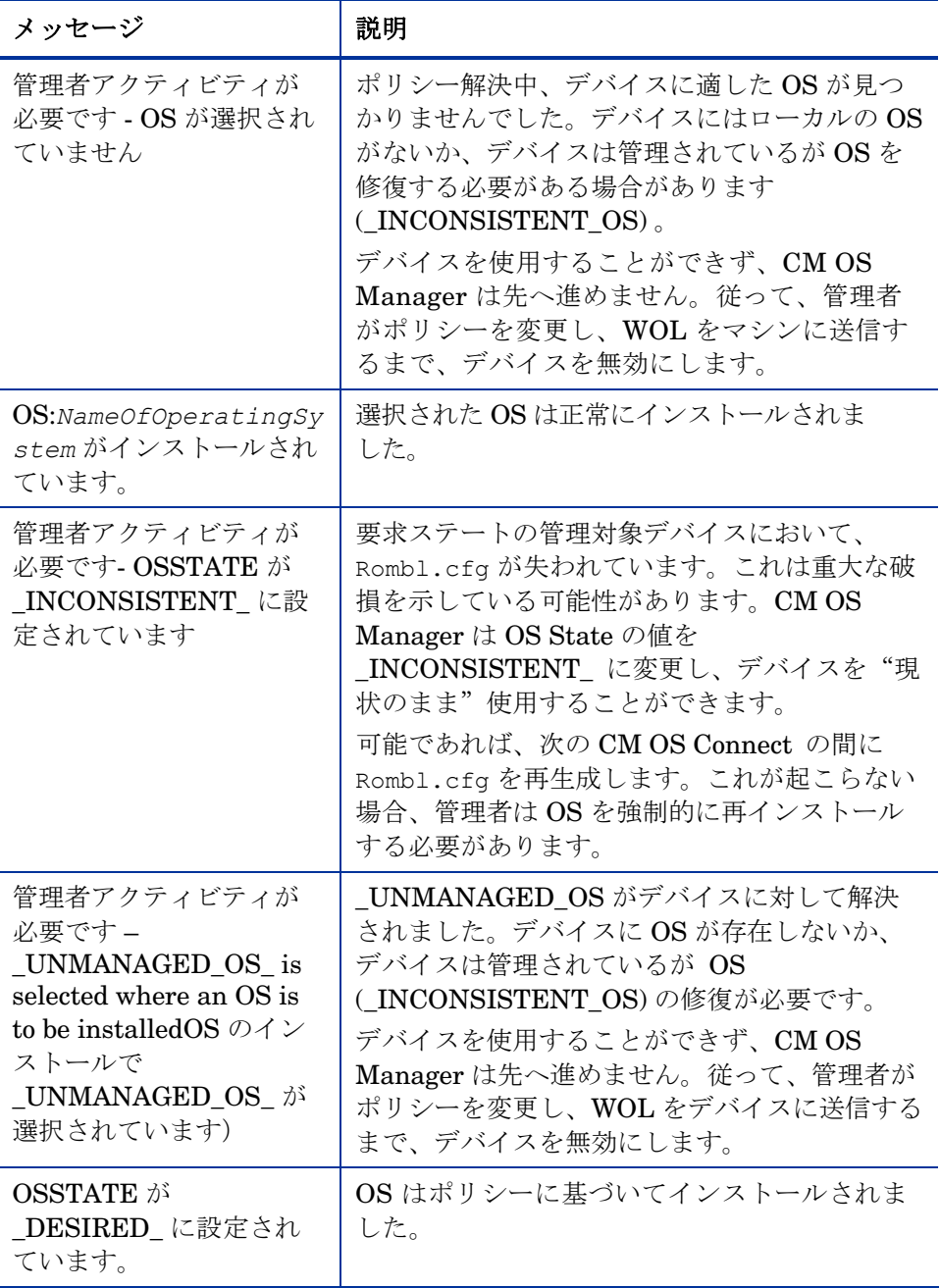

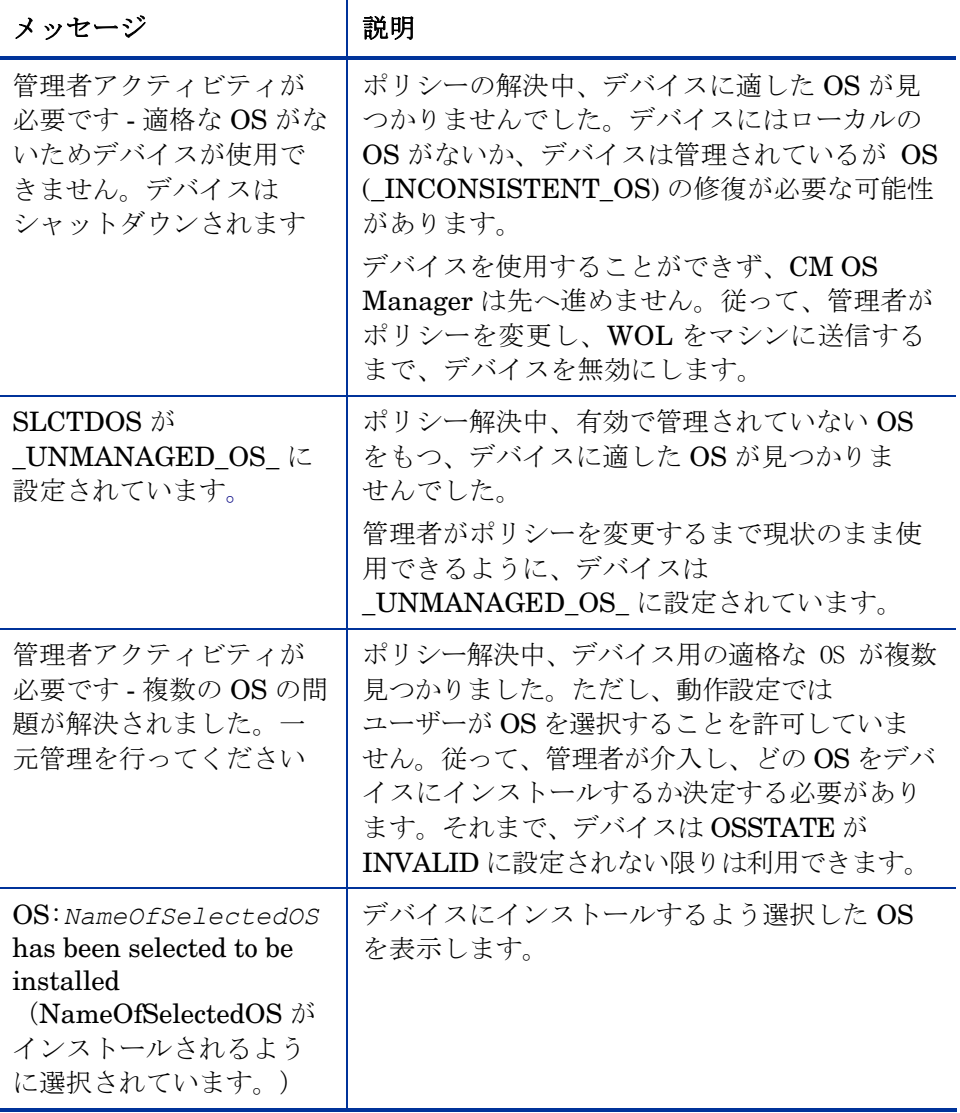

## B ユーザー メッセージ

以下のメッセージがユーザーに表示される場合があります。メッセージが ユーザーからの応答を必要としない場合、メッセージは BEHAVIOR クラス の USERTO 属性で指定した秒数だけ表示され、マシンはシャットダウンします。 USERTO が –1 に設定されている場合、マシンは永久にユーザーの応答を待ち ます。

#### 表 19 タイムアウトのメッセージ

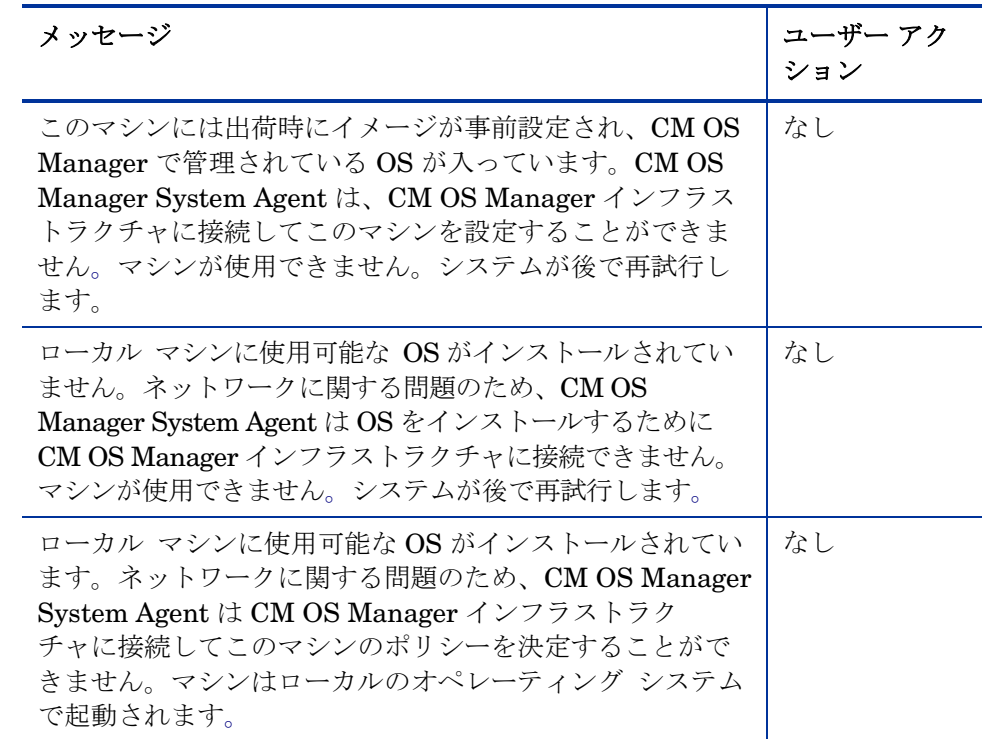

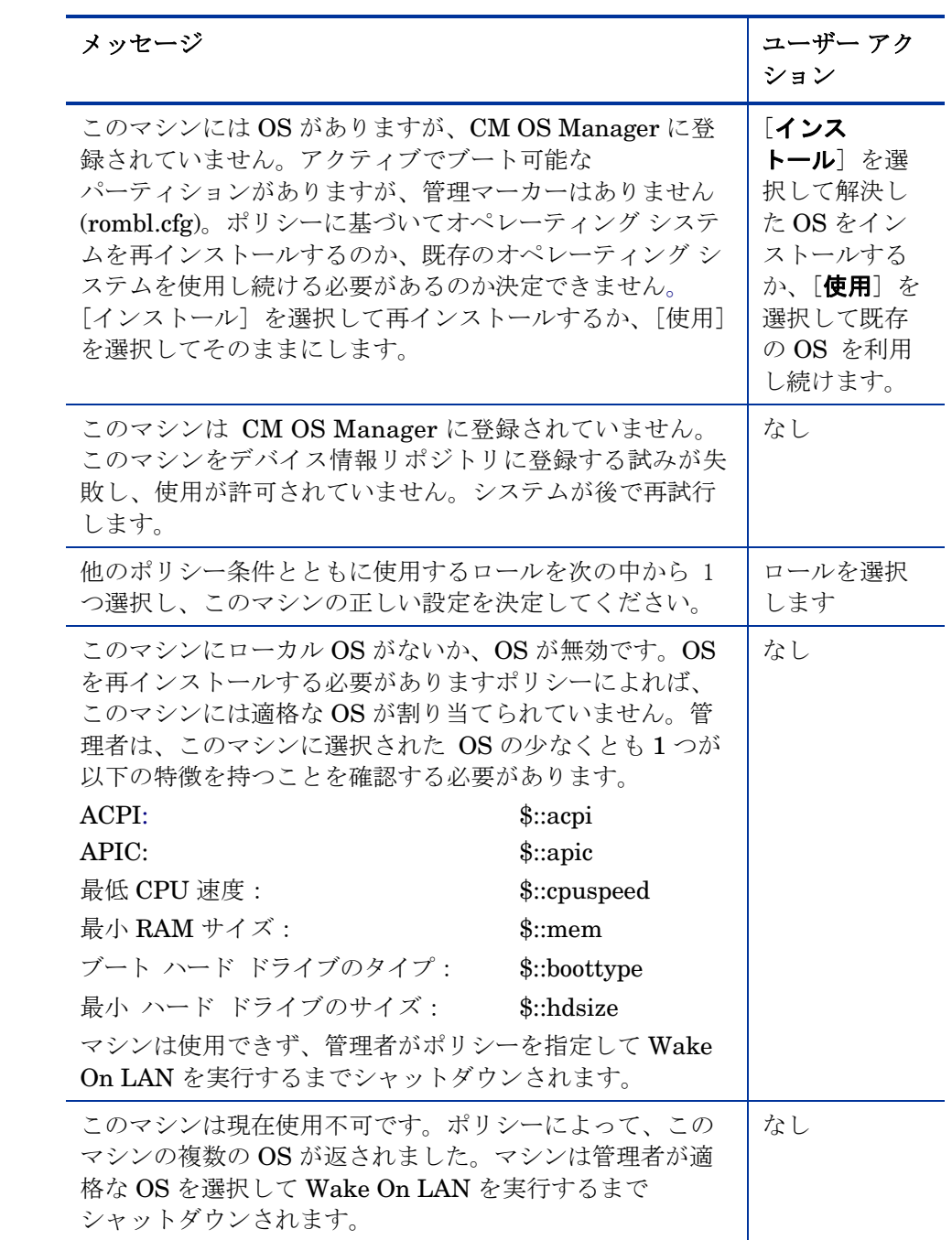

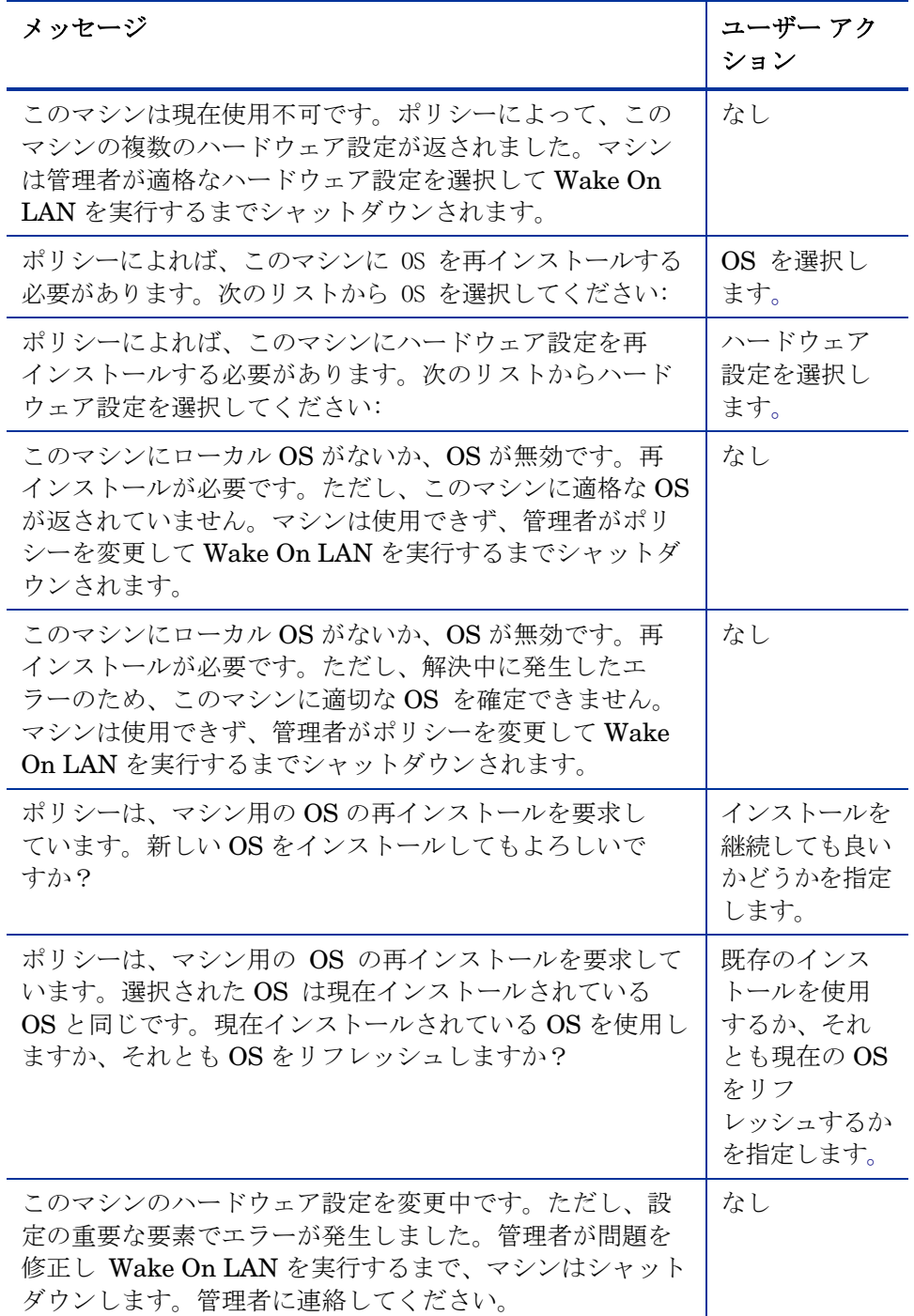

ユーザー メッセージ 229

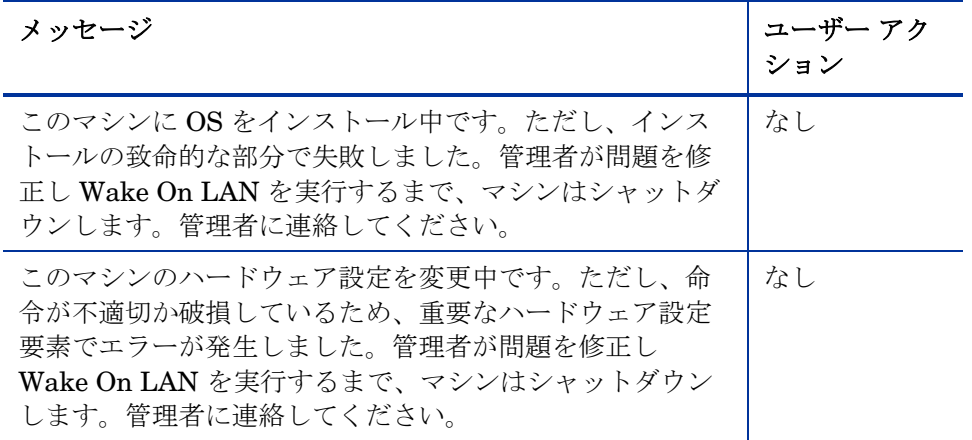

## C 複数のログを保存する

一般には、OS のインストール後、CM OS Manager Server 上のログが毎回上 書きされます。CM OS Manager Server で 1 台のマシンに複数のログを保存す るオプションがあります。

CM OS Manager Server 上に複数のログを保存するには

1 テキストエディタを使用して、システム ドライブ: ¥Program Files¥Hewlett-Packard¥CM¥IntegrationServer¥etc¥put.cfg を開き ます。

```
# ------------------------------------------------------------------------------ 
# - RIS Put Server - for file uploads 
# 
# Put::cfg array is used by the PutEnter proc to allow a user-specified 
   number of previous files with the identical name to be saved.
# -ROLLOVER is the max number of files to keep, each file has the 
           same root name with the suffix of .1, .2, etc.
       -TYPELIST may include any number file extensions:e.g., ".log .txt .edm"
   The default of -ROLLOVER is 0 (zero) and only the current version is stored.
# ------------------------------------------------------------------------------ 
file mkdir [set dir $Config(ROOT)/upload] 
Put AddRoot /upload $dir
namespace eval Put { 
    array set cfg [list ¥
          -ROLLOVER 0 \
          -TYPELIST ".loq"
    \mathbf{I}}
```
2 -ROLLOVER を、保存できるようにしたいログの数に設定します。たと えば、–ROLLOVER を 3 に設定すると、ターゲット デバイスで実行した 直前の 3 つのアクションを保存し、確認できます。

# 索引

### A

[Ack タイムアウト ROLE/OS], 111 ACKTMOUT 属性, 111 [ACPI BIOS?] フィールド, 104 [Action on existing OS upon Machine Discovery (マシン探索時の既存 OS のアクション)], 110 address パラメータ, 155 Advanced Programmable Interrupt Controller, 34 [APIC] フィールド, 104 APIC。Advanced Programmable Interrupt Controller を参照 APIC デバイス, 78 AppEvent オブジェクト, 111 AutoLogon, 63 AutoLogonCount, 63 B BANDWITH 属性, 109 BaseBoardInformation 構造, 105 BEHAVIOR クラス, 227 Behavior プロパティ, 117 BIOS 電源管理, 56, 58, 60, 68 Boot Server, 22 ISVR, 43 インストール, 42, 44 システム要件, 43 bootsect.exe, 41 -bt オプション, 177 build.config ファイル, 196, 203 カスタマイズ, 197, 204 build\_scripts.zip, 192, 198

#### $\subset$

CM Admin バージョン要件, 36 CM Admin Publisher, 21, 22, 24 CM Admin Publisher, using, 86 CM Application Manager, 17 CM Configuration Server, 17, 22, 37 bin ディレクトリ, 36 ディレクトリ サービス, 47 バージョン情報, 36, 217 バージョン要件, 36 バージョン要件, 36  $\Box$  7, 211, 217 CM Image Preparation Wizard, 20, 71, 73 logs, 211 使用, 73 CM Integration Server, 22 CM Multicast Server, 154 CM OS Manager Boot Loader, 37 IP address, 43 IP アドレス, 43 port, 43 System Agent, 37 バージョン情報, 215 ポート, 43 ポート テキスト ボックス, 66 利点, 16 CM OS Manager Admin Module, 18 タスク グループ, 96 バージョン情報, 216 ログ オン, 96 CM OS Manager Admin Module にログオンする, 96 CM OS Manager Administration クラス, アクセス, 96

[CM OS Manager Administration] タスク グループ, 114 CM OS Manager Administration タスク グループ, 98, 130 CM OS Manager Boot Loader, 18 バージョン情報, 217 CM OS Manager Server, 18, 21 テキスト ボックス, 66 CM OS Manager Server の要件, 32 CM OS Manager Server ログ, 210 CM OS Manager System Agent, 18 バージョン情報, 217 CM OS 接続 定義, 27 CM OSM システム エージェント ログ, 217 CM Portal, 18, 22, 24 ゾーン名の制約, 40 バージョン要件, 36 使用, 96 CM Proxy Server, 18, 22, 38, 50 バージョン要件, 36 共存, 50 設定, 50 CM Proxy Server を設定する, 50 CM Windows Native Install Packager, 20 [ROM Server] テキスト ボックス, 66 [イメージの説明] テキスト ボックス, 66 [イメージ名] テキスト ボックス, 66 [ターゲット ドライブ] ドロップダウン リスト, 66 [圧縮を最適化する] チェック ボックス, 66 CM OS Manager ポート テキスト ボックス, 66 Windows セットアップ ウィンドウ, 65 イメージの作成, 20 インストール, 63 使用, 64 特別なコマンド ライン パラメータ, 66 CM エーAgent 接続 定義, 27

CM クライアント オペレーション プロファイル, 134, 145 CM ライセンス ファイル ロケーション, 38 CM-CSDB, 18, 24 CM-CSDB ディレクトリサービスを追加する, 47 CM-CSDBatabase, version information, 217 Compaq  $\vec{\mathcal{I}}$   $\vee$  –  $\vec{\mathcal{I}}$ , 105 Configuration Management agent (CM Agent) 定義, 27 Connect.log, 212 COP。CM クライアント オヘレーション フロファイル を参照 [CPU の数] フィールド, 104 [CPU 速度] フィールド, 104 CURROS 属性, 116, 118 CWINDOW パラメータ, 156 cygwin, 43, 192, 198 D

DBVER 属性, 36, 217 Deploy.cab, 57, 59 Deploy.chm, 57, 59 DHCP サーバー, 21, 22 DHCP ブロードキャスト, 42 Discover Boot Server ユーティリティ, 43 DISPLAYNAME, 46 -dl オプション, 172 -dp オプション, 172 -dp1 オプション, 172

#### E

edmprof ファイル, 40 CM OS Manager 設定, 46 更新, 46 抜粋, 46

EnclosureName フィールド, 105 [EnclosureSystemBay] フィールド, 105 EVNTDEST 属性, 111 exit points, 218 expandsmbios.tkd, 216 ExtendOemPartition パラメータ, 57, 63, 70

#### F

-f オプション, 172 FORMAT 属性, 127

### G

gddelaybp パラメータ, 158, 164, 165, 166, 172 gdmcrecv  $\exists \forall \forall$   $\forall$  5, 176 オプション, 177 gdmcsend  $\exists \forall \forall$  | 171, 176 オプション, 172 gdmcsend.log, 165 gdmrecv  $\exists \forall \forall \forall$ , 171 gdmrecv.sh, 176, 180 gdmsend.cmd, 180 getmachinename.tcl, 132 GuiRunOnce, 62

### H

HAL, 34, Hardware Abstraction Layer を参照 Hardware Abstraction Layer, 34 httpd.rc ファイル, 50 httpd-3466.error.txt, 210 httpd-port.log, 39, 210, 216 httpd-port.YY.MM.DD.log, 210 HWCE。ハートウェア設定要素を参照

## [i386 ディレクトリ] テキスト ボックス, 65 ImageCapture.iso

新規作成, 191 ImageDeploy.iso 新規作成, 191 ImageDeploy.ISO, 17 ImageName.EDM, 72 ImageName.IMG, 72 ImageName.MBR, 72 ImageName.PAR, 72 ImageX, 41 imagex.exe, 41 import.log, 211 infrastructure test, 213 [Issue Wake on LAN (Wake-On-Lan を発行)] チェック ボックス, 119, 120

### J

JoinDomain パラメータ, 70

### K

KBDMAP 属性, 111

#### L

-lc オプション, 172 -lf オプション, 173, 177 lingercount パラメータ, 158, 163, 172 lingerdelay パラメータ, 158, 163, 172 Linux Service OS。Service OS を参照 Local Service Boot, 17 PXE の代替, 144 ベストプラクティス, 145 前提条件, 145 [LocationInChassis] フィールド, 105 log\_file, 176 -lpr オプション, 173 lprcount パラメータ, 159, 163, 168, 173 -lprd オプション, 173

I

lprdelay パラメータ, 159, 163, 173 LSB, 17 LSB, 146 LSB.log, 212

### M

-ma オプション, 173, 177 [MAC アドレス] フィールド, 104 MACHINE 属性, 118 machineID.log, 210 MANUFACT クラス, 92 maxresendreq パラメータ, 170 maxrsndreq パラメータ, 159, 177 mcast.cfg ファイル, 155, 172, 177 address パラメータ, 155 CWINDOW パラメータ, 156 Minref パラメータ, 156 -root パラメータ, 155 mcastretrycount パラメータ, 155, 164 mcastretrywait パラメータ, 155 Microsoft Sysprep, 57, 59 Microsoft Sysprep を使用する, 68 Minref パラメータ, 156 MODEL クラス, 92 -mp オプション, 173, 177 -mr オプション, 177 multicast.rc ファイル, 156 multicastIPAddress パラメータ, 155 multiple logs, 231

### N

-na オプション, 177 nac\_port オプション, 173 nacdelay パラメータ, 159, 178 NACK ポート, 173

nackdelay パラメータ, 163 nackresend パラメータ, 163, 170 nacresend パラメータ, 159, 178 -nd オプション, 178 netinacto パラメータ, 159, 167, 178 netinfo.ini, 186, 193, 199 NEXTBOOT, 219 -ni オプション, 173, 178 NIC カード PXE 対応, 43 -nit オプション, 178 Novapdc.cmd, 187, 218 Novapdr.cmd, 187 -np オプション, 178 -npb オプション, 174, 178 -nr オプション, 174, 178 NULL インスタンス, 106 numpktblks パラメータ, 159, 162, 164, 169, 178 nvdkit.exe, 216 バージョン情報, 216 Nvdmr000.log, 211, 217

### O

-offset オプション, 174 OS Domain Behavior クラス, 97 [OS Overwrite Prompt (OS 上書き指示)], 108 [OS インストールの強制] タスク, 99 [OS インストールの強制] タスク, 115, 118 OS イメージ 取得, 135 OS イメージ, 取得, 135 OS ドメイン [ドライブ レイアウト] クラス, 97 Sysprep ファイル クラス, 97

オペレーティング システム クラス, 97 [OS のアップロードの前にパーティションのサイズを 変更する], 77 [OS のインストール後にクライアント接続を実行する] チェックボックス, 77 [OS の再評価/インストール] タスク, 100, 115, 117 [OS の再評価/インストール] タスク 使用, 117 [OS の選択] タスク, 115 使用, 115 OS の選択, 107 OS の選択動作, 100 OS 状態 定義, 28 [OS 状態], 116 [OS 状態] フィールド, 102 osclone.log, 212 OSSELECT.log, 215 OSSTATE 属性, 116, 118 P

PARINFO 属性, 127 PARTYPE 属性, 127 peimg コマンド, 196, 202 PIC。Programmable Interrupt Controller を参照 pktsperblk, 179 pktsperblk パラメータ, 159, 162 PMACKOVW 属性, 108 PMDISRCV 属性, 111 -pmf オプション, 178 PMINITL 属性, 110 PMROLE 属性, 107 PMSLCTOS 属性, 100, 107 POLICY ドメイン MANUFACT クラス, 92

MODEL クラス, 92 ROLE クラス, 92 SUBNET クラス, 92 マシン サブネット クラス, 97 マシン モデル クラス, 97 マシン製造メーカー クラス, 97 PORTAL\_HOST, 46 PORTAL\_PASS, 46 PORTAL\_PORT, 46 PORTAL\_UID, 46 PORTAL\_ZONE, 46 -ppb オプション, 179 -ppb オプション, 174 prepwiz.exe, 73 Programmable Interrupt Controller, 34 put.cfg, 231 PXE, 19, 143 クライアント, 43 サーバー, 43 パケット, 43 ブート, 44 PXE ブート, 33 PXE 環境 ベストプラクティス, 142 PXE 対応 NIC カード, 43 PXE/TFTP サーバー, 17, 22 R radskman command line, 109

RAW データ転送レート, 定義, 157 recvtimeout パラメータ, 160, 167, 180 [Reformat drive (ドライブの再フォーマット)] フィールド, 127 -rm オプション, 179 -rm オプション, 175 ROLE クラス, 92

-ROLLOVER パラメータ, 231 ROM オブジェクト, 40, 90, 147 定義, 28 表示, 101 ROMA パラメータ フィールド, 111, 155 ROMAPARM 属性, 111 ROMBL.CFG, 19 rombl\_capture.cfg, 193, 199 rombl\_deploy.cfg, 193, 199 romclimth.log, 188 romclimth.tkd, 187 roms.tkd, 216, 219 roms\_udp.tkd, 216 Romsclimth.log, 212 romsinfo.ini, 185 -root パラメータ, 155 rps.cfg, 50 RSLVDOS 属性, 116 RunOnce パラメータ文字列, 49 RunOnce パラメータ文字列, 49 RunOnce パラメータ文字列, 109 RUNPARAM 属性, 109

### S

238 索引 [Select ROLE (ROLE の選択)], 107 [Select ROLE (ROLE の選択)] 属性, 117 [Send AppEvent To (AppEvent の送信先)], 111 [SerialNumber] フィールド, 105 Service OS, 19, 51 デフォルト, 195, 201 setup.log, 211 Setupmgr.exe, 69 SIM。System Image Manager を参照 SIZE 属性, 127 SLCTDOS, 115, 118

SLCTLDS\_PENDING, 120 SLCTOS\_PENDING, 115, 119 SMBIOS, 40, 103 SMBIOS SystemEnclosure 構造, 105 [SMBIOS エンクロージャ S/N] フィールド, 105 [SMBIOS から派生したメーカー] フィールド, 105 [SMBIOS システム S/N] フィールド, 106 [SMBIOS マシンの一意な UID] フィールド, 106 [SMBIOS メーカー] フィールド, 106 [SMBIOS 製品] フィールド, 106 [SMBIOS から派生したモデル] フィールド, 105 SMBIOS ロケータ構造, 105 SMINFO, 105 SOS, 19, サーヒス オヘレーティンク システムを参照 -static-root パラメータ, 50 -static-type パラメータ, 50 -stderr オプション, 179 SUBNET クラス, 92 [Sysprep データ], 133 [Sysprep ファイルを切断] タスク, 131 [Sysprep ファイルの接続] タスク, 63 [Sysrep ファイルの接続] タスク, 130SNENCLOS, 105 SYSPREP Class, 63, 88 Sysprep ファイル アイコン, 97 [Sysprep.inf に大容量ストレージ セクションをビルド する] チェック ボックス, 76 sysprep.inf  $77/10$ , 52 Sysprep.inf  $77/1, 57, 59$ 作成, 70 切断, 131 接続, 131 優先順位の設定, 70 SysprepMassStorage セクション, 76 System Image Manager, 23

## T

-t オプション, 180 technical support, 6 TESTMODE フラグ, 111 -tf オプション, 175 TFTP。Trivial File Transfer Protocol を参照 TFTP サーバー, 144 throtfreq パラメータ, 160, 164, 175 throthighth パラメータ, 160, 164, 176 throtincr パラメータ, 160, 164, 175 throtlowth パラメータ, 160, 164, 176 throtmax パラメータ, 160, 164, 175 throtmin パラメータ, 160, 164, 175 -ti オプション, 175 [Timeout for user response(ユーザー応答のタイムア ウト)], 109 TimeZone パラメータ, 70 -tmax オプション, 175 -tmin オプション, 175 Trivial File Transfer Protocol, 42 -tthigh オプション, 176 -ttl オプション, 176 ttl パラメータ, 161, 176 -ttlow オプション, 176 U UDP  $\mathcal{V}$ ロトコル, 42 unattend.txt ファイル, 52 テキスト ボックス, 65

UNMANAGED\_OS サービス, 148 USERTO 属性, 109, 227

### V

version.nvd, 36, 217

### W

WAIK。Windows Automated Installation Kit を参照 WIM ファイル, 23 Windows Automated Installation Kit, 32 Windows Automated Installation Kit (WAIK), 192, 198 WinPE 2.0, 51 WinPE Service OS ドライバまたはパッケージの追加, 192, 198 更新, 192, 198 winpe.wim 既存ファイルを使用, 193, 194, 199, 201

#### い

イメージ 接続, 114 配布, 21 イメージ, 定義, 157 イメージ準備アーキテクチャ, 20 [イメージの説明] テキスト ボックス, 66 [イメージ名] テキスト ボックス, 66 インスタンス 作成, 112 削除, 121 修正, 122 インストール Boot Server, 44 CM Windows Native Install Packager, 63 え

エージェント, 定義, 157 エージェント受信者, 定義, 157

推奨サイズ, 62 説明, 62

UNITS 属性, 127

UnattendMode パラメータ, 70

Undefined Behavior インスタンス, 106

### お

オブジェクト 削除, 121 修正, 122 オプションの Packager コマンド ライン引数, 65 オペレーティング システム ローカル インストール, 184 切断, 114 接続, 114 選択, 107, 115 オペレーティング システム アイコン, 97 オペレーティング システム選択, 115 [オペレーティング システムの接続] タスク, 114

### か

[解決済みの OS がありません], 116 カスタマー サポート, 6 カスタム WinPE Service OS を構築するド, 191 管理対象外 OS 定義, 28 [管理対象外 OS], 116 管理対象デバイス定義, 28

### き

[キーボード言語のサポート], 111 キャッシュ パーティション, 124

### く

グローバル動作, 106

### け

[現在の IP アドレス] フィールド, 104 [現在の OS], 116, 118 [現在の OS] フィールド, 103 [現在のサブネット マスク] フィールド, 105 権利の制限, 2

#### こ

ゴールド イメージ, 24 定義, 28 ご注意 保証, 2 [コンピュータ名] フィールド, 104 さ サーバーのプロビジョニング, 132 サーバーの要件, 32 サービス オペレーティング システム, 18, 24 サービス オペレーティング システム(Service OS) 定義, 28 [サービス マルチキャスト適格者] オプション, 154 サーバー, 定義, 157 最後のパケット 再送信, 173 最後のパケットの再送信の遅延, 173 再送信モード, 175 再送信要求, 164 削除 インスタンス, 121 オブジェクト, 121  $\Box - \nu$ , 113 [削除] タスク, 121 サブネット アイコン, 97 サブネット インスタンス, 作成, 112 [サブネット] フィールド, 103 サポート, 6 参照マシン 準備, 61 定義, 28 し

システム エンクロージャ シリアル番号, 105

[システム ロケーション エンクロージャのシステム ベイ] フィールド, 105 [システム ロケータ エンクロジャの名前] フィールド, 105 システム要件, 31 Boot Server, 43 ターゲット デバイス, 32 事前実行環境. PXE を参照 実際のスループット, 定義, 157 修正 インスタンス, 122 オブジェクト, 122 [修正] タスク, 122 修正タスク, 126 終了ポイント, 188 受信者, 定義, 157 [シャーシでのベースボードの場所] フィールド, 105 障害復旧, 142 [ジョブ ステータス] ダイアログ ボックス, 139 信頼性, 定義, 158 信頼できるサイト, 41

### す

スロットルしきい値, 164

### せ

製品アーキテクチャ, 20

#### 接続

OS イメージ, 114 Sysprep ファイル, 131 ドライブ レイアウト, 128 動作, 129

#### 切断

Sysprep ファイル, 131 オペレーティング システム, 114 ドライブ レイアウト, 129 動作, 130

[前回解決された OS] フィールド, 103 [選択] ウィンドウ, 86 [選択された OS] フィールド, 103 [選択した OS], 115, 118

### そ

送信者, 定義, 157

### た

[ターゲット ドライブ] ドロップダウン リスト, 66 ターゲット デバイス, 20 VMware を使用, 33 オペレーティング システムの配布, 24 プロパティ, 90 処理の実行, 24 通知, 137 定義, 28 ターゲット デバイスのセットアップ, 24 ターゲット デバイスの要件, 32 ターゲット デバイス要件, 32 [タイプ] フィールド, 127 タイムアウト メッセージ, 227 [大容量ストレージ インターフェイス] フィールド, 104 大容量ストレージ ドライバ, 76 大容量ストレージ ドライバ リスト, 77 [ダウンロード # バイト/秒], 109 探索, 定義, 29, 90 [単位] フィールド, 127

### ち

置換パーティション, 123 著作権について, 2

#### つ

追加パーティション, 123 通知 ターゲット デバイス, 137 [通知] タスク, 136 [通知オプション] ウィンドウ, 137 [通知タイプ] ドロップ ダウン リスト, 138

### て

ディスカバー ブート サーバー ユーティリティ, 221 ディレクトリ サービスを追加する, 47 ディレクトリサービス 追加, 47 テクニカル サポート 情報の収集, 214 デバイス 変更, 133 デバイス オブジェクト 定義, 29 デバイスの追加, 132 デフォルト Service OS 変更, 192, 198

### と

動作 切断, 130 接続, 129 設定, 106 [動作] アイコン, 97 [動作の切断] タスク, 129 [動作の接続] タスク, 129 ドキュメントの更新, 4 ドキュメントの変更点, 4 ドキュメントへの更新, 4 特別なコマンド ライン パラメータ, 66 ドライバ リスト, 196, 202 ドライブ レイアウト アイコン, 97 クラス, 101 指定, 123

切断, 129 接続, 128 定義, 122 [ドライブ レイアウトの切断] タスク, 128 [ドライブ レイアウトの接続] タスク, 128

### な

ナノ エディタ, 176

### ね

ネイティブ インストレーション, 定義, 29 ネットワーク ブート, 143

### は

バージョンとビルド, 210 パーティション 拡張, 57 追加, 126 [パーティション サイズ] フィールド, 127 [パーティション識別子] フィールド, 127 [パーティション情報], 128 パーティションのマージ, 124 パーティションの追加, 126 ハードウェア 設 オブジェクト, 24 ハードウェア設定要素, 24 ハイバネーション, 57 パケット ブロック, 164 パケット ロス, 定義, 158 パケット, 定義, 158 パケットの再送信, 173 パケット間の遅延, 164, 165, 166 [パッケージを限定する対象システム] セクション, 87 [パッケージ情報] セクション, 87 パフォーマンス, 定義, 158 [パブリッシュするデータのタイプ] ドロップダウン リ スト, 86, 130

バンド幅スロットル, 109

### ひ

否定応答, 定義, 157 [表示名] フィールド, 104

### ふ

ブート ステアリング, 25 [ブート ドライブのディスク容量] フィールド, 104 ブート メニュー 構成変更, 192, 198 設定, 195, 201 プラットフォームのサポート, 32 ブロックあたりのパケット, 174 ブロックの再送信, 定義, 158

#### へ

ベア メタル マシン, 142 定義, 29

変更 デバイス, 133

### ほ

保証, 2 ポリシーを割り当てる, 92 ポリシーを設定する, 92 ポリシー解決での曖昧性, 94 ポリシー解決の曖昧性, 定義, 94 ポリシー割り当て, 92 保留状態, 119, 120 [保留中の OS の選択], 116 [保留中のマシンの OS の選択] タスク, 100, 119 [保留中のマシンのハードウェア設定の選択] タスク, 120

### ま

マシン

フィルタリング, 116 管理, 121 保留状態, 119, 120 マシン モデル アイコン, 97 マシン製造メーカー アイコン, 97 [マシンの管理対象への追加] タスク, 120 [マシンのフィルタ] タスク, 99, 116 使用, 116 マシンのフィルタリング, 116 マルチキャスト, 154 パラメータ, 158 受信コマンド, 176 設定, 155 送信コマンド, 171 マルチキャスト転送, 定義, 158

### み

未使用のディスク スペースの圧縮を最適化する, 66 [未使用のディスクスペースの圧縮を最適化する] チェックボックス, 77

### む

[無効な OS 状態], 116

### め

[メーカー] フィールド, 103 メッセージ、タイムアウト, 227 [メモリ] フィールド, 104

### も

[モデル] フィールド, 103

#### ゆ

ユーザー メッセージ, 227 ユニキャスト, 166

### ら

ライセンス ファイル, 38

#### CM, 38

ライセンスファイル 有効性のチェック, 39

### り

リソース ダウンロード, 134 [リソースのダウンロード] タスク, 134, 135 利用規約 著作権, 2

### ろ

ロール 割り当て, 113 削除, 113 選択, 107 [ロール] フィールド, 103 [ロールの削除] タスク, 113 [ロールの割り当て] タスク, 113

#### ログ

Connect.log, 212 httpd-3466.error.txt, 210 httpd-port.log, 210, 216 httpd-port.YY.MM.DD.log, 210 import.log, 211 LSB.log, 212 machineID.log, 210 Nvdmr000.log, 211 osclone.log, 212 OSSELECT.log, 215 romclimth.log, 188 Romsclimth.log, 212 setup.log, 211 version.nvd, 217

### わ

```
割り当て
  \Box - \nu, 113
  [割り当てのタイプ] グループ ボックス, 87
```